# Aimetis Symphony<sup>™</sup>

6.12 版 管理指南 2013 年 6 月 19 日

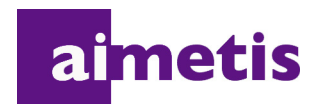

# 免责声明和法律信息

版权所有 © 2013 Aimetis Inc. 保留所有权利。

本指南仅供参考。 AIMETIS 对本文档中的信息不作任何明示、暗示或法令性的担保。

遵守所有适用著作权法是用户的责任。在没有著作权法权利约束的情况下,未经 Aimetis 公司明确的书 面许可,不得将本文档的任何部分复制、存储或引入检索系统,也不得以任何方式 (电子、机械、影 印、录制或其他方式)或任何形式传播,或者用于任何目的。

Aimetis 拥有和本文档主题相关的各种专利、专利申请、商标、版权或其他知识产权的权利。除非在 Aimetis 的任何书面授权协议中明确规定,本文档并不提供使用这些专利、商标、版权或其他知识产权的 权利。

Aimetis 和 Aimetis Symphony 是 Aimetis 公司在美国和/或其他国家/地区的注册商标或商标。

部分版权所有 © 1993-2013 ARH Inc.

本软件的部分内容基于 Independent JPEG Group 的工作成果。

# 文档历史记录

表 **1.** 本手册的更改之处

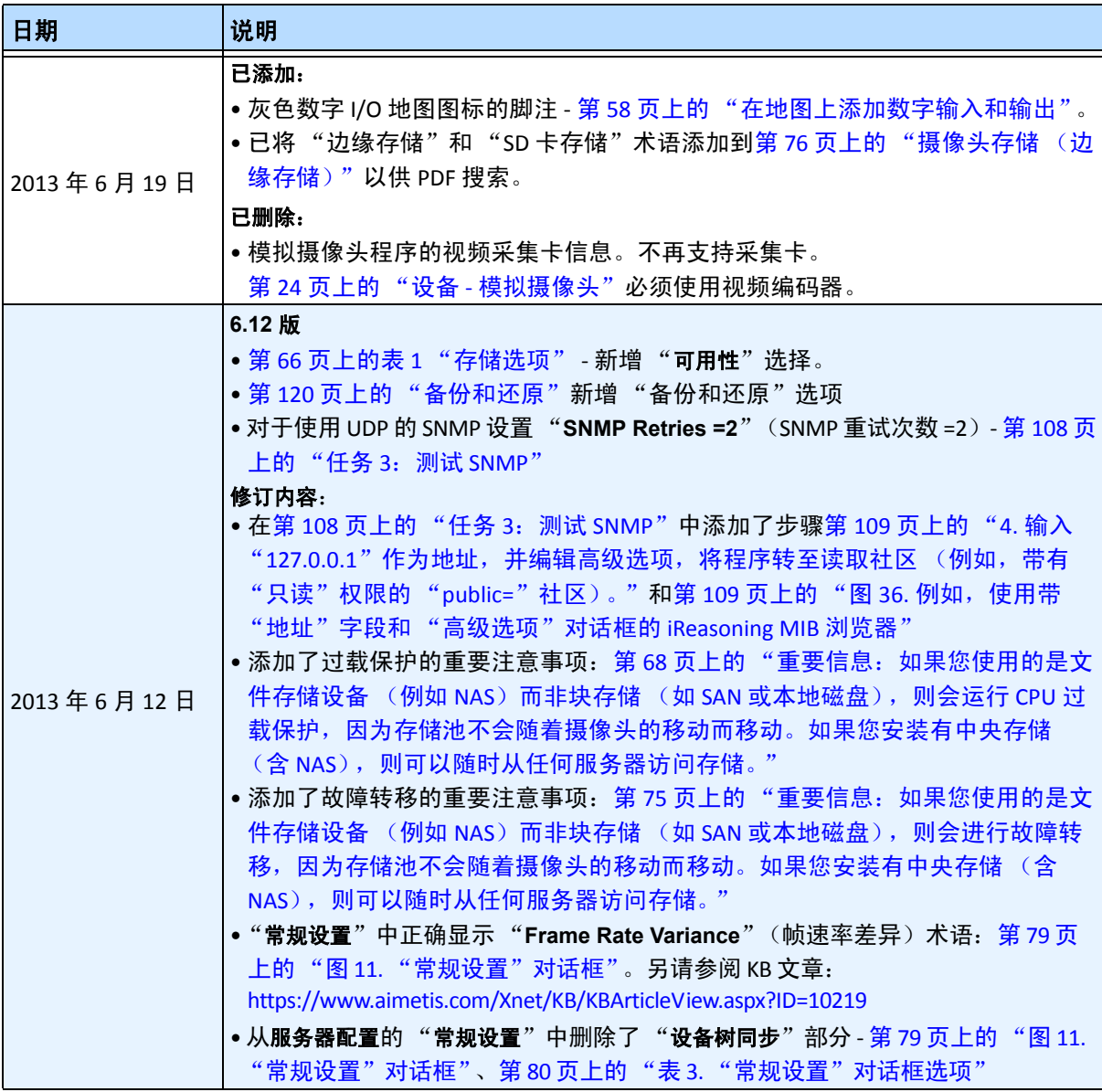

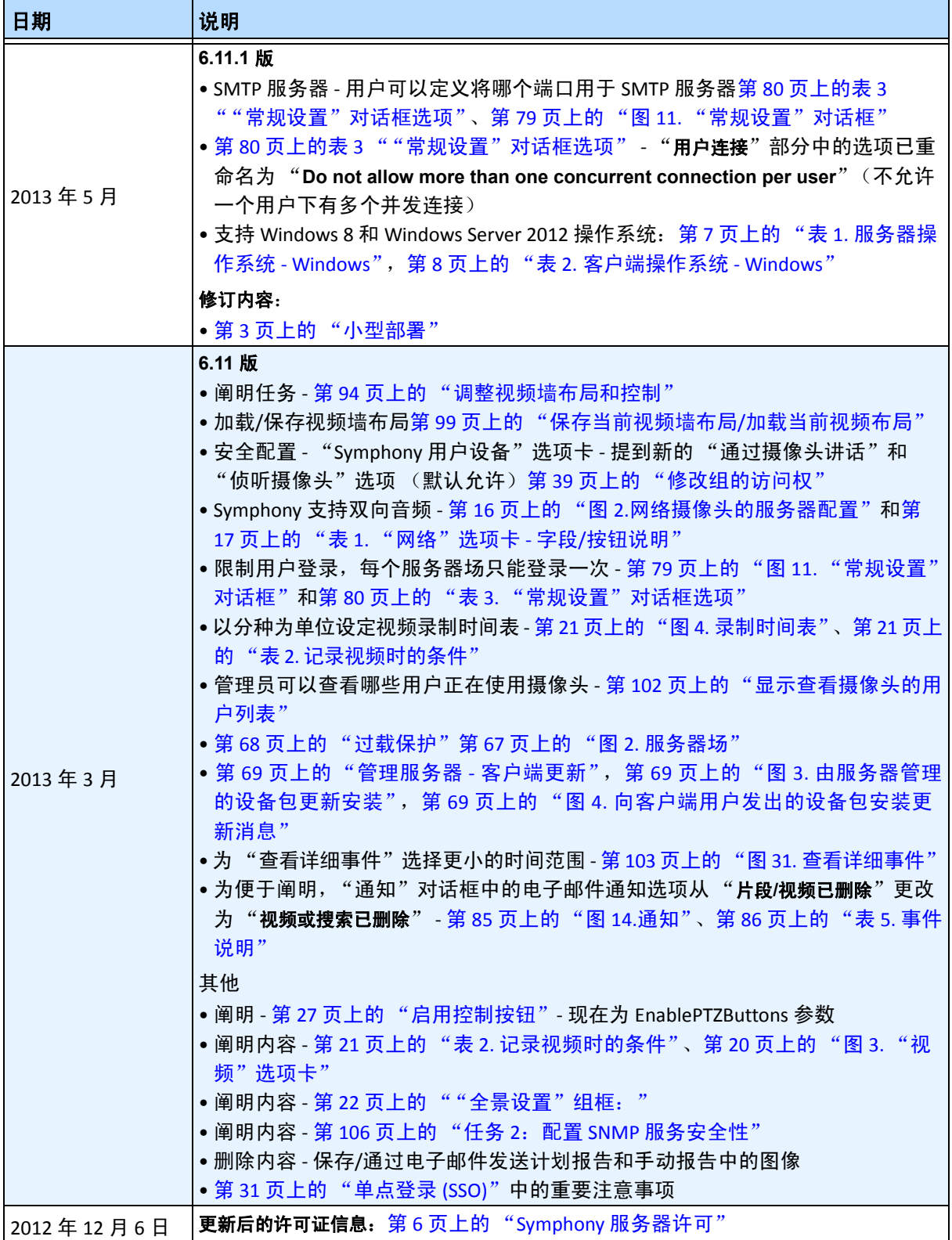

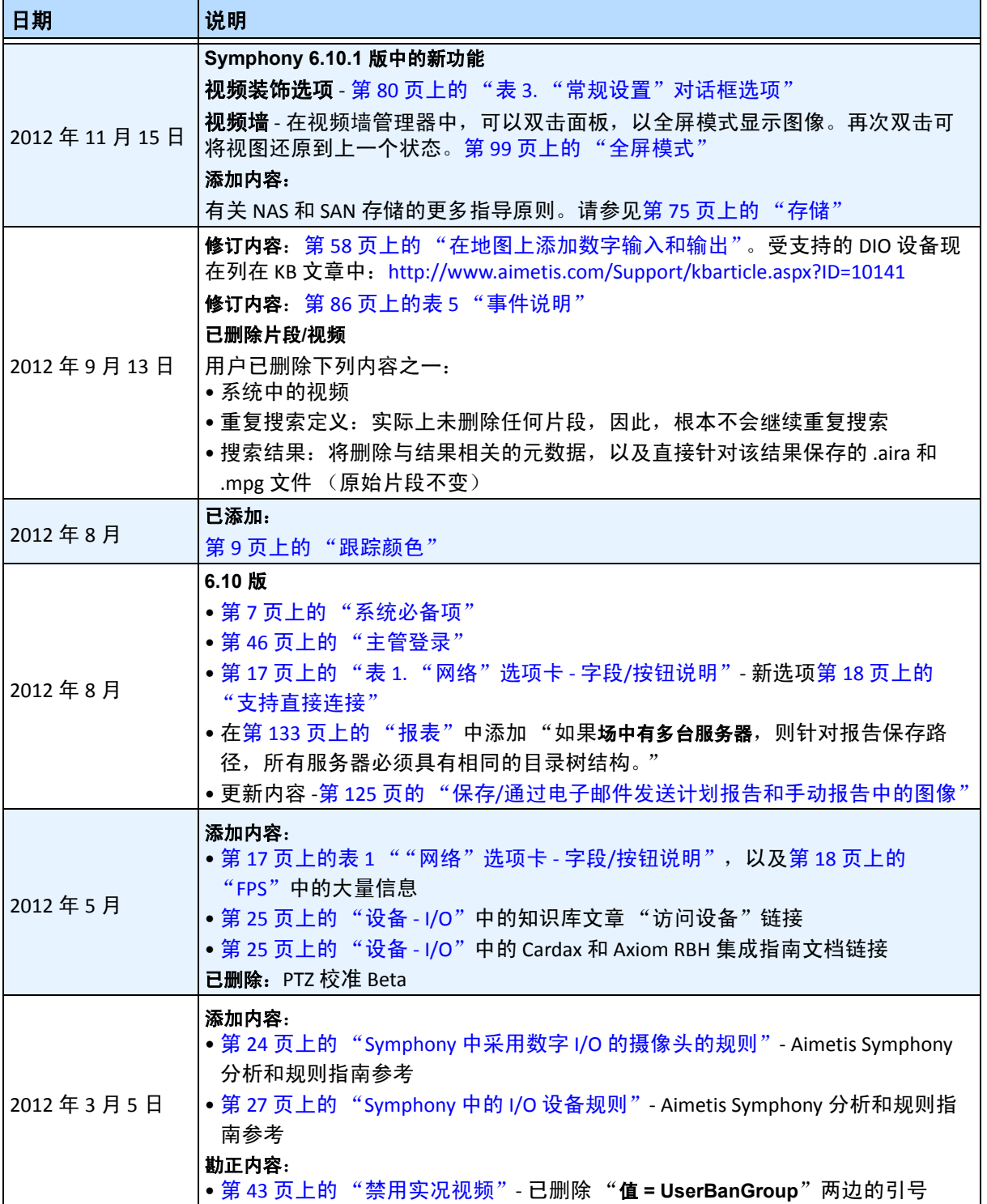

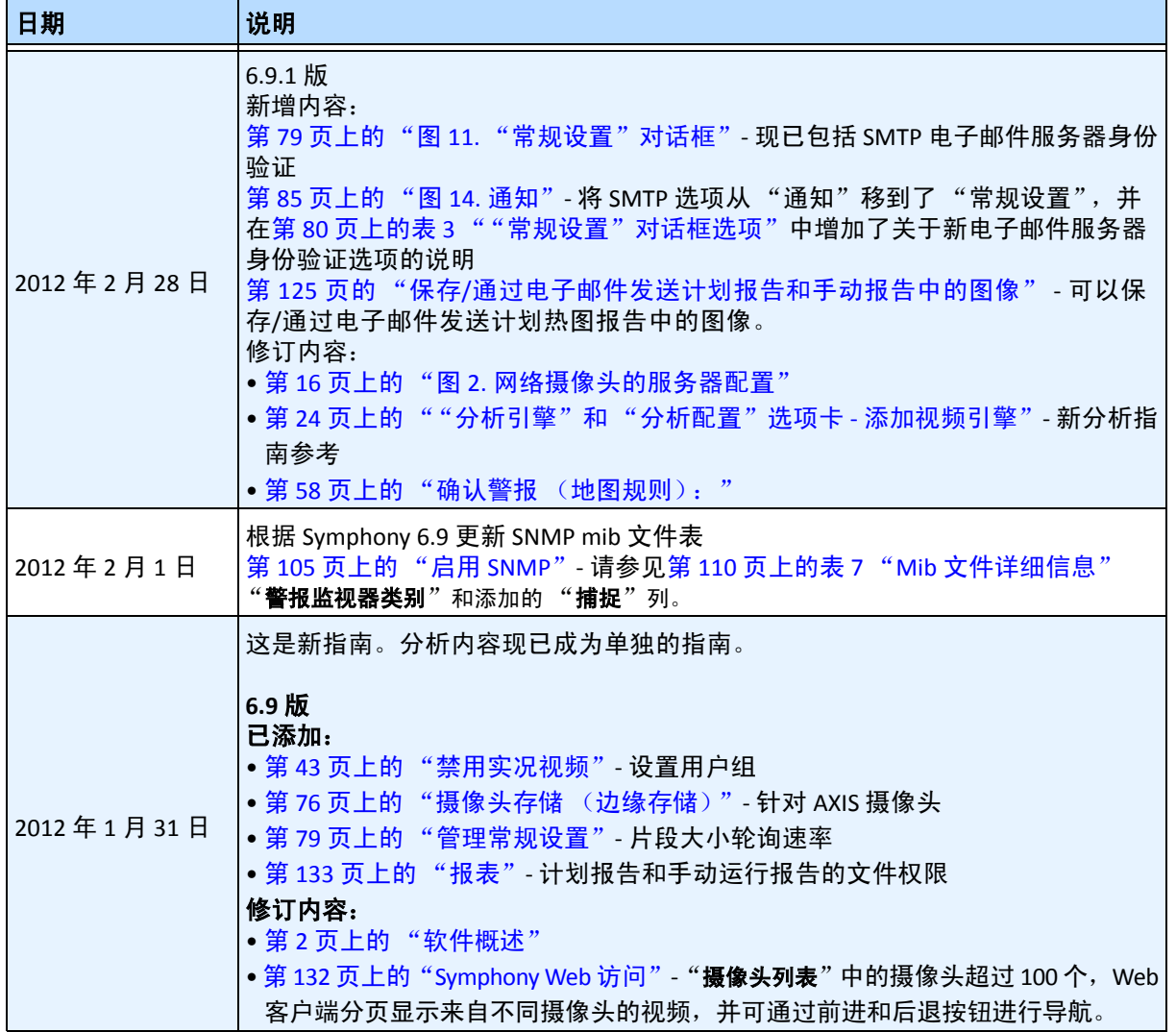

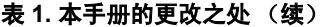

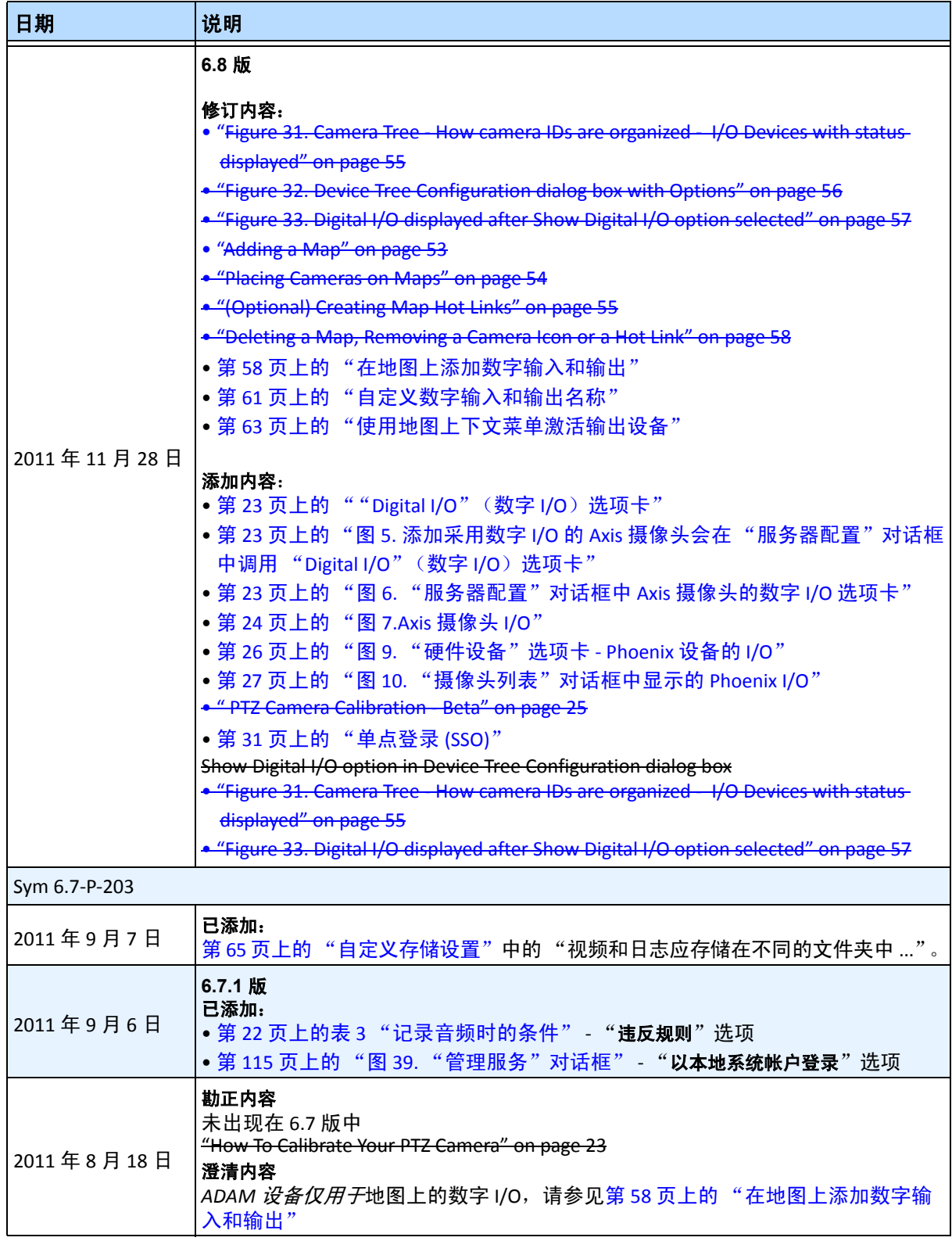

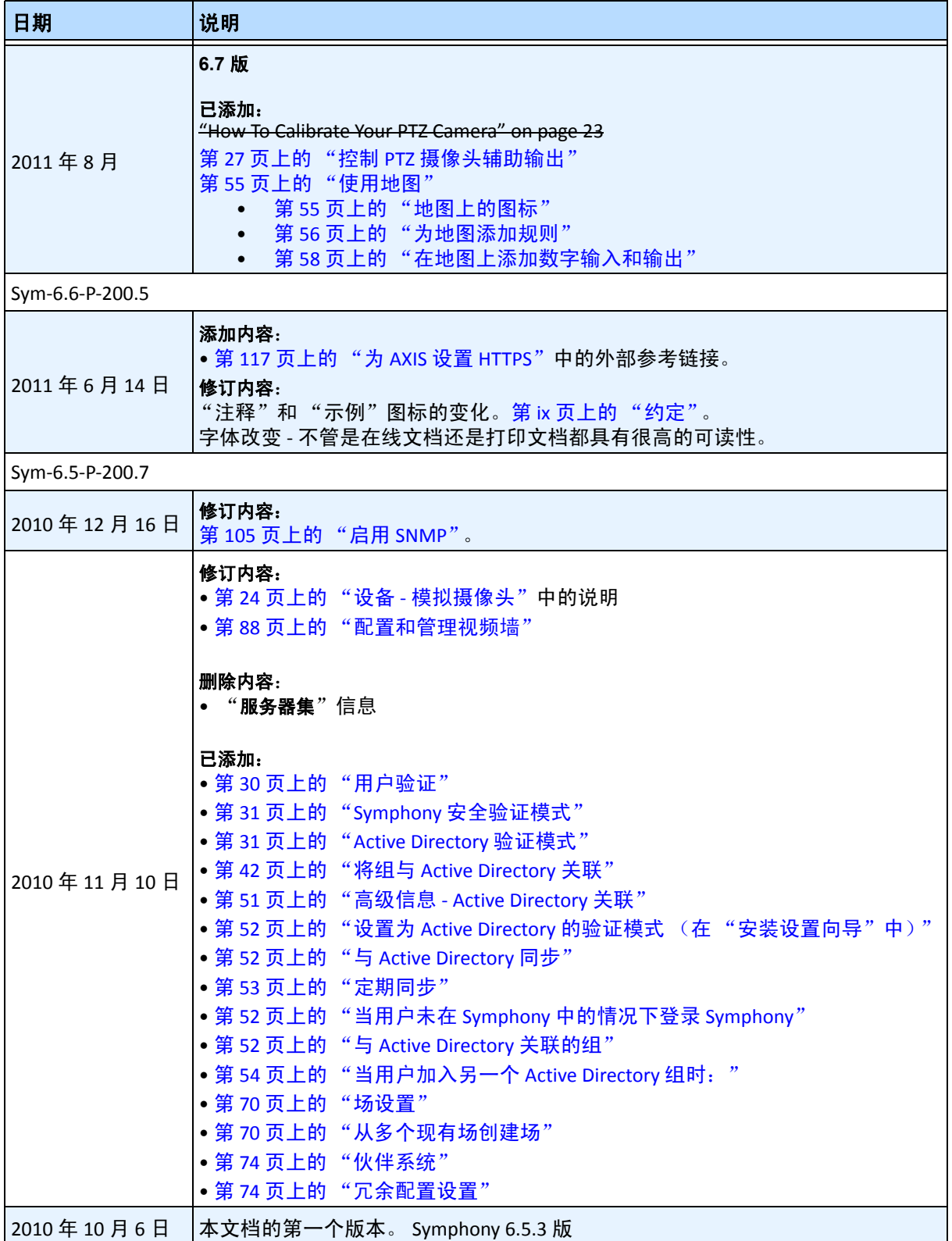

# 前言

# <span id="page-8-0"></span>约定

## 表 **1.** 本手册中使用的符号和格式

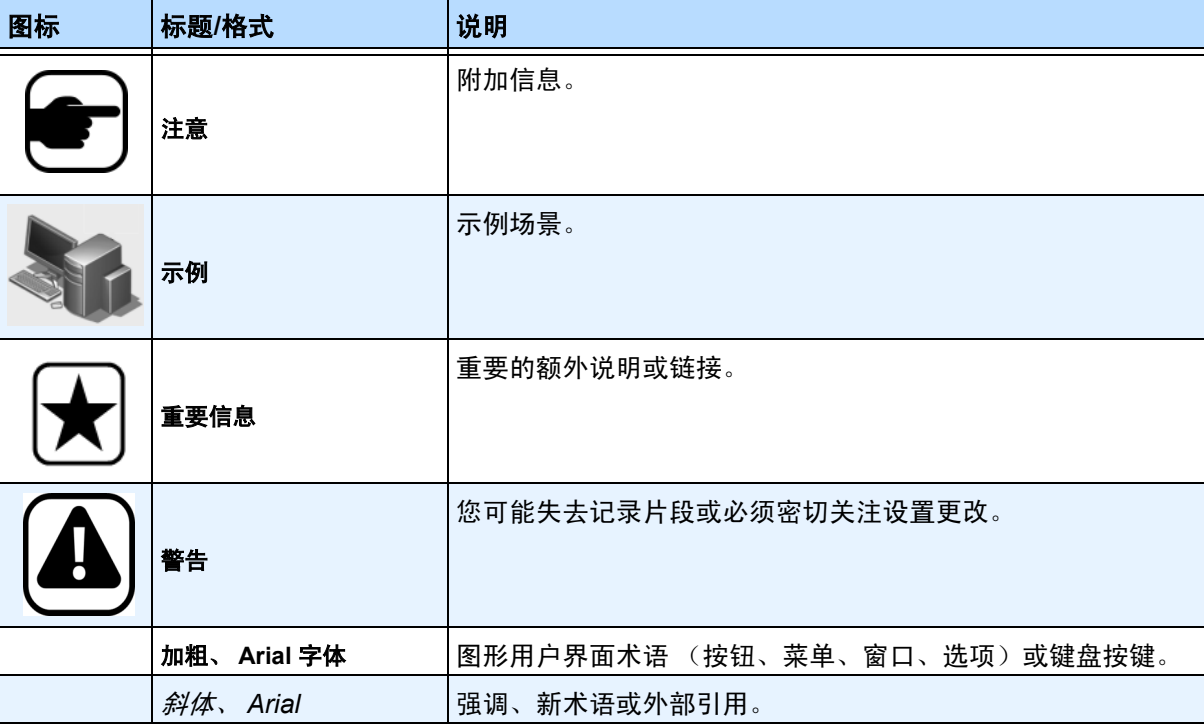

# 文档集

#### 表 **2. Aimetis** 文档和视频

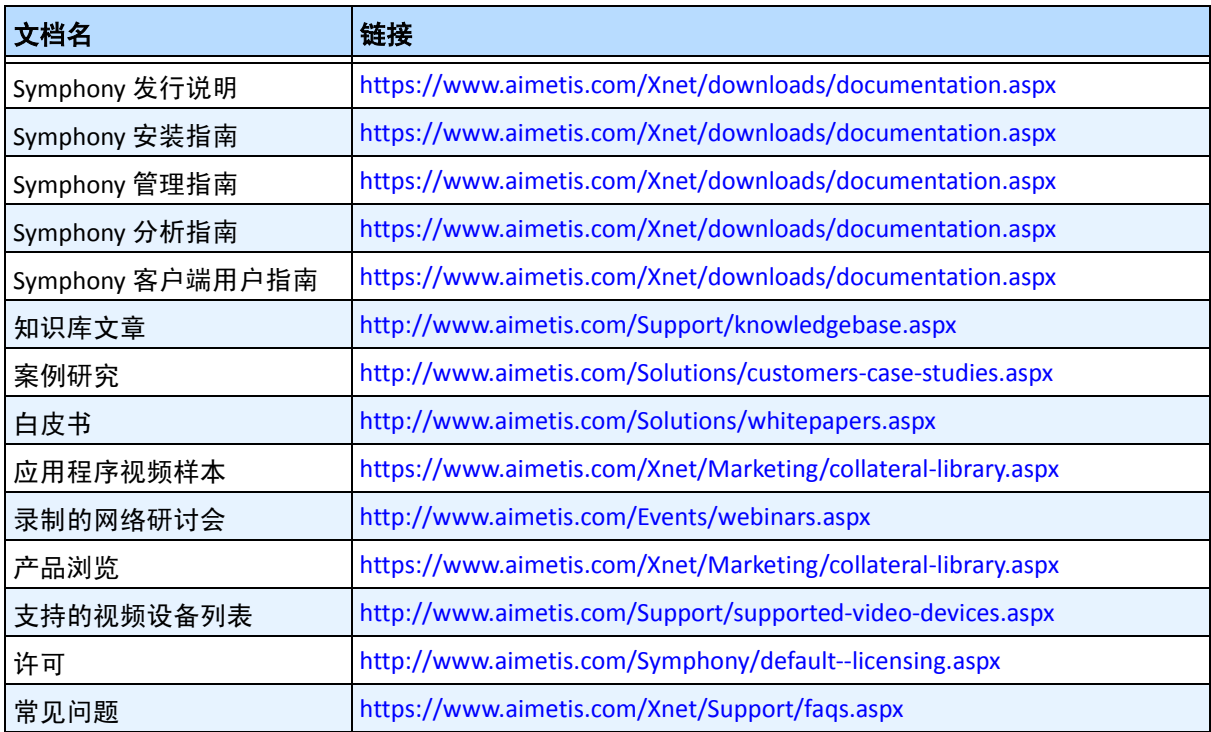

x

# **Aimetis Xnet** 门户

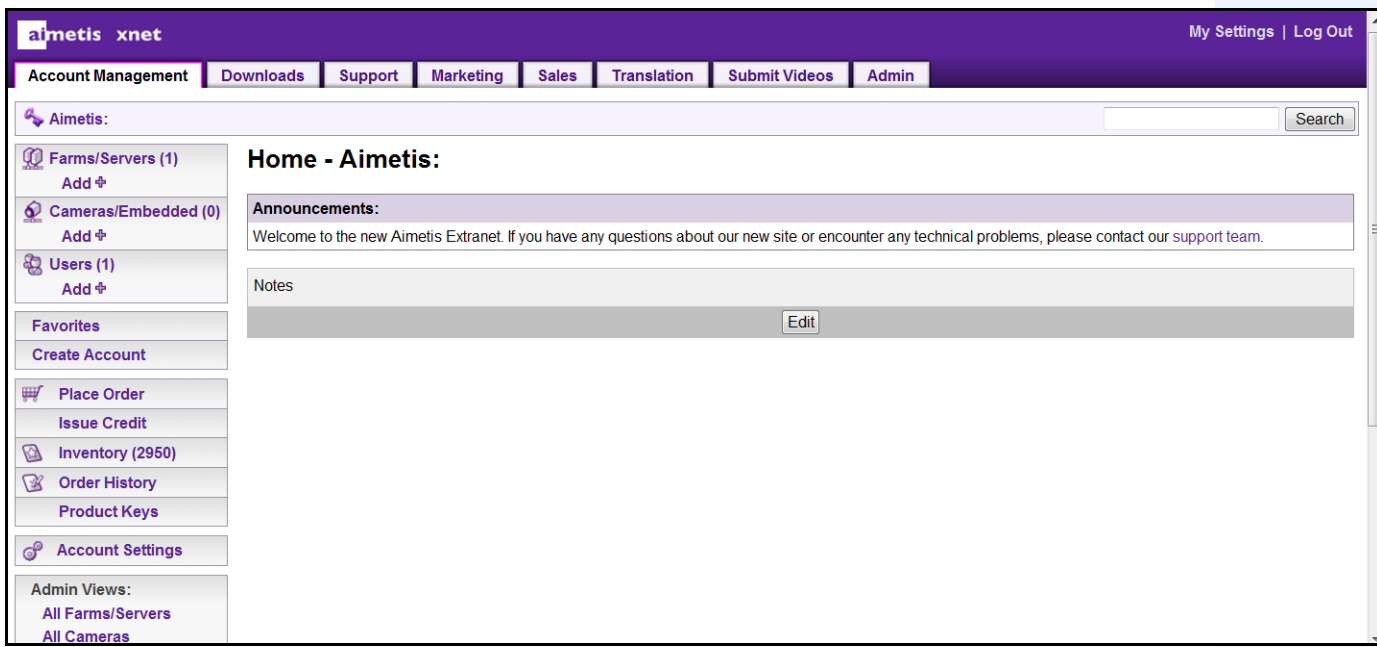

图 **1. Aimetis Xnet** 主页

Xnet 是 Aimetis 在线门户:<www.aimetis.com/Xnet> 您可以:

- 订购许可证
- 管理附属合作伙伴帐户
- 获得技术支持及下载
- 获得销售和营销工具
- 获得 Aimetis 软件翻译

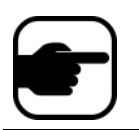

注意:对工具的访问权取决于帐户的类型,例如:经销商、认证合作伙伴、 授权合作伙伴和最终用户。有关说明,请参见第 xi [页上的表](#page-10-0) 3。

<span id="page-10-0"></span>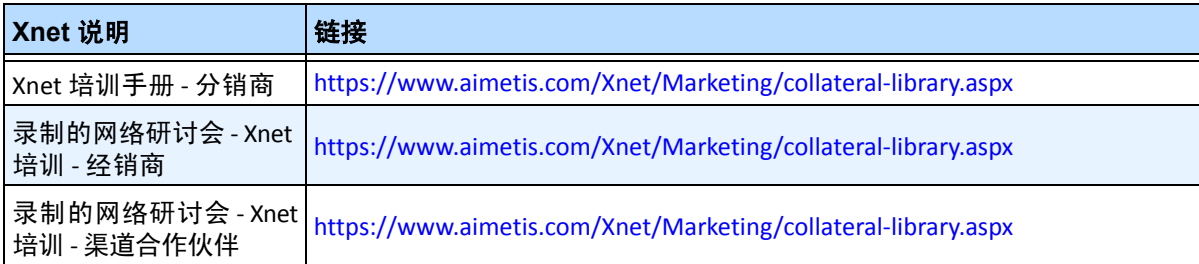

#### 表 **3.** 有关使用 **Xnet** 的说明

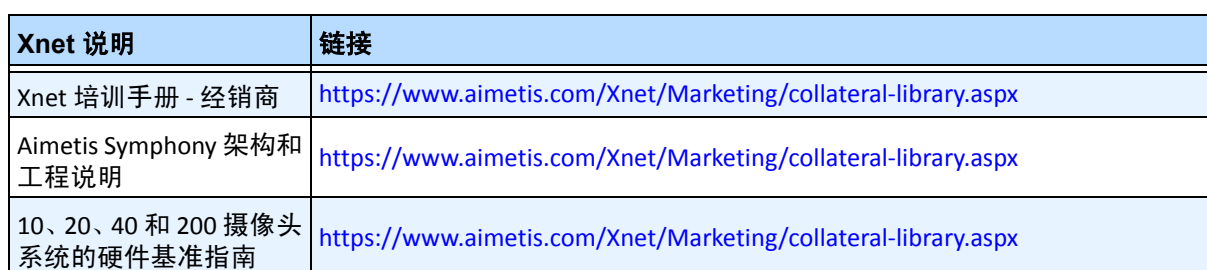

#### 表 **3.** 有关使用 **Xnet** 的说明 (续)

# 联系我们

#### 表 **4.** 联系信息链接、地址和电话号码

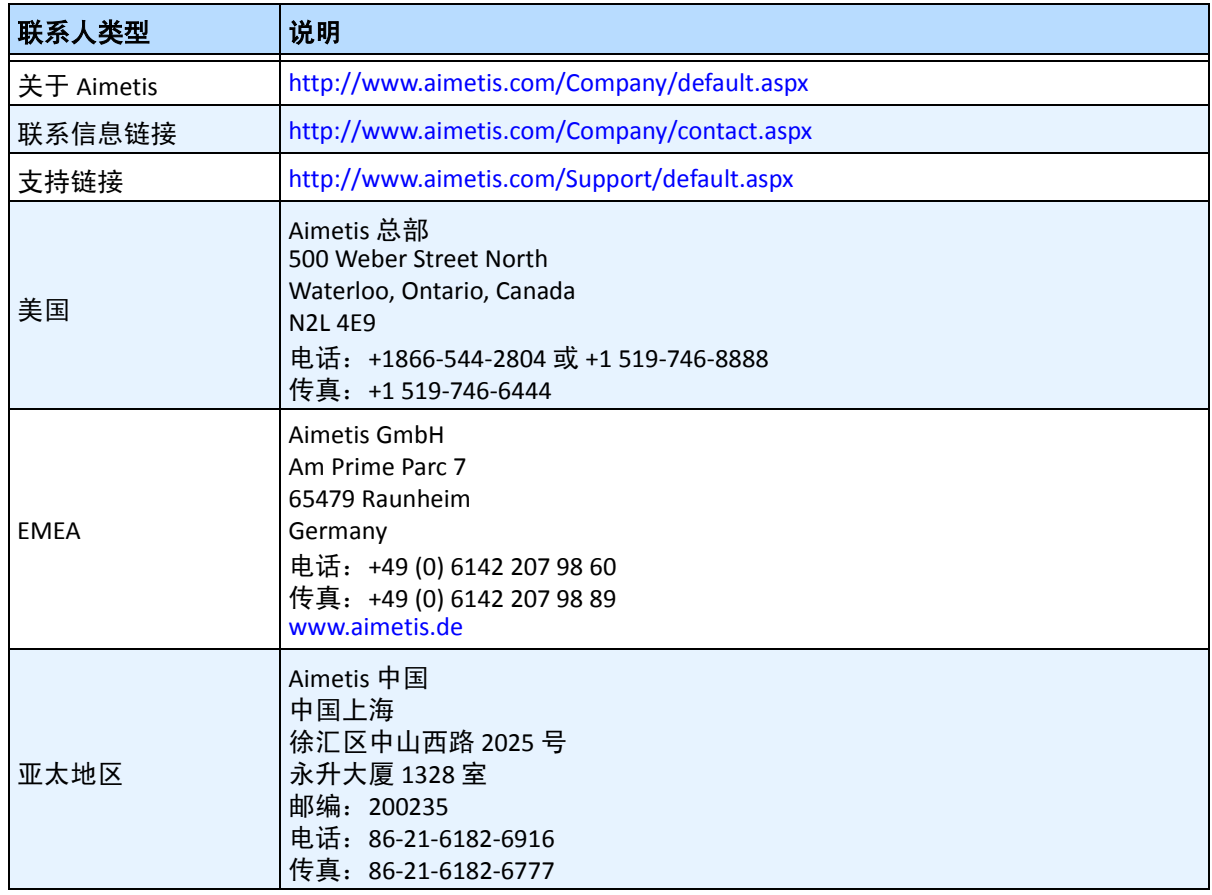

# 目录

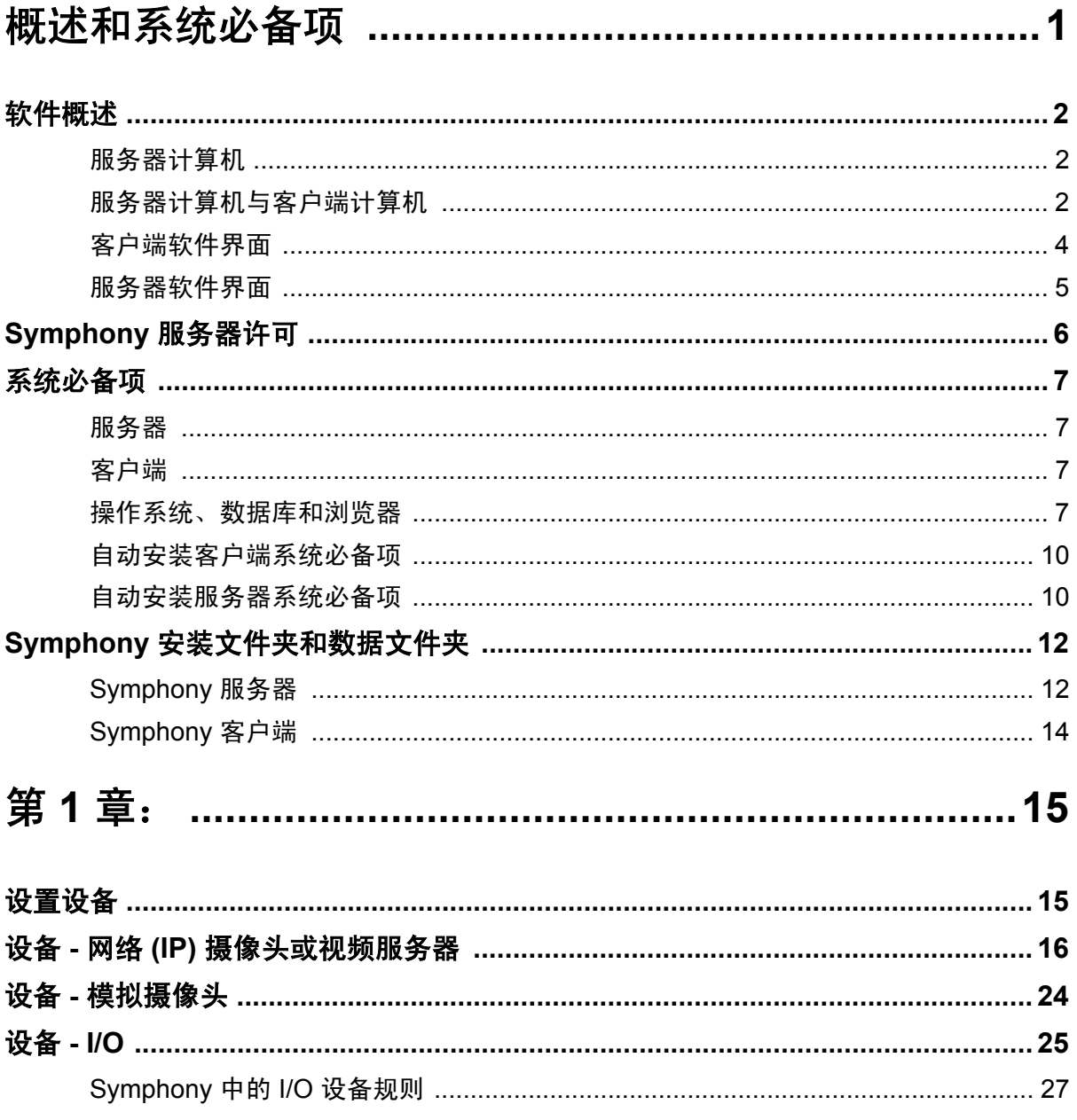

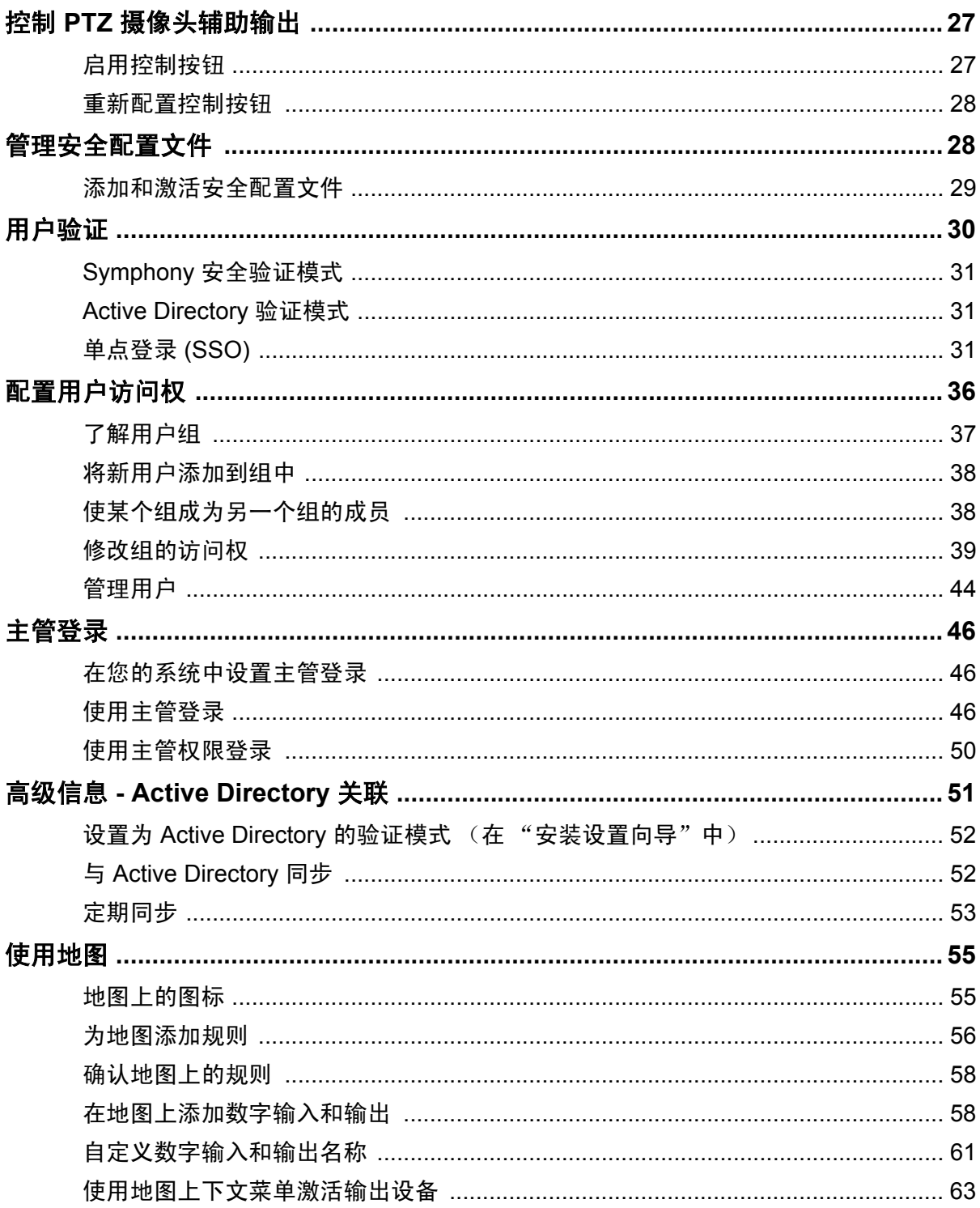

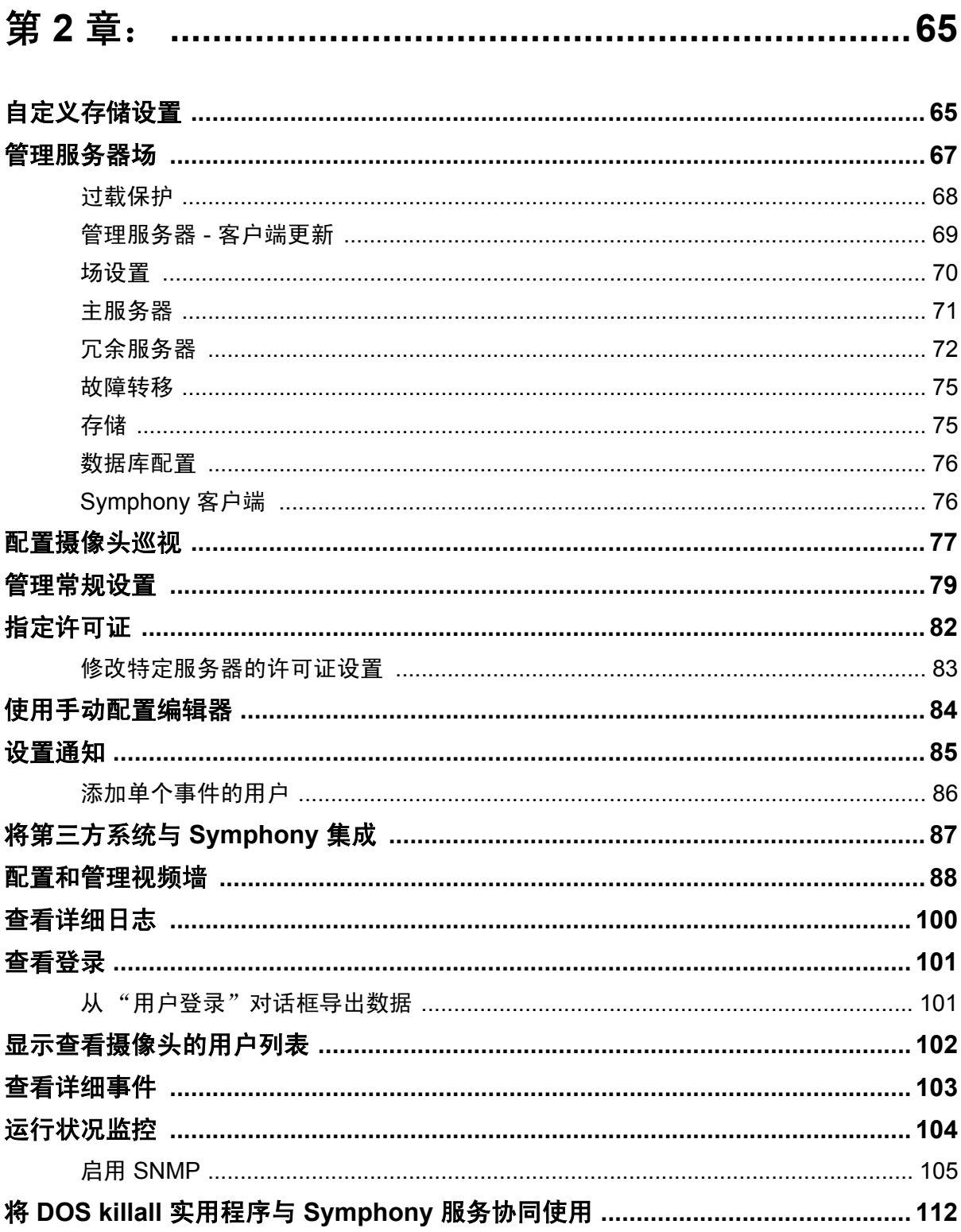

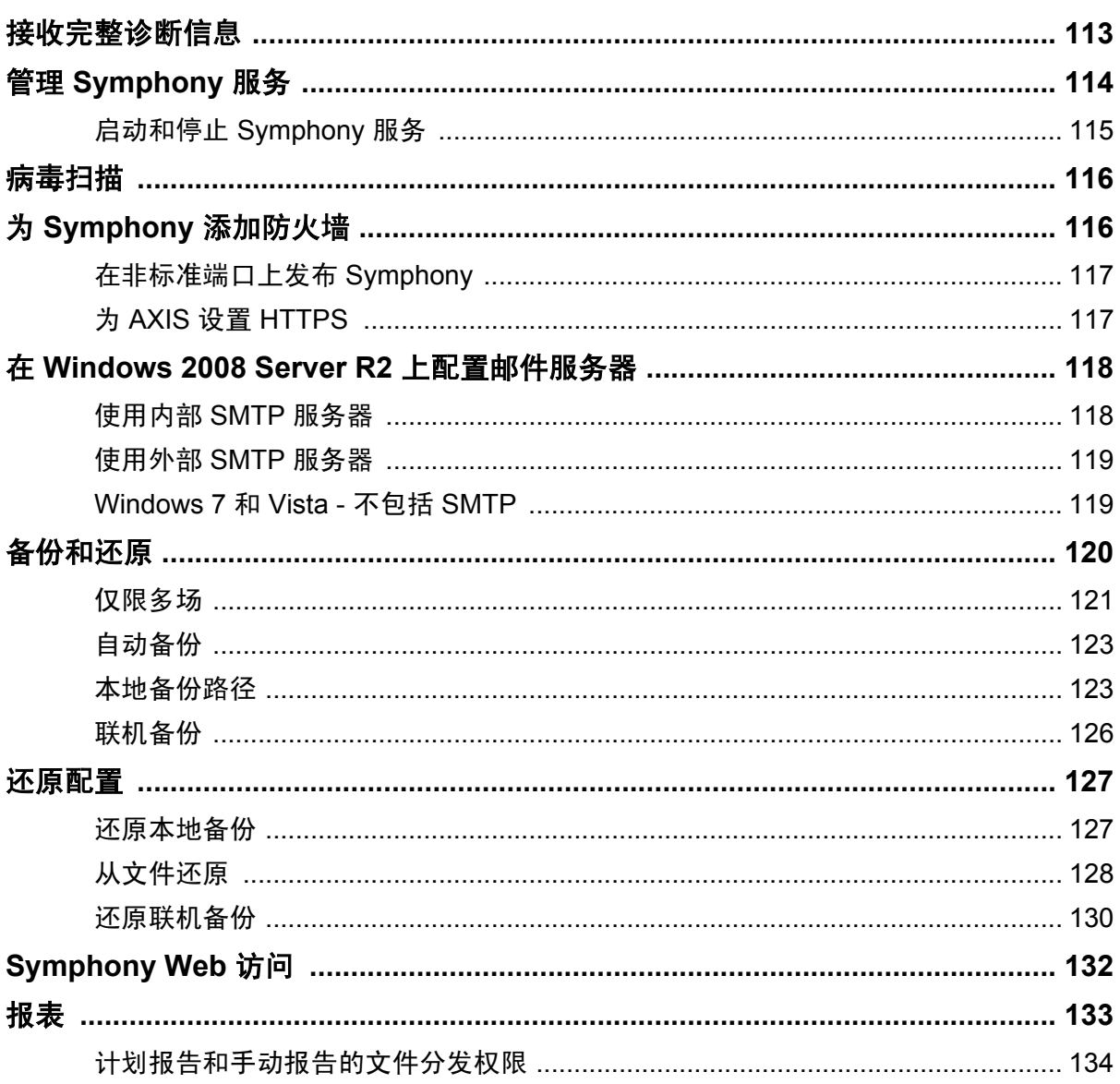

# 概述和系统必备项

<span id="page-17-0"></span>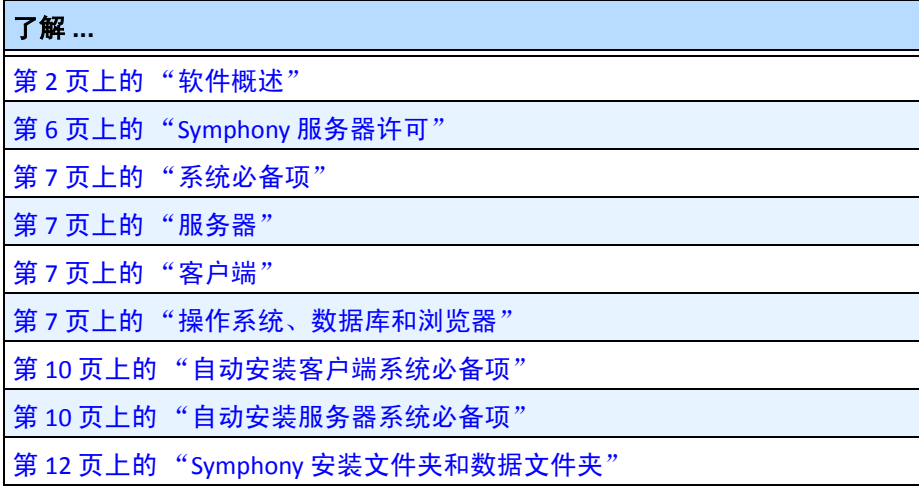

# <span id="page-18-1"></span><span id="page-18-0"></span>软件概述

安装 Aimetis Symphony**TM** 会具有两个组件:服务器软件和客户端软件。

# <span id="page-18-2"></span>服务器计算机

服务器计算机充当智能管理系统,负责计算最复杂和最繁琐的任务。

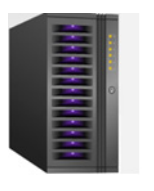

图 **1.** 服务器计算机

在大型监控站点,服务器计算机实际上可能是多台链接在一起的计算机,这些计算机形成一个服务器场。

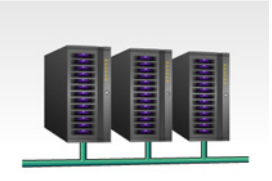

图 **2.** 服务器场

<span id="page-18-3"></span>服务器计算机与客户端计算机

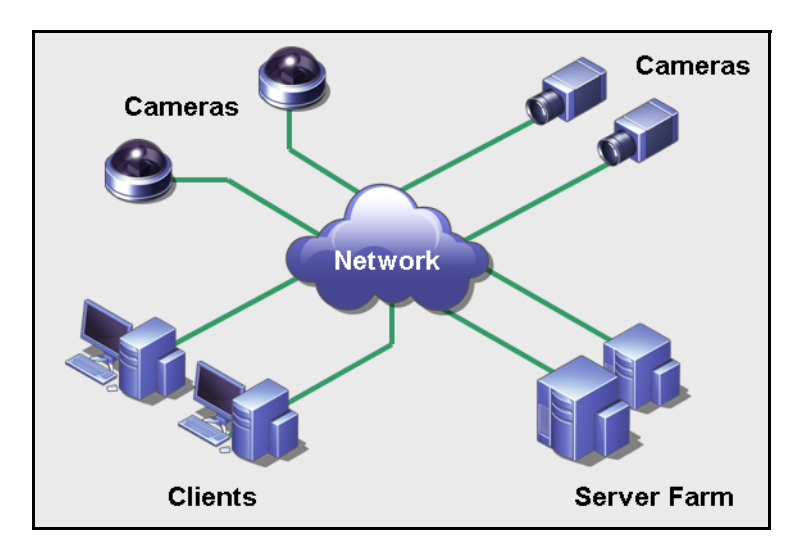

图 **3.** 拥有多个客户端的服务器场

您可以在多台计算机上或多个工作站中设置客户端。一个典型的站点会有很多客户端计算机连接至一台 专用服务器计算机。而在大型站点中,服务器计算机实际上可能是多台链接在一起的计算机,这些计算 机形成一个服务器场。

## <span id="page-19-0"></span>小型部署

对于小型部署来说,服务器计算机和客户端计算机可以为同一台计算机。然而,必须考虑以下几点:

- 不能使用多视图
- 服务器必须能够处理额外负载,也就是说,服务器需要有足够强大的 CPU 和视频卡
- 理想情况下,我们不建议在一台计算机上同时安装服务器和客户端。
	- 普通用户不应具备服务器计算机的访问权限,这是因为某个用户可能会关闭该计算机,更 改该计算机上的软件或配置,甚至会在无意中损坏该计算机。
	- 此外,若使用该计算机处理其他任务,可能会占用大量 CPU/RAM/网络/磁盘带宽,并会使 Symphony 服务器组件不能高效地工作。

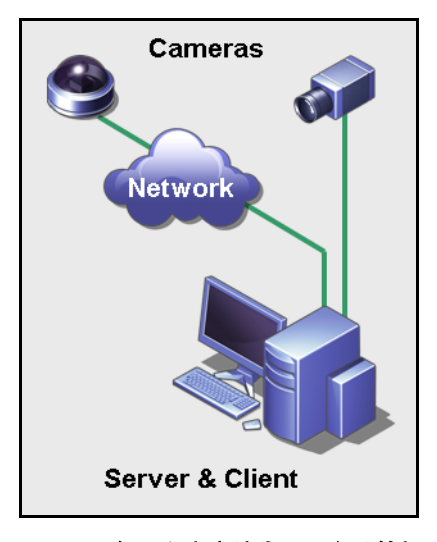

图 **4.** 服务器和客户端为同一台计算机

# <span id="page-20-0"></span>客户端软件界面

客户端软件提供执行所有任务 (包括监控、搜索、报告和配置)的用户界面。

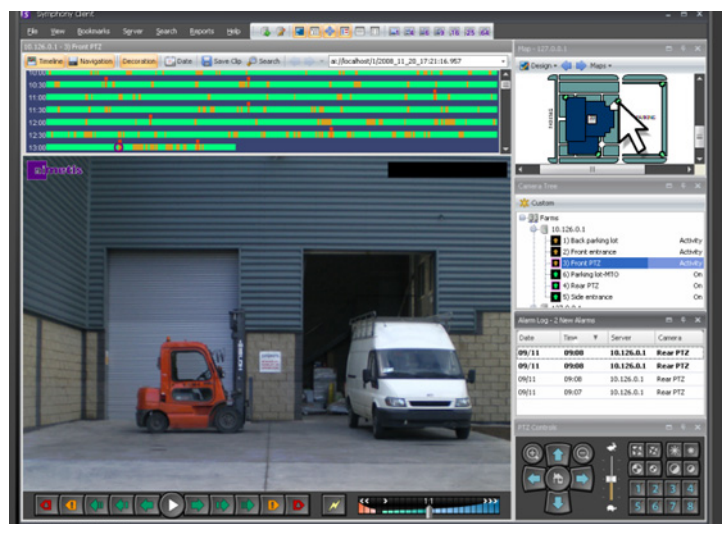

图 **5. Symphony** 客户端界面

客户端界面可以安排显示在两台监视器上,甚至可以使用视频墙(监视器集合可以是一个房间内的单个 墙,也可以位于不同的物理位置)进行显示。

# <span id="page-21-0"></span>服务器软件界面

通常, 服务器计算机最好与客户端计算机分开。 Aimetis 软件则不是这样。

在[图](#page-21-1) 6 中, "Symphony 客户端"显示在蓝色标题栏上。这就是客户端界面。您可以通过本界面中的"服 务器"菜单选项访问服务器计算机。

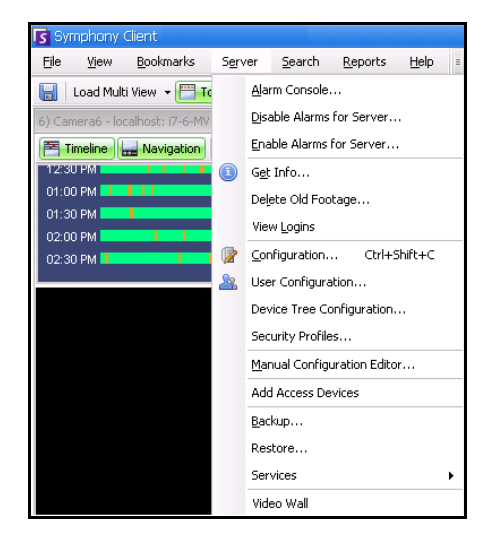

图 **6.** "**Symphony** 客户端"界面中的 "服务器"菜单项

<span id="page-21-1"></span>服务器界面与客户端界面相整合,让您能够从站点中的任何一台客户端计算机进行连接 (配置服务器 任务)。人员通常位于客户端工作站。他们必须能够从其所在的工作站连接至服务器 (比如进行功能 设置)。

服务器软件处理所有的视频录制与分析。它是智能管理系统,负责计算最繁琐、最复杂的任务。

# <span id="page-22-1"></span><span id="page-22-0"></span>**Symphony** 服务器许可

如果您要升级现有安装,请确保您的许可证适用于要安装的软件版本。如果不适用,请就升级事宜与 Aimetis 经销商联系。

Aimetis Symphony 按每个摄像头进行授权。每个物理计算机可以具有多个 Symphony 软件许可证。许可证 类型包括:标准版、专业版和企业版。所有服务器许可证和客户端许可证都不免费提供。

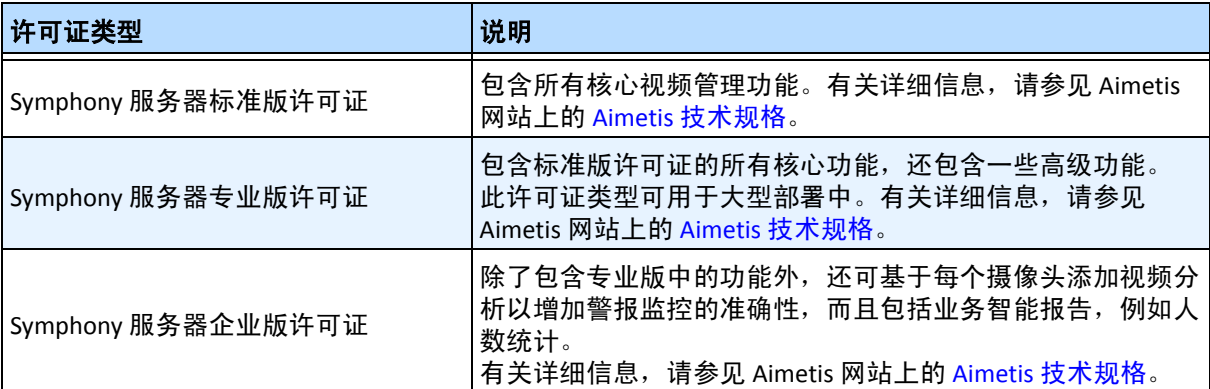

每个物理服务器都可以混合使用许可证,允许单个服务器上同时使用标准版、专业版和企业版许可证。 但在同一服务器上混合使用标准版和专业版许可证没有什么优势,因为高级 VMS 功能仅在所有许可证都 为专业版或更高版本时才可用。

# <span id="page-23-2"></span><span id="page-23-1"></span>系统必备项

# <span id="page-23-3"></span>服务器

- 任何 Intel CPU 或任何支持 SSE2 的 AMD CPU (例如 Opteron)
- 500 MB 可用磁盘空间
- 至少 1 GB RAM

# <span id="page-23-4"></span>客户端

- 200 MB 可用磁盘空间
- 建议采用 2 GHz 或更快的处理器
- 至少 1 GB RAM

# <span id="page-23-5"></span>操作系统、数据库和浏览器

- **S** = 支持
- **R** = 建议
- **G** = 建议用于摄像头超过 20 个的部署中
- **N** = 不支持
- **K** = 请参见关于 Aimetis Xnet 的知识库

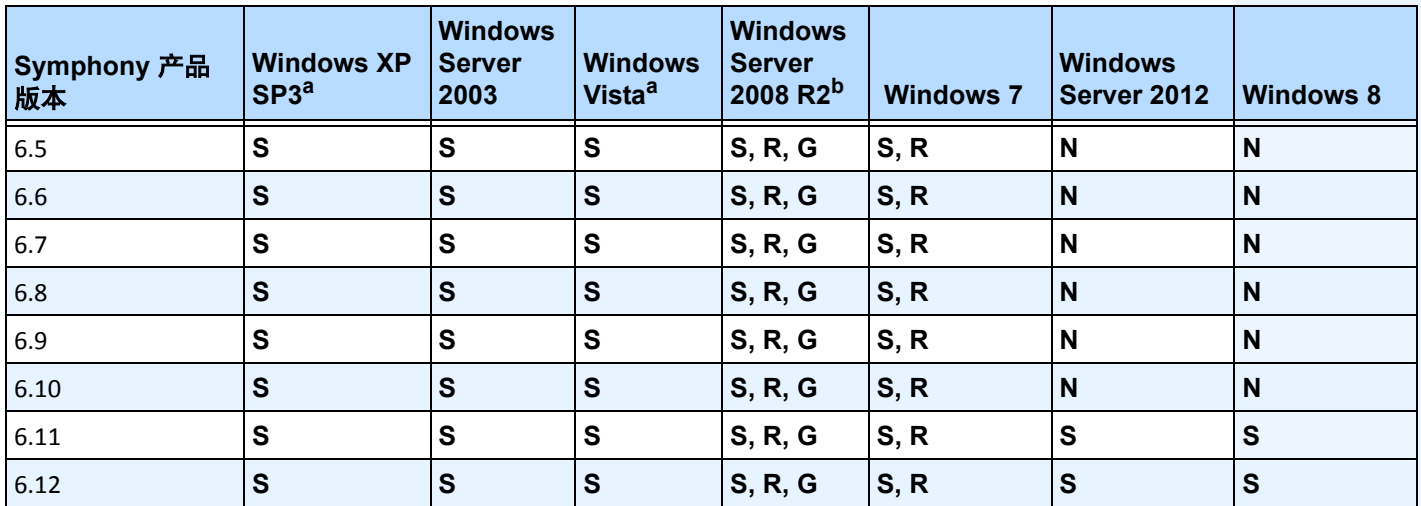

## <span id="page-23-0"></span>表 **1.** 服务器操作系统 **- Windows**

<span id="page-23-6"></span>a. 请访问 Windows Vista 和 XP Microsoft 不再提供支持的解决方案中心

<http://windows.microsoft.com/en-us/windows/help/end-support-windows-xp-sp2-windows-vista-without-service-packs?os=other>

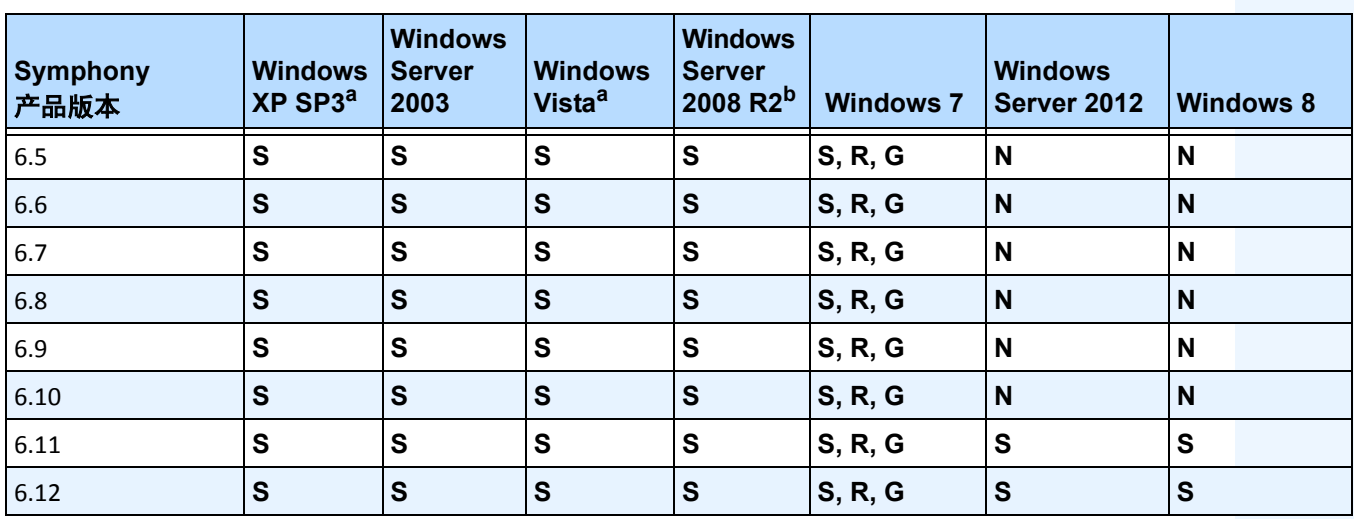

#### <span id="page-24-0"></span>表 **2.** 客户端操作系统 **- Windows**

a. 请访问 Windows Vista 和 XP Microsoft 不再提供支持的解决方案中心

<http://windows.microsoft.com/en-us/windows/help/end-support-windows-xp-sp2-windows-vista-without-service-packs?os=other>

b. Windows 2008 R2 默认不安装声音组件。您必须安装桌面体验 Windows 组件。

## 表 **3.** 数据库 **(SQL Server)**

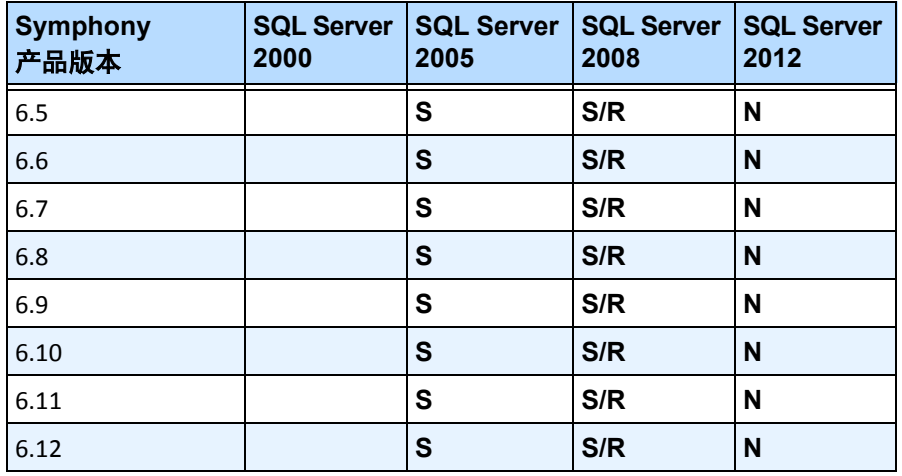

请确保 SQL Server 数据库位于与场中服务器连接的本地网络上 (100 Mbps 或更高)。

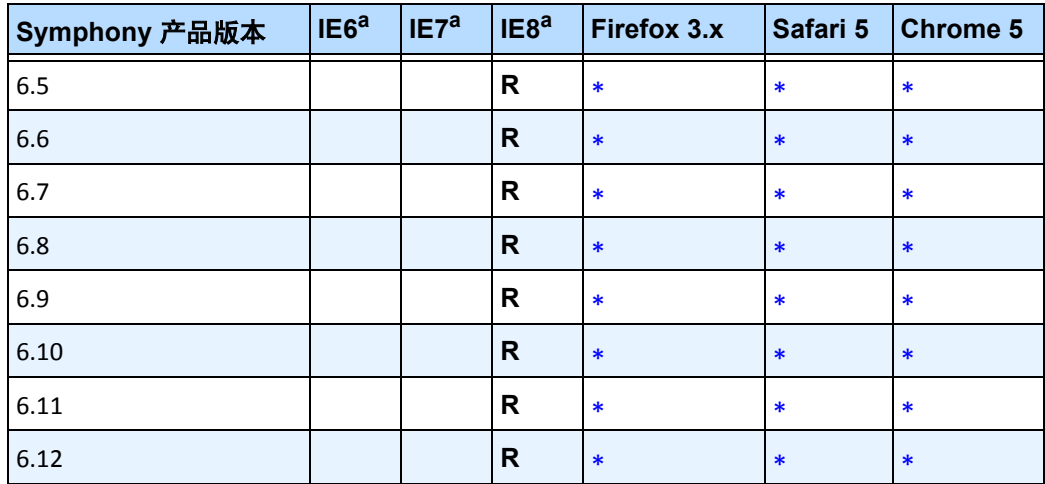

#### 表 **4.** 浏览器

<span id="page-25-0"></span>a. 对 64 位版本的 IE 提供有限支持。

\*有限支持 (报告、警报、时间线和 JPG)。不支持直播视频或历史视频。

## 表 **5.** 虚拟机平台

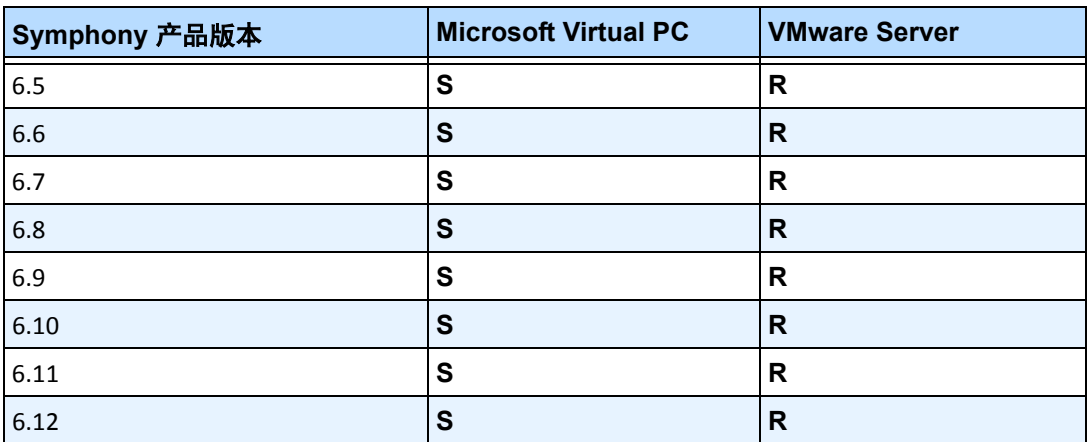

# <span id="page-26-0"></span>自动安装客户端系统必备项

Symphony 需要以下系统必备项而且 (如有需要) 将会自动安装。

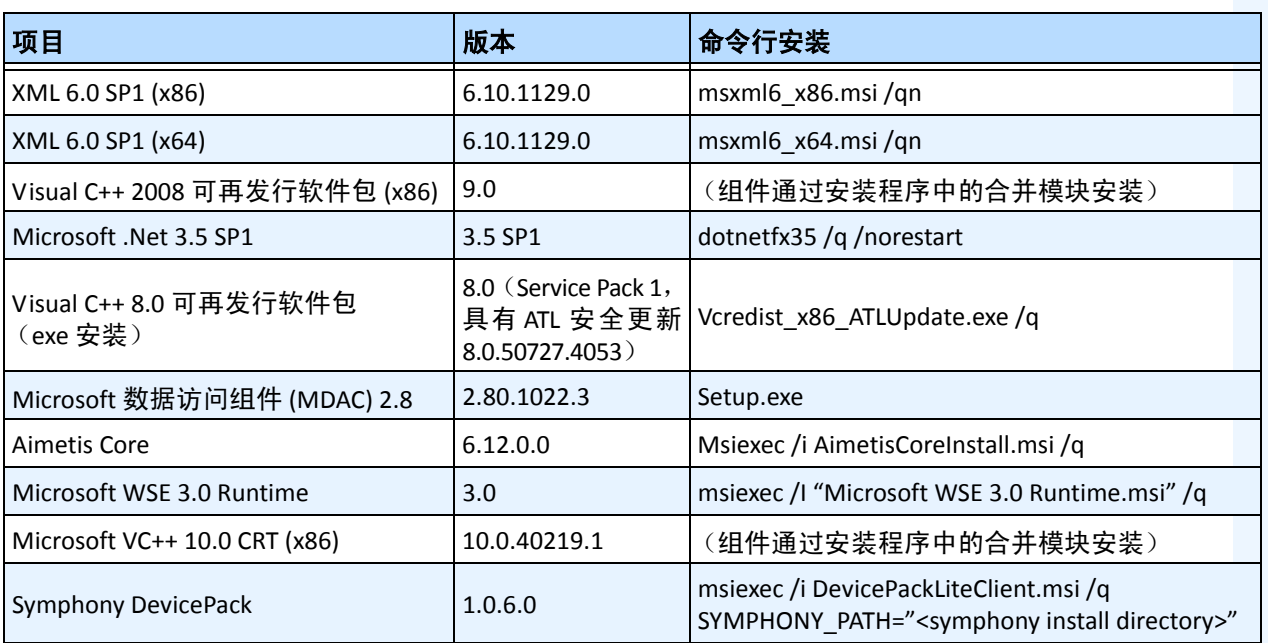

## 表 **6.** 客户端系统必备项

# <span id="page-26-1"></span>自动安装服务器系统必备项

Symphony 需要以下系统必备项而且 (如有需要) 将会自动安装。

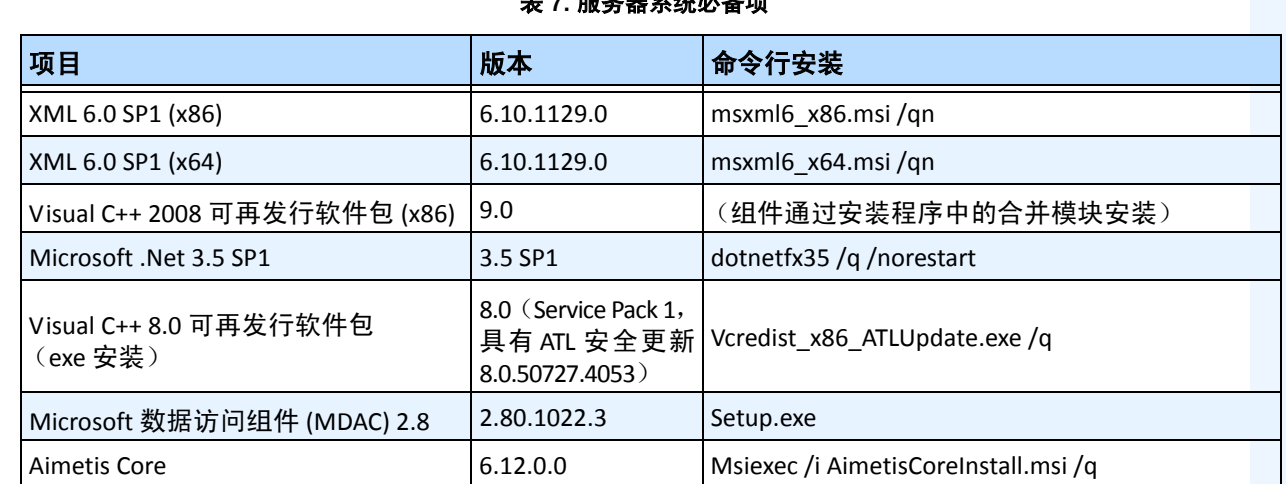

## **服**条哭玄体必多项

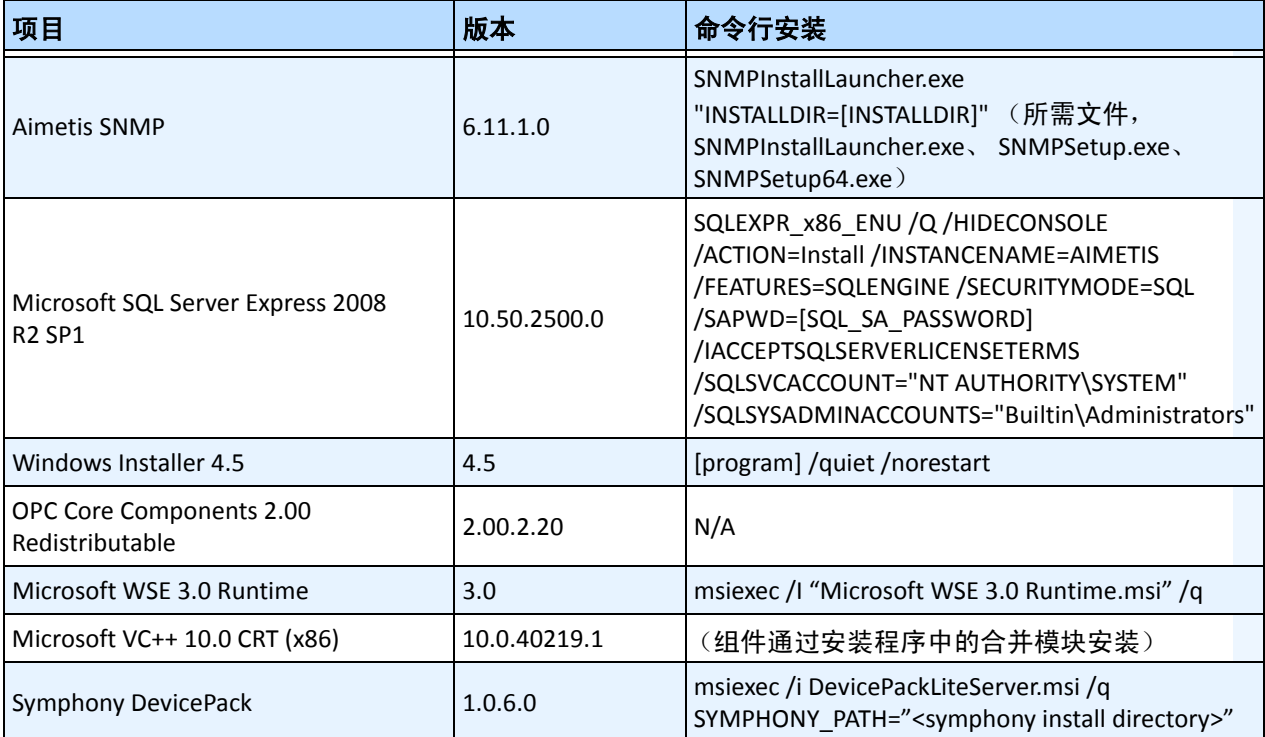

#### 表 **7.** 服务器系统必备项 (续)

# <span id="page-28-0"></span>**Symphony** 安装文件夹和数据文件夹

# <span id="page-28-1"></span>**Symphony** 服务器

Symphony 服务器会在硬盘上存储三种数据。

- 二进制应用程序文件
- 视频数据
- SQL Server 数据库中存储的配置信息

#### Symphony 默认会安装在

C:\Program Files\Aimetis\Symphony\

## 如果是 64 位操作系统

C:\Program Files (x86)\Aimetis\Symphony

## 所有数据 (日志文件、视频等)的默认路径为

C:\Program Files\Aimetis\Symphony\data\

#### 您可以更改:

- 安装 **Aimetis Symphony 6.11** 版时的默认安装路径。
- "设置向导"中的默认数据路径。

## [表](#page-29-0) 8 提供了关键文件夹的汇总

- <AppRoot> 表示安装路径
- <DataRoot> 表示数据路径

<span id="page-29-0"></span>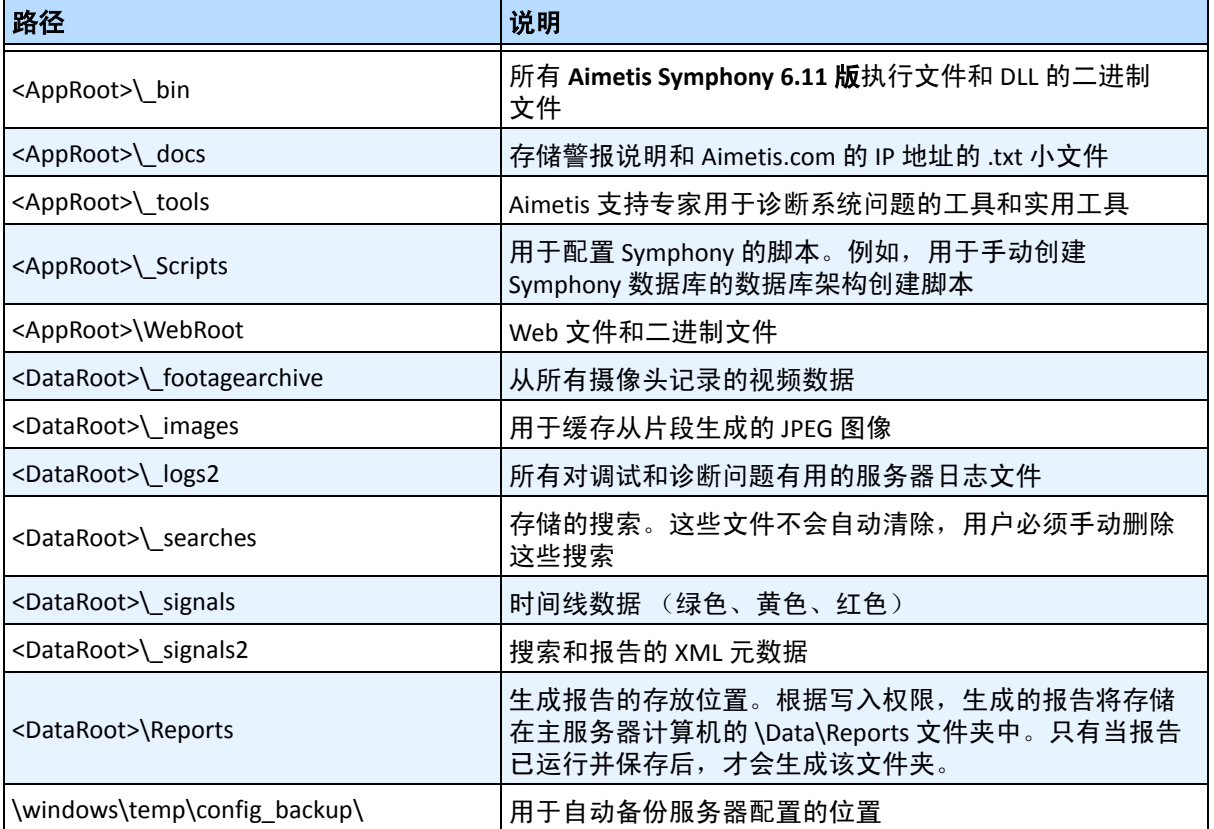

#### 表 **8.** 关键文件夹

除了[表](#page-29-0) 8 中列出的文件夹外, Symphony 服务器还增加了以下注册表项:

HKLM\Software\Aimetis

服务器的一些配置数据存储在此处,例如数据库连接字符串。

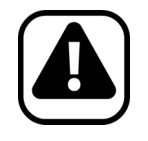

警告:强烈建议 <DataRoot> 文件夹不要与 Windows 和 <AppRoot> 位于相同 的物理硬盘上。这是为了限制读取和写入操作系统磁盘的磁盘量以避免灾 难性故障。

# <span id="page-30-0"></span>**Symphony** 客户端

Aimetis Symphony 客户端默认会安装在

C:\Program Files\Aimetis\Symphony Client\

# 关键文件夹

#### 表 **9.** 客户端的关键文件夹

<span id="page-30-1"></span>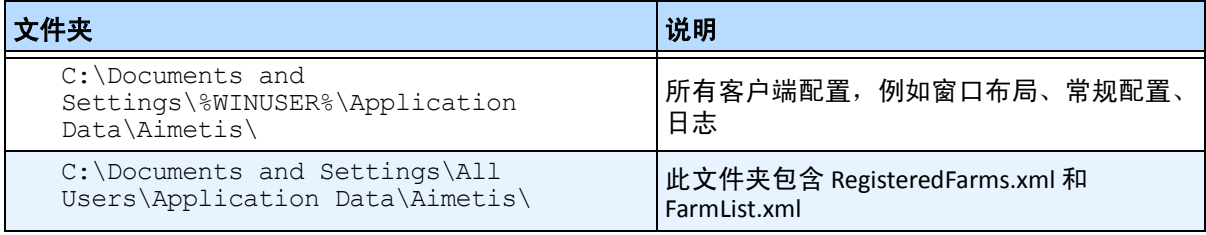

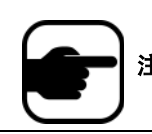

注意:操作系统版本不同,这些路径可能会略有不同。

这些文件表明服务器场已注册。默认情况下,无论客户端配置路径设置为何,您都可以替换该路径。 [表](#page-30-1) 9 中的路径可通过 "Aimetis Symphony 客户端设置"对话框进行配置。

• 从"视图"菜单中, 洗择"设置"。

路径名称中可以使用两个 (可选)变量:

- %WINUSER% 表示当前用户的 Windows 用户名。将它用于默认路径中, Symphony 便可将配 置存储在当前用户的应用程序数据文件夹中。
- **%SYMPHONYUSER%** 表示 Symphony 用户名。它仅在登录到 Symphony 需要凭据时才有效。

如果客户喜欢保持这些设置统一,请勿在指定路径时使用这两个变量。

除了[表](#page-30-1) 9 中的文件夹外, Aimetis Symphony 客户端还增加了以下注册表项:

HKLM\Software\Aimetis\AiraExplorer

# 第 **1** 章

# <span id="page-31-1"></span><span id="page-31-0"></span>设置设备

可以将三种设备添加到 Symphony 服务器中。

- 第 16 页上的 " 设备 网络 (IP) [摄像头或视频服务器"](#page-32-1)
- 第 24 页上的 " 设备 [模拟摄像头"](#page-40-4)
- 第 25 [页上的 "](#page-41-1) 设备 I/O"

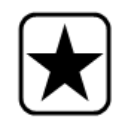

重要信息:有关支持的设备的列表,请参见 <http://aimetis.com/Support/supported-video-devices.aspx>。 如果选择多镜头摄像头,则需要多个许可证。您必须联系销售人员了解这 些许可证的区别。

# 过程

## 查看设备:

• 在"服务器"菜单中,选择"配置"。将出现"配置"对话框,其右窗格中显示了"设备"。

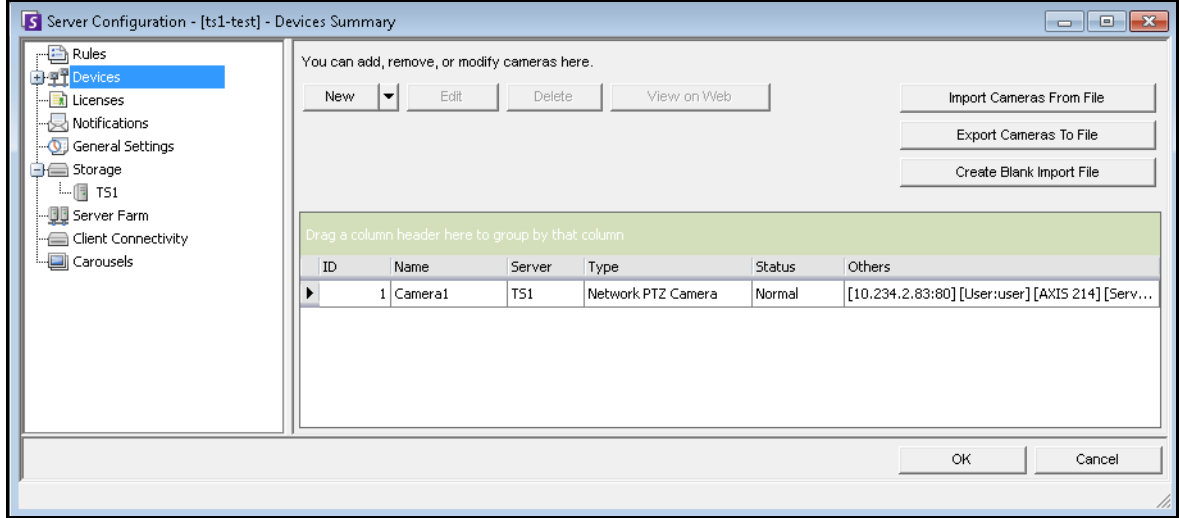

图 **1.** 显示了 "设备"的 "服务器配置"对话框

# <span id="page-32-1"></span>设备 **-** 网络 **(IP)** 摄像头或视频服务器

对于网络摄像头或视频服务器,可以执行下列操作:

- 添加网络摄像头
- 配置高级功能 (例如记录时间表)
- 配置分析引擎 (仅限企业许可证)

## 过程

## 添加新网络摄像头或视频服务器:

- 1. 在"服务器"菜单中,选择"配置"。将出现"配置"对话框,其右窗格中显示了"设备"。
- 2. 在右窗格中,单击"新建"。将显示"网络"选项卡。

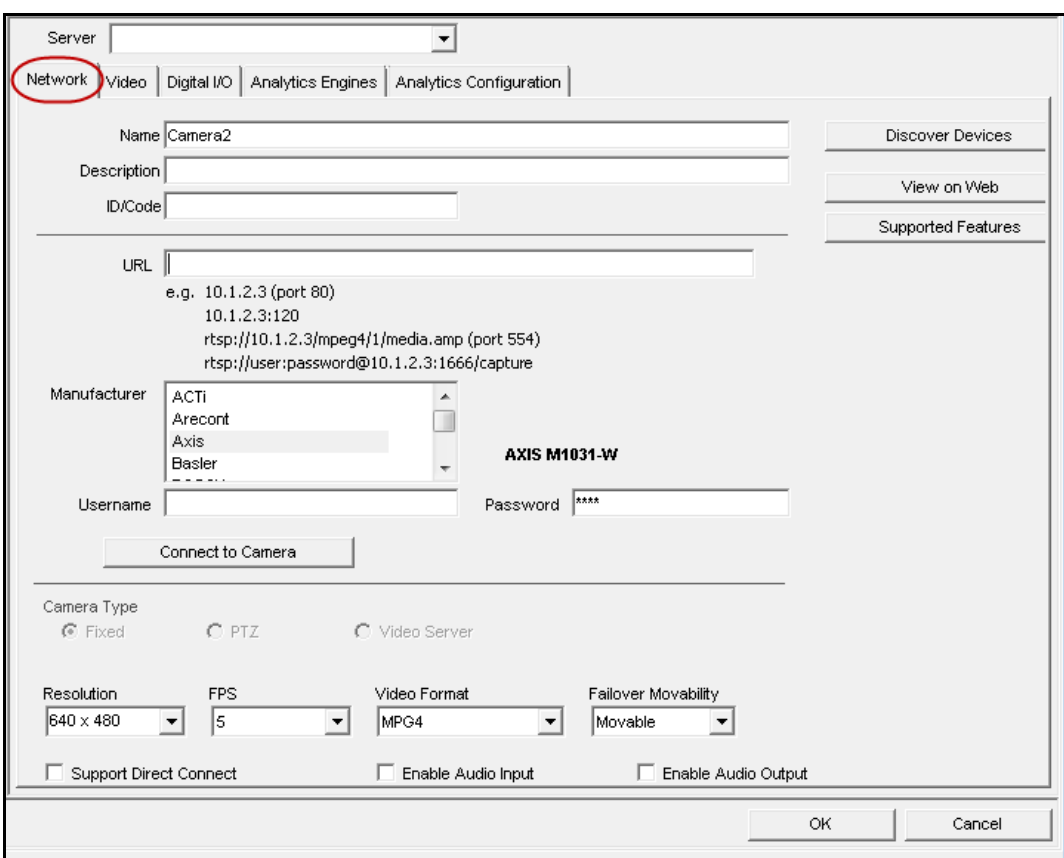

<span id="page-32-0"></span>图 **2.** 网络摄像头的服务器配置

<span id="page-33-0"></span>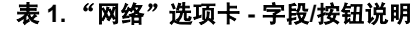

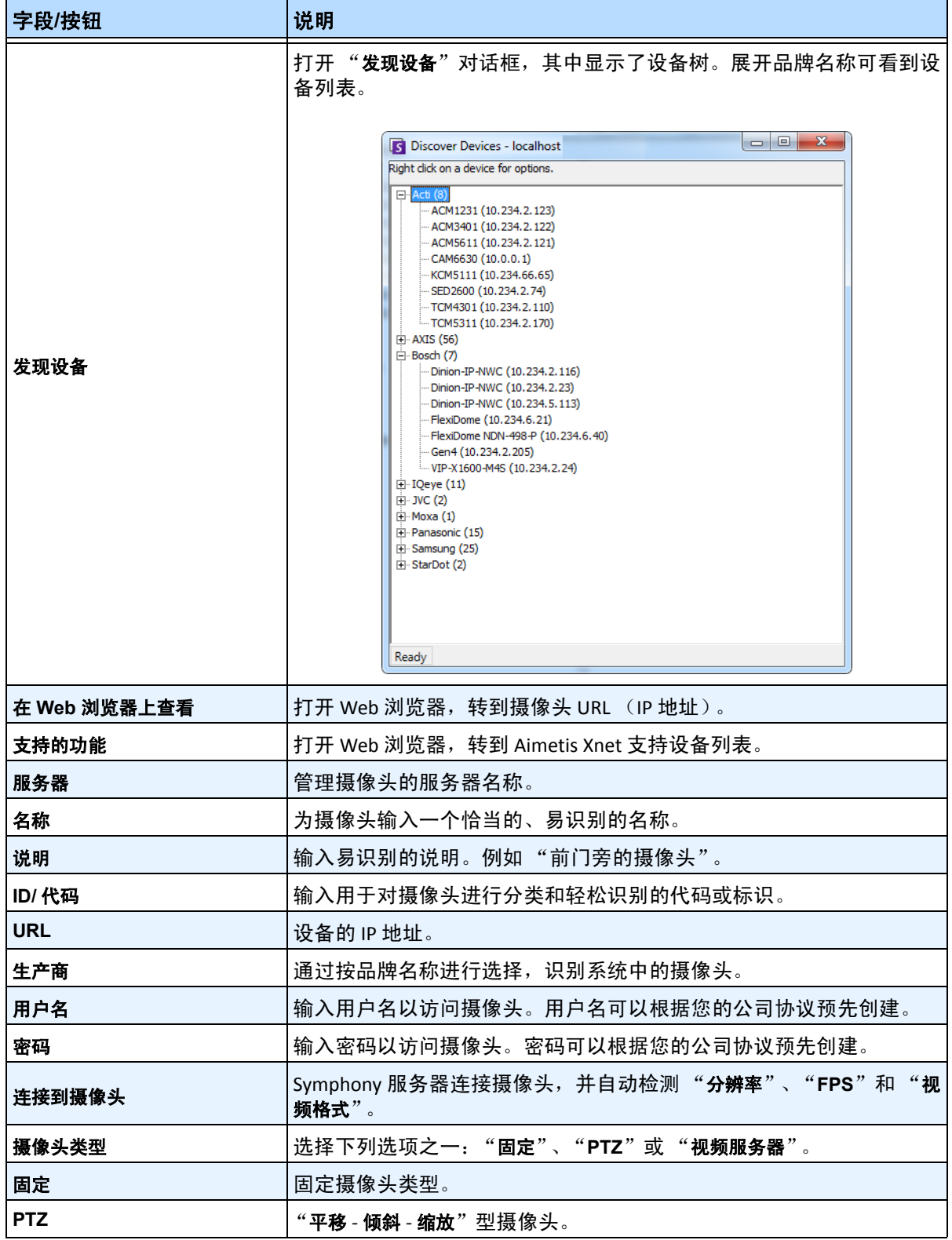

#### 表 **1.** "网络"选项卡 **-** 字段**/**按钮说明

<span id="page-34-1"></span><span id="page-34-0"></span>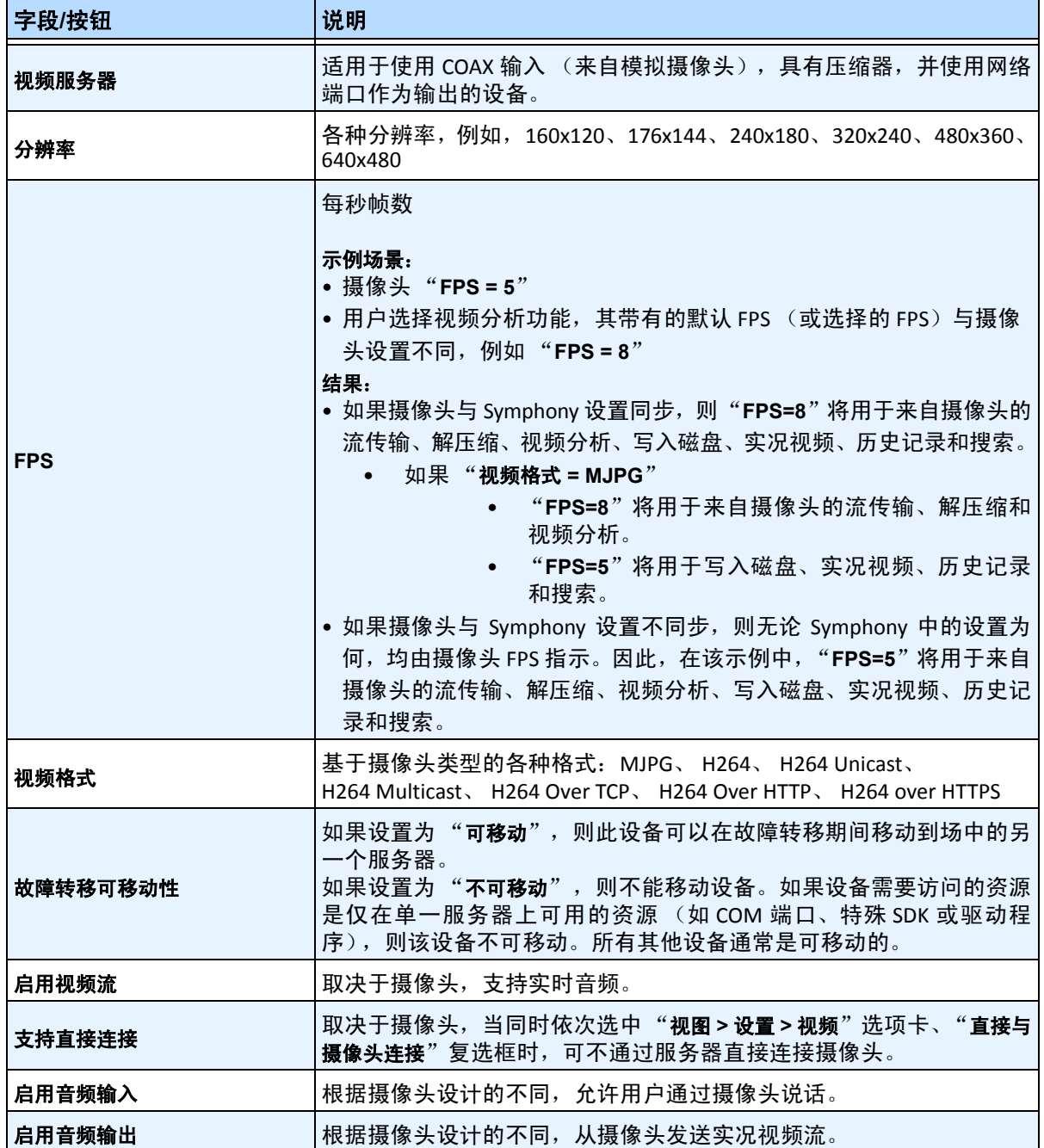

## 过程

#### "网络"选项卡 **-** 标识新网络摄像头

#### 任务 **1**:命名新网络摄像头:

- 1. 在 "名称"字段中,为摄像头输入一个恰当的、易识别的名称。
- 2. 在"说明"字段中,输入易识别的说明。例如"前门旁的摄像头"。
- 3. (可选)在 "**ID/**代码"字段中,输入用于对摄像头进行分类和轻松识别的代码或标识。

#### 任务 **2**:在网络中定位摄像头

- 1. 在 "**URL**"字段中输入 IP 地址,或者单击 "发现设备"以在网络中定位设备 (IP 地址) 。 "**发现设备**"对话框打开, 其中显示了设备树。
- 2. 展开品牌名称可看到设备列表。
- 3. 右键单击设备,然后选择"连接到 Symphony"。设备的 IP 地址现在显示在"URL"字段中。
- 4. 输入设备的"用户名"和"密码"。(可能自动显示用户名和密码。)

#### 任务 **3**:自动或手动确定设备规格:

自动:

1. 单击 "连接到摄像头"。将自动检测并显示 "摄像头类型"以及 "分辨率"、"**FPS**"和 "视 频格式"的值。

#### 手动:

- 1. 从 "生产商"列表中,选择摄像头的品牌或生产商。
- 2. 选择 "摄像头类型",并相应设置 "分辨率"、"**FPS**"和 "视频格式"。

#### 任务 **4**:指定故障转移可移动性

- 1. 在 "故障转移可移动性"下拉列表中,指定在故障转移情况下设备是否将自动移动到冗余服 务器。
	- 如果设置为"可移动",则此设备可以在故障转移期间移动到场中的另一个服务器。
	- 如果设置为"不可移动",则不能移动设备。如果设备需要访问的资源是仅在单一 服务器上可用的资源 (如 COM 端口、特殊 SDK 或驱动程序),则该设备不可移动。 所有其他设备通常是可移动的。
## 过程

## "视频"选项卡 **-** 配置高级功能

#### 配置高级功能:

- 1. 单击"视频"选项卡。在"记录视频"和"记录音频"列表中,选择当 Symphony 应在特定 摄像头上记录视频和音频时的条件或时间表。有关选项,请参见第 21 [页上的表](#page-37-0) 2 "记录视 [频时的条件"](#page-37-0)和第 22 页上的表 3["记录音频时的条件"](#page-38-0)。这些选项仅在 Symphony 检测到您 的摄像头支持录制功能后才可用。
- 2. 默认情况下,视频录制时间包含事件开始前的 15 秒和结束后的 15 秒。可在"事件前"和 "事件后"字段中输入以秒为单位的值,对上述时间进行调整。
- 3. "更改警报的帧速率"选项仅在 Symphony 检测到您的摄像头支持此功能时才可用。

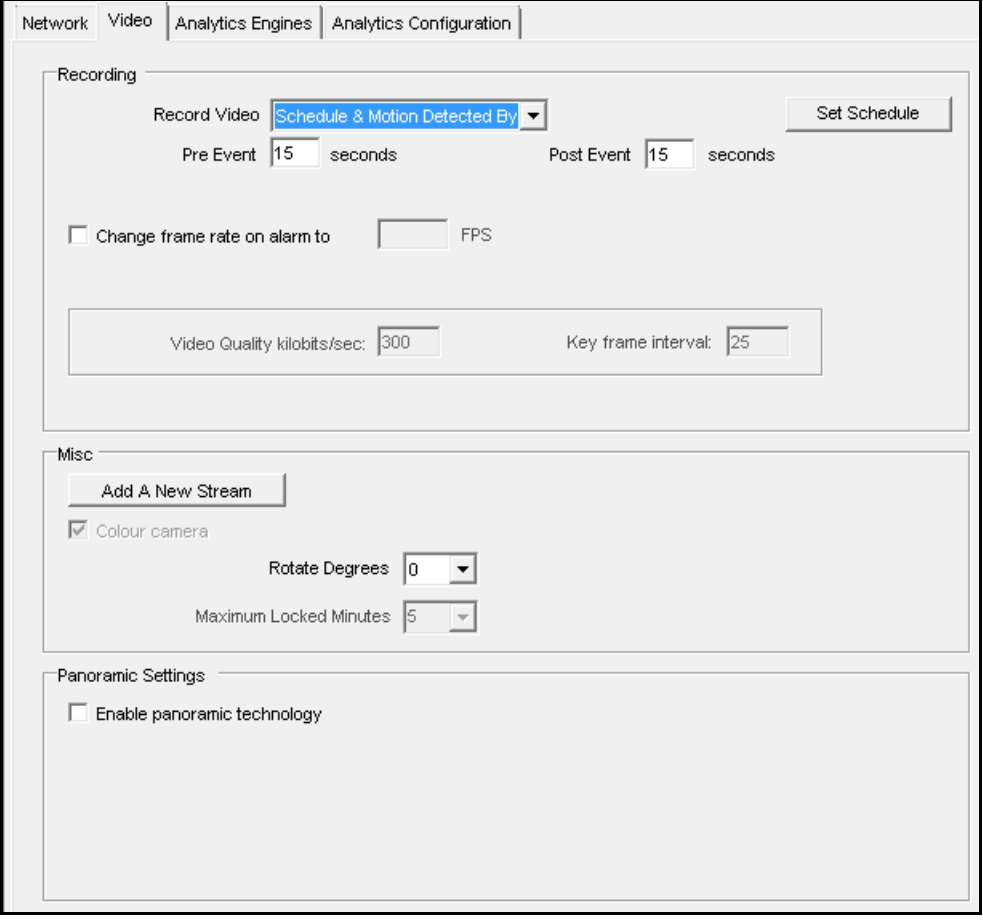

图 **3.** "视频"选项卡

<span id="page-37-0"></span>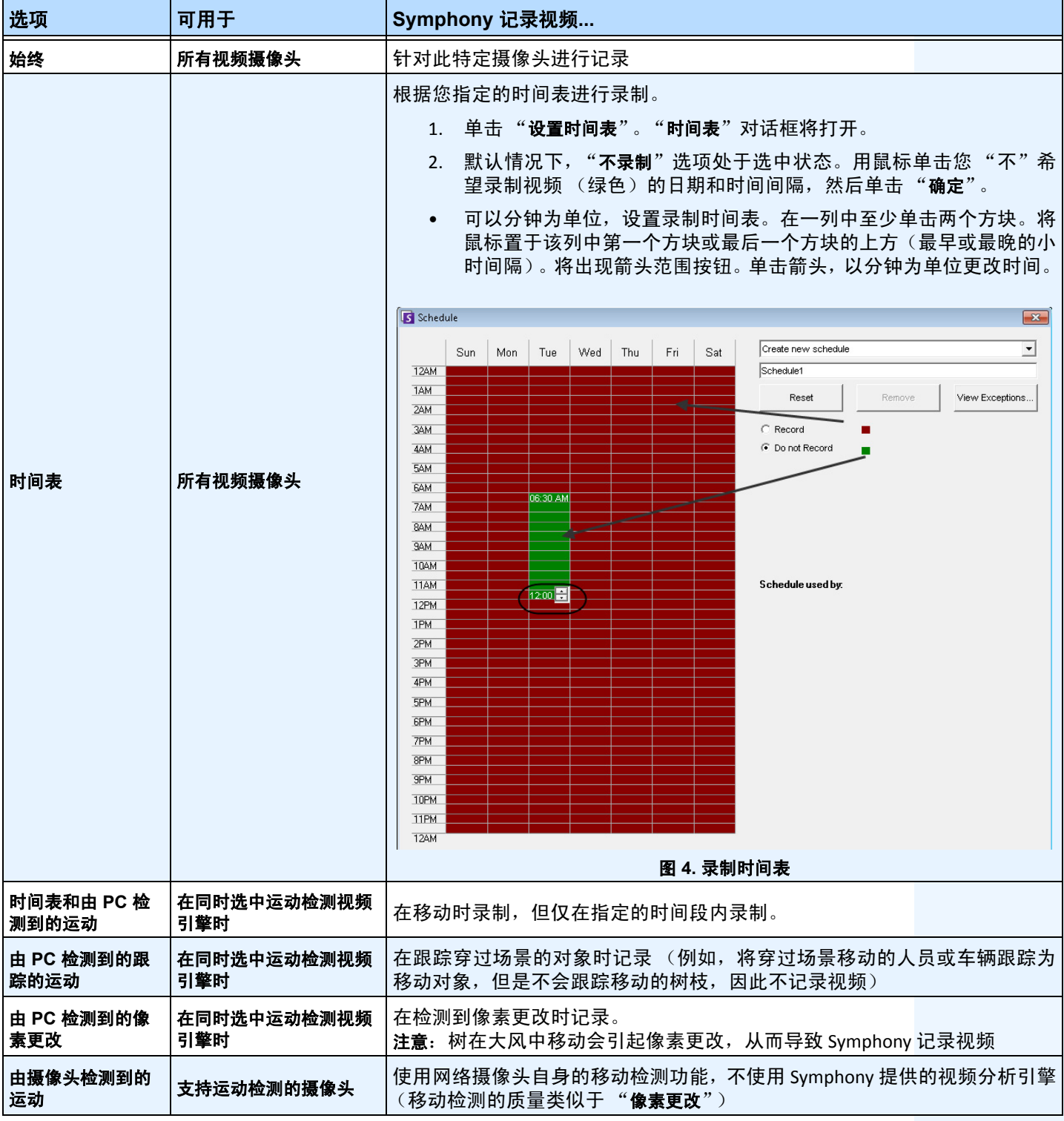

#### 表 **2.** 记录视频时的条件

#### 表 **2.** 记录视频时的条件 (续)

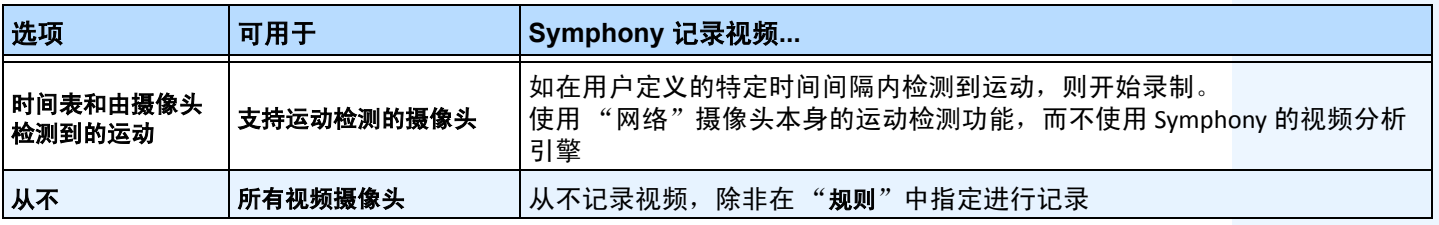

#### 表 **3.** 记录音频时的条件

<span id="page-38-0"></span>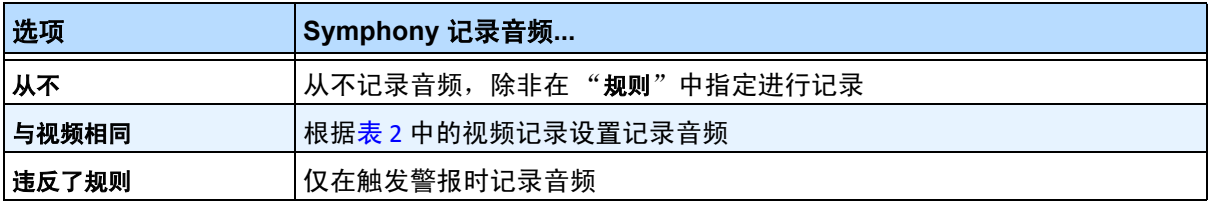

### "其他"组框:

- 4. 要为当前网络设备添加另一个视频流, 请单击"添加新流"。
	- 如果网络设备允许其他网络视频流,可以从同一物理设备添加视频流。当一个视频 流用于记录、另一个视频流用于播放实况视频时非常有用。

可用视频录制选项与默认流(第 21 [页上的表](#page-37-0) 2)定义的选项相同。还可以为其他流 单独定义视频分辨率。

- 5. 要旋转图片,请从"旋转度"字段选择一个值。
- 6. 如果使用 PTZ 摄像头,请在"**最大锁定时间(分钟)"**字段中选择一个值,以指定 PTZ 摄像头 在返回其预设值 (初始位置)之前应保持在当前位置的时间长度。

## "全景设置"组框:

- 7. 仅适用于 360 度摄像头镜头。要调整 360 度视频的形状,请选中 "启用全景技术"复选框。 从下拉列表中,选择摄像头品牌和安装摄像头的位置 (墙壁、天花板、地面)。
- 8. 单击"应用"保存您的设置并移动到"分析配置"选项卡,或者单击"确定"保存设置并关 闭对话框而不对选定视频分析引擎进行配置 (将使用默认配置设置)。

# 过程

# "**Digital I/O**"(数字 **I/O**)选项卡

对于采用数字 I/O 的 Axis 摄像头, 显示 "Digital I/O"(数字 I/O)选项卡。

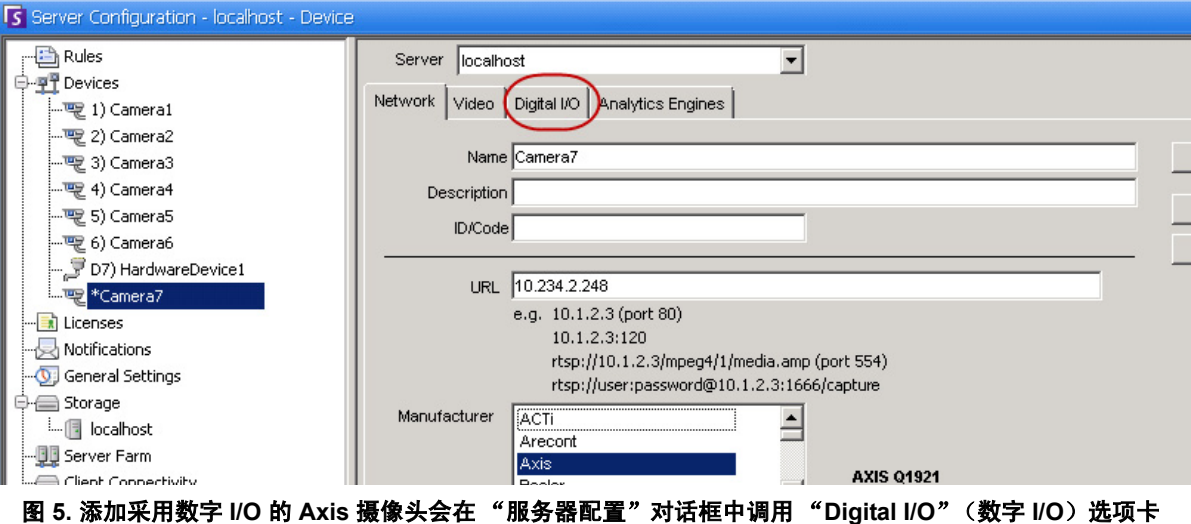

- 1. 单击 "**Digital I/O**"(数字 I/O)选项卡。
- 2. (可选)可以通过单击每一行并输入新文本更改输入和输出名称。
- 3. 根据需要针对每个 I/O 选中 "在使用中"复选框。

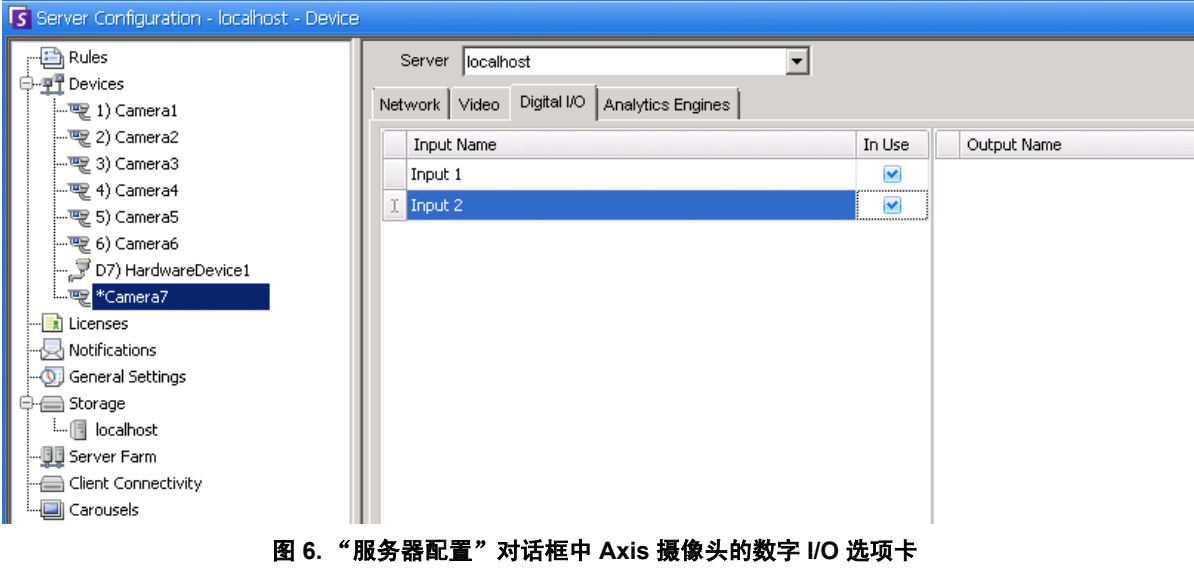

4. 根据需要在"摄像头列表"对话框中激活 (或取消激活) Axis 摄像头的每个输出。

| Camera Tree - localhost | ×                          |
|-------------------------|----------------------------|
|                         | Design                     |
| Devices                 |                            |
| $\equiv$ (2) Camera1    | On                         |
|                         | Off                        |
| $ \binom{2}{3}$ Camera3 | On                         |
|                         | ≡<br>Off                   |
|                         | Off                        |
| $-66$ Camera6           | On                         |
| 8) Camera7              | On.                        |
| $\leftarrow$ Output 1   | tivated                    |
| $\rightarrow$ Input 1   | Activate<br><b>Eivated</b> |
| $ -$ 9) Camera8         | On                         |
| $-$ ( $10)$ Camera9     | On                         |
| □ プ7) HardwareDevice1   |                            |
| $\sim$ Output O         | Donatiustar                |

图 **7. Axis** 摄像头 **I/O**

### **Symphony** 中采用数字 **I/O** 的摄像头的规则

Symphony 中的规则定义现实世界中的哪些"事件"(例如,周边违规或车辆周围发生的可疑行为) 构成警报,以及警报发出后需要采取什么样的"操作"(例如,是否向相关位置派遣保安)。 警报输入包括来自网络摄像头和外部 I/O 设备的 "视频移动检测"。要为 I/O 设备设置规则,请参见 "**Aimetis** Symphony 分析和规则指南"中的 "规则"部分。

## 过程

### "分析引擎"和 "分析配置"选项卡 **-** 添加视频引擎

通过选择 "分析引擎"选项卡,可以将单个视频分析引擎添加到每个摄像头。需要 "企业许可证"才能 在 "分析引擎"选项卡中启用视频引擎。只有当要在此摄像头上配置视频分析时,此步骤才是必需的。

- 有关如何配置和选择视频分析引擎的信息,请参见 "**Aimetis** Symphony 分析和规则指南"
- 有关许可的信息,请参见第6页上的"Symphony [服务器许可"](#page-22-0)

# 设备 **-** 模拟摄像头

使用视频编码器 (将模拟视频转换为数字视频的网络设备)。 Symphony 按照连接到网络摄像头的方式连接到视频编码器;因此,请按照第19页上的""网络"选项

卡 - [标识新网络摄像头"中](#page-35-0)的步骤操作。

# 设备 **- I/O**

输入/输出 (或称为 I/O) 指的是信息处理系统 (如运行 Symphony 的计算机) 与外部世界 (可能是一个 人或另一个信息处理系统,如访问控制系统)之间的通信。

输入是 Symphony 收到的信号或数据,输出是从其发送的信号或数据。

- Symphony 支持 ADAM、 Phoenix、 Axis 摄像头 I/O 和 PSA 设备。有关支持 I/O 设备的完整列 表,请访问 [h](http://aimetis.com/Support/supported-video-devices.aspx)ttp://aimetis.com/Support/supported-video-devices.aspx
- 有关 ADAM 设备,请参见知识库文章[:](https://www.aimetis.com/Xnet/KB/KBArticleDetails.aspx?ID=10072 ) [https://www.aimetis.com/Xnet/KB/KBArticleDetails.aspx?ID=10072](https://www.aimetis.com/Xnet/KB/KBArticleDetails.aspx?ID=10072 )
- 有关 Gallagher 和 Axiom RBH, 请参见集成指南[:](https://www.aimetis.com/xnet/Support/documentation.aspx) <https://www.aimetis.com/xnet/Support/documentation.aspx>

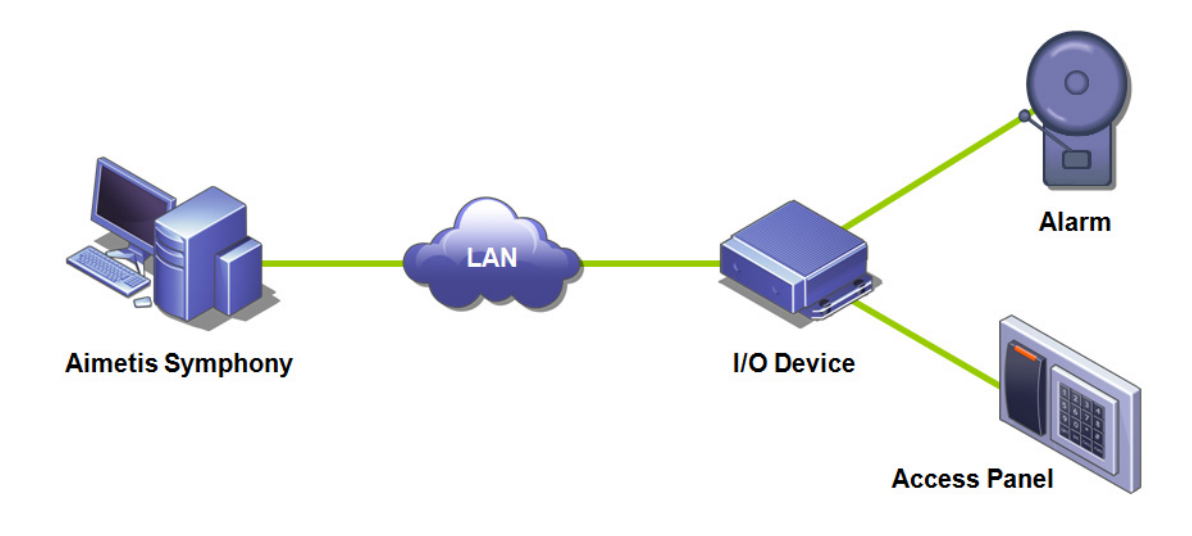

图 **8. PC** 通过 **LAN** 发送信号。 **LAN** 上的 **I/O** 设备会接收信号,然后连接到一个输入端中的警报或另一个输入端中 的警报面板。

**25**

## 过程

### 添加并配置 **I/O** 设备:

- 1. 在 "服务器"菜单中,选择 "配置"。默认情况下,将出现 "配置"对话框,其右窗格中显 示了 "设备"。
- 2. 在右窗格中,单击"新建"按钮旁的箭头。选择"添加硬件设备",然后选择一个设备。(推 荐的设备为 Advantech (Adam) 6060。) 将显示选定设备类型的 "硬件设备"选项卡。

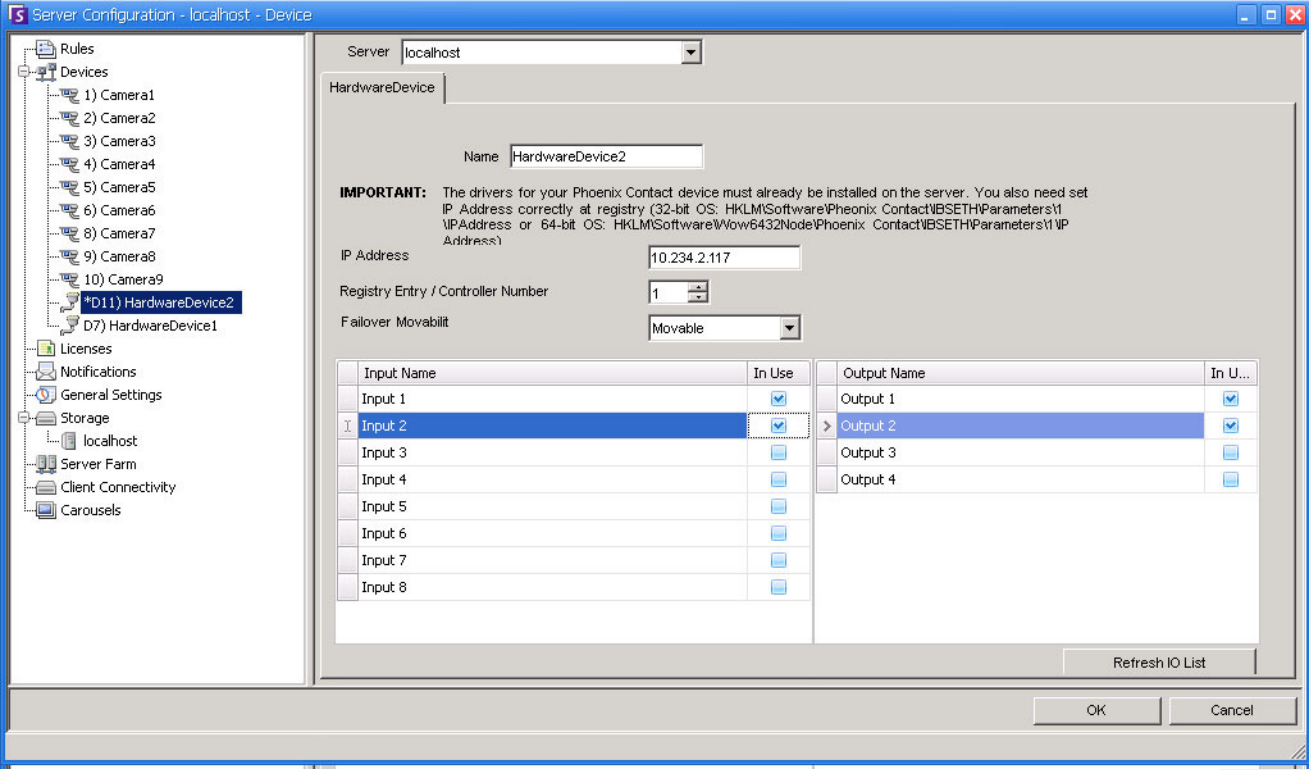

图 **9.** "硬件设备"选项卡 **- Phoenix** 设备的 **I/O**

- 3. 在"名称"字段中,输入要用于此设备的名称。
- 4. 根据选择的 I/O 设备类型, 将显示不同的字段:
	- **IP** 地址 如果配置了基于 IP 的 I/O 设备,请输入设备的 "**IP** 地址"。
	- 模块 从下拉列表中选择 Advantech 型号 (6050、 6060、 6066)。
	- 注册表项**/**控制编号 用于 Phoenix。默认情况下将填充字段。
	- **COM** 端口和波特率 如果 I/O 设备连接到服务器的串行连接,则必须正确配置"**COM** 端口"地址和 "波特率"。
- 5. 在 "可移动性"下拉列表中,指定在故障转移情况下设备是否将自动移动到冗余服务器。
	- 如果设置为"可移动",则此设备可以在故障转移期间移动到场中的另一个服务器。
	- 如果设置为"不可移动",则不能移动设备。如果设备需要访问的资源是仅在单一 服务器上可用的资源(如 COM 端口、特殊 SDK 或驱动程序), 则该设备不可移动。 所有其他设备通常是可移动的。有关详细信息,请参见"服务器场"。

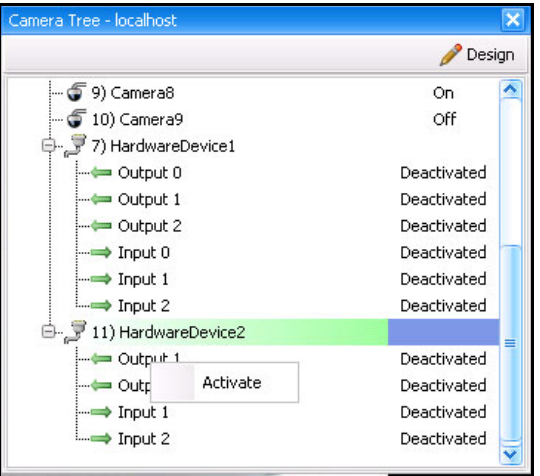

6. 根据需要在"摄像头列表"对话框中激活 (或取消激活) 每个输出。

图 **10.** "摄像头列表"对话框中显示的 **Phoenix I/O**

## **Symphony** 中的 **I/O** 设备规则

Symphony 中的规则定义现实世界中的哪些"事件"(例如,周边违规或车辆周围发生的可疑行为)构成 警报,以及警报发出后需要采取什么样的"行动"(例如,是否向相关位置派遣保安)。 警报输入包括来自网络摄像头和外部 I/O 设备的"视频移动检测"。要为 I/O 设备设置规则,请参见 "**Aimetis** Symphony 分析和规则指南"中的 "规则"部分。

# 控制 **PTZ** 摄像头辅助输出

Symphony 客户端在"PTZ 控制"界面上包括两个按钮 ("辅助开")和 ("辅助关")。您可以使用这两 个按钮激活和取消激活设备上的辅助功能,如刮水器。第一个按钮("Aux on"(辅助开))可以启动刮 水器。第二个按钮 ("**Aux off**"(辅助关))可以停止刮水器。

## 启用控制按钮

默认情况下,控制按钮在 "**PTZ** 控制"界面中为隐藏。

## 过程

要启用 "**PTZ** 控制"界面中的 "**Aux on**"(辅助开)和 "**Aux off**"(辅助关) 按钮:

- 1. 编辑 %appdata%\aimetis\acc.ini
- 2. 在 [Main] 下添加以下参数:

EnablePTZButtons=True

3. 保存 acc.ini 文件并重新启动 Symphony 客户端以使更改生效。

### 重新配置控制按钮

可以使用 "手动配置编辑器"重新配置按钮的命令。

#### 过程

重新配置 "**Aux on**"(辅助开)和 "**Aux off**"(辅助关)按钮的步骤:

- 1. 启动 Symphony 客户端。
- 2. 在"服务器"菜单中,选择"手动配置编辑器"。
- 3. 单击第一行中的 "添加新设置**...**",激活单元格。
- 4. 对于"Aux on"(辅助开)按钮,在第一行中输入以下信息: **类**型 = 摄像头、部分 = PTZ、 **ID** = <您的摄像头 id>、键 = StartWiper、值 = ff01000900010b (示例值)。
- 5. 对于"Aux off"(辅助关)按钮,另起一行输入以下信息: **类型 =** 摄像头、部分 = PTZ、 **ID** = <您的摄像头 id>、键 = StopWiper、值 = ff01000b00010d (示例值)。
- 6. 要确认您的输入,请单击 "**Action**"(操作)单元格。
- 7. 单击 "确定"。

您可以随时修改这些设置。只需找到摄像头 "**ID**",并在 "键"列下查找 StartWiper 或 StopWiper 值。

## <span id="page-44-0"></span>管理安全配置文件

"用户配置"中的 "组"中定义了所有用户访问权限。

- 每个"组"可以有多个"安全配置文件"。通过安全配置文件,管理员可以根据情况快速更 改安全权限。
- **默认情况下, 仅使用一个 "安全配置文件"**(称为 "**默认值**")。在大多数情况下, 这已经足够。
- 在某些情况下,定义附加安全配置文件并根据配置文件修改"组"的访问权可能十分有效。 这使您可以在紧急情况下快速更改资源 (如摄像头)的权限。例如,在正常情况下,一组 用户可能具有所有摄像头的访问权,但是在紧急情况下可能暂时挂起一个安全组的访问权, 而将其给予另一个组。

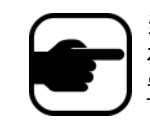

当场的安全配置文件更改时,场中的所有服务器以及连接到这些服务器的所 有客户端都将得到通知。场将保留在该安全配置文件中,直到活动安全配 置文件再次更改为止。

## 过程

## 查看安全配置文件:

• 在"服务器"菜单中,选择"安全配置文件"。将出现"安全配置文件"对话框。

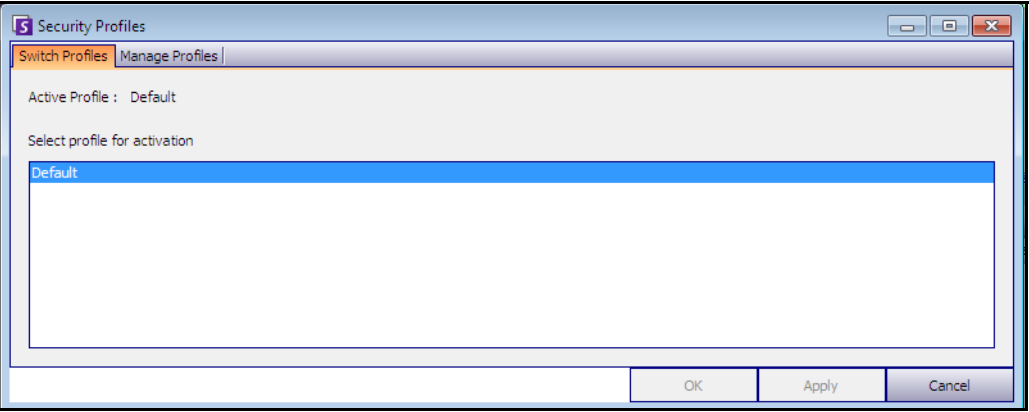

图 **11.** "安全配置文件"对话框

添加和激活安全配置文件

## 过程

## 添加安全配置文件:

- 1. 在"服务器"菜单中,选择"安全配置文件"。将出现"安全配置文件"对话框。
- 2. 单击"管理配置文件"选项卡。
- 3. 在右窗格中,单击"添加"。
- 4. 单击"名称"列下的新字段,然后输入新配置文件的名称。
- 5. 单击"说明"列下的新字段,然后输入新配置文件的说明。
- 6. 单击 "应用"保存更改,然后单击 "关闭"。

### 激活安全配置文件:

这将立即影响用户访问权。

- 1. 在"服务器"菜单中,选择"安全配置文件"。将出现"安全配置文件"对话框。
- 2. 在"切换配置文件"选项卡中,选择要激活的配置文件。
- 3. 单击 "应用"保存更改。将出现一条消息,指示配置文件已处于活动状态。单击 "关闭"。

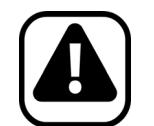

警告: "安全配置文件"对话框中未定义访问权。要根据安全配置文件修改 用户权限,请在 "用户配置"中配置相应的 "组"。

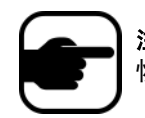

注意:如果更改了安全配置文件,请记住将配置文件更改回来,以使用户 恢复默认权限。

# <span id="page-46-0"></span>用户验证

要从 Symphony 客户端连接到服务器场,必须对用户进行身份验证。 Symphony 支持两种身份验证模式:

- Symphony 安全性 (这是独立方法)
- Active Directory 集成方法

虽然可以更改验证模式,但是通常在场初始设置期间对其进行配置。

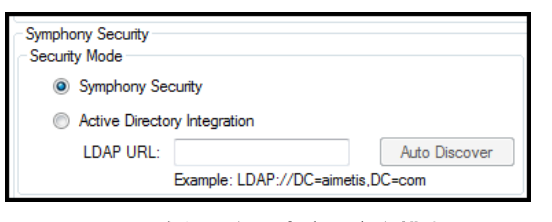

图 **12.** 在设置向导中定义安全模式

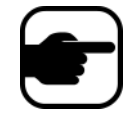

要在设置向导中查看安全模式,请在 "开始"菜单中,选择 "**Aimetis**", 然后选择 "设置向导"。有关详细信息, 请参见 "安装指南"。

## **Symphony** 安全验证模式

如果验证模式设置为 "Symphony **安全性**",则凭据 (用户名和密码)存储在 Symphony 数据库中。出于 安全原因,对密码进行了加密。如果用户尝试登录,则凭据与 Symphony 数据库中的凭据进行比较,匹 配成功则允许用户登录。这是默认方法,不需要其他配置。

## **Active Directory** 验证模式

Active Directory 集成模式使用 Windows 用户密码,因此不需要用户记住和维护不同的密码 (即使 Windows 密码发生了更改) 。此外, IT 管理人员没有在不同应用程序中管理用户的额外负担。如果 Windows 用户帐户处于禁用,将不允许该用户登录 Symphony。

如果验证模式设置为"Active Directory",则用户名(而不是密码)存储在 Symphony 数据库中。另外, 还将存储 Active Directory 用户的映射 (安全标识符,或简称为 SID)。当用户尝试登录时, 将对照 Active Directory 检查凭据。如果 Active Directory 接受凭据, 则允许用户登录。

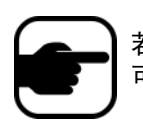

若要使用 Active Directory 集成模式,必须使用专业和企业许可证。标准许 可证将限制对此功能的访问。

# 单点登录 **(SSO)**

单点登录旨在限制用户利用同一用户名使用不同 PC。单点登录对于用户而言是透明的;没有关联的特定 消息。当注册新场或编辑已选定"**Windows** 身份验证"的现有场时,若失败将会显示下列消息:**Windows** 身份验证失败。您必须输入用户名和密码。

SSO 与当前/现有 Symphony 身份验证流程协同工作。Windows 身份验证比 Symphony 身份验证更安全;它 能够利用内置的 Windows 安全系统。客户端与服务器之间的通信通过 WSE 3.0 SOAP Web 服务进行。

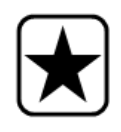

重要信息:如果用户需要其注册的场在域中的任何计算机上可用,则必须 启用漫游用户配置文件 (Windows)。

Symphony 不支持跨域 SSO 身份验证。 SSO 旨在限制用户利用同一用户名使用不同 PC;但是,用户可在*非故意情* 况下在同一台 PC 上多次登录。

### 操作流程

- 1. 当 Symphony 客户端与场连接时, 会基于当前登录的 Windows 用户身份创建安全令牌;用户 必须登录域帐户。
- 2. 安全令牌将发送到场/服务器进行验证。
- 3. 场/服务器验证令牌是否有效,并确定与其相关联的域帐户。
- 4. 验证成功后,场/服务器将会话 ID 返回客户端。
- 5. 如果验证失败,客户端的场状态将更改为"未授权"。
- 6. 若失败, 用户可以使用 Symphony 凭据登录:
	- a. 在 Symphony 客户端中, 右键单击 "服务器列表"中的场。
	- b. 选择 "编辑"。将打开 "服务器登录信息"对话框。
	- c. 禁用单点登录:清除 "**Windows** 身份验证"复选框。
	- d. 单击 "确定"。
	- e. 输入用户名和密码。

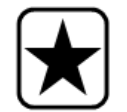

重要信息:需要多个支持 Windows 单点登录的 Symphony 客户端 (使用不 同的用户名注册每个客户端)才能运行 "实时禁用"。因此,在运行 "实 时禁用"的同时,"单点登录"不可用于"视频墙"。

### 系统必备项

单点登录功能使用客户端的域标识验证服务器;因此,客户端和服务器必须在相同的安全域内。所 以,仅能在以下情况下使用单点登录:

- 在同一个域中登录客户端和服务器计算机,并且
- 用户使用域凭据作为"*域用户*"登录客户端计算机。(用户可以在*本地*登录计算机,这时单 点登录功能不可用。)

在由 Windows Server 2008 (或更高版本)控制的域和运行 Vista/Windows 7 的客户端中:

必须禁用 AES256\_HMAC\_SHA1 加密,因为它不能由单点登录使用的 WSE 3.0 进行处理。该策 略必须由域控制器实施,并且必须由负责域的 IT 人员进行设置。

### 启用单点登录 **(SSO)**

- "任务 1: 在 Symphony 客户端中 (或手动) 启用单点登录"
- 第 34 页上的 "任务 2:在 Symphony [客户端中,将场注册的存储路径更改为网络服务器"](#page-50-0)

## <span id="page-49-0"></span>任务 **1**:在 **Symphony** 客户端中 (或手动)启用单点登录

### 过程

#### 在 **Symphony** 客户端中启用或禁用单点登录:

- 1. 在 Symphony 客户端中, 右键单击 "服务器列表"中的场。
- 2. 选择"编辑"。将打开"服务器登录信息"对话框。
	- 要启用单点登录,选中 "**Windows** 身份验证"复选框。
	- 要禁用单点登录,清除 "**Windows** 身份验证"复选框。
- 3. 单击 "确定"。

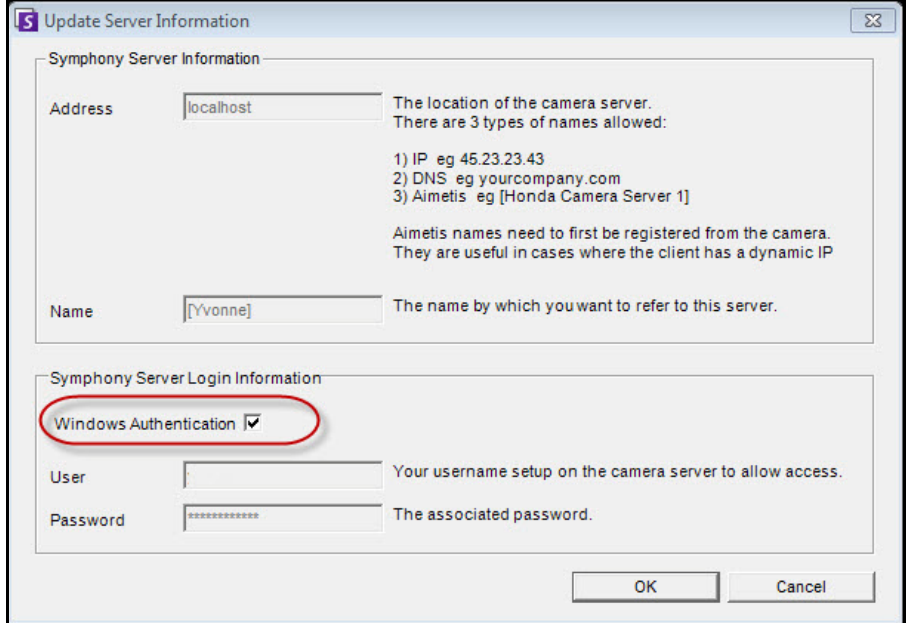

图 **13. Windows** 身份验证复选框

### 过程

#### 手动启用单点登录:

1. 编辑 **%APPDATA%\aimetis\RegisteredFarms.xml**。

#### 示例**:**

#### <RegisteredFarms>

<Farm ID="74083">

- <Encryption>6.2</Encryption>
- <Alias>10.234.10.76</Alias>
- <SpecifiedAddress>10.234.10.76</SpecifiedAddress>
- <UserName>MVYlTEIRRUhQ</UserName>
- <Password>kjdflasdkjflakj</Password>
- **<UseWindowsAuthentication>false </UseWindowsAuthentication>**
- <Addresses>

<Address>

<SpecifiedAddress>10.222.10.73</SpecifiedAddress>

- <IP>10.222.10.73</IP>
- <Port>50001</Port>

</Address>

</Addresses>

</Farm>

</RegisteredFarms>

- 2. 在 **<Farm ID =** "number"**>** 下,
	- 启用单点登录设置 **<UseWindowsAuthentication>true </UseWindowsAuthentication>**
	- 禁用单点登录设置 **<UseWindowsAuthentication>false </UseWindowsAuthentication**

## <span id="page-50-0"></span>任务 **2**:在 **Symphony** 客户端中,将场注册的存储路径更改为网络服务器

### 过程

#### 确保场注册信息存储在网络服务器中:

- 1. 从"视图"菜单中,选择"设置"。将打开"Symphony 客户端设置"对话框。
- 2. 单击 "全局"选项卡。

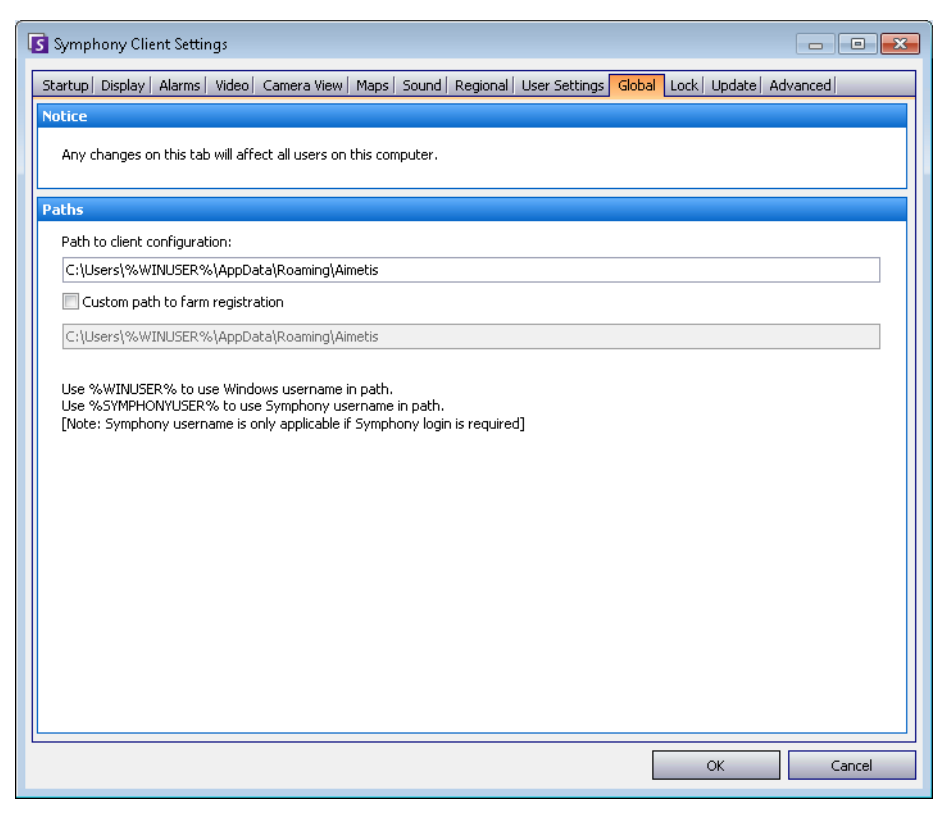

图 **14.** "**Symphony** 客户端设置"对话框中的 "全局"选项卡

- 3. 选中"场注册的自定义路径"复选框。
- 4. 在下一个字段中,输入在网络中所有漫游用户的注册信息的存储路径。
	- 存储所有场注册信息的网络服务器必须能够从所有客户端进行访问。
	- 这是全局设置。所有登录此客户端的用户都将使用该设置。配置该路径时使用 %WINUSER% 变量,以便每个用户存储场注册信息的路径都是唯一的。用户必须拥 有该文件夹的 Windows "修改"权限。这在每台客户端计算机上仅设置一次。

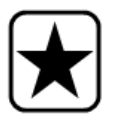

重要信息:使多个用户共享场注册信息存在安全风险。

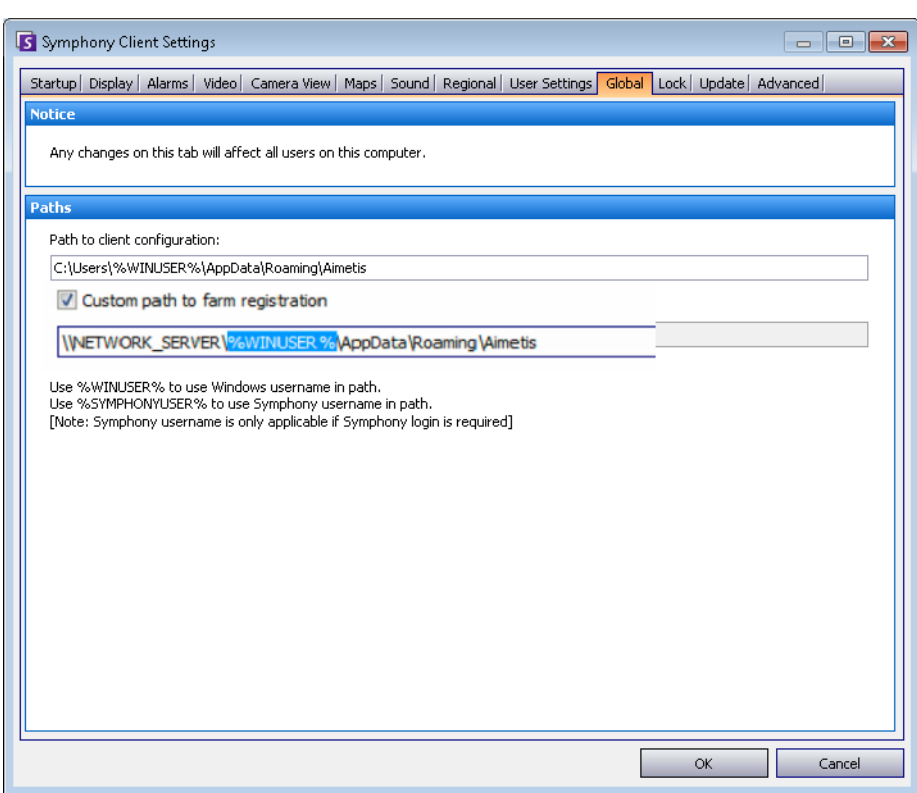

图 **15.** 更改场注册信息的存储位置

# <span id="page-52-0"></span>配置用户访问权

"组"和 "用户"是在 "用户配置"对话框中管理的。 可以在 Symphony 客户端的"用户配置"对话框中创建、修改和删除用户。可以更改用户的一些属性,包 括用户名、密码和说明。

## 过程

### 查看用户配置:

• 在 "服务器"菜单中,选择 "用户配置"。将打开 "用户配置"对话框。

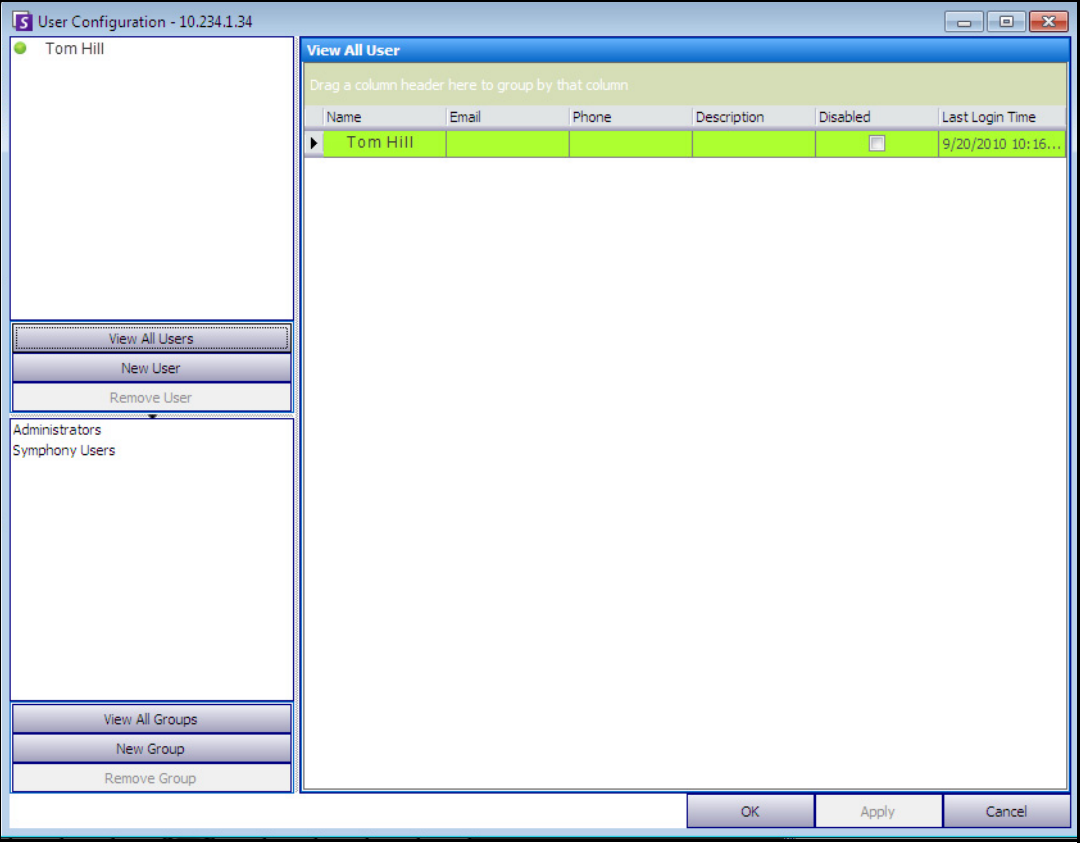

#### 图 **16.** "用户配置"对话框

左窗格中的 "用户"部分汇总了系统中用户的列表。每个用户旁的按钮颜色指示了用户的状态:

- 绿色表示已登录
- 红色表示禁用
- 灰色表示已注销

左窗格下部的 "组"部分汇总了 Symphony 中的所有安全组。

# <span id="page-53-0"></span>了解用户组

Symphony 中的用户管理系统使用用户组。这使得管理员能够对"组"的部分用户的安全权限进行组织。 管理员建立组安全权限,然后将用户分配到组。

- 管理员可以创建、重命名和删除组,还可以修改组成员身份。
- 组可以包含用户甚至其他组。
- 用户和组都可以位于多个组中。 (不允许以下情况:组 A 是组 B 的一部分,而组 B 是组 A 的一部分。)

默认情况下,有两个用户组。

- 管理员用户组允许此组的成员用户具有系统的完全访问权。
- Symphony 用户组允许用户具有有限的访问权。

"组"成员身份使得多用户安全管理比逐用户权限管理更加轻松。

- 如果安全限制应用于一个组,则此限制默认应用于该组的所有成员。
- 如果稍后将用户添加到组中,则自动应用相同的安全限制。
- 如果删除了用户,则安全限制不再应用。

## 过程

### 查看现有用户组:

• 在"组"部分中,选择组的名称。右窗格中将显示"组信息"。

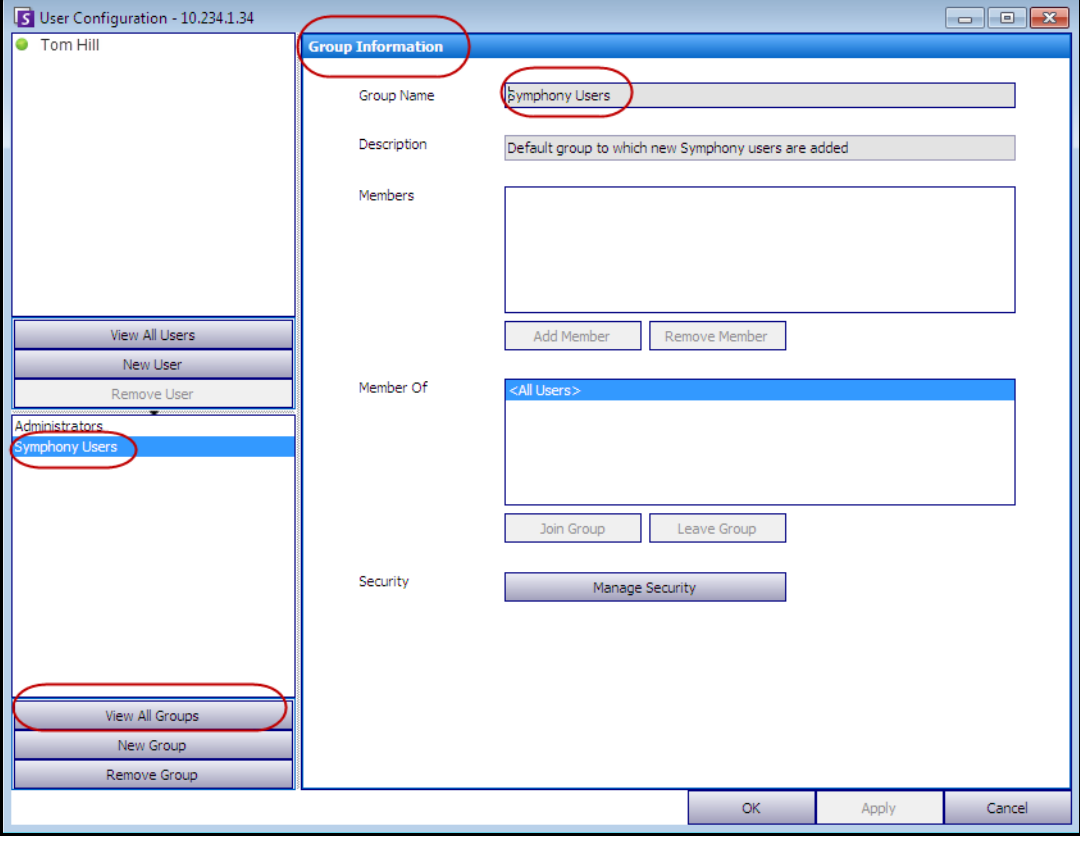

图 **17.** 组信息

## 将新用户添加到组中

## 过程

#### 将新用户添加到组中:

- 1. 在"组"部分中,选择组的名称。右窗格中将显示"组信息"。
- 2. 单击 "添加成员"。将打开 "用户**/**组选择"对话框。
- 3. 选择用户名,然后单击 "确定"。
- 4. 单击 "应用"。

# 使某个组成为另一个组的成员

## 过程

### 使某个组成为另一个组的成员:

- 1. 在"组"部分中,选择组的名称。右窗格中将显示"组信息"。
- 2. 单击 "加入组"。将打开 "用户**/**组选择"对话框。
- 3. 选择组名,然后单击 "确定"。
- 4. 单击 "应用"。

# 修改组的访问权

将在组中的资源(例如摄像头)级别定义安全权限。权限可能包括可查看摄像头、使用 PTZ 或更改摄像 头设置。管理员可以将这些权限的访问权与用户和/或用户组关联。

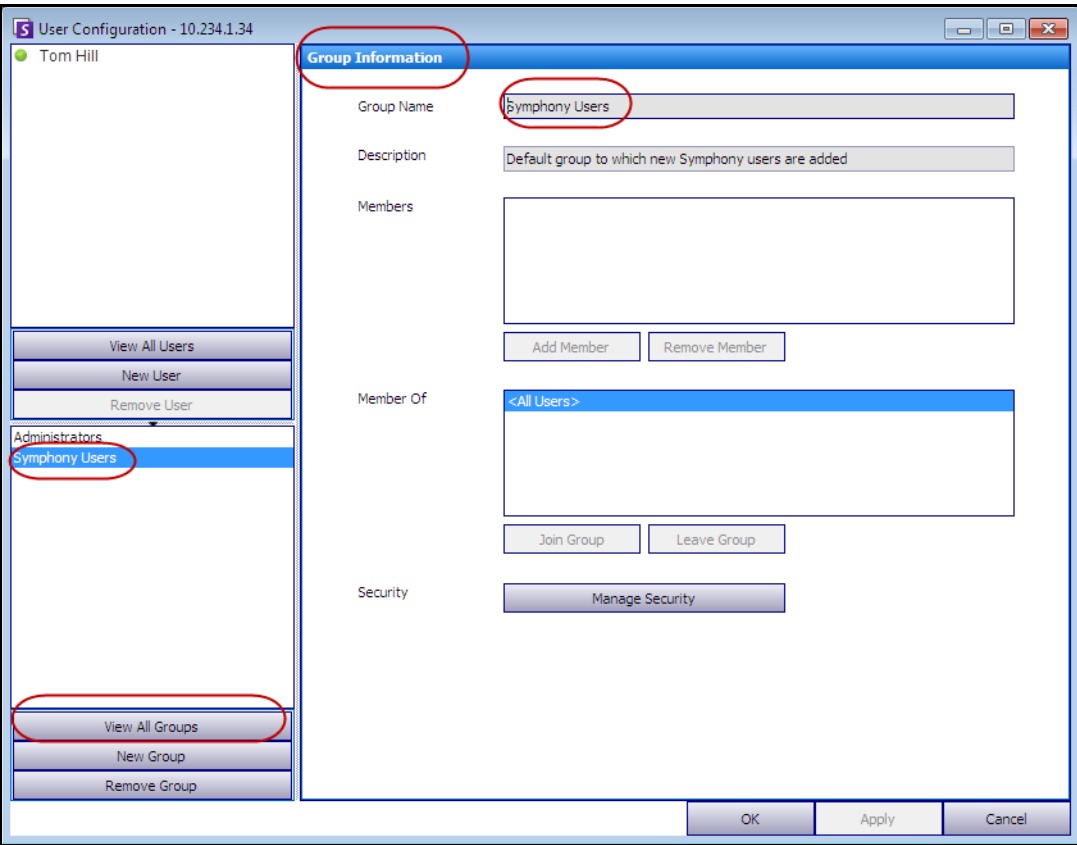

图 **18.** 管理安全性

## 过程

#### 修改组的访问权:

- 1. 在"组"部分中,选择组的名称。右窗格中将显示"组信息"。
- 2. 单击 "管理安全性"。将打开 "安全性配置"对话框。
- 3. 在"安全配置文件"下拉框中,选择要修改其权限的配置文件。(有关背景信息,请参见[第](#page-44-0) 28 [页上的 "管理安全配置文件"](#page-44-0)。)

| <b>S</b> Security Configuration                                |                                                 |       |           |                    | $\Box$                      | $X -$ |  |
|----------------------------------------------------------------|-------------------------------------------------|-------|-----------|--------------------|-----------------------------|-------|--|
| Security Profiles<br>Default<br>for example, Emergency Profile |                                                 |       |           |                    |                             |       |  |
| Farm Devices   Video Walls   Users                             |                                                 |       |           |                    |                             |       |  |
| Right                                                          | <b>Description</b>                              | Allow | Denv      | <b>Unspecified</b> | <b>Effective Permission</b> | A.    |  |
| Connect                                                        | Connect to the farm                             |       | $\bullet$ | $\bullet$          | Allow                       |       |  |
| Get Logs                                                       | Get log files and other information             | c     |           | $\bullet$          | Allow                       |       |  |
| Manage Services                                                | Perform service management (e.g. stop, restart) | C     |           | $\bullet$          | Allow                       |       |  |
| Change IO State                                                | Change the IO state of a device                 |       |           |                    | Allow                       |       |  |

图 **19.** 选择安全配置文件

- 4. 选择每个 "权限"的 "允许"、"拒绝"或 "未指定"选项 (请参见第 41 [页上的图](#page-57-0) 20)。
	- "场"选项卡定义了非特定于摄像头或其他资源的核心功能的访问权;例如用户是 否可以连接到场或导出视频。
	- "设备"选项卡定义了可为设备定义的用户权限;例如,用户是否可以查看实况片 断、更改指定摄像头的配置、侦听摄像头或通过摄像头讲话。
	- "视频墙"选项卡定义了可为视频墙定义的用户权限;例如,用户是否可以移动视频 墙中的窗口或编辑视频墙布局。
	- "用户"选项卡定义了可为其他用户定义的用户权限;例如,用户是否可以查看或编 辑另一个用户或组的属性。
	- "有效权限"列计算向此组授予的当前功能的访问权。 Symphony 检查此组是否是可 能限制访问资源的另一个组的成员。例如,如果当前组允许访问,但是它作为其成 员的另一个组限制访问,则有效权限应当为 "拒绝"。

### 5. 单击"应用"保存更改,然后单击"关闭"。

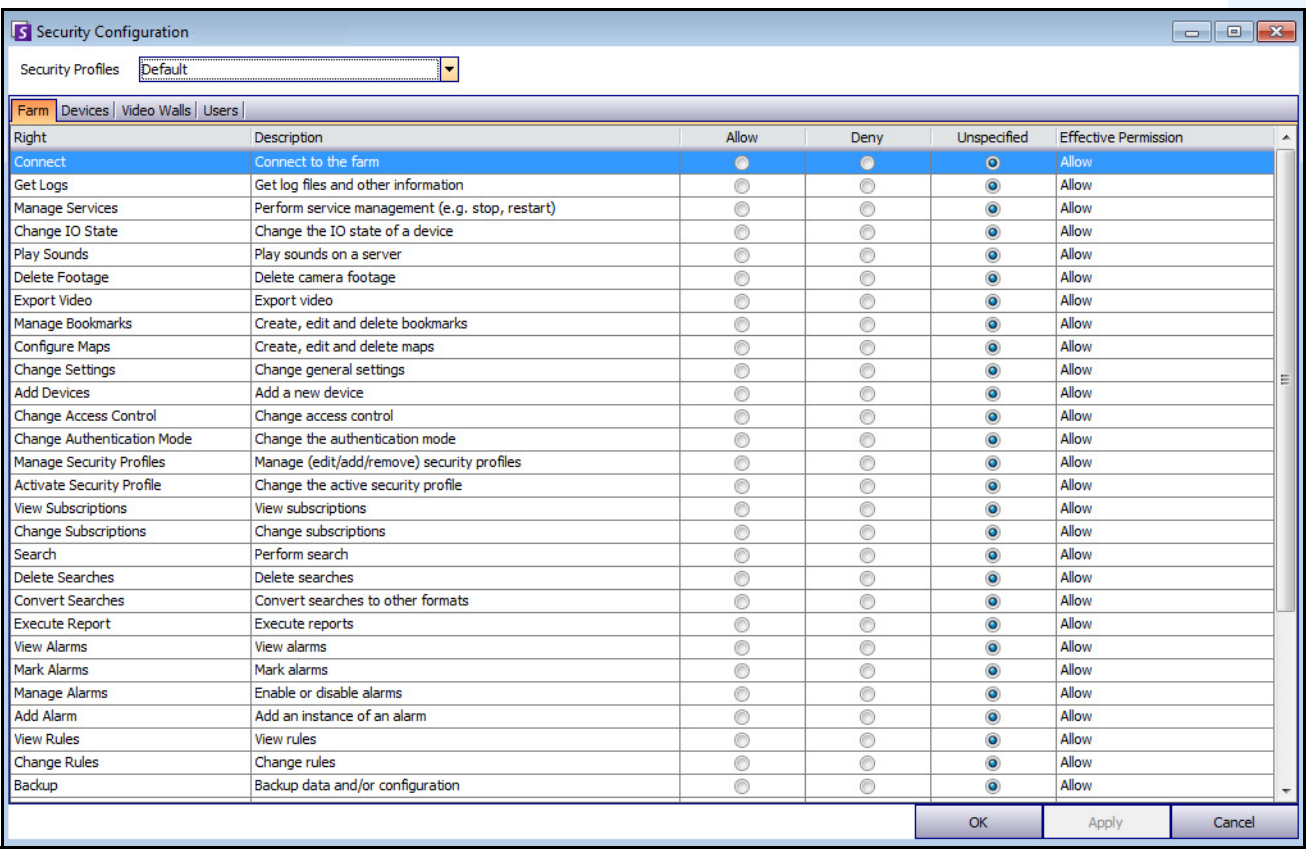

#### 图 **20.** 安全权限

#### <span id="page-57-0"></span>您可以单击给定权限的有效权限条目,以显示继承权限的列表。这有助于确定哪个组成员身份产生当前 有效权限。

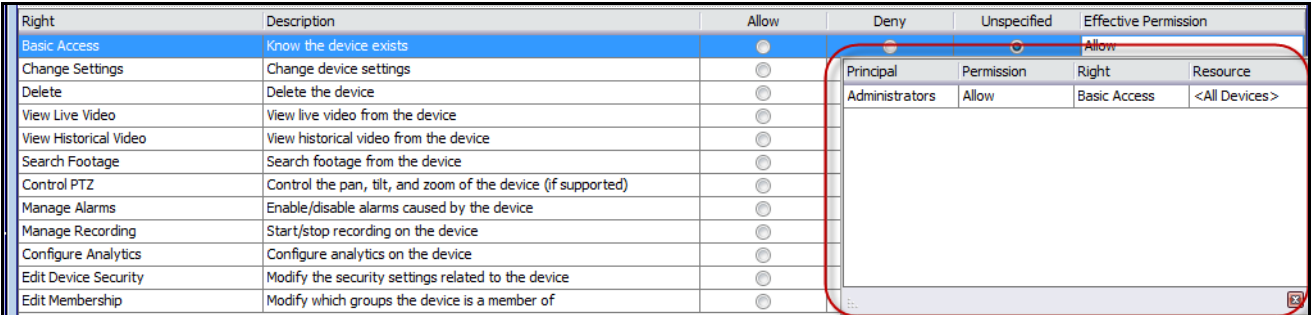

#### 图 **21.** 查看继承权限

#### 组中的用户和有效权限

如果需要,可以向用户分配单个安全权限。

任何单个用户或组的"拒绝"选项都会覆盖"允许"。

- 如果在任意时间点定义了用户/组与资源/组之间的显式 "拒绝"权限,权限将被拒绝。
- 如果没有显式 "**允许**"或 "**拒绝**"权限,权限将被拒绝。
- —如果没有显式 "**拒绝**"权限,但是至少有一个 "允许"权限,将允许权限。

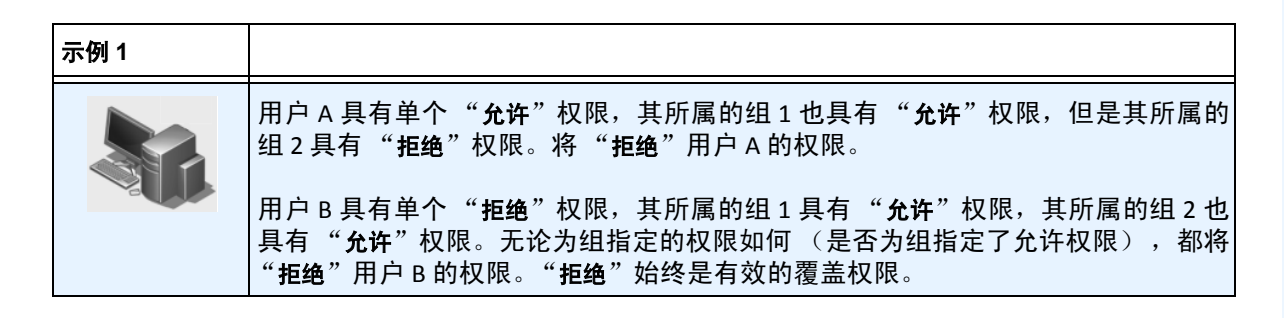

### 将组与 **Active Directory** 关联

在启用 Active Directory 验证的情况下,可以选择将组与 Active Directory 组关联。在具有现有 Active Directory 层次结构的大型组织中, 将组与 Active Directory 关联非常有用。一旦定义了关联, Symphony 将定期与 Active Directory 同步,以确保组关系是相等的。

#### 过程

#### 将组与 **Active Directory** 组关联:

1. 在 "组信息"对话框中,单击 "关联"按钮。将打开 "**Active Directory** 搜索"对话框。

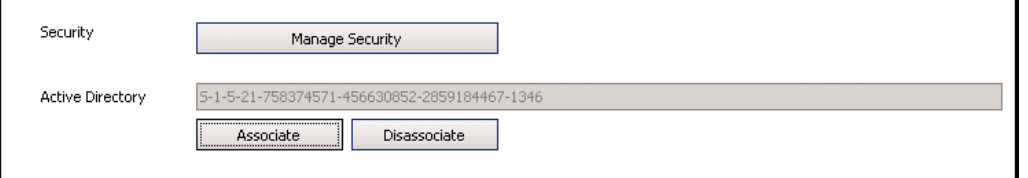

#### 图 **22. Active Directory** 选项

2. 使用搜索功能可查找和选择要关联的 Active Directory 组。如果组与 Active Directory 关联,则 自动同步组成员身份。

## 禁用实况视频

允许您禁用来自摄像头和摄像头组的视频。仅具有指定权限的用户和组才能使用该功能。您必须为所 有服务器计算机设置该功能。

### 过程

#### 创建 "用户禁用组":

- 1. 创建名称为 *UserBanGroup* 的组。在该新组中,添加下列用户:
	- 在视频禁用期间所有应被禁止访问选定设备的非管理员用户。
	- 登录视频墙客户端的用户。这样,可以适当禁用视频墙客户端。
- 2. 将该组添加到数据库设置表:
	- a. 在"服务器"菜单中, 选择"手动配置编辑器"。
	- b. 单击第一行中的"添加新设置", 激活单元格。
	- c. 在每列下方的单元格中输入以下信息:
		- 类型 = 全局
			- 部分 = 主
			- **ID** = <空>
			- 键 = LiveBanGroup,
			- 值 = UserBanGroup

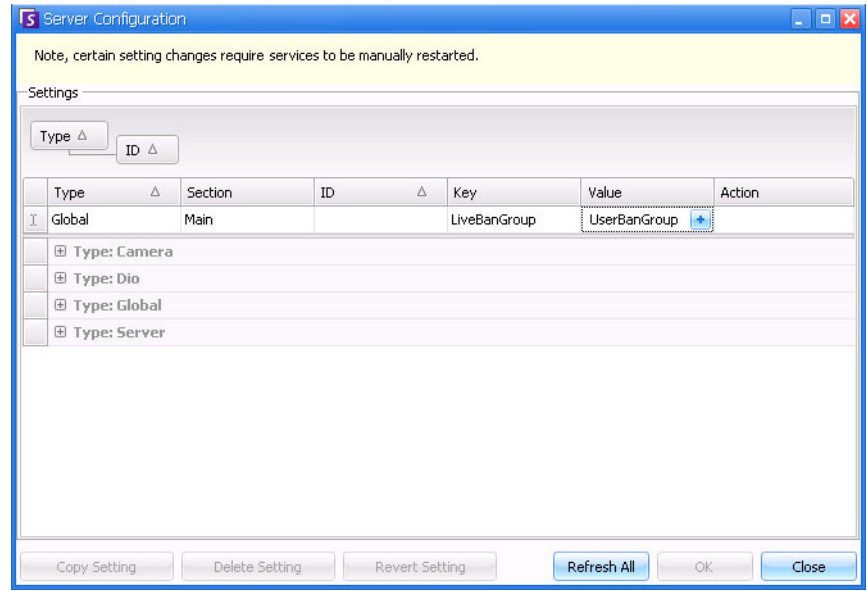

- 3. 要确认您的输入,请单击 "**Action**"(操作)单元格。
- 4. 单击 "确定"。

# 管理用户

可以从 "用户配置"对话框管理用户。存储了有关用户的以下信息:

- 名称、密码、电子邮件、电话、说明
- 优先级 (较高优先级具有 PTZ 摄像头的控制权)根据每个用户 (而不是根据组)配置 PTZ 优先级和规则管理。
- 用户类型
	- Symphony (具有自定义限制的基本用户)
	- 管理员 (具有自定义限制的高级用户)
- 组中的成员身份(必须至少是一个组的成员)。每个用户的安全权限是通过其组成员身份定 义的。

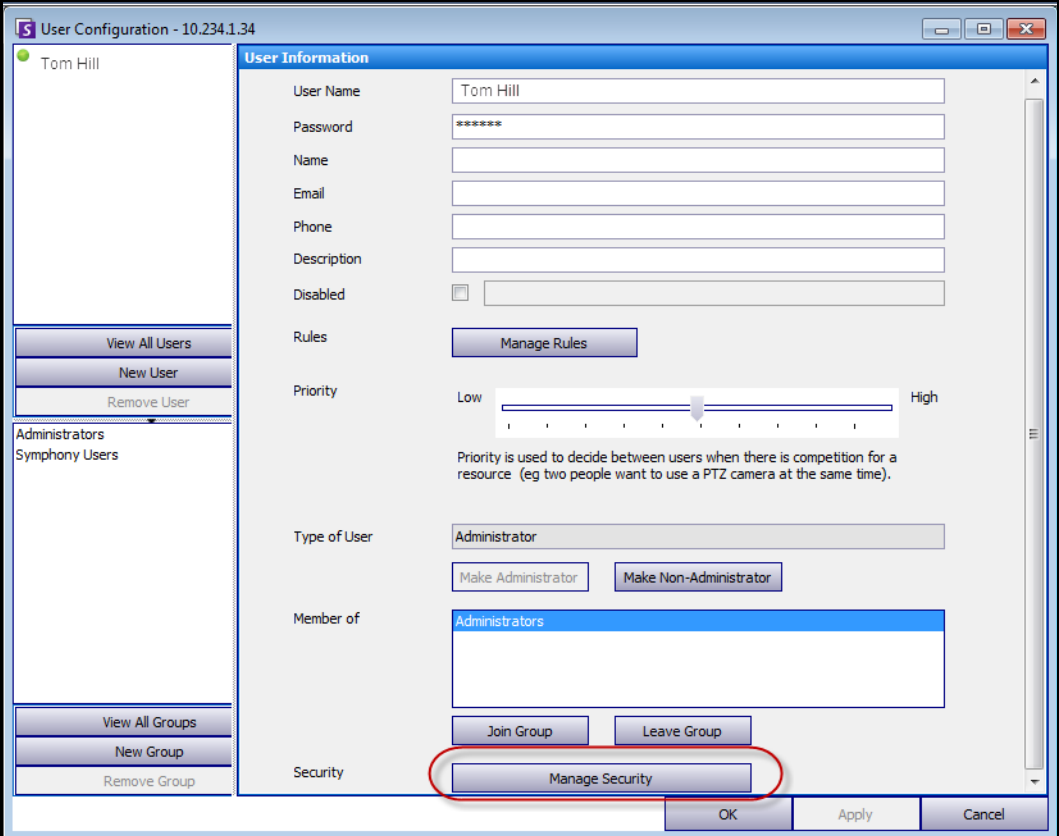

图 **23.** "用户配置"对话框

### 过程

#### 设置新用户:

- 1. 在"服务器"菜单中,选择"用户配置"。将打开"用户配置"对话框。
- 2. 在左窗格中,单击"新建用户"。将打开"用户信息"对话框。默认情况下,该新用户是 Symphony 用户的成员, 并指定为 Symphony 用户类型。
- 3. 输入有关用户的信息,例如用户名和密码。
- 4. 单击 "应用"。

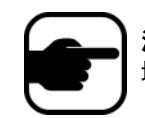

注意: 如果在设置期间定义了 Active Directory 模式, 由于将使用 Windows 域密码, Symphony 中将不存储密码。

5. 定义用户接收警报的规则:

默认情况下,用户接收为该用户配置的所有警报通知。但是,在某些情况下,用户可能 不想接收特定规则的警报,无论是否具有摄像头的访问权。

- a. 单击 "**管理规则"**。将打开 "**规则配置"** 对话框。
- b. 根据需要选中或清除规则复选框, 然后单击"确定"。
- 6. 使用对话框中央的"优先级"滑块,为用户分配"高"或"低"优先级访问权。例如,当 两个用户想要访问 PTZ 摄像头时,具有较高优先级的用户会获取该摄像头的控制权。
- 7. 要定义该用户的访问权,请在"成员所属"部分中选择相应的组。
- 8. 单击"应用"保存更改,然后单击"关闭"。

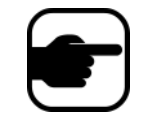

如果从 Symphony 6.2 版升级到 6.7 版, 请注意用于 PTZ 控制的"优先级" 滑块设置现在非常简单。具有高优先级的用户应设置为 "高"。具有低优 先级的用户应设置为"低"。

#### <span id="page-61-0"></span>**Active Directory** 验证

如果启用了 Active Directory 验证, Symphony 中的每个用户必须具有相应的 Active Directory 用户。只 有当在"**设置向导**"(请参见"**安装向导**")中启用了 Active Directory 验证时,才能启用"检查 A**ctive Directory**"按钮。单击 "检查 **Active Directory**"按钮后, Symphony 将尝试查找与 "用户名"字段中 当前键入的文本最接近的匹配。

- 如果只有一个匹配,将从 Active Directory 中的对应字段填充"用户名"、"名称"和"说明" 字段。
- 如果没有匹配,或者有多个匹配,将显示 "**Active Directory** 搜索"对话框。这使您可以查 找要与 Symphony 用户关联的相应 Active Directory 用户。

# 主管登录

根据您的安装情况,可以对 Symphony 进行配置以允许 "主管登录"。该功能允许两名用户在相同 PC 上 同时登录 Symphony, 授予他们比通常作为单个用户时更高的用户权限。例如, "Symphony 用户组"中 的用户可能没有足够的视频导出权限。但是,如果他们以"主管"模式同时登录,则会拥有执行该操作 的足够权限。

您必须创建新虚拟"主管用户"和新"用户组"(如"高级用户"),而该用户将是其中的成员。新 "用户组"拥有的权限应高于 "Symphony 用户组"。

您不能通过修改现有用户拥有这种主管权限。实质上,此虚拟 "主管用户"名如同一把钥匙打开 (允 许)一定权限,从而支持两名用户同时登录。

## 在您的系统中设置主管登录

- "任务 1[:编辑 "主管权限和原因"字段的](#page-62-0) acc.ini 文件"
- 第 47 页上的"任务 2:为虚拟用户设置"高级用户"组以授予主管权限:"
- 第 48 页上的 "任务 3[:为虚拟用户设置主管权限"](#page-64-0)
- 第 49 页上的 "任务 4: 定义谁可以作为虚拟主管用户进行登录"

## 使用主管登录

- 第 50 [页上的 "使用主管权限登录"](#page-66-0)
- 第 51 [页上的 "了解 "查看详细事件"中的用户登录"](#page-67-0)
- 第 51 页上的 "用户登录报告 [备注列注明主管登录原因"](#page-67-1)

#### <span id="page-62-0"></span>任务 **1**:编辑 "主管权限和原因"字段的 **acc.ini** 文件

- 1. 关闭 Symphony 客户端。
- 2. 编辑 **%appdata%\aimetis\acc.ini** 文件。
- 3. 显示 "主管登录"功能:
	- 在 **[Main]** 下,添加 "**ShowTwoManRule=True**"
- 4. (可选)默认情况下,"主管登录"功能激活后,将显示 "**原因**"字段,用户必须添加登录 原因。

隐藏"原因"字段要求:

• 在 **[Main]** 下,添加 "**TwoManRuleReasonIsMandatory=False**"

### <span id="page-63-0"></span>任务 **2**:为虚拟用户设置 "高级用户"组以授予主管权限:

- 1. 在"服务器"菜单中,选择"用户配置"。将打开"用户配置"对话框。
- 2. 在左窗格中,单击"新组"。将打开"组信息"对话框。创建虚拟主管用户将属于的组,例 如,包含高权限的"高级用户"组。
- 3. 确保此组比常规 Symphony 用户组拥有更高的权限。
- 4. 单击 "应用"保存更改。

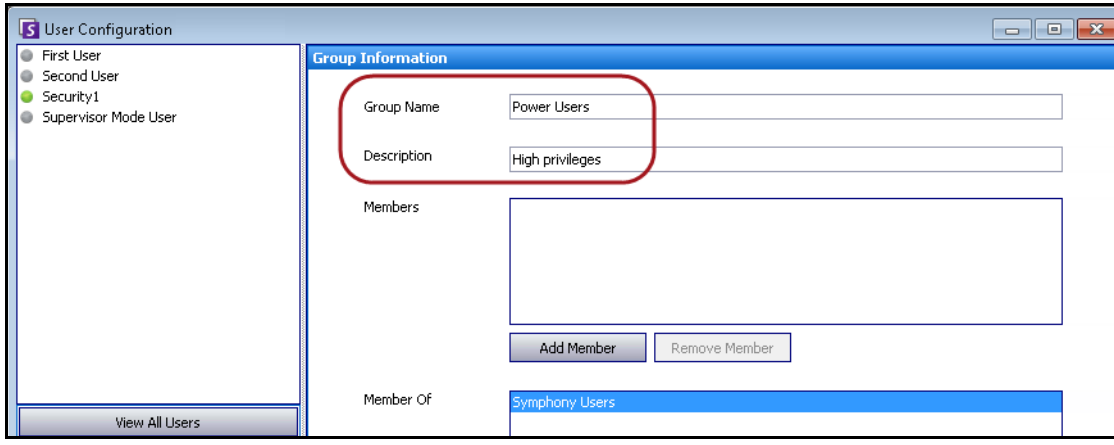

图 **24.** 新 "高级用户"组

为了提高安全性,确保将 "高级用户"组的 "**更改设置**" 权限设置为 "**拒绝**"。因此,当两个用户同时 登录时,他们不能更改自己的帐户权限,并将自己设置为管理员用户。(在"**用户配置/组信息"**对话框 中,单击"管理安全性"按钮。)

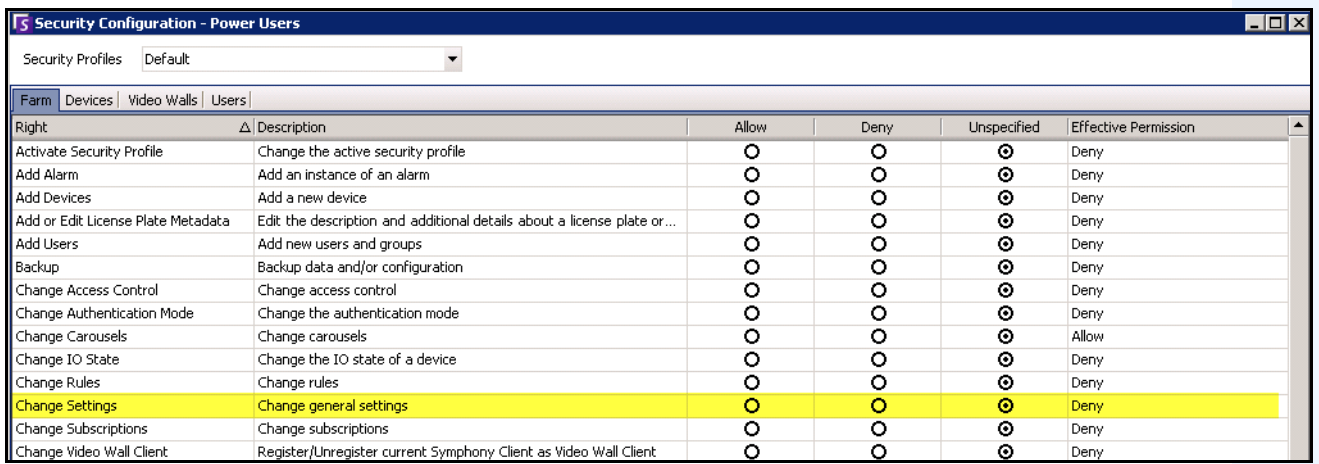

#### 图 25. 建议: 对于"高级用户"组, 将"更改设置"权限设置为"拒绝"

### <span id="page-64-0"></span>任务 **3**:为虚拟用户设置主管权限

- 1. 在左窗格中,单击"新建用户"。将打开"用户信息"对话框。
- 2. 输入要进行主管登录的虚拟用户的"用户名"和"密码"。默认情况下,该新虚拟用户是 "Symphony 用户"的成员。
- 3. 将该用户添加到您在"任务 2: 为虚拟用户设置"高级用户"组以授予主管权限: "中创建 的新"高级用户"组。
	- a. 单击 "加入组"。将打开 "用户**/**组选择"对话框。
	- b. 选择"高级用户"组, 然后单击"确定"。
- 4. 单击 "应用"保存更改。

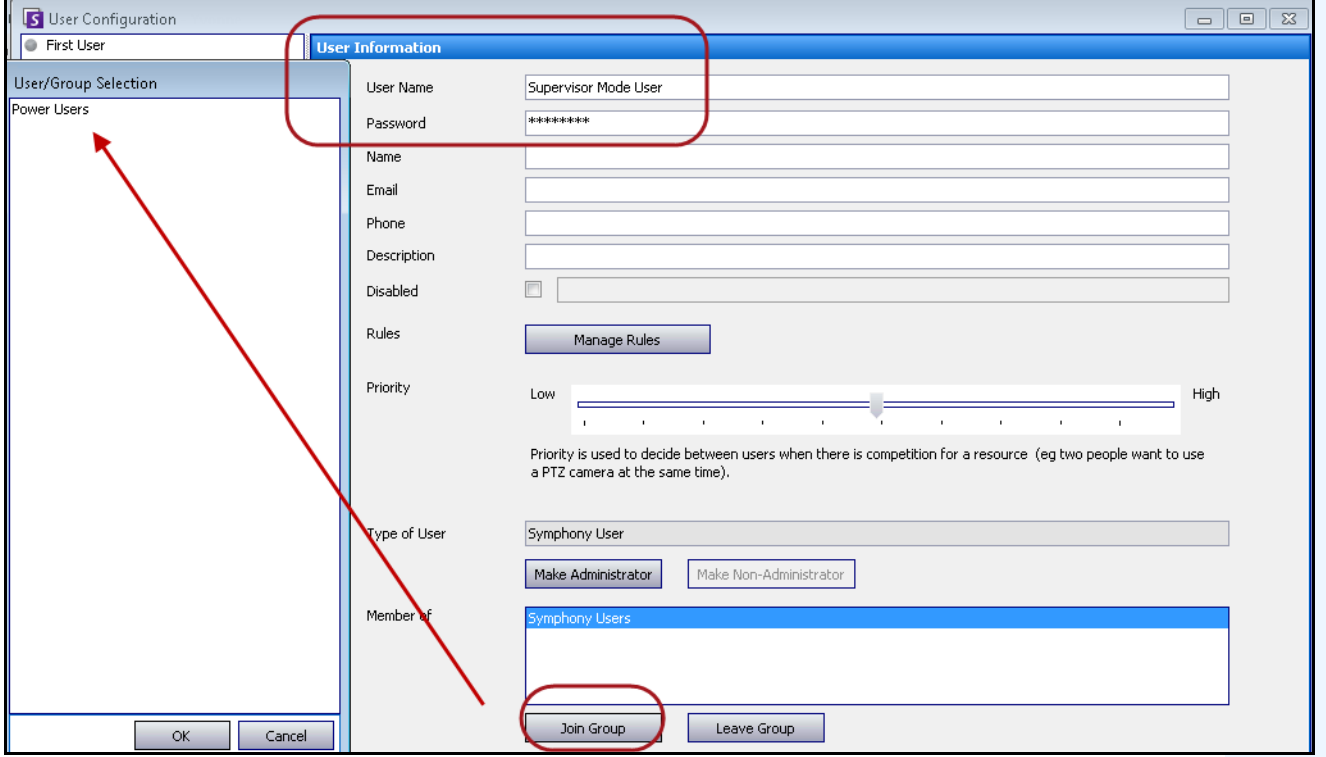

图 **26.** 新虚拟用户必须加入到 "高级用户"组

## <span id="page-65-0"></span>任务 4: 定义谁可以作为虚拟主管用户进行登录

- 1. 仍然打开虚拟新用户对话框,选中"主管"复选框。
- 2. 从下拉列表中, 选择"Symphony 用户"组(或任何您希望其两名成员以"主管模式"登录 的组)。这使 "较低优先级/权限组"的两名成员能够作为虚拟用户进行登录,此虚拟用户 是 "较高优先级/权限组"的成员。
- 3. 单击"应用"保存更改,然后单击"确定"。

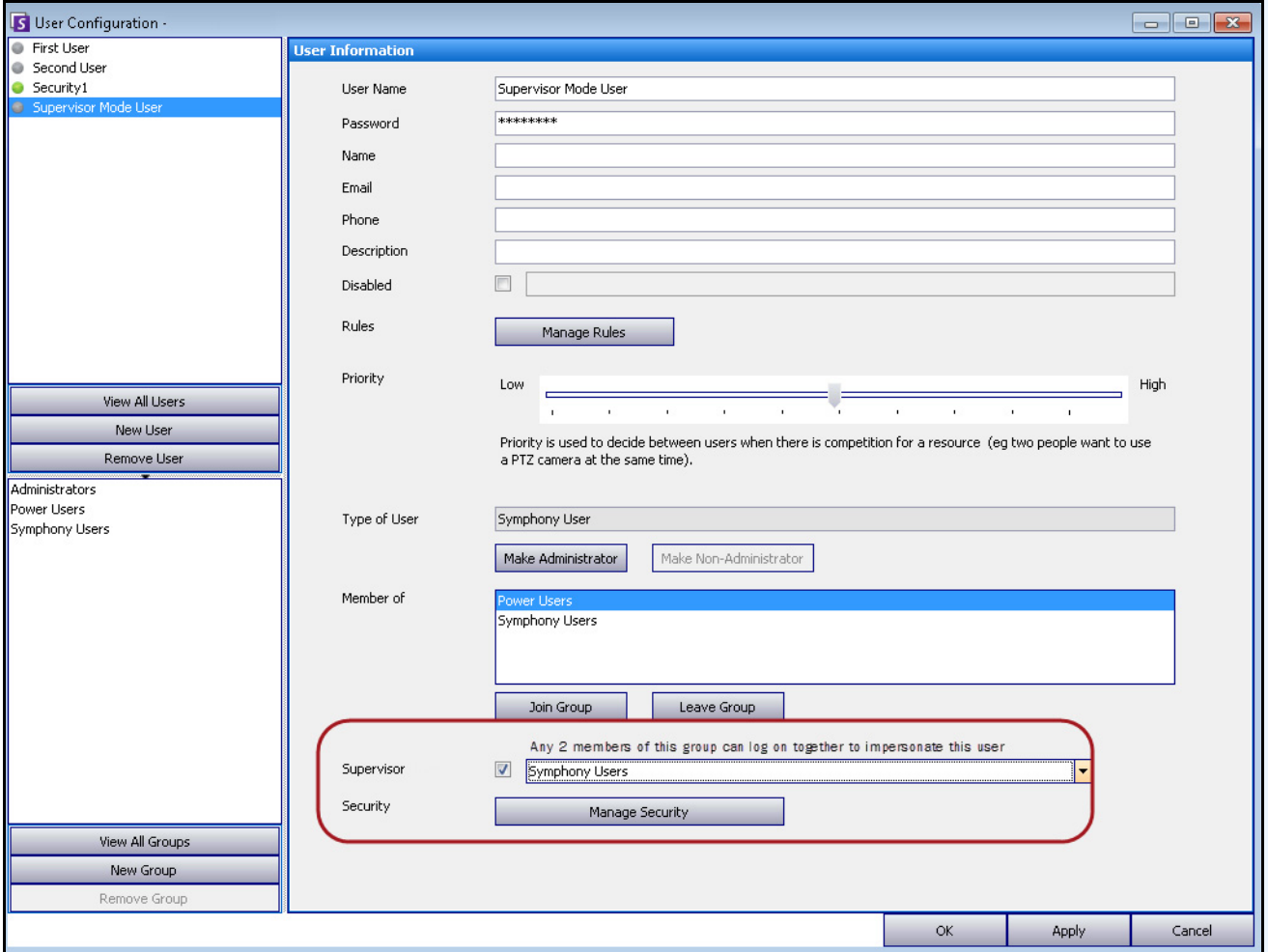

图 **27.** "主管"复选框

## <span id="page-66-0"></span>使用主管权限登录

## 过程

### 使用主管权限登录:

- 1. 在 Symphony 客户端, 从"文件"菜单中, 选择"Log On/Switch User"(登录/切换用户)。 将打开 "登录"对话框。
- 2. 选择要使用主管权限登录的"服务器"。将出现"**Supervisor Logon**"(主管登录)复选框。

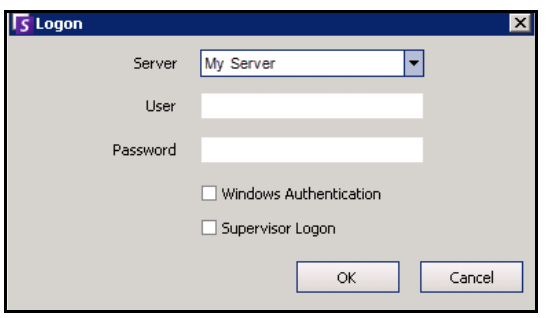

图 **28.** 登录

- 3. 输入两个用户中其中一个用户的"用户名"和"密码"。
- 4. 选中 "**Supervisor Logon**"(主管登录)复选框。出现更多字段。
- 5. 输入希望同时登录的第二个用户的"用户名"和"密码"。
- 6. 输入 "**Supervisor User**"(主管用户)名。该名称与您在 "用户配置"对话框中创建的虚拟 用户的名称相同。(请参见第48页上的"任务 3: 为虚拟用户设置主管权限"。)实质上, 此 "**Supervisor User**"(主管用户)名如同一把钥匙打开 (允许)一定权限,从而支持两名用 户同时登录。

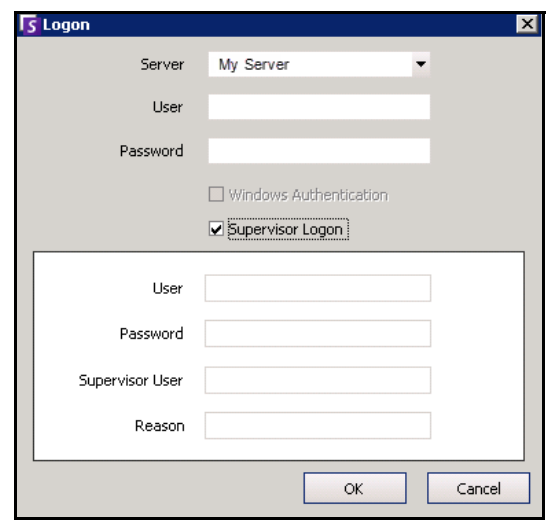

图 **29.** 显示 "**Supervisor Logon**"(主管登录)字段

- 7. 如果显示 "**Reason**"(原因)文本框,则输入说明您为何使用主管权限进行登录的信息。 (**acc.ini** 文件控制 "**Reason**"(原因)字段是否为必填字段。)
- 8. 单击 "确定"。现在,您可以使用该系统了。

## <span id="page-67-0"></span>了解 "查看详细事件"中的用户登录

在 "帮助 **>** 查看详细事件"对话框中,以主管模式登录的两个用户的用户名将通过下划线连接。

| View Detailed Events                                        |                     |          |          |                                          |          |         | $\Box$<br>$\blacksquare$   |
|-------------------------------------------------------------|---------------------|----------|----------|------------------------------------------|----------|---------|----------------------------|
| 07/19/2012 - End 07/19/2012 - Reload Export<br><b>Start</b> |                     |          |          |                                          |          |         |                            |
|                                                             |                     |          |          |                                          |          |         |                            |
| Drag a column header here to group by that column           |                     |          |          |                                          |          |         |                            |
| Time                                                        | Name                | Event ID |          | Group ID                                 | Key      |         | Value                      |
| 07/19/2012 03:30:48 PM                                      | ConfigurationChange |          | 4016     |                                          | username |         | Security1                  |
| 07/19/2012 03:30:48 PM                                      | ConfigurationChange |          | 4016     |                                          | Edited   |         | <b>User</b>                |
| 07/19/2012 03:30:48 PM                                      | ConfigurationChange |          | 4016     |                                          | Id       |         | $\overline{0}$             |
| 07/19/2012 03:30:48 PM                                      | ConfigurationChange |          | 4016     |                                          |          |         |                            |
| 07/19/2012 03:31:25 PM                                      | SessionEnded        |          |          | 4017 b77fca7a-9124-44f6-9a79-3 sessionId |          |         | b77fca7a-9124-44f6-9a79-3. |
| 07/19/2012 03:31:25 PM                                      | SessionEnded        |          |          |                                          |          |         |                            |
| 07/19/2012 03:31:26 PM                                      | SessionCreated      |          | username |                                          |          |         | First User_Second User     |
| 07/19/2012 03:31:26 PM                                      | SessionCreated      |          | notes    |                                          |          | Testing |                            |
| 07/19/2012 03:31:26 PM                                      | SessionCreated      |          |          |                                          |          |         |                            |

图 **30.** 查看详细事件 **-** 用下划线连接两个用户名表示两个用户同时登录了同一台计算机

## <span id="page-67-1"></span>用户登录报告 **-** 备注列注明主管登录原因

在"服务器 **>** 查看登录、用户登录"对话框中,"**Notes**"(备注)列包含两个用户需要同时登录的原因。

| <b>User Logins</b><br>l s l<br>Date: All | ▼ Copy to Clipboard Print And Export To<br>Drag a column header here to group by that column |                        |             | $\Box$<br>$\Box$ | ▲ |
|------------------------------------------|----------------------------------------------------------------------------------------------|------------------------|-------------|------------------|---|
| Date                                     | Time                                                                                         | Username               | IP          | Notes            |   |
| 07/19/2012                               | 02:47:03 PM                                                                                  | Security1              | 10.234.5.31 |                  |   |
| 07/19/2012                               | 02:51:07 PM                                                                                  | First User Second User |             | testing          |   |
| 07/19/2012                               | 02:53:55 PM                                                                                  | Security1              |             |                  |   |
| 07/19/2012                               | 03:00:11 PM                                                                                  | Security1              |             |                  |   |
| <del>19/2012/ج</del> م                   | <b><i>PERSONAL PRODUCT</i></b>                                                               | Security 1             |             |                  |   |
| 07/19/2012                               | 03:31:26 PM                                                                                  | First User_Second User |             | Testing          |   |
| 07/19/2012                               | <b><i>PERSONAL PROPERTY AND INCOME.</i></b>                                                  | <b>PERMITTENS</b>      |             |                  |   |

图 **31.** 显示 "备注"列的用户登录

# 高级信息 **- Active Directory** 关联

阅读此高级信息之前,请确保您查看了下列章节中的信息:

- 第 30 [页上的 "用户验证"](#page-46-0)
- 第 36 [页上的 "配置用户访问权"](#page-52-0)
- 第 37 [页上的 "了解用户组"](#page-53-0)

## 设置为 **Active Directory** 的验证模式 (在 "安装设置向导"中)

如果验证模式设置为 Active Directory, Symphony 用户将紧密绑定到其 Active Directory 信息。

- 如果在 Symphony 中创建新用户,该用户必须具有相应的 Active Directory 用户指定。(请参 见第 45 页上的 "[Active Directory](#page-61-0) 验证")。
- 不能对没有 Active Directory 关联的用户进行验证。但是,仍可以修改未关联用户的用户属性。

## 与 **Active Directory** 同步

某些用户属性定期与 Active Directory 同步,因此不能手动修改这些属性。

下列属性与 Active Directory 同步:

- 用户名、全名和说明。
- 除主管之外的组成员身份。"**管理员组**" 中的用户只能位于管理员组中。

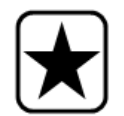

重要信息: 密码从不存储在此模式下, 因此不能修改密码。

### 当用户未在 **Symphony** 中的情况下登录 **Symphony**

- 如果验证模式为 "Symphony", 由于无法验证凭据, 登录将失败。
- 如果验证模式为 **Active Directory** (根据 Active Directory 成功验证凭据后),将创建新 Symphony 用户并将其与指定 Active Directory 用户关联。此用户将添加到 Symphony 用户组 中,因此从该组继承所有安全权限。

## 与 **Active Directory** 关联的组

如果验证模式设置为 Active Directory, 可以选择将组与 Active Directory 组关联。对于具有 Active Directory 关联的组, 其组成员身份定期与 Active Directory 同步。

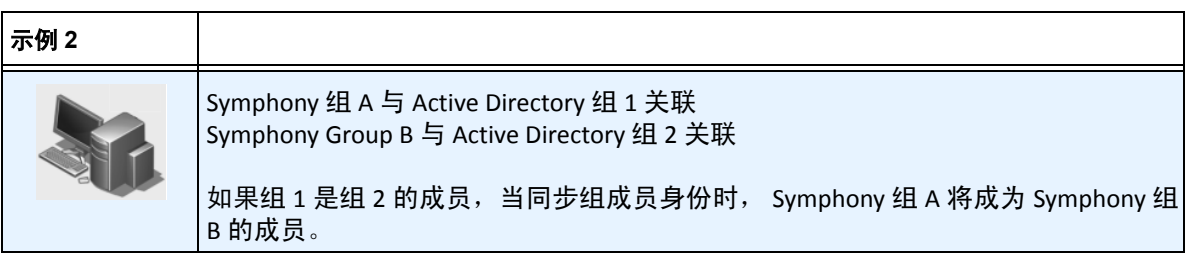

#### 表 **4.** 对 **Symphony** 组的限制

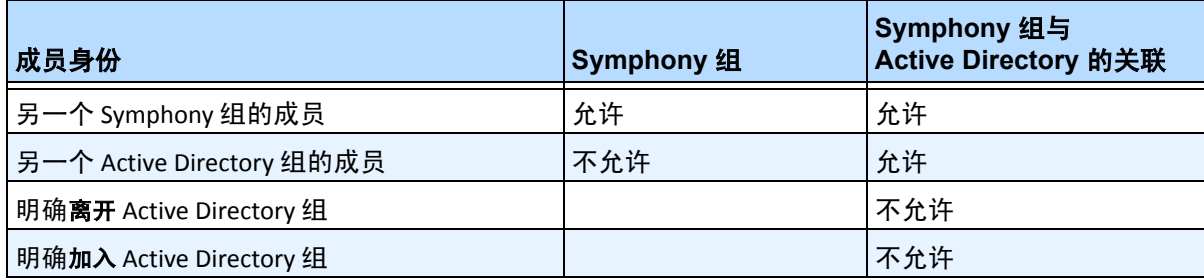

## 定期同步

Symphony 定期 (每天晚上 23:59) 与 Active Directory 同步。过程如下:

- 1. 验证并更新用户关联
	- a. 对于每个没有 Active Directory 关联的 Symphony 用户, 我们确定是否存在匹配的 Active Directory 成员 (通过将用户名与 Active Directory 帐户名比较)。
		- 如果存在匹配, 我们将在两者之间创建关联。
	- b. 对于每个具有 Active Directory 关联的 Symphony 用户,我们会验证 Active Directory 成员是否仍存在。
		- 如果不存在,我们将删除关联。
		- 如果存在关联,我们将确保 Symphony 中的用户名、全名和说明与 Active Directory 中的相同值匹配。
- 2. 更新组成员身份
	- a. 对于每个具有 Active Directory 关联的 Symphony 用户和组,我们确定 Active Directory 组成员身份。
		- 如果 Active Directory 中的组成员身份已更改,则这些更改会应用于 Symphony 组成员身份。将维护所有非 Active Directory 关系。

有关此过程的直观表示,请参见第 54 [页上的图](#page-70-0) 32。

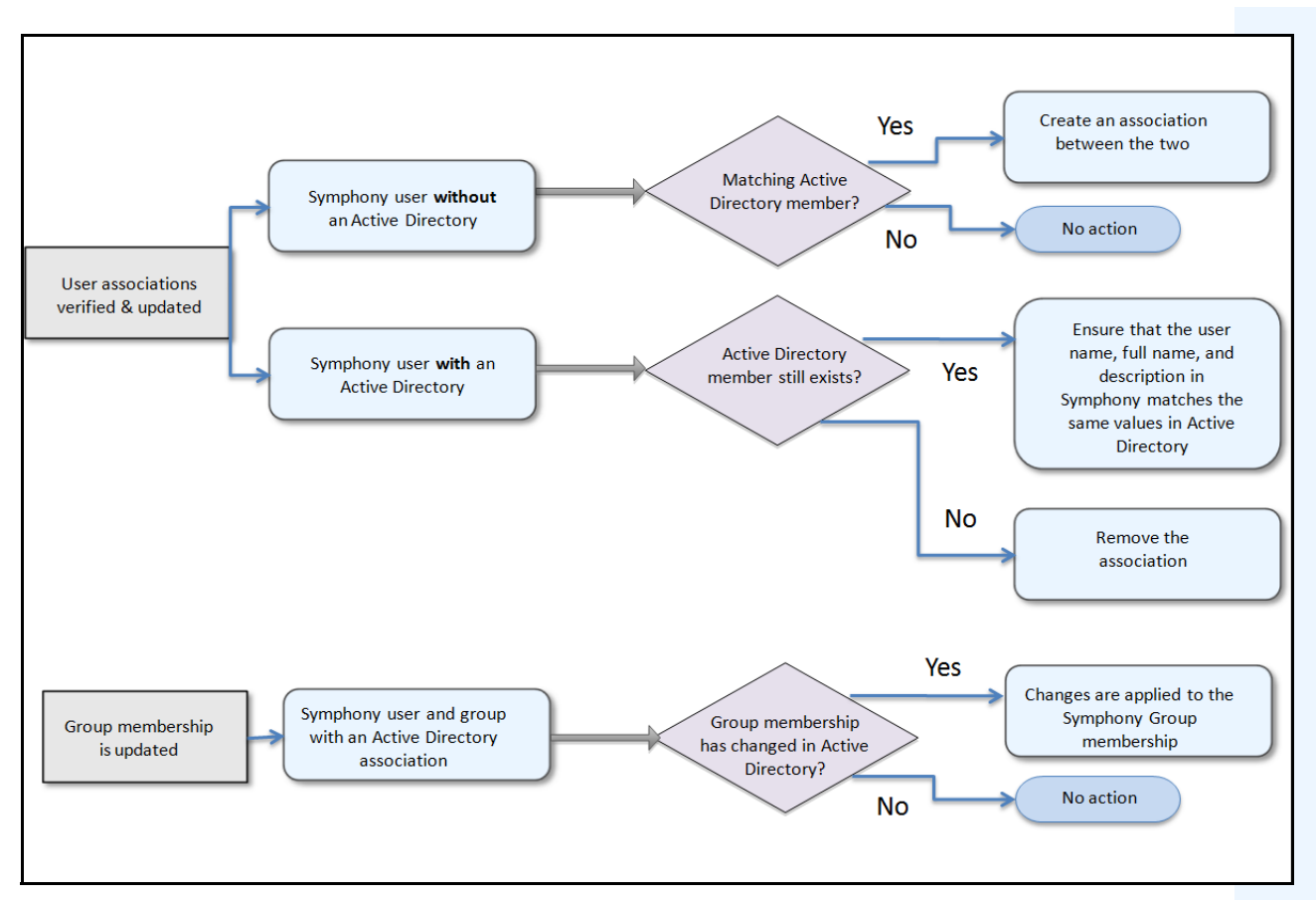

图 **32.** 同步过程

## <span id="page-70-0"></span>当用户加入另一个 **Active Directory** 组时:

- 1. Symphony 不立即检测对 Active Directory 的任何更改。
- 2. 当发生每天同步时, Symphony 将检测该用户是否已加入新的 Active Directory 组。
- 3. 然后服务器将尝试查找匹配的 Symphony 组。
	- 如果存在匹配的 Symphony 组,用户将添加到该组中。
	- 如果不存在, 则服务器继续循环检查 Active Directory 组的所有父组, 尝试查找与 Symphony 组的匹配。将沿每个父行向上继续操作, 直到:
		- a. 找到关联的 Symphony 组, 或者
		- b. 再没有可检查的父组。

此操作确保 Symphony 组成员身份与 Active Directory 组成员身份尽可能接近。

Symphony 允许您上载图像(jpg、gif 或 bmp 文件)来用作摄像头配置的地图(直观表示)。有关基本用 途,请参见 "**Aimetis** Symphony 客户端用户指南"。本章节介绍 "地图"的更多高级功能。

- ["地图上的图标"](#page-71-0)
- 第 56 [页上的 "为地图添加规则"](#page-72-0)
- 第 58 [页上的 "在地图上添加数字输入和输出"](#page-74-0)
- 第 61 [页上的 "自定义数字输入和输出名称"](#page-77-0)
- 第 63 [页上的 "使用地图上下文菜单激活输出设备"](#page-79-0)

## <span id="page-71-0"></span>地图上的图标

通过下面的图例了解地图上的图标。

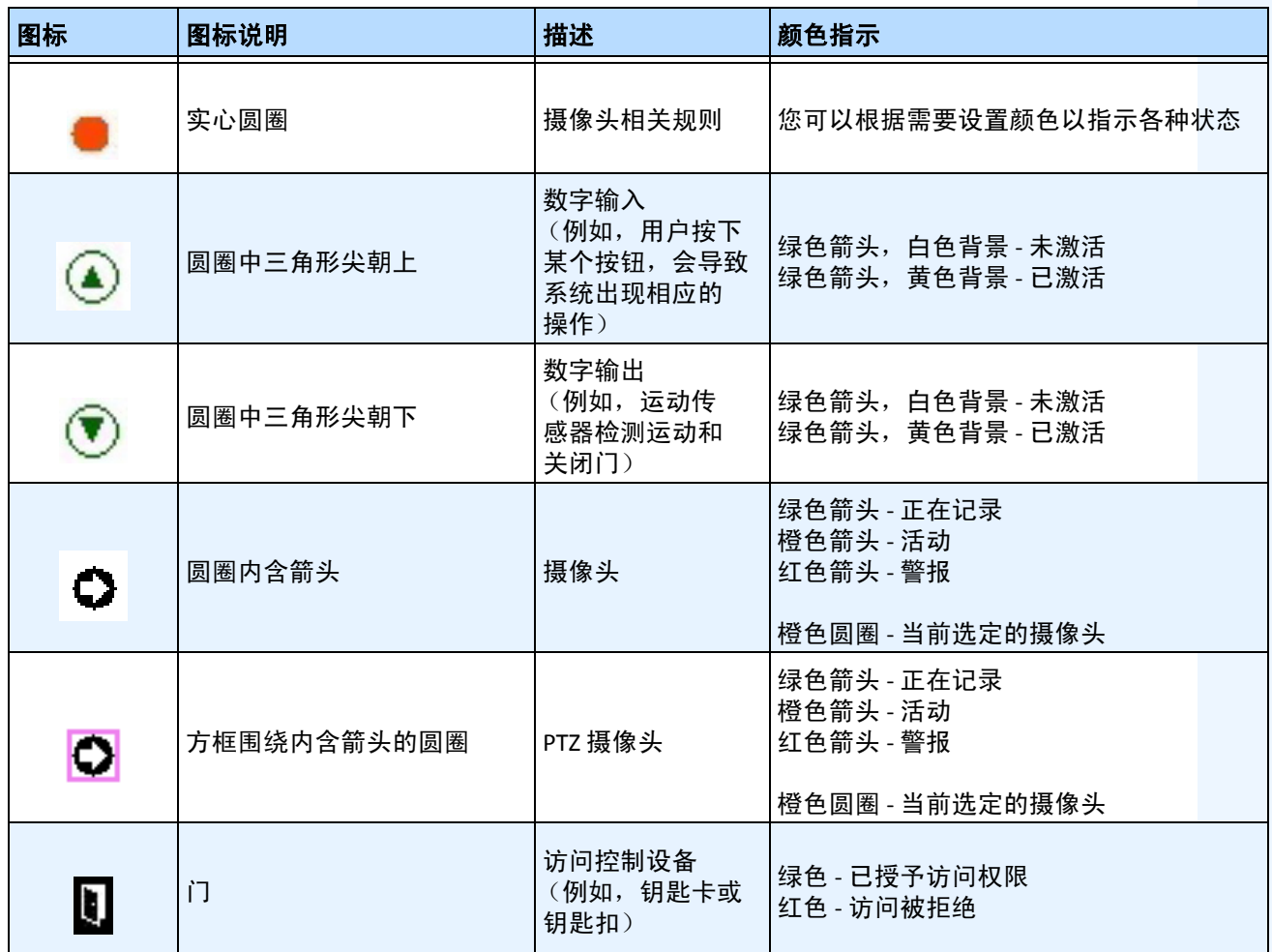

#### 表 **5.** 地图图标图例
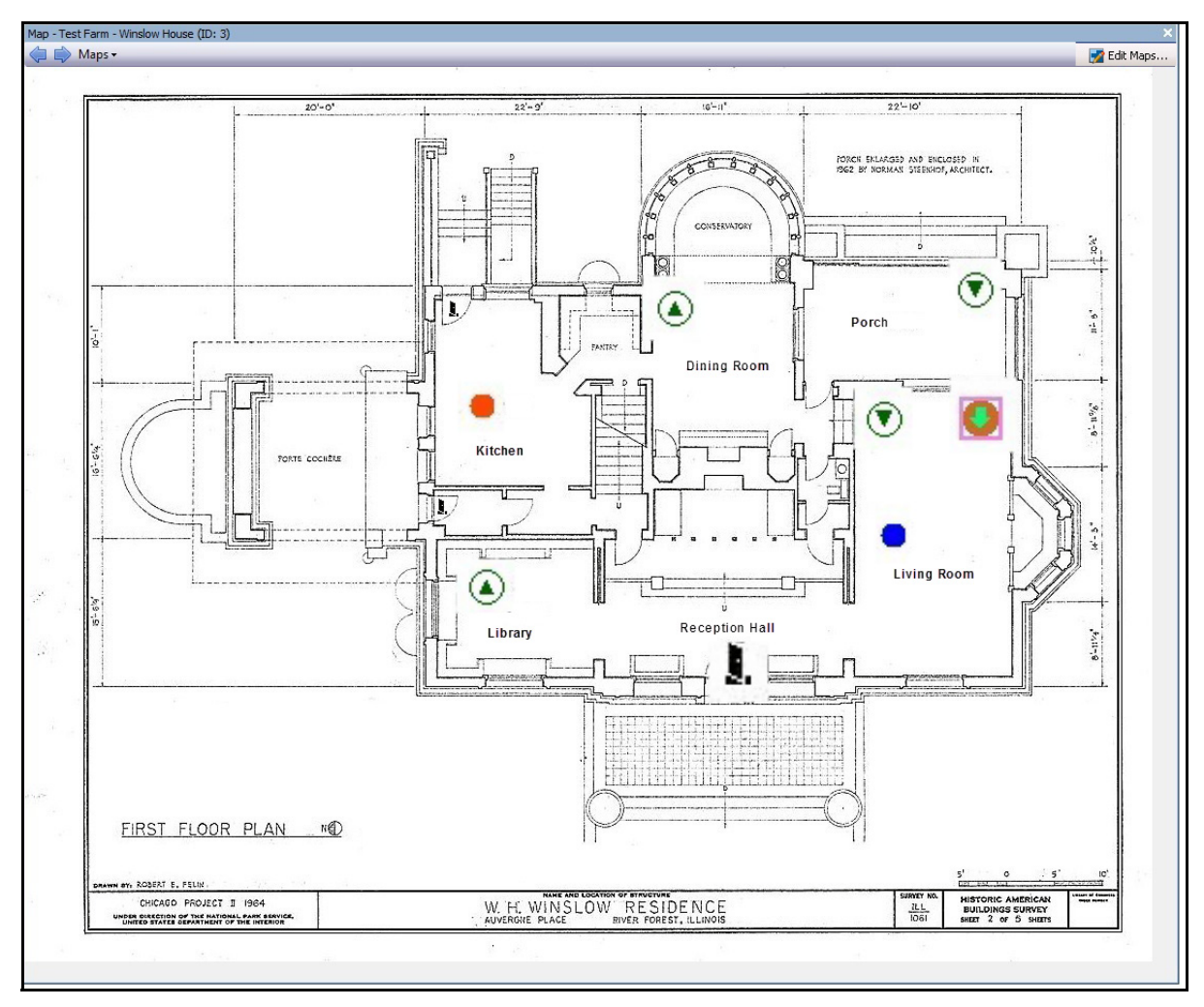

图 **33.** 包含摄像头、 **PTZ** 摄像头、数字 **I/O** 和控制访问设备图标及规则的典型地图示例

## 为地图添加规则

地图上的每个规则都必须与摄像头或设备相关联。"地图规则"图标帮助强调警报通知,方式是对于所 有新警报闪烁 10 秒钟,或者持续闪烁,直到安全人员将警报标记为真实/错误/可操作。

由于您始终能够为同一台摄像头创建多条规则,因此通过 "地图规则",您可以准确了解触发了哪条规 则。将鼠标置于地图上时将显示规则名称。

在"规则向导"中为活动服务器场中的服务器创建的任何规则都将列于"地图配置"对话框中的"规则" 选项卡下。有关创建规则的更多信息,请参见 "Aimetis Symphony 分析指南"。

可以按下列方法使用规则:

- 添加到多个地图。
- 多次添加到同一个地图。
- 在同一个地图上移到其他位置。
- 从地图中删除。

警报功能如下:

- 仅 "警报日志"中出现的警报才出现在地图上。(如果您启动了 Symphony 客户端并加载了 预先存在的未确认警报,地图将显示闪烁的警报图标 (如果已配置)。
- 左键单击规则图标时,Symphony 客户端将显示相关联摄像头(若存在多个摄像头则是第一 个摄像头)最后一个未确认的警报 JPEG。

"地图规则"反映当前状态,用户可以进行配置:

- 选项 1:如果任何警报未确认则闪烁;否则,保持不可见。待您确认了所有警报(与该规则 相关)后,规则立即从地图中消失。
- 选项 2:出现新警报后闪烁 10 秒钟;否则,保持不可见。
- 这两个选项位于"客户端设置"对话框中的"地图"选项卡下。
	- 从"视图"菜单中,选择"设置"。将打开"客户端设置"对话框。单击"地图"选项卡。

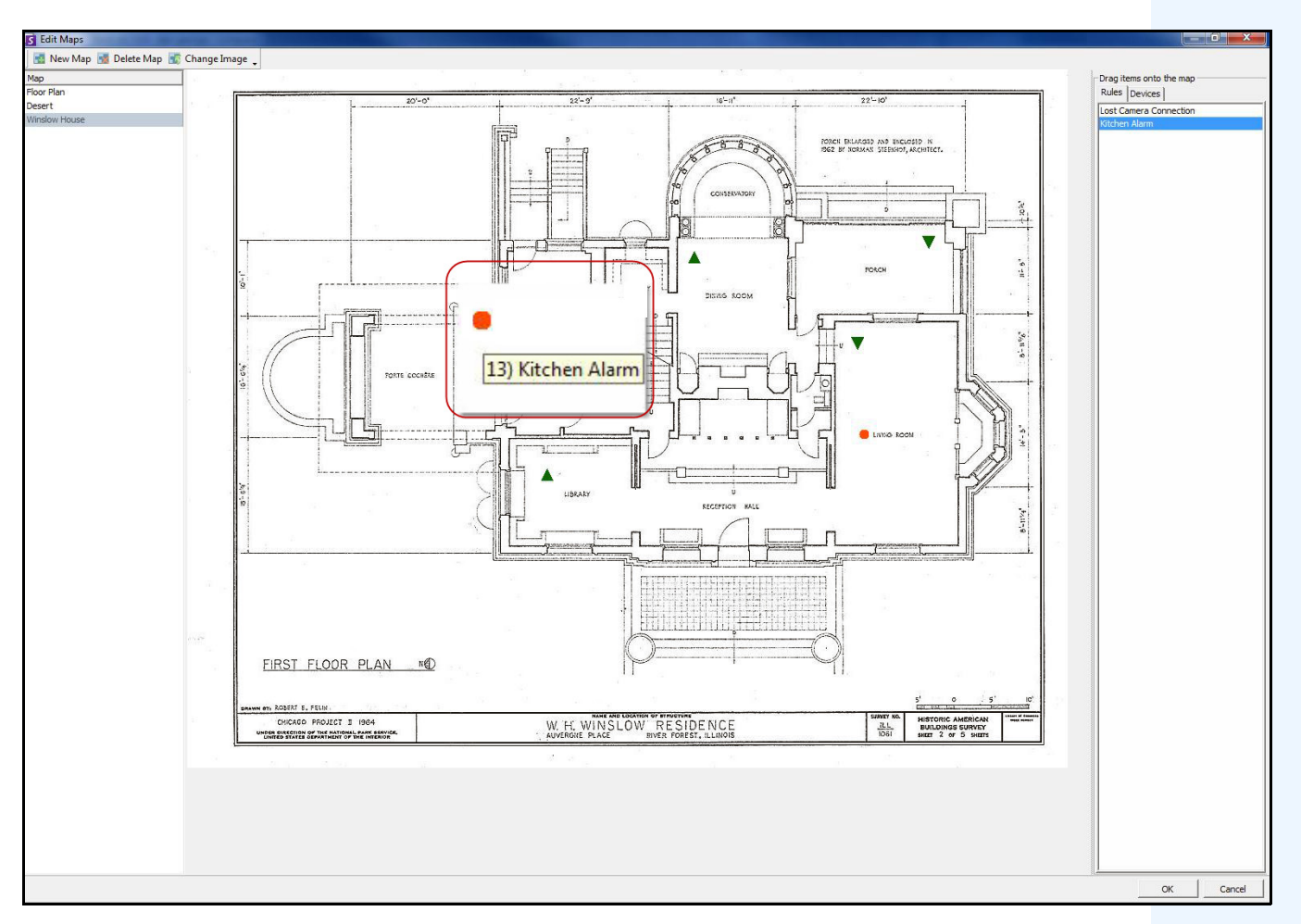

图 **34.** "地图规则"示例

#### 在地图上放置规则:

- 1. 从"视图"菜单中,选择"地图导航"。
- 2. 滚动地图以选择一个将具有规则的地图。
- 3. 在"地图"对话框右上角,单击"编辑地图"。将打开"编辑地图"对话框。
- 4. 单击 "规则"选项卡。从列出规则的右窗格中,用鼠标将规则拖放到地图中。
- 5. 单击 "确定"保存设置。

#### 确认地图上的规则

#### 过程

#### 确认警报 (地图规则):

- 1. 从"视图"菜单中,选择"警报日志"或单击"菜单工具栏"上的"警报日志"图标。
- 2. 右键单击您要确认的警报。
- 3. 选择要执行的操作:
	- "**Mark As Alarm**"(标记为警报) 标记为真实警报。
	- "**Mark as False Alarm**"(标记为错误警报) 标记为错误警报。
	- "**Mark as Real Actionable**"(标记为可实际操作)- 标记为要求操作的真实警报,例 如,安全人员应对警报进行调查。

## 在地图上添加数字输入和输出

并非在所有设备上。请参见知识库文章中的列表[:](http://www.aimetis.com/Support/kbarticle.aspx?ID=10141) <http://www.aimetis.com/Support/kbarticle.aspx?ID=10141>

"**地图配置**"对话框包含"**设备**"选项卡,其中列出了所有摄像头与数字输入和输出设备。您可以自定义 数字输入和输出名称以便识别。

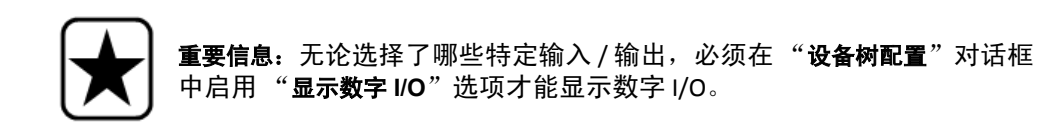

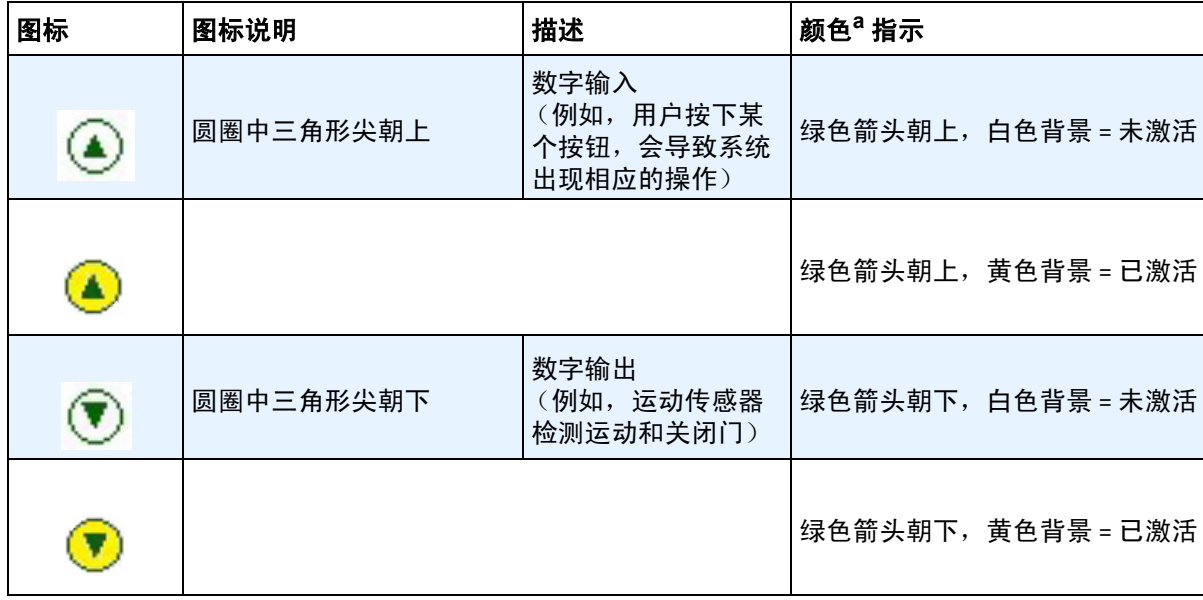

a. 如果设备处于 "未知"状态 (地图图标显示为灰色), 右键单击设备, 可显示上下文菜单, 并可激活或取消激活设备

#### 在地图上添加数字输入**/**输出:

- 1. 从"视图"菜单中,选择"地图导航"。
- 2. 滚动地图以选择一个将具有规则的地图。
- 3. 在"地图"对话框右上角,单击"编辑地图"。将打开"编辑地图"对话框。
- 4. 单击 "设备"选项卡。从列出设备的右窗格中,用鼠标将数字设备拖放到地图中。
- 5. 单击 "确定"保存设置。

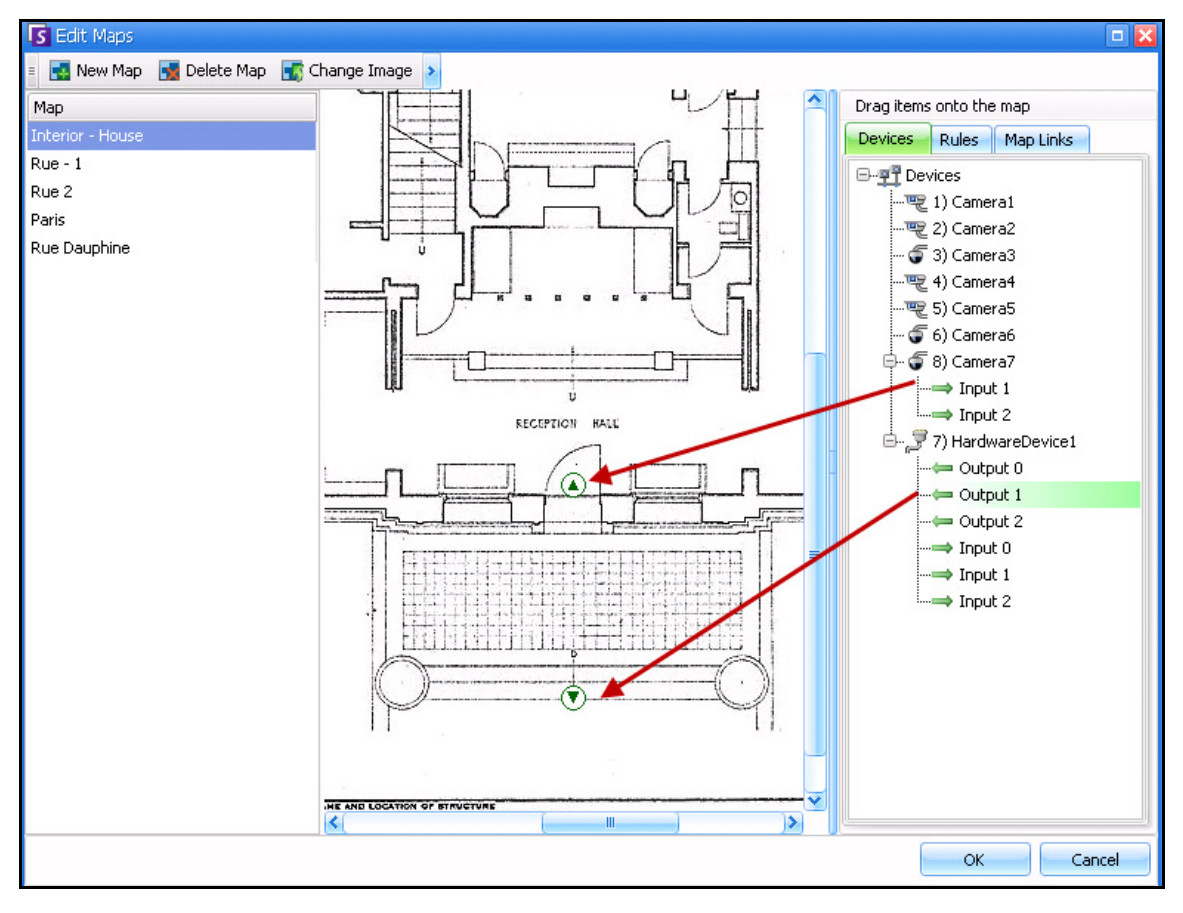

图 **35.** 在地图上显示的带箭头图标的数字 **I/O**

#### 自定义数字输入和输出名称:

- 1. 硬件设备:
	- a. 在"摄像头列表"中右键单击设备, 并选择"设置"。"服务器配置"对话框中 将出现"硬件设备"窗格。

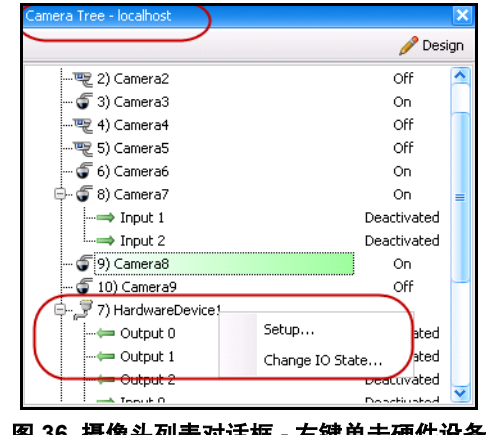

图 **36.** 摄像头列表对话框 **-** 右键单击硬件设备

b. 单击您要更改的每个"输入"或"输出", 并输入一个新名称。

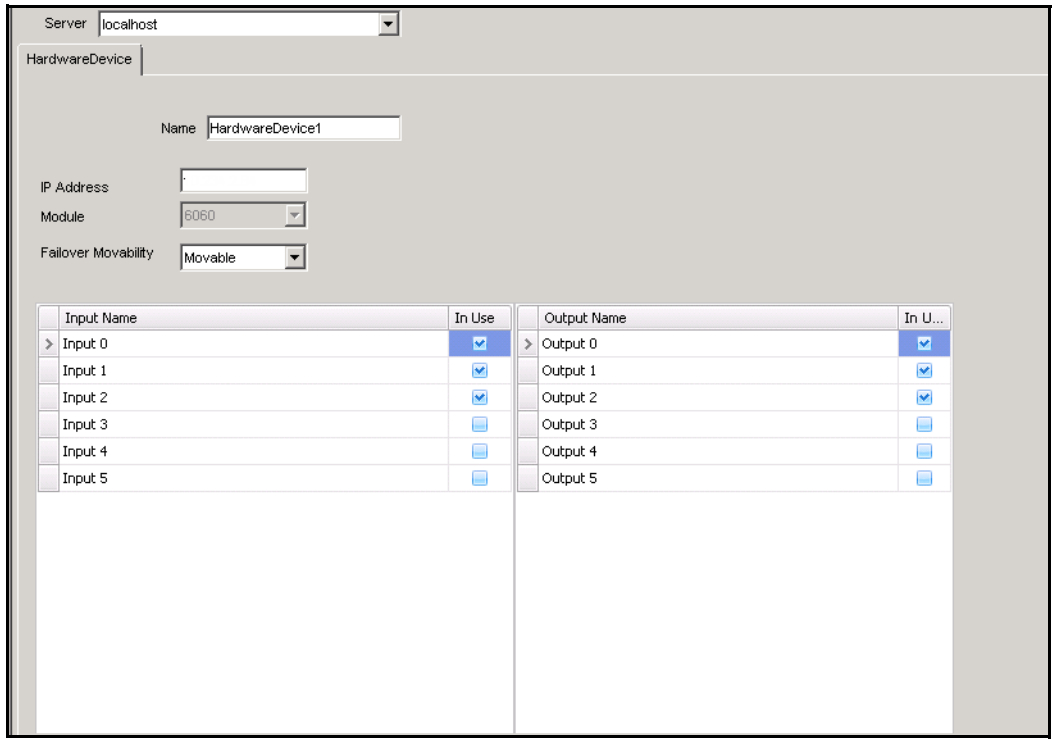

图 **37.** "服务器配置"对话框中的 "硬件设备"选项卡

- 2. 带数字 I/O 的摄像头:
	- a. 在 "摄像头列表"中右键单击摄像头, 并选择 "摄像头设置"。将打开 "服务器 配置"对话框。

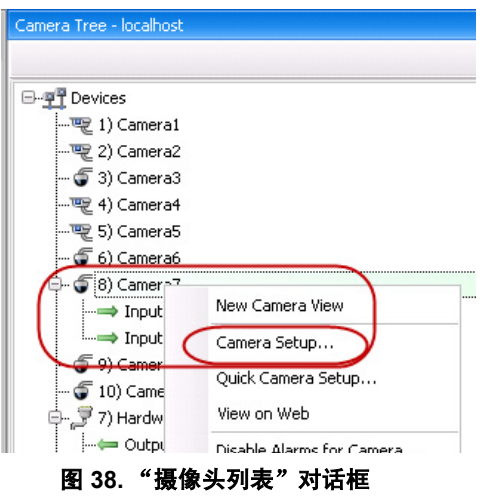

- b. 单击 "**Digital I/O**"(数字 I/O)选项卡。
- c. 单击您要更改的每个"输入"或"输出", 并输入一个新名称。

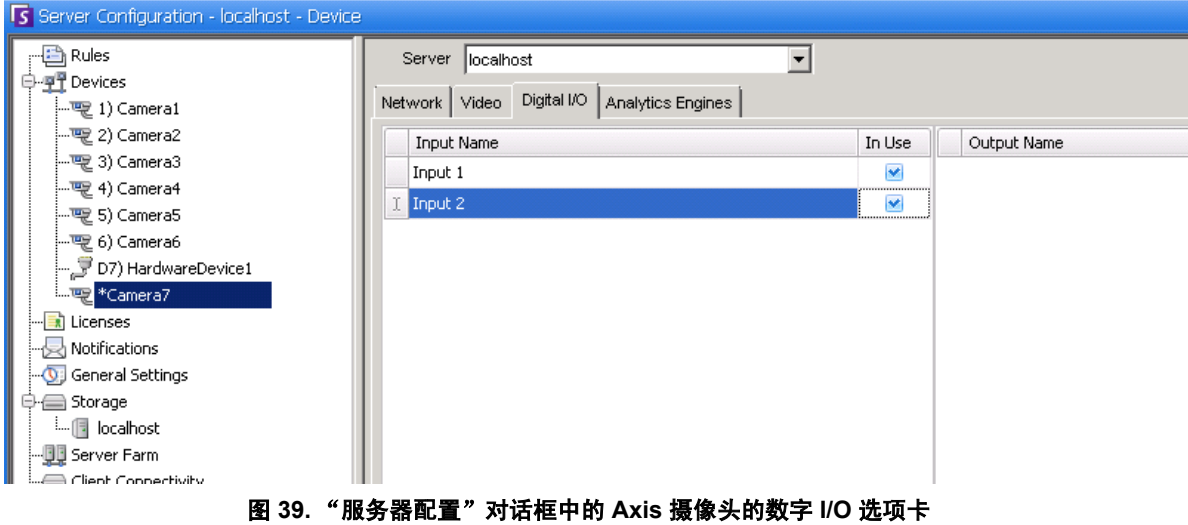

# 使用地图上下文菜单激活输出设备

## 过程

#### 使用上下文菜单激活输出设备:

- 1. 右键单击设备。将打开上下文菜单。
- 2. 单击 "激活"。图标变成黄色。

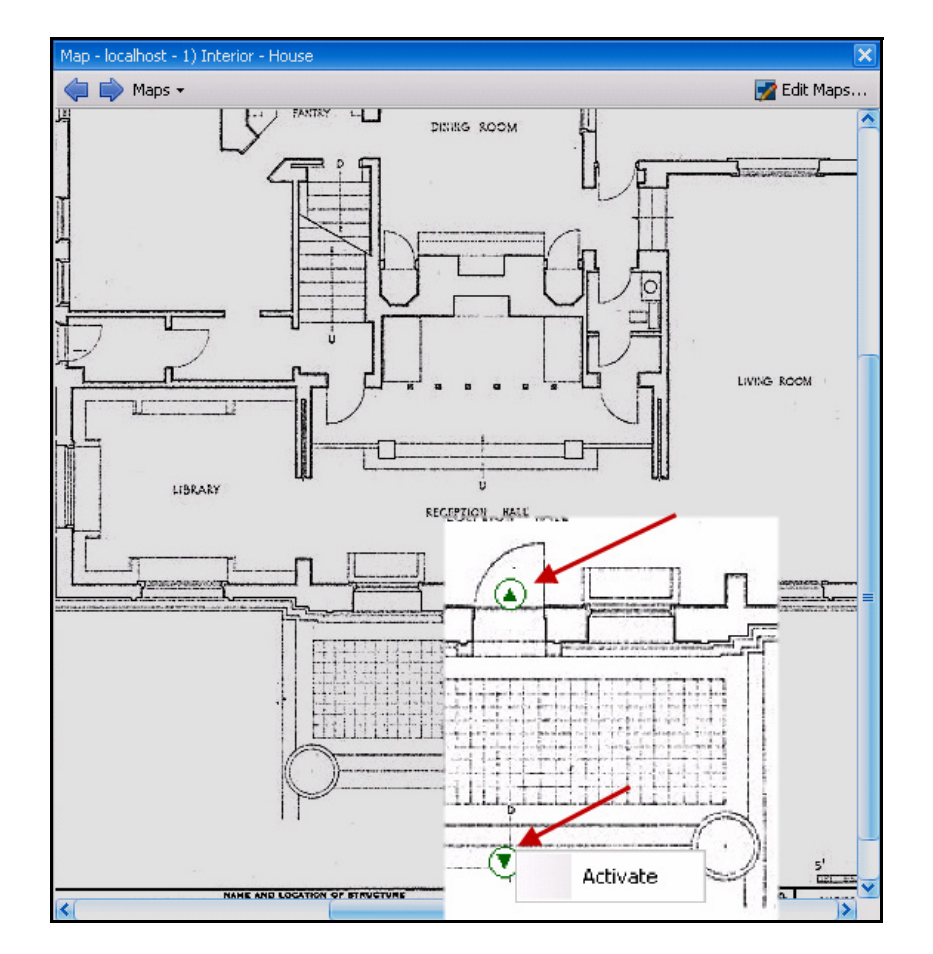

图 **40.** 在地图上激活输出设备仅输出设备具有用于激活的上下文菜单

第 **2** 章

# 自定义存储设置

Symphony 允许您自定义存储视频的位置、使用存储的数量以及何时应删除视频。

视频和日志应存储在不同的文件夹中。理想情况下,每个文件夹中的文件不超过 5000 个。我们建议每个 摄像头将其视频存储在专有的文件夹中。您可以对其进行合理分组,从而不必管理数百或数千个文件夹。

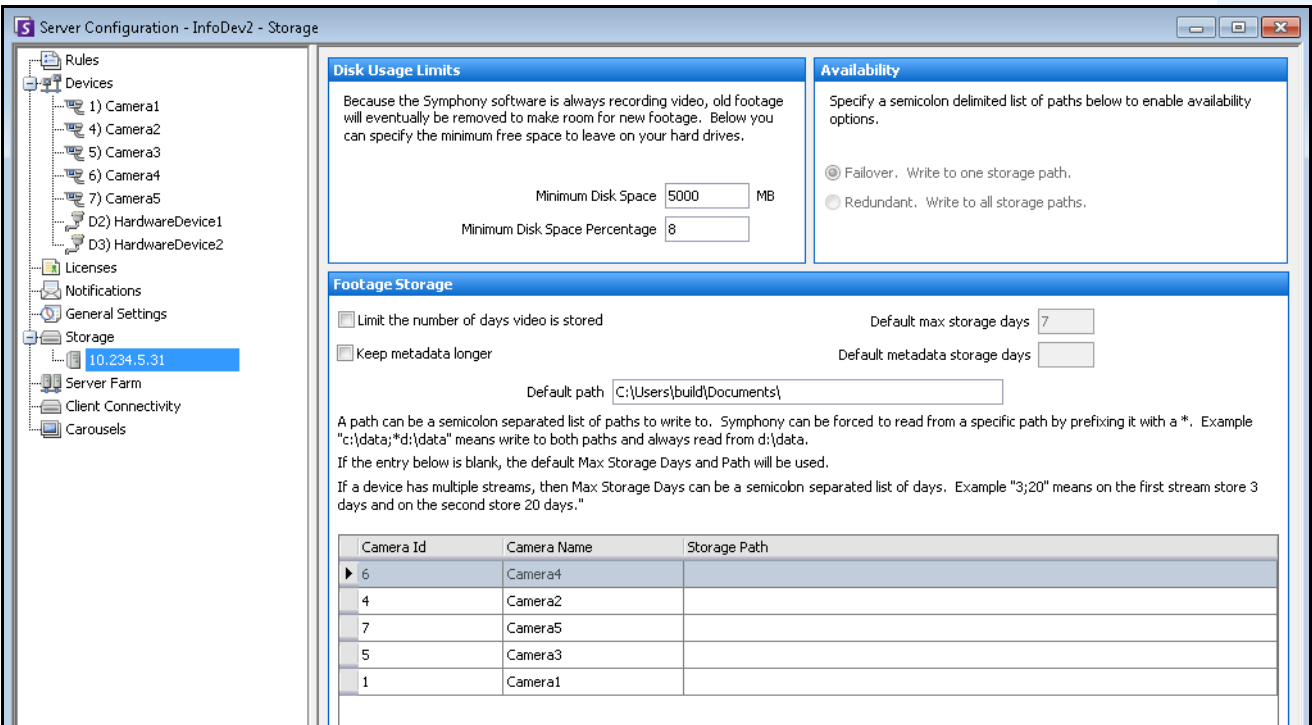

图 **1.** 存储设置

## 过程

#### 查看存储设置:

- 1. 在"服务器"菜单中,选择"配置"。
- 2. 使用左窗格中的树视图, 选择"存储"。右窗格中将显示"存储摘要"。
- 3. 单击树中的存储设备之一。将显示"磁盘使用限制"和"片段存储"信息。有关详细信息, 请参见[表](#page-82-0) 1。

<span id="page-82-0"></span>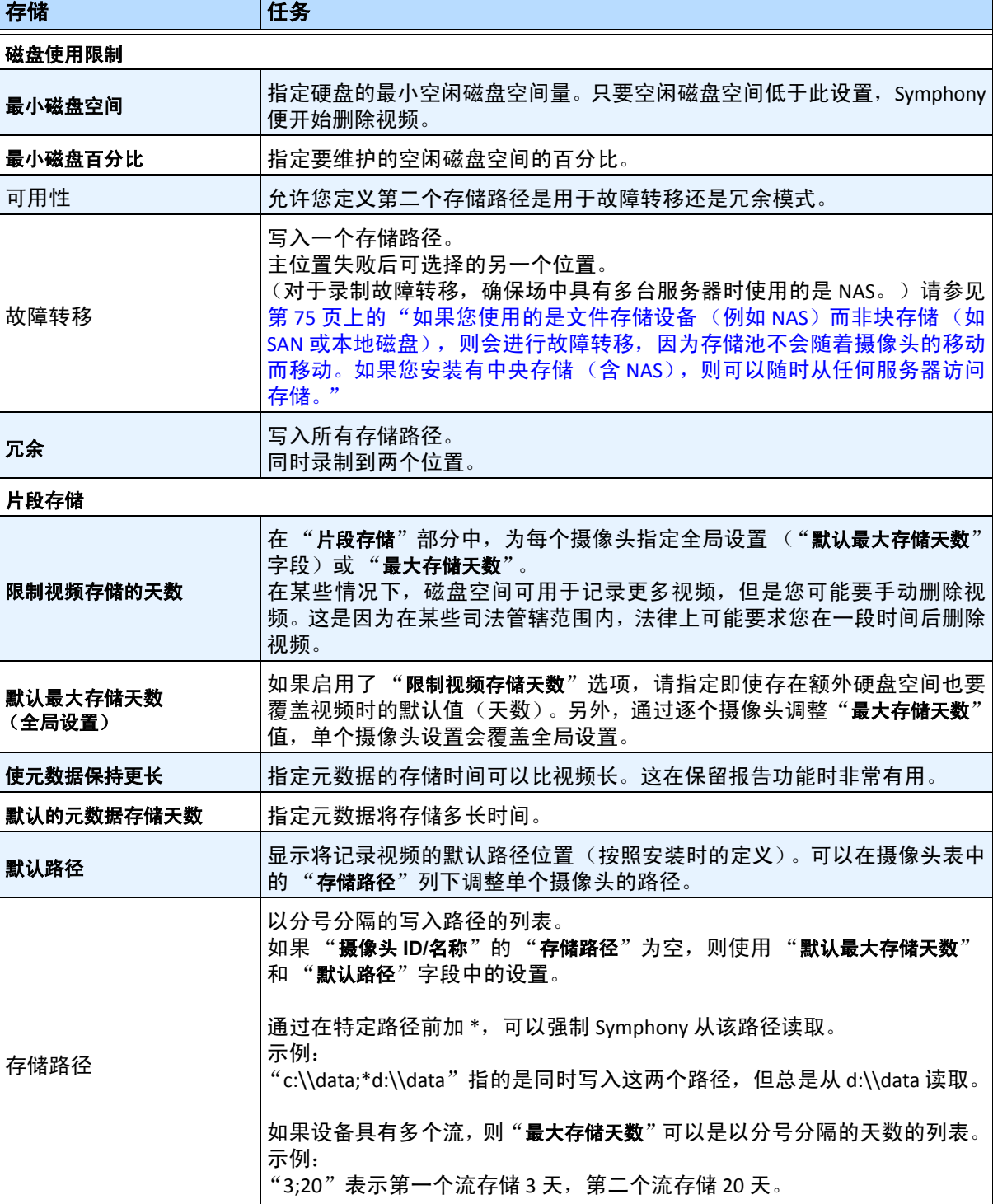

#### 表 **1.** 存储选项

# 管理服务器场

服务器场是用于完成服务器需求的超出一台机器功能的计算机服务器的集合。服务器场通常具有备份 (冗余)服务器,这些服务器可以在主服务器发生故障时接替主服务器的功能。

## 过程

#### 管理服务器场:

- 1. 在"服务器"菜单中,选择"配置"。将显示"配置"对话框。
- 2. 在左窗格中,单击"服务器场"。右窗格中将显示"服务器场摘要"。名称以粗体显示的服务 器是主服务器。

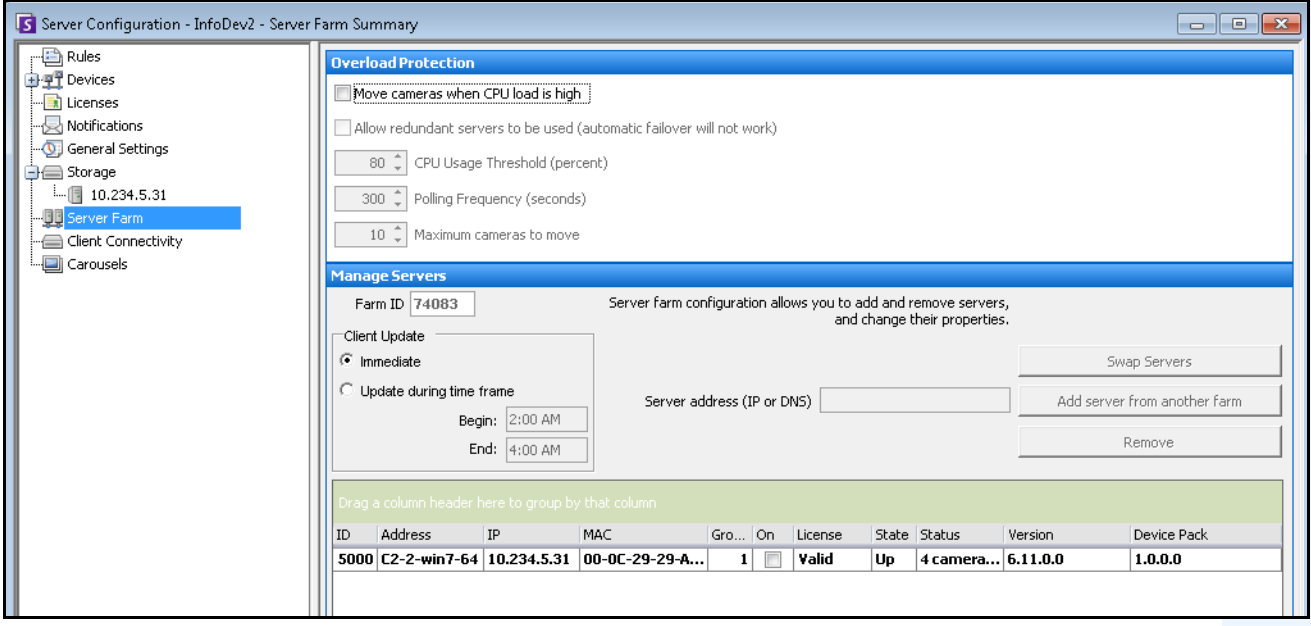

图 **2.** 服务器场

## 过载保护

每个服务器会以每"<轮询频率>"秒的间隔对其自身的 CPU 负载进行监控。如果它检测到其 CPU 负载超 出"<CPU使用率阈值 >",便会在相同冗余组中寻找另一个负载最低的服务器。如果冗余关闭,或当前 服务器即为负载最低的服务器,则不会进行交换。

找到服务器后,会从该服务器上最高的摄像头 ID 开始移动摄像头,直至移动完 "<**要移动的最大摄像头数** >"或该系统上摄像头总数的 25% 为止,以先达到者为准。不会移动非"可移动"的摄像头 (根据第17 页上的表 1 [""网络"选项卡](#page-33-0) - 字段/按钮说明"中的 "**故障转移可移动性**"设置)。

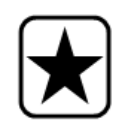

重要信息: 如果您使用的是文件存储设备 (例如 NAS) 而非块存储 (如 SAN 或本地磁盘 ),则会运行 CPU 过载保护,因为存储池不会随着摄像头 的移动而移动。如果您安装有中央存储 (含 NAS),则可以随时从任何服 务器访问存储。

## 过程

#### 设置过载保护:

- 1. 选中 "当 **CPU** 负载高时移动摄像头"启用所有其他字段。
- 2. (可选)选中 "允许使用冗余服务器"复选框。选中此选项后,自动故障转移将不起作用。 (请参见第 75 [页上的 "故障转移"](#page-91-1)。)
- 3. 使用以下选项的默认设置或根据需要予以更改:
	- **CPU** 使用率阈值 (百分比) 在移动摄像头前必须要超出的 CPU 百分比。
	- 轮询频率 (秒) 各检查间间隔的秒数。
	- 要移动的最大摄像头数 将移动服务器的当前摄像头计数的 25%,最多为此最大值。
	- 在 CPU 足够高以致需要采取过载保护时,将向 Symphony 用户发送一条消息,指出 "冗余关闭"、"无服务器可用"或 "已移动 x 个摄像头"。

# 管理服务器 **-** 客户端更新

如果在特定客户端的 **Symphony** 客户端设置中,已经选中服务器管理设备包更新,则必须指出将在客户 端计算机上安装设备包更新的时间。

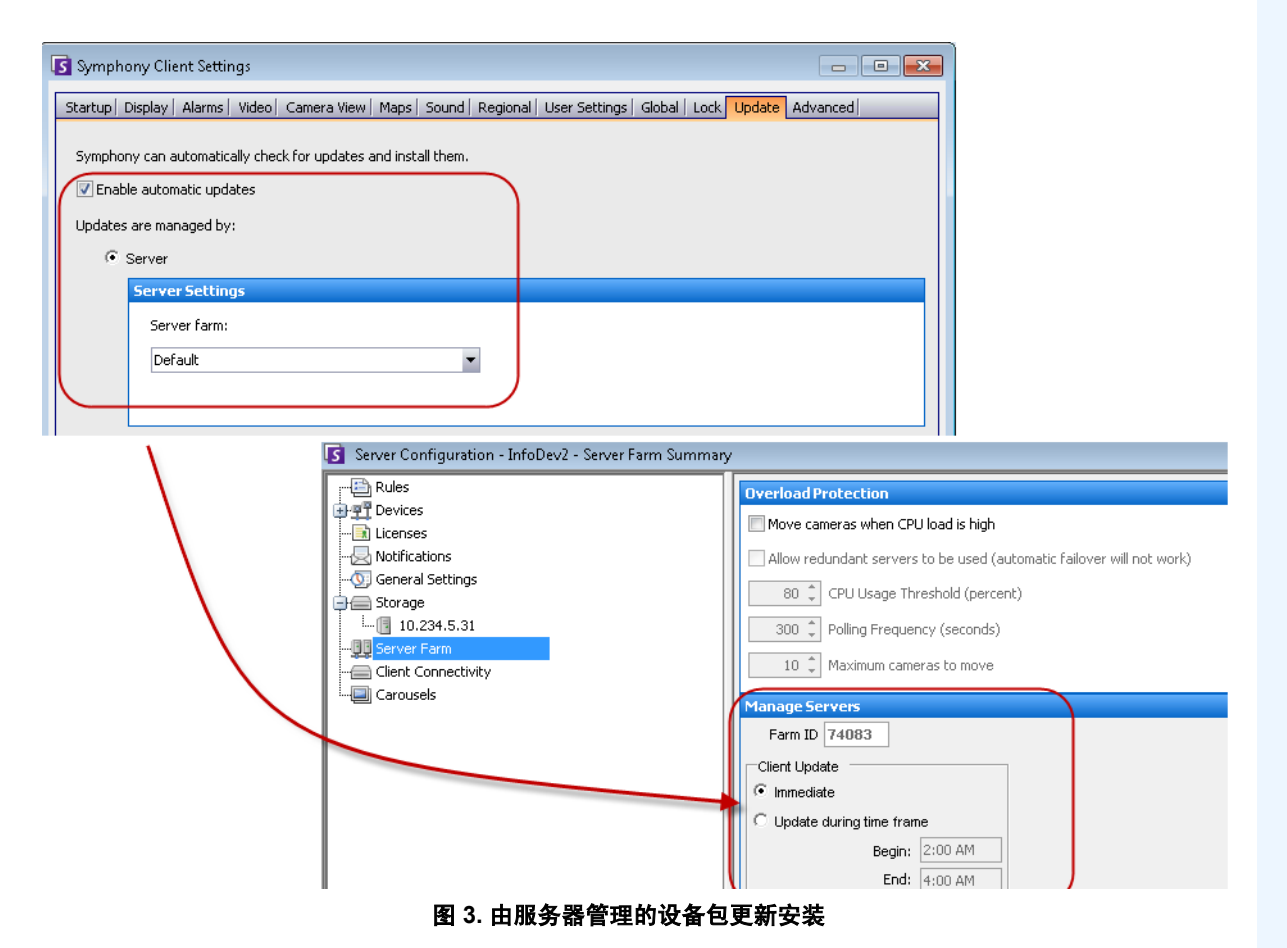

• 立即 - 将立即安装设备包更新。

• 在时间范围内更新 - 将在选定的时间范围内安装设备包更新。

安装设备包过程中,将向客户端用户提示以下消息之一:

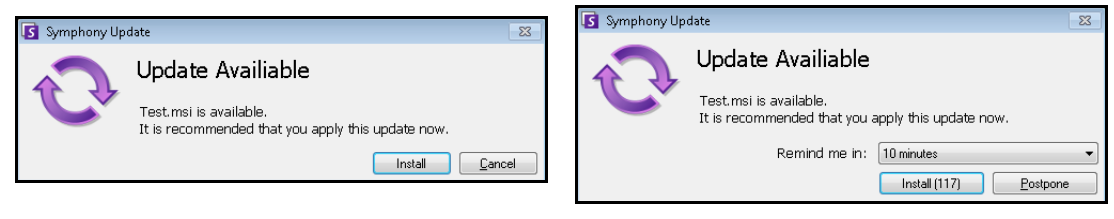

图 **4.** 向客户端用户发出的设备包安装更新消息

- 如果在安装过程中遇到问题,请参见 ["设备包安装错误"](https://www.aimetis.com/Xnet/KB/KBArticleDetails.aspx?ID=10162)。
- 有关设备包安装向导说明,请参见 ["如何安装设备包](https://www.aimetis.com/Xnet/KB/KBArticleDetails.aspx?ID=10165)"。

可以用两种方法创建服务器场:

- 在安装时创建 请参考 "**Aimetis Symphony** 安装指南"。
- 通过将现有场合并到一个场来创建 请参见 ["从多个现有场创建场"。](#page-86-0)

#### <span id="page-86-0"></span>从多个现有场创建场

下面的步骤将从 2 个或更多现有场创建多服务器场。

#### 过程

#### 从现有场创建多服务器场:

- 1. 保存每个服务器的配置设置:
	- a. 如果升级服务器, 请保存每个服务器的配置设置。
	- b. 当卸载时, 请选择 "保存设置"选项。
	- c. 确保已安装所有服务器或所有服务器已升级到与 Symphony 相同的版本(6.2 或 更高版本)。
- 2. 在所有服务器上,启用 SQL 远程访问。有关说明,请参见 **<http://support.microsoft.com/default.aspx?scid=kb;EN-US;914277>**
- 3. 选择一个要作为主服务器的服务器,例如服务器 A。
	- a. 在 Aimetis Xnet Web 帐户中, 从左面板选择 "服务器"链接。
	- b. 单击服务器 A 的 ID 以启动 "服务器设置"页。
	- c. 服务器 A 的 ID 现在被视为场 ID。所有其他服务器及其 ID 在它们进入场后将为空。
	- d. 单击 "向场添加服务器"链接以向服务器 A 添加所有子服务器的 MAC 地址。
	- e. 刷新服务器 A 的"**设置"**页以确保已正确添加所有 MAC。
- 4. 启动 Symphony 客户端,然后通过 [场名称] 或服务器 A 的 IP 地址或 DNS 名称来注册场。从 "文件"菜单中,选择 "新建 **Symphony** 服务器注册"。

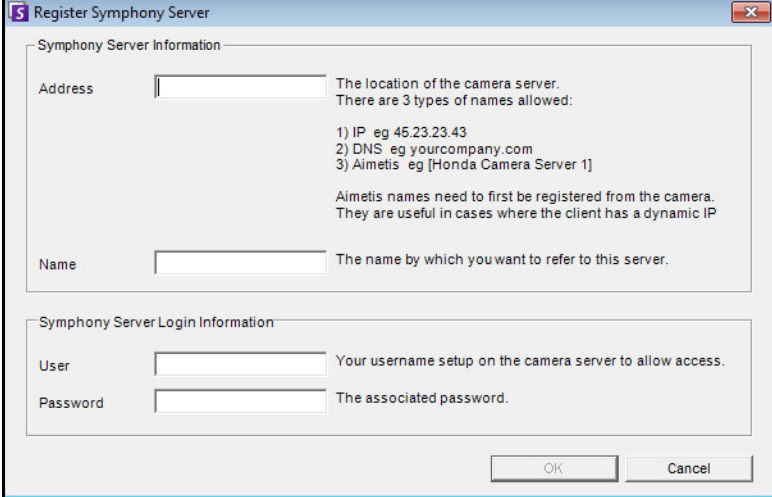

图 **5.** 注册 **Symphony** 服务器

- 5. 打开"服务器配置许可证"页:
	- a. 在"服务器"菜单中, 选择"配置"。将打开"服务器配置"对话框。
	- b. 在左窗格中, 选择 "许可证"。右窗格中将显示 "许可证管理"。
	- c. 单击 "从 **Aimetis.com** 刷新许可证"按钮。
- 6. 在左窗格中,选择 "服务器场"。右窗格中将显示 "服务器场"信息。
	- 如果此页不可用,则可能是由于存在某些标准摄像头许可证。只有在没有标准许可 证的情况下,服务器场才会工作。所有摄像头许可证必须是专业和/或企业许可证。
		- a. 在"服务器地址"字段中,输入要合并到场中的子服务器的 IP 地址或 DNS 名称。 一次输入 1 个子服务器。
		- b. 单击 "从另一个场添加服务器"按钮。这会将子服务器添加到场中, 将所有摄像 头和规则从子服务器传输到场的数据库 ( 场数据库位于服务器 A 上 ) ,将子服 务器上的数据库连接字符串更改为指向服务器 A 的数据库。
- 7. 重新启动服务器 A 和刚添加的子服务器。
- 8. 确保从子服务器正确添加了所有摄像头、规则和面罩。
- 9. 对于其余服务器,重复步骤 **6a** 到 **8**。

## 主服务器

其中一个服务器会被一直视为主服务器。主服务器具有负责在故障转移时控制操作的额外任务。如果主 服务器碰巧是关闭的服务器,将快速指定另一个主服务器来接替出现故障的主服务器的任务。

# 冗余服务器

冗余服务器是当前运行 0 个摄像头的服务器。在检测到正在关闭的服务器后,系统使用冗余服务器来整 体替换关闭服务器的摄像头和设备处理。这意味着将在冗余服务器上移动和运行所有摄像头。视频丢失 很少,只会丢失15秒。

启用冗余:

- 在任何时候,您都必须至少有 1 个可用冗余服务器 (具有 0 个摄像头的服务器)。
- 冗余服务器必须与可能关闭的服务器位于同一冗余组中。
- 该冗余组的冗余必须处于 "启用"。

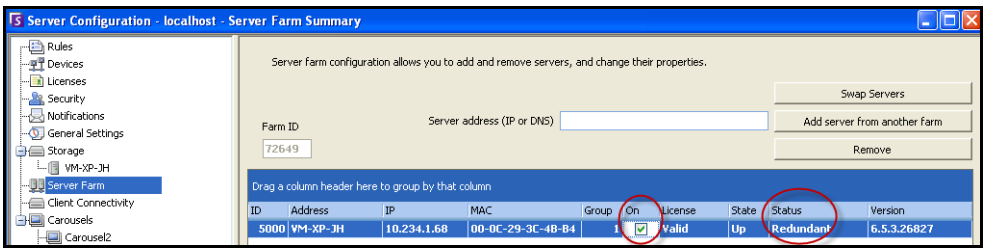

图 **6.** 组的冗余处于 "启用"

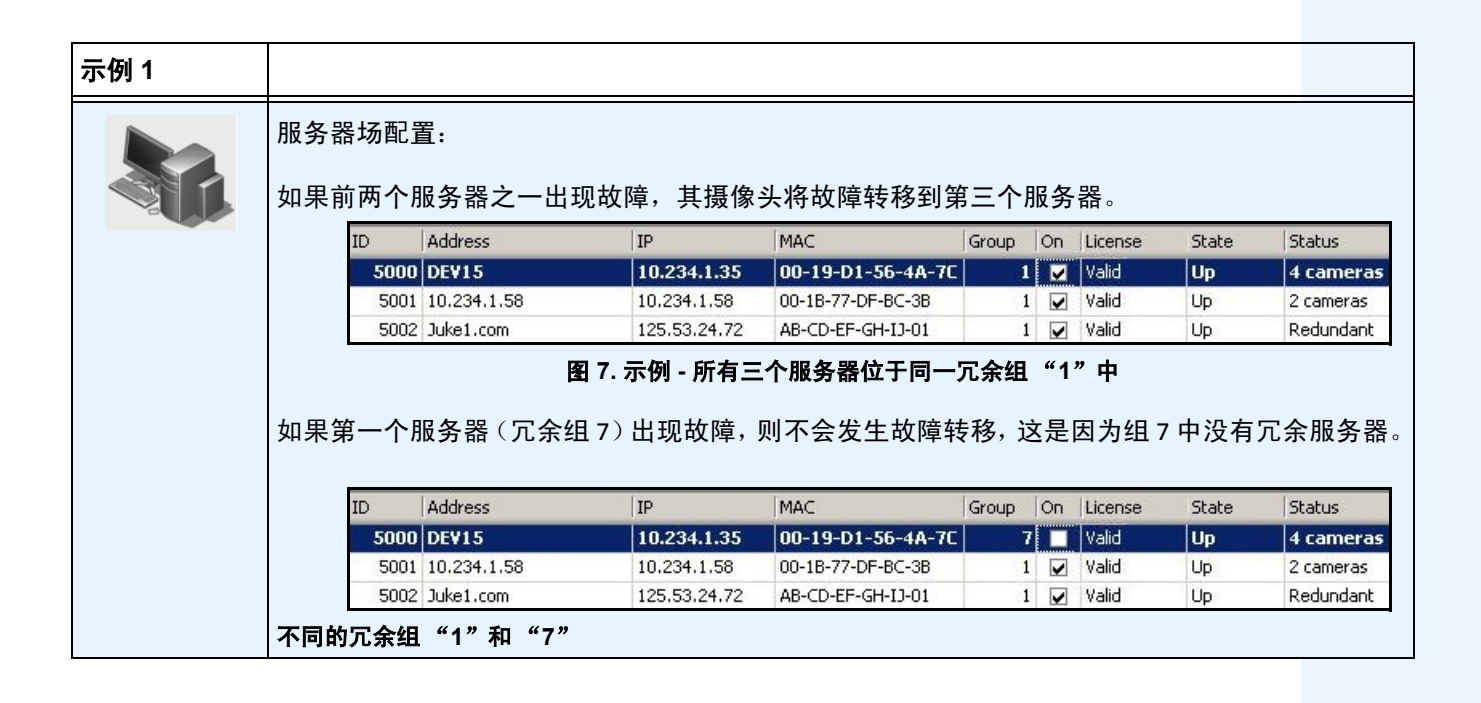

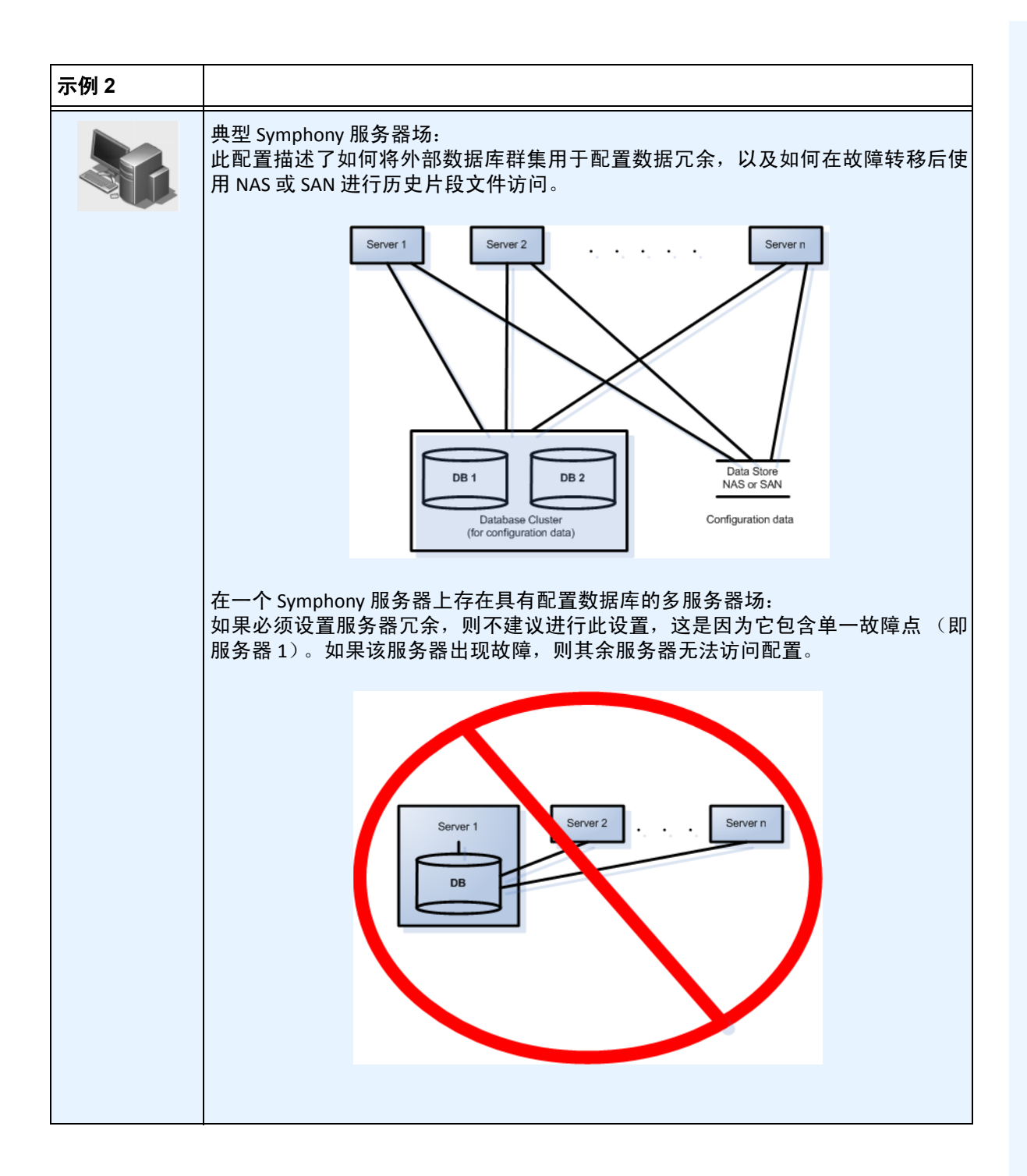

### 冗余组

由于文件存储的地理限制,可能需要将某些服务器仅故障转移到特定服务器。冗余组允许您对服务 器分组,以使故障转移仅在同一组中的服务器之间发生。请确保每个服务器组中至少有 1 个冗余服 务器。

## 伙伴系统

冗余组使用伙伴邻居系统,其中的每个服务器会监视其邻居(或伙伴)的运行状况。每个服务器每秒 向其每个伙伴服务器广播**活动**状态,并且每个服务器侦听来自其他邻居的活**动**消息。这是一个邻居连 接图,因此,如果有多个服务器关闭,始终会有某个服务器检测到它们。

每个服务器运行一个监视线程,该线程从其每个伙伴服务器处接收 UDP 套接字消息。

- 如果检测阈值时间已过期,但是未从特定伙伴服务器处收到活动消息,则该服务器可能已关 闭。一条服务器可能关闭消息将发送到主服务器。
- 如果一半以上的伙伴通知主服务器此服务器已关闭,则确认此服务器已关闭。在这种情况下, 会生成故障转移摄像头交换算法,以便将所有已关闭服务器的摄像头处理传输到冗余服务器 (如果提供了冗余服务器)。

## 冗余配置设置

下面是可配置场冗余设置。

| 设置                      | 说明                                                                                 |
|-------------------------|------------------------------------------------------------------------------------|
| FarmHealthStartDelayMs  | 在服务器启动时, 将按此量延迟, 然后再开始监视其伙伴服务器<br>之一是否正在关闭。                                        |
| FarmHealthSockTimeoutMs | UDP 套接字用于从所有伙伴服务器接收活动消息。每个服务器将<br>具有此超时。(您不必更改此超时)。                                |
| FarmHealthMissedUdpMs   | 服务器确定已关闭并执行故障转移之前服务器可关闭多长时间<br>(以毫秒为单位)。某些客户可能希望此时间为若干分钟,以允<br>许 Windows 执行更新重新启动。 |
| FarmHealthUdpPort       | 只有当故障转移根本未工作且 is* 日志文件指示存在端口冲突<br>时,才更改此设置。                                        |

表 **2.** 配置场冗余设置

默认情况下,这些设置不在数据库中。要添加它们,请使用下列行。最后一个参数是使用的默认值。 dbupdater "insert into Settings (Type,ID,Section,K,V) values ('Global','','Main','FarmHealthStartDelayMs', '5000')" dbupdater "insert into Settings (Type,ID,Section,K,V) values ('Global','','Main','FarmHealthSockTimeoutMs', '1500')" dbupdater "insert into Settings (Type,ID,Section,K,V) values ('Global','','Main','FarmHealthMissedUdpMs', '30000')" dbupdater "insert into Settings (Type,ID,Section,K,V) values ('Global','','Main','FarmHealthUdpPort', '5045')"

## <span id="page-91-1"></span>故障转移

在 30 秒内会检测到已关闭服务器,但是配置时间可能长达任意时间阈值。Windows 操作系统更新或其他 导致重新启动的维护可能是此阈值增加到若干分钟的原因。故障转移将所有摄像头处理从已关闭服务器 上运行转换为在冗余服务器上运行。它仅转换根据"设备"设置所定义的摄像头配置可移动的摄像头。某 些设备本质上不可移动 (例如 USB 设备或插入到已关闭服务器上的视频卡的模拟摄像头)。如果已关闭 服务器重新开启,且其摄像头已故障转移到另一个服务器,则现在将其视为冗余服务器,因为它没有摄 像头。

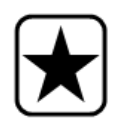

<span id="page-91-0"></span>重要信息: 如果您使用的是文件存储设备 (例如 NAS) 而非块存储 (如 SAN 或本地磁盘), 则会进行故障转移, 因为存储池不会随着摄像头的移 动而移动。如果您安装有中央存储 (含 NAS), 则可以随时从任何服务器 访问存储。

## 存储

Symphony 支持 NAS 和 SAN 存储:

- 可将一些 SAN 配置为允许多个服务器同时访问;Symphony 对此过程不可知
- 如有足够的总线容量和磁盘 I/O,则可在场配置中使用 SAN 进行冗余存储
- 如需更多信息,请参见 SAN 文档和支持

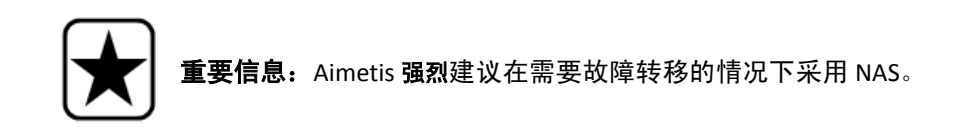

每个服务器将其片段和文件写入下列目标之一:

- 1. 服务器自身上的数据文件夹
- 2. SAN 上的逻辑驱动器
- 3. NAS 上的逻辑驱动器

如果应用方法 1, 则给定摄像头的片段文件一直存在于原始服务器上, 直到故障转移交换为止, 从此时 开始将在冗余服务器上创建这些文件。

如果应用方法 2 或 3,给定摄像头的片段文件将永不移动。如果发生故障转移交换,新服务器只是指向 SAN 或 NAS 上已关闭服务器逻辑驱动器的数据。

## 摄像头存储 (边缘存储)

AXIS 摄像头的摄像头存储 (也称为边缘存储或 SD 卡存储)提供视频录制冗余功能。 Symphony 可自 动检测 AXIS 摄像头是否支持此功能以及是否进行过摄像头存储配置。

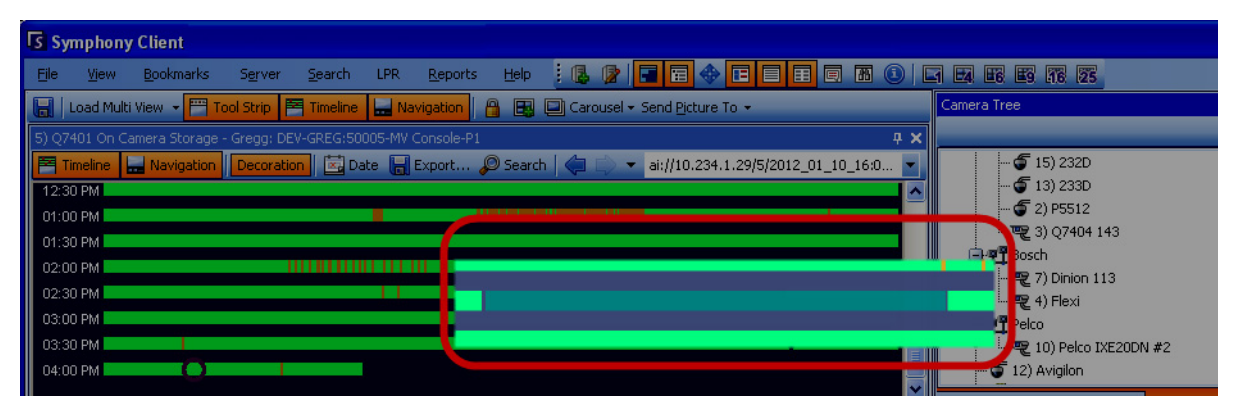

图 **8.** 绿色条表示摄像头中记录的视频

在 "时间线"中,颜色差别强烈的绿色条 (在下图中提供了放大图)表示不在本地 Windows 计算机 上录制视频,但是 Symphony 已经在从 AXIS 摄像头下载视频。Symphony 不分析从摄像头下载的视频。 因此,其不能决定活动类型,例如,违反了规则或视频信号丢失。

## 数据库配置

整个场的所有配置设置都存储在一个 SQL 数据库中。因此,建议该数据库驻留在场中的可靠服务器 上,或者最好驻留在使用其自己的冗余系统 (例如 Microsoft Windows 群集)设置的单独专用数据库 服务器上。

在没有可靠服务器或专用数据库服务器的情况下,整个场将无法再进行任何配置更改,如果包含数据库 的 Symphony 服务器出现故障, 停止的跟踪器将无法重新启动。

必须向场中的所有 Symphony 服务器授予中央配置数据库的访问权。要启用对 SQL Server 的远程访问,请 参考 **Aimetis Symphony** 安装指南。

## **Symphony** 客户端

客户端应用程序可以注册 (连接到)场中的任何服务器。在故障转移时,如果客户端的已注册服务器是 出现故障的服务器,则服务器之一将通知客户端:服务器已关闭,注册将自动切换到开启的服务器以接 收将来的请求。

# 配置摄像头巡视

默认情况下,每个平移-倾斜-缩放 (PTZ) 摄像头都具有其所在的初始位置,除非用户手动控制摄像头或者 由 Symphony 自动控制摄像头 (有关自动控制的详细信息,请参见 "规则元素操作")。使用摄像头巡 视功能,可以将摄像头配置为具有多个初始位置。这将有效允许摄像头覆盖更多区域。

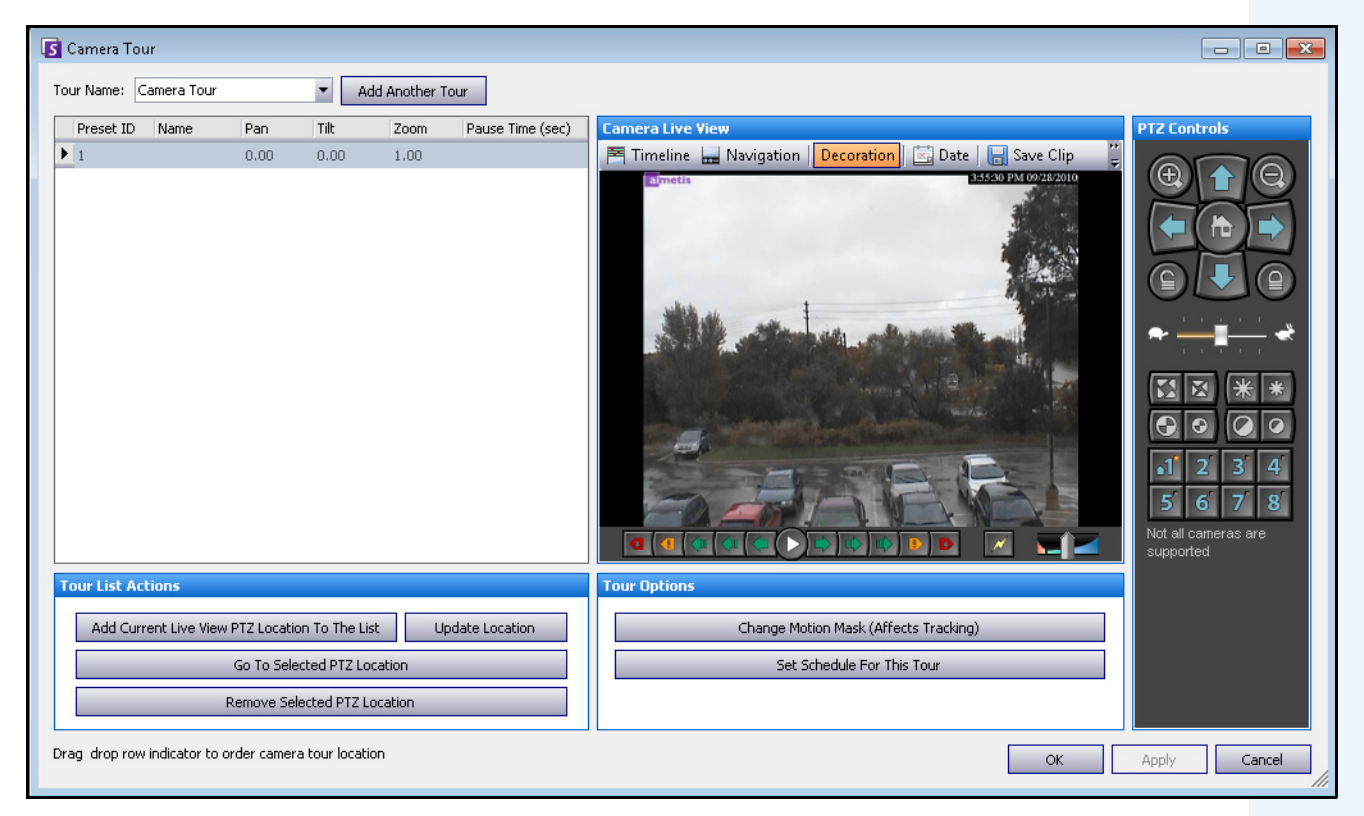

图 **9.** "摄像头巡视"对话框

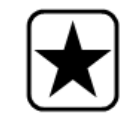

重要信息: 在配置好禁用摄像头巡视功能时, 运行于 PTZ 摄像头上的分析 功能可能无法正确操作,因为分析设置将恢复为默认值。

#### 配置摄像头巡视:

1. 访问 PTZ 摄像头。例如,单击"摄像头树"中的 PTZ 摄像头名称。

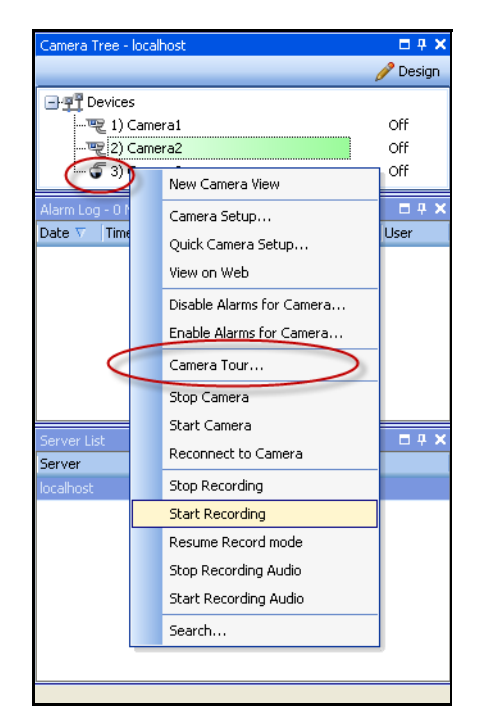

图 **10.** 右键单击 **PTZ** 摄像头名称

- 2. 右键单击摄像头的实况视图,选择"摄像头巡视",然后从菜单中单击"编辑"。将打开"摄 像头巡视"对话框。
- 3. 从"巡视名称"下拉列表中,洗择要修改的巡视。默认情况下,有一个摄像头巡视配置。您 可以使用不同的巡视位置和时间表创建多个摄像头巡视配置。
- 4. 使用 PTZ 控制,可以通过使用箭头键将摄像头移动到所需的位置,使用 **+** 和 **-** 按钮配置缩放 级别。
- 5. 要保存位置,请在"巡视列表操作"组区域中,单击"将当前实况视图 **PTZ** 位置添加到列表"。
- 6. 默认情况下, Symphony 每 600 秒在不同位置之间移动一次摄像头。 要更改此值, 请修改 "暂 停时间"字段中的值 (以秒为单位)。
- 7. 要修改新摄像头巡视位置的面罩区域,请在"巡视选项"区域中,单击"更改移动面罩"。将 打开"服务器配置"对话框,其中列出了"设备"且面罩获取(板擦图标)工具处于活动状态。
	- 这使您可以定义 Symphony 应跟踪或不跟踪对象的位置。
	- 由于有自己的视野范围,每个摄像头巡视位置非常类似于单独的摄像头。因此,必 须为每个摄像头巡视位置定义 "移动面罩"区域。有关设置移动面罩的详细信息, 请参见 "面罩"。
- 8. 要修改新摄像头巡视位置的远景信息(并非所有视频分析引擎都需要修改),请单击"更改 远景设置"。摄像头巡视位置需要其自己的远景信息 (以正确分类对象)。有关详细信息, 请参见 "远景配置"。

9. 要定义何时此摄像头巡视处于活动状态,请单击"设置此巡视的时间表"。由于可以配置许多 。<br>摄像头巡视,您可以决定拥有一个白天不同于晚间的摄像头巡视序列。通过 " **设置此巡视的** 时间表"对话框,可以配置此特定摄像头巡视的时间表。每个摄像头巡视可以按单独的时间 表运行。请确保摄像头巡视时间表不会在时间上重叠。

10. 单击 "应用"保存更改,然后单击 "确定"完成配置。

# 管理常规设置

可以在 "常规设置"对话框中配置各种系统设置。

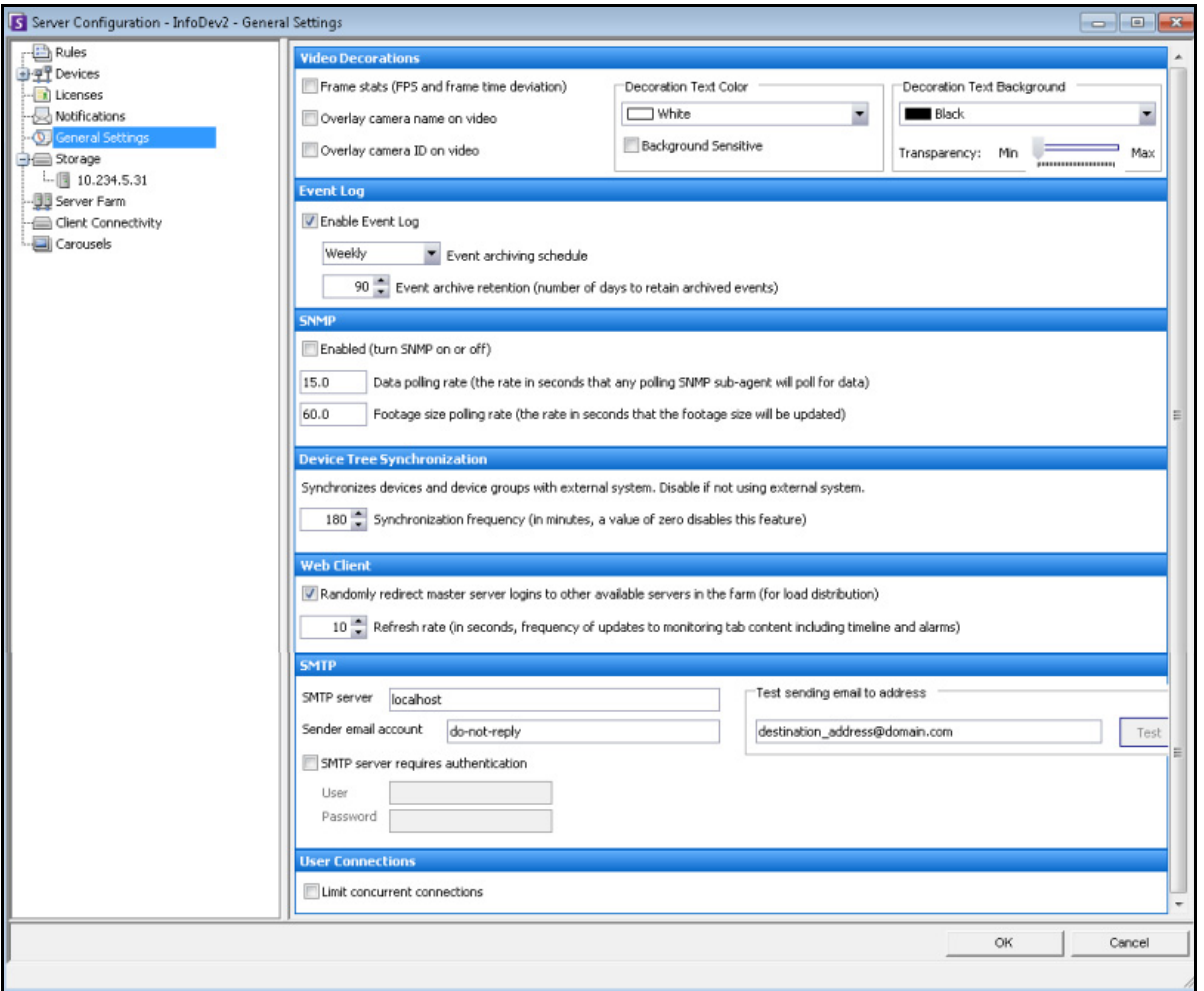

图 **11.** "常规设置"对话框

#### 访问 "常规设置"对话框:

- 1. 在"服务器"菜单中,选择"配置"。将打开"服务器配置"对话框。
- 2. 在左窗格中,单击"常规设置"。将在右窗格中打开"常规设置"对话框。

表 **3.** "常规设置"对话框选项

| 选项              | 任务                                                                                       |
|-----------------|------------------------------------------------------------------------------------------|
| 视频装饰            |                                                                                          |
| 帧统计 (FPS和帧时间偏差) | 选中此复选框可显示实况视频中的帧信息                                                                       |
| 在视频上叠加摄像头名称     | 选中此复选框后, 除了在实际实况视频中显示视频标题栏之外, 还<br>可以显示摄像头名称                                             |
| 覆盖视频上的摄像头 ID    | 选中此复选框后,除了在实际实况视频中显示视频标题栏之外,还<br>可以显示摄像头 ID                                              |
| 装饰文本颜色          | 从调色板中,为显示于视频图像之上的文本 (信息) 选择颜色                                                            |
| "背景敏感"复选框       | 文本颜色会自动调整,以便跟视频图像的背景颜色形成对比。例<br>如, 如果视频图像中的背景为浅色, 文本就会变成黑色, 如果视频<br>图像中的背景为深色, 文本就会变成白色。 |
| 装饰文本背景          | 从调色板中,选择与显示于视频图像之上的文本形成对比的背景<br>颜色。<br>可使用滑块调整框的透明度,对显示在文本框后面的视频图像的<br>比例进行调整。           |
| 事件日志            |                                                                                          |
|                 | 时间表归档                                                                                    |
|                 | 定义在覆盖事件之前将事件保存多长时间                                                                       |
|                 |                                                                                          |
| <b>SNMP</b>     |                                                                                          |
|                 | 启用或禁用 SNMP。有关详细信息,请访问"SNMP"一节。                                                           |
|                 | 指示数据轮询速率 (以秒为单位)。                                                                        |
|                 | 片段大小轮询速率定时器 (以秒为单位)指定多久更新一次片段<br>信息。默认值为60秒。                                             |
| Web 客户端         |                                                                                          |
|                 | 将主服务器登录随机重定向到场中的其他可用服务器。                                                                 |
| <b>SMTP</b>     |                                                                                          |

#### 表 **3.** "常规设置"对话框选项 (续)

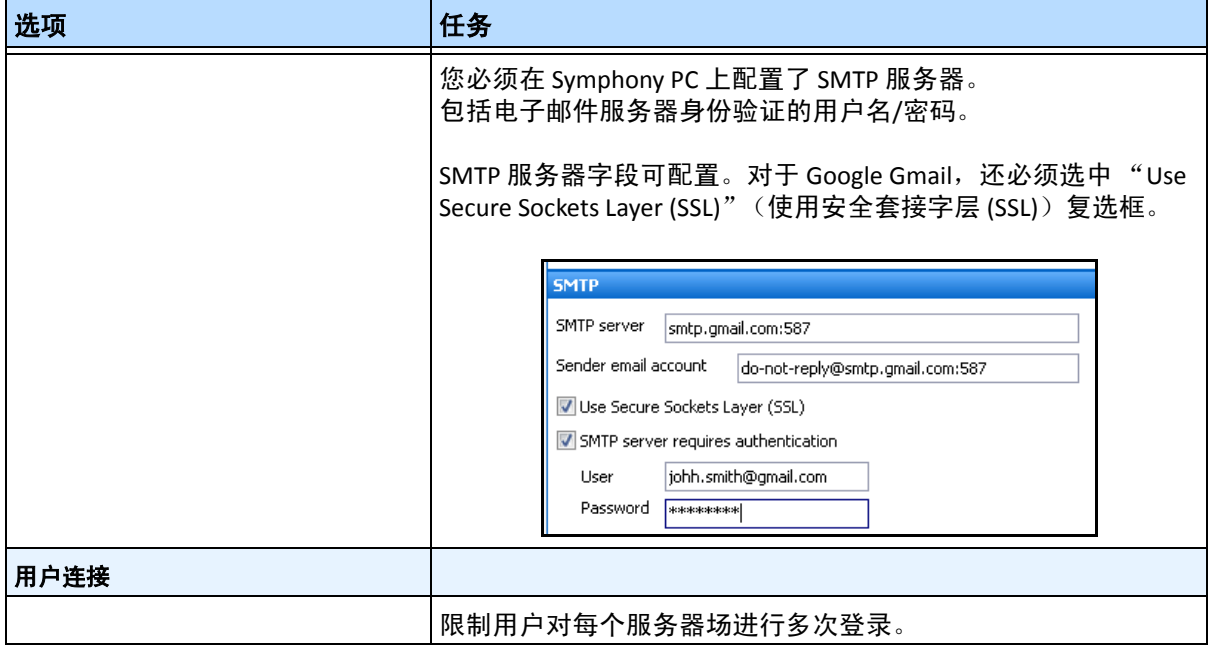

# 指定许可证

通过 "许可证"对话框,可以指定在哪个摄像头上运行哪个许可证。

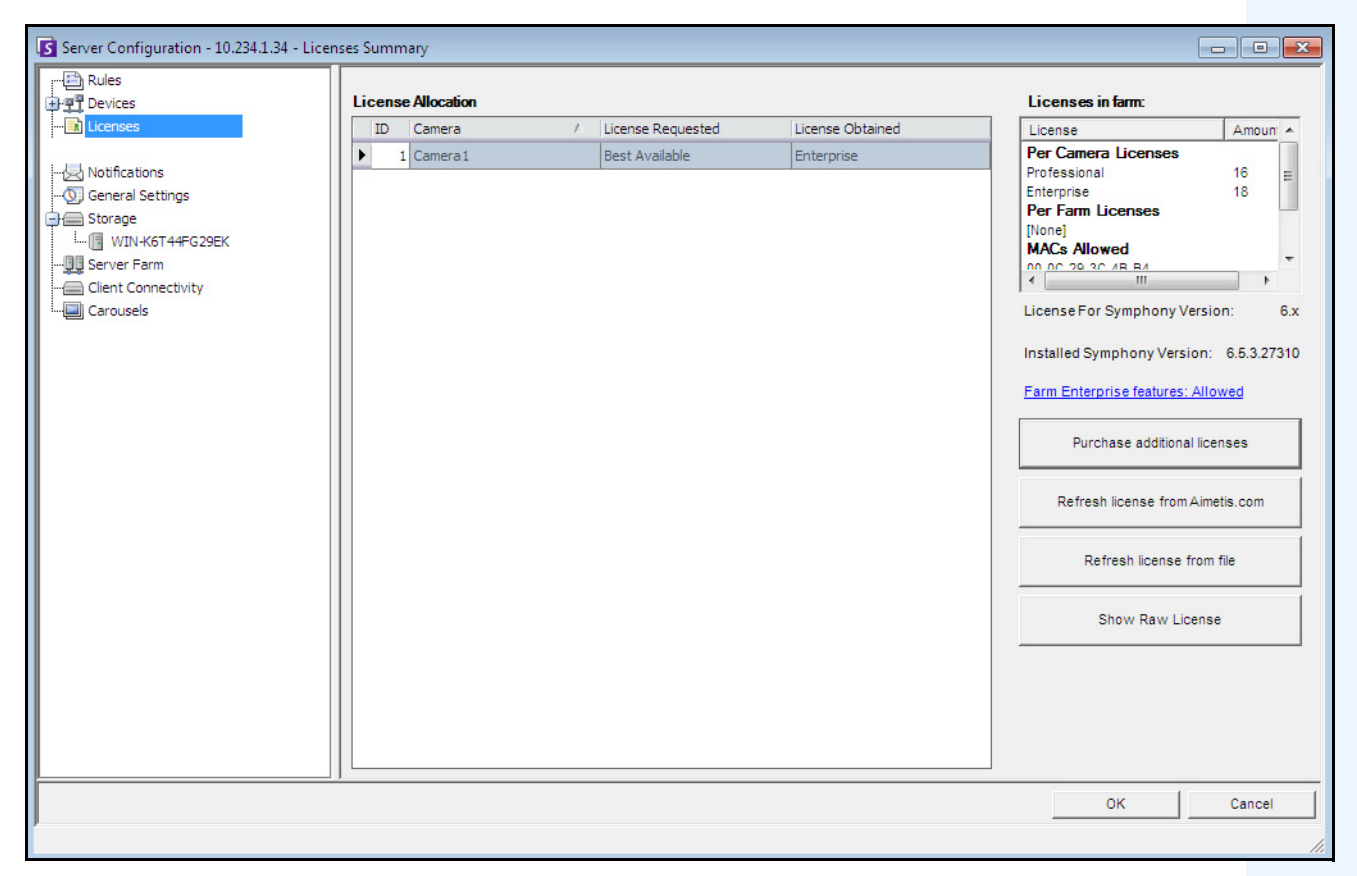

图 **12.** "许可证"对话框

#### 过程

#### 查看 "许可证"对话框:

- 1. 在"服务器"菜单中,选择"配置"。将打开"服务器配置"对话框。
- 2. 在左窗格中,选择 "许可证"。右窗格中将显示 "许可证管理"。"许可证管理"指示每个服 务器的每个许可证类型的计数。

#### 修改特定服务器的许可证设置:

- 1. 在"服务器"菜单中,选择"配置"。将打开"服务器配置"对话框。
- 2. 在左窗格中,选择 "许可证"。右窗格中将显示 "许可证管理"。
- 3. 在左窗格的 "许可证"树中单击服务器。将显示该服务器的 "许可**证分配**"。它显示了每个 摄像头的可用许可证数量以及应用的许可证类型。
- 4. 要更改摄像头间的许可证类型,请从每个摄像头旁的"请求的许可证"下拉字段中选择许可 证类型。如果"请求的许可证"字段不等于"获得的许可证"字段,则表明此许可证不可用。
- 5. 单击 "确定"保存更改。

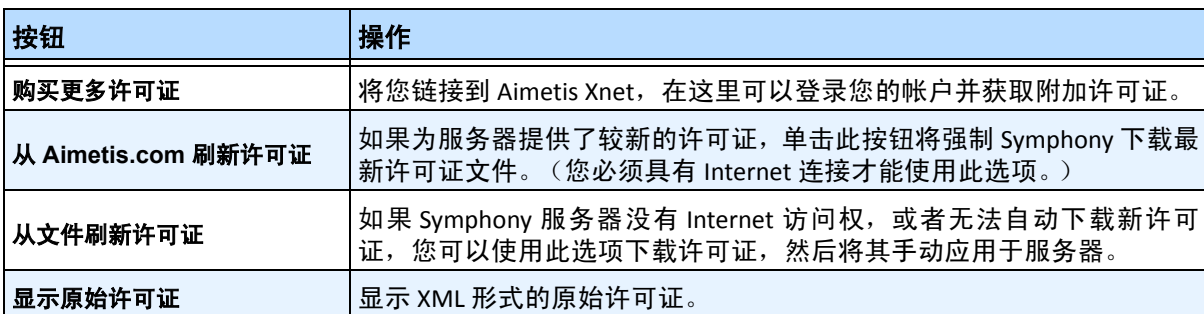

#### 表 **4.** 附加许可证任务

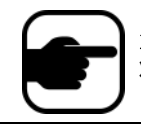

注意: 在服务器场中, 整个场共享一个许可证文件。所有摄像头和许可证 将进行汇总,如同一个物理服务器。

# 使用手动配置编辑器

通过直接修改 SQL 数据库中存储的配置设置,可以更改 Symphony 设置。可以通过 Symphony 客户端直接 访问配置。对于没有图形用户界面的不常用功能,这可能是必需的,且必须直接通过配置文件进行配置。

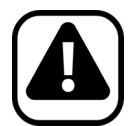

警告: 错误地修改配置会导致可能需要重新安装 Symphony 的严重问题。 Aimetis 不能保证可以解决由错误地修改配置文件而导致的问题。对于此操 作您需自行承担风险。

## 过程

#### 手动编辑配置文件:

- 1. 在"服务器"菜单中,选择"手动配置编辑器"。
- 2. 通过在 "值"列下方导航到值,可以修改配置部分。 或者 添加新设置。单击 "添加新设置**...**"字段。在每个列下方输入值 (第 84 [页上的图](#page-100-0) 13)。
- 3. 单击 "确定"保存更改。
- 4. 重新启动 Symphony 服务以使更改生效。

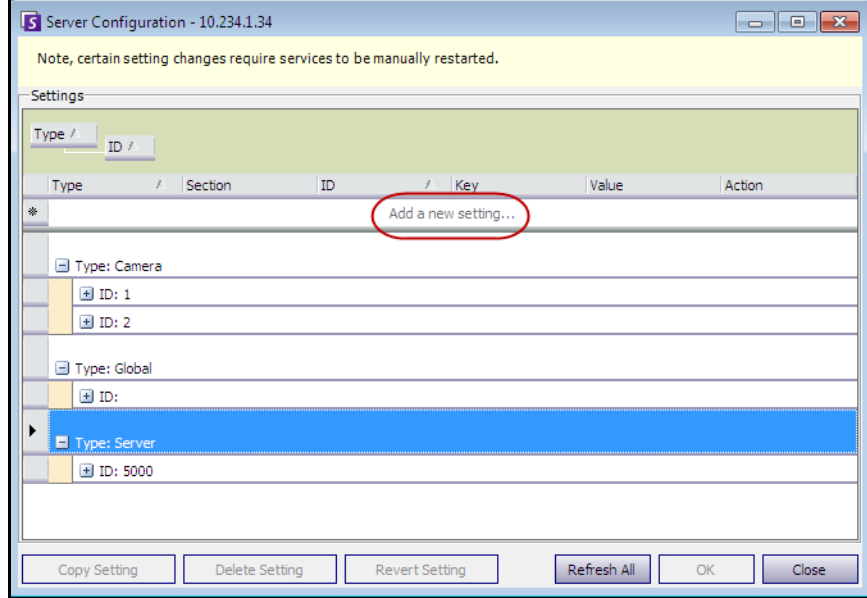

<span id="page-100-0"></span>图 **13.** 带有 "添加新设置"按钮的手动配置编辑器

# 设置通知

使用"通知"可在 Symphony 服务器上发生事件 (例如某些配置已更改)时自动用电子邮件向用户发送 信息。

- 此通知不用于警报。要在发生警报时接到电子邮件通知, 必须先在"规则向导"的"电子邮 件"选项卡中设置 "规则操作"。这使得不同用户仅在特定规则触发时得到通知 (例如用户 A 希望在车辆停放时得到通知, 用户 B 希望在有人走动时得到通知)。
- 每封电子邮件包括用户名、 IP、日期/时间和特定于事件的内容。

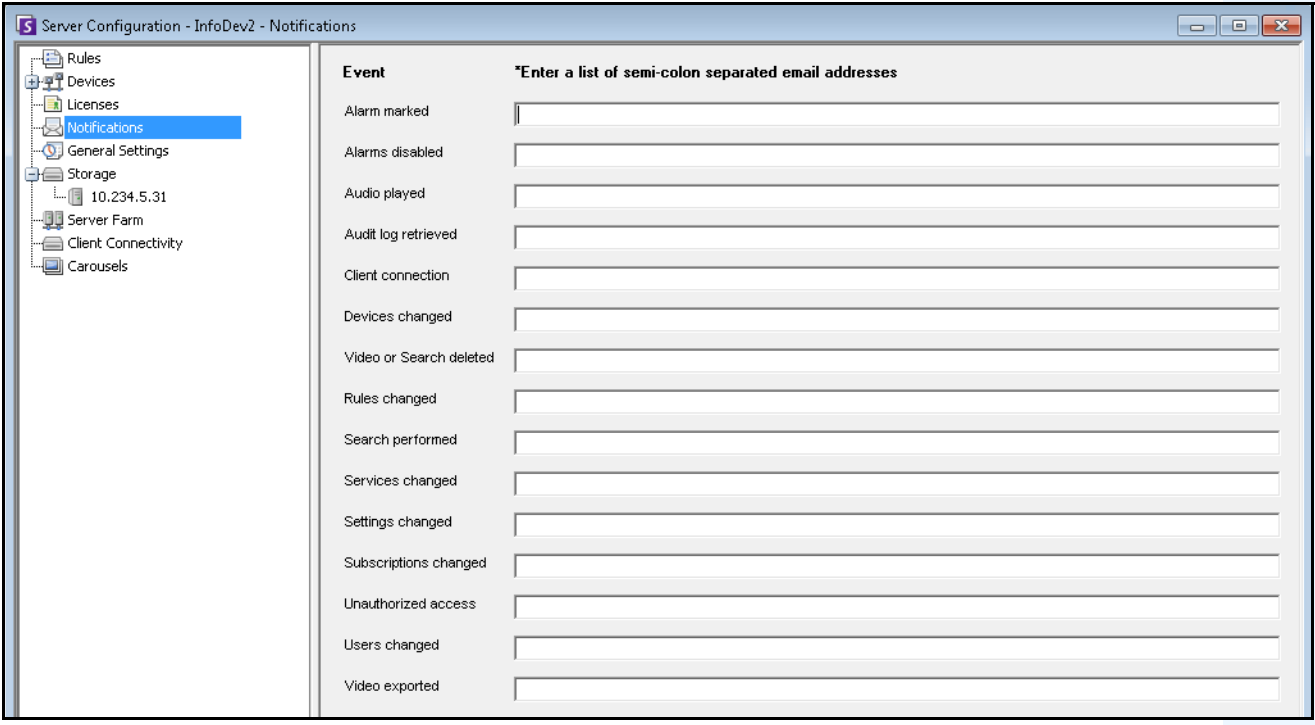

图 **14.** 通知

## 过程

#### 查看 "通知"对话框:

- 1. 在"服务器"菜单中,选择"配置"。将打开"服务器配置"对话框。
- 2. 在左窗格中,单击"通知"。右窗格中将显示"通知"列表。

## 添加单个事件的用户

#### 过程

#### 添加单个事件的用户:

- 1. 在"服务器"菜单中,选择"配置"。将打开"服务器配置"对话框。
- 2. 在左窗格中,单击"通知"。右窗格中将显示"通知"列表。
- 3. 在"事件"列下列出的每个事件旁,在对应的文本框中输入电子邮件地址。要添加多个事件 收件人,请用分号分隔电子邮件地址。有关通知的说明,请参见<u>[表](#page-102-0)</u> 5。
- 4. 单击 "确定"保存更改。

<span id="page-102-0"></span>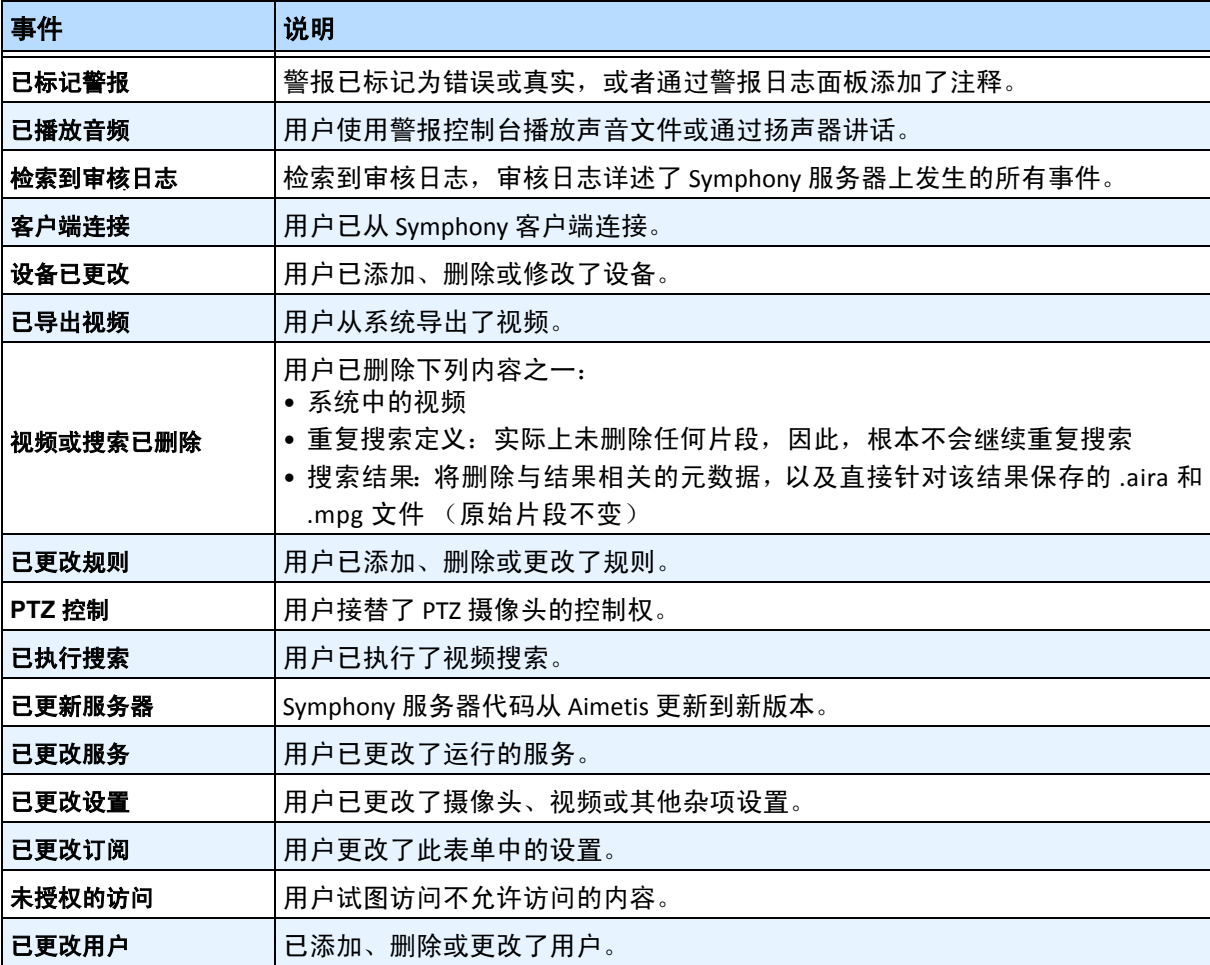

#### 表 **5.** 事件说明

# 将第三方系统与 **Symphony** 集成

使用下列任意方法,可以将 Symphony 与第三方系统 (如警报面板或访问控制产品)集成:

- 使用 I/O 设备
- "操作"中的 "TCP"选项卡
- SDK
- 打包的集成

#### 使用 **I/O** 设备

Symphony 可以通过连接干接点设备(或输入/输出设备)来与外部系统通信。这是最简单的访问控制 支持形式。

- 要通过 I/O 设备接收警报, 请配置一个规则, 规定输入是网络摄像头或外部 IO 设备的干 接点。
- 通过在"规则向导"中配置"操作"选项卡, Symphony 还可以关闭 I/O 设备上的继电器。

## "操作"中的 "**TCP**"选项卡

向外部系统发送警报的另一种方法是使用"操作"菜单中的"TCP"选项卡。在警报时,规则操作将 向网络上的指定 IP/端口发送纯文本消息。

#### **SDK**

Symphony 可以通过 Aimetis SDK 与第三方系统进行更丰富的通信。SDK 包括很多带有源代码的示例应 用程序,它们演示了通过 TCP/IP 网络进行的通信。

## 打包的集成

Symphony 与访问控制生产商进行了预打包集成。有关详细信息,请参考访问控制支持技术文章。

# 配置和管理视频墙

借助 Aimetis Symphony,您可以使用多个 PC 并通过网络远程控制它们来创建视频墙。 视频墙不是物理墙,而是用于显示视频的 "真实监视器集合的软件表示形式"。

- 监视器集合可以是一个房间内的单个墙,也可以位于不同的物理位置。
- 可以将多个视频墙与一个场关联,每个视频墙带有不同的监视器集合和布局。

任何 Symphony 客户端都可以成为视频墙客户端。

- 如果某 Symphony 客户端被指定为视频墙客户端,则可以在视频墙中包括与该客户端关联的 所有监视器。
- 网络上的任何客户端都可以远程控制这些监视器。

对于视频墙功能,必须使用专业或企业许可证。不能使用标准许可证。

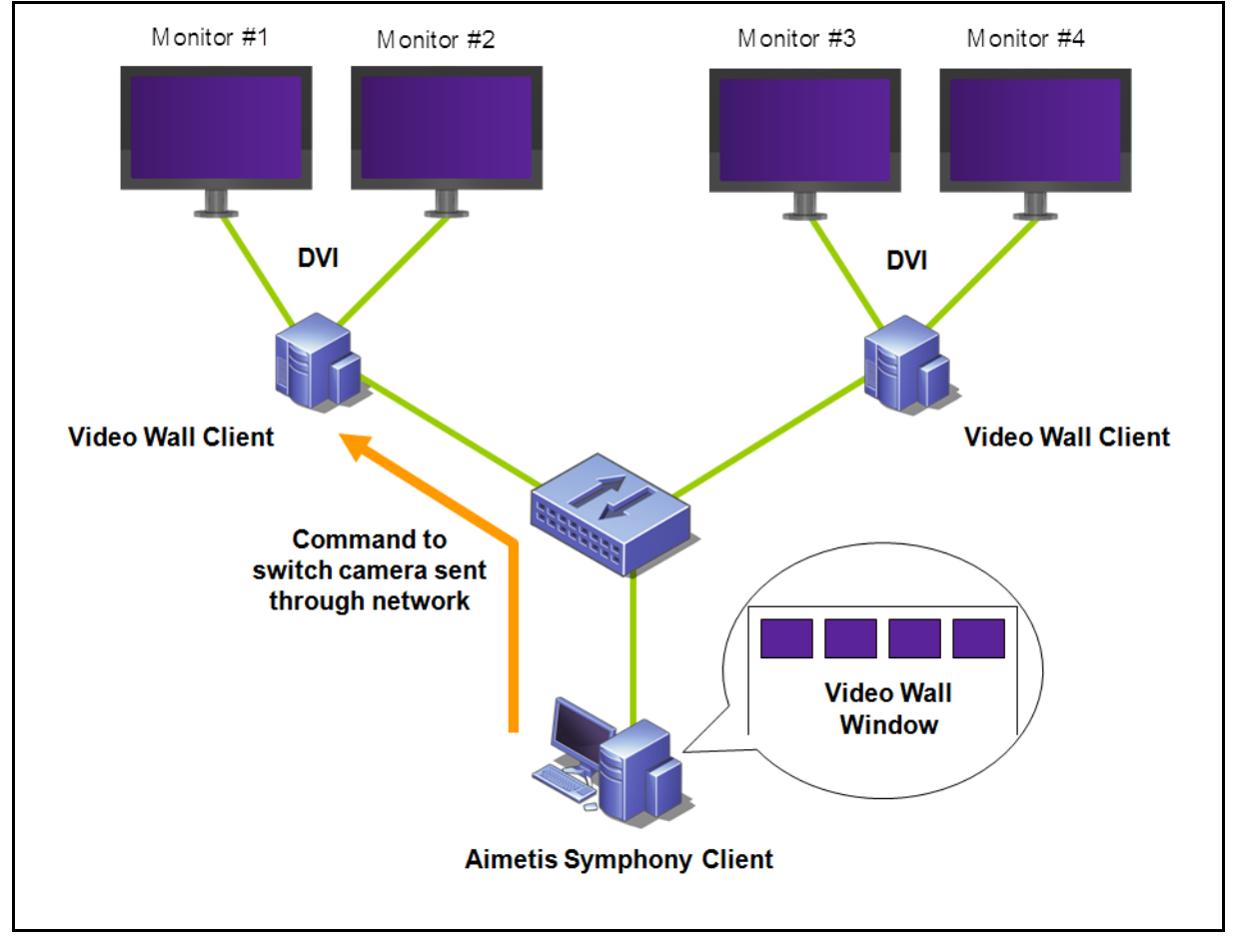

图 **15.** 视频墙

### 从 **Symphony** 客户端配置和管理视频墙:

## 任务 **1**:注册其监视器将在视频墙中使用的 **PC** (客户端)

- 1. 登录到每个物理连接到将在视频墙中使用的监视器的计算机(客户端)。以下图为例,您将 登录计算机 (客户端) "B"或 "C"或二者。
- 2. 启动 Symphony 客户端软件。

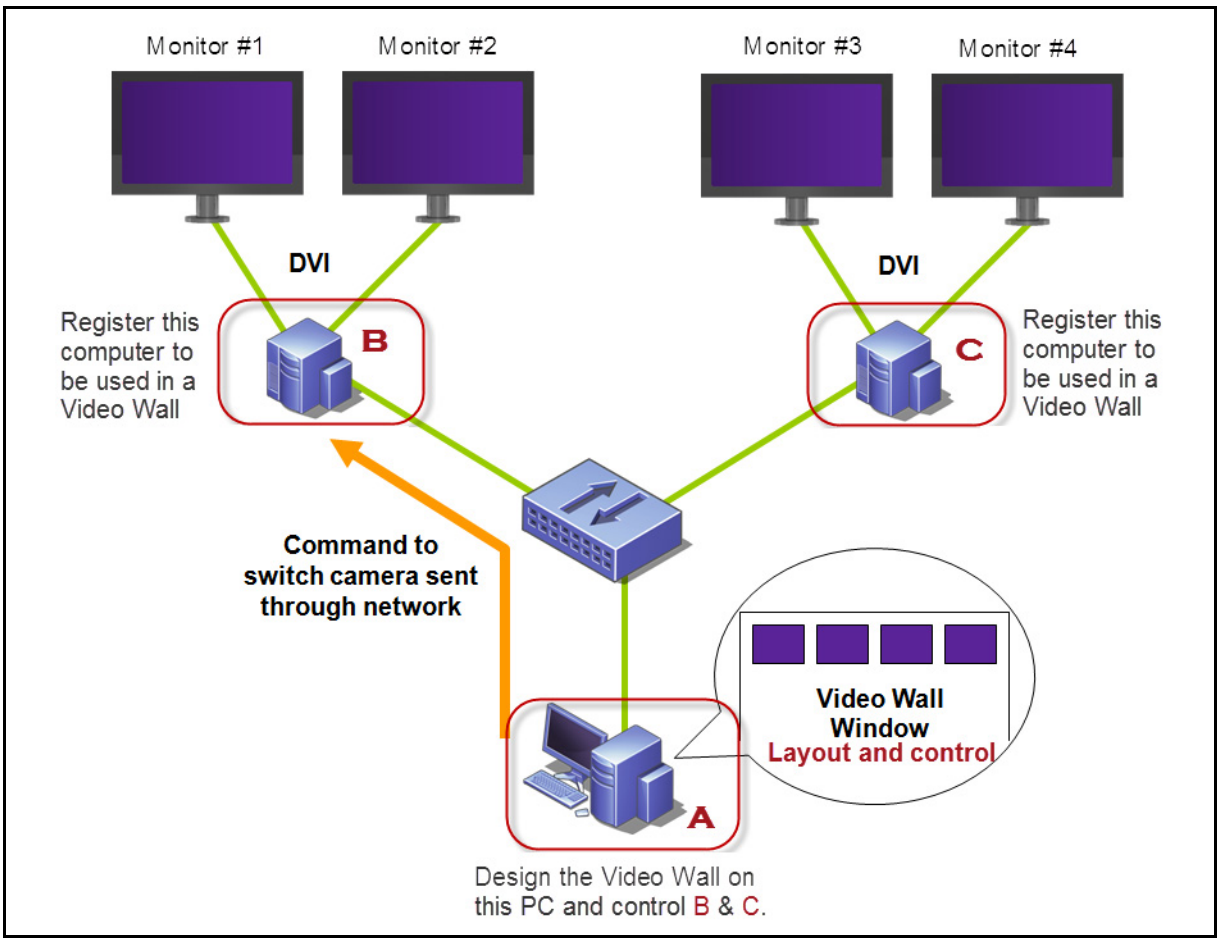

图 **16.** 视频墙设置图

3. 在"服务器"菜单中,选择"视频墙"。

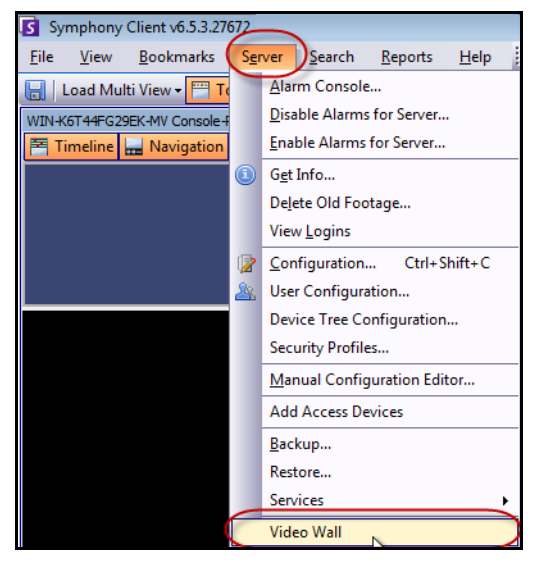

图 **17.** "服务器"菜单 **>** "视频墙"

- 4. 将打开"视频墙"对话框。单击"视频墙客户端配置"选项卡。
- 5. 单击 "注册当前 **Symphony** 客户端"。这使您可以从将在任务 **2** 中创建的视频墙窗口远程控 制该注册客户端。(您可以远程控制视频、切换摄像头、创建/更改/关闭 "多视图"以及该 注册客户端的更多功能。) Aimetis 为此功能提供了 SDK。有关详细信息, 请参见 **<https://www.aimetis.com/Xnet/Downloads/Files.aspx?P=development%2fSDK>**。

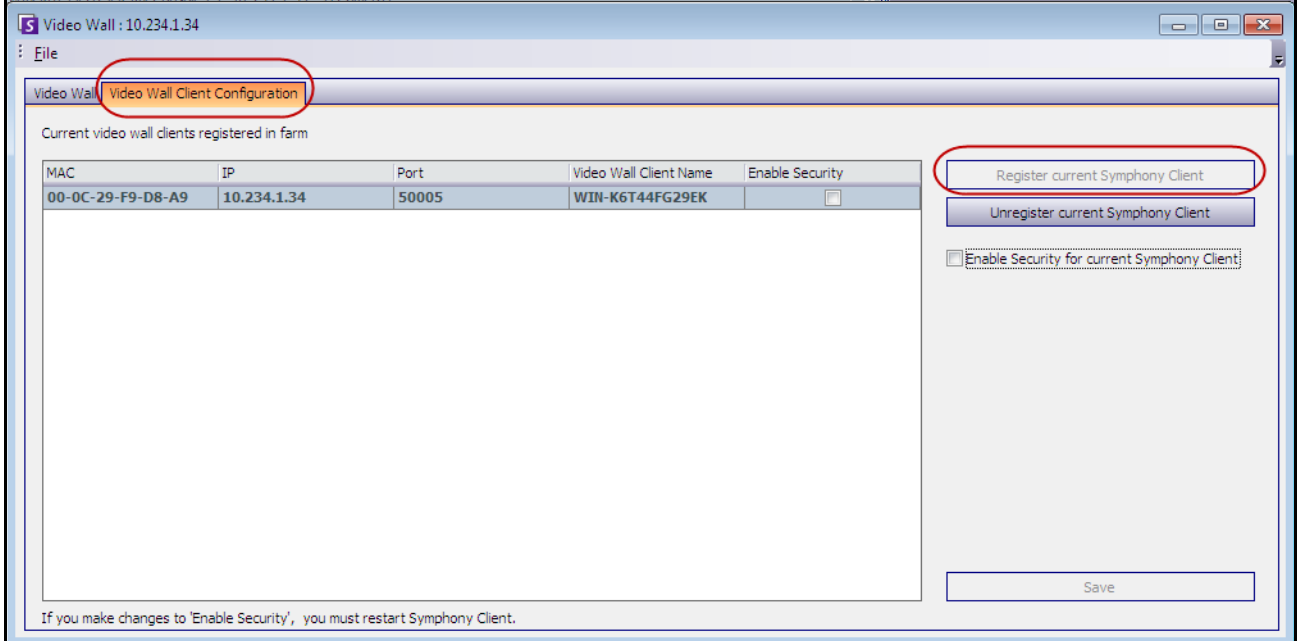

图 **18.** "视频墙"对话框

#### 任务 **2**:设计视频墙

1. 登录到要用来设计视频墙布局和控制任务 **1** 中注册的计算机的计算机 (客户端)。以下图为 例,您将登录计算机 (客户端) **A**。

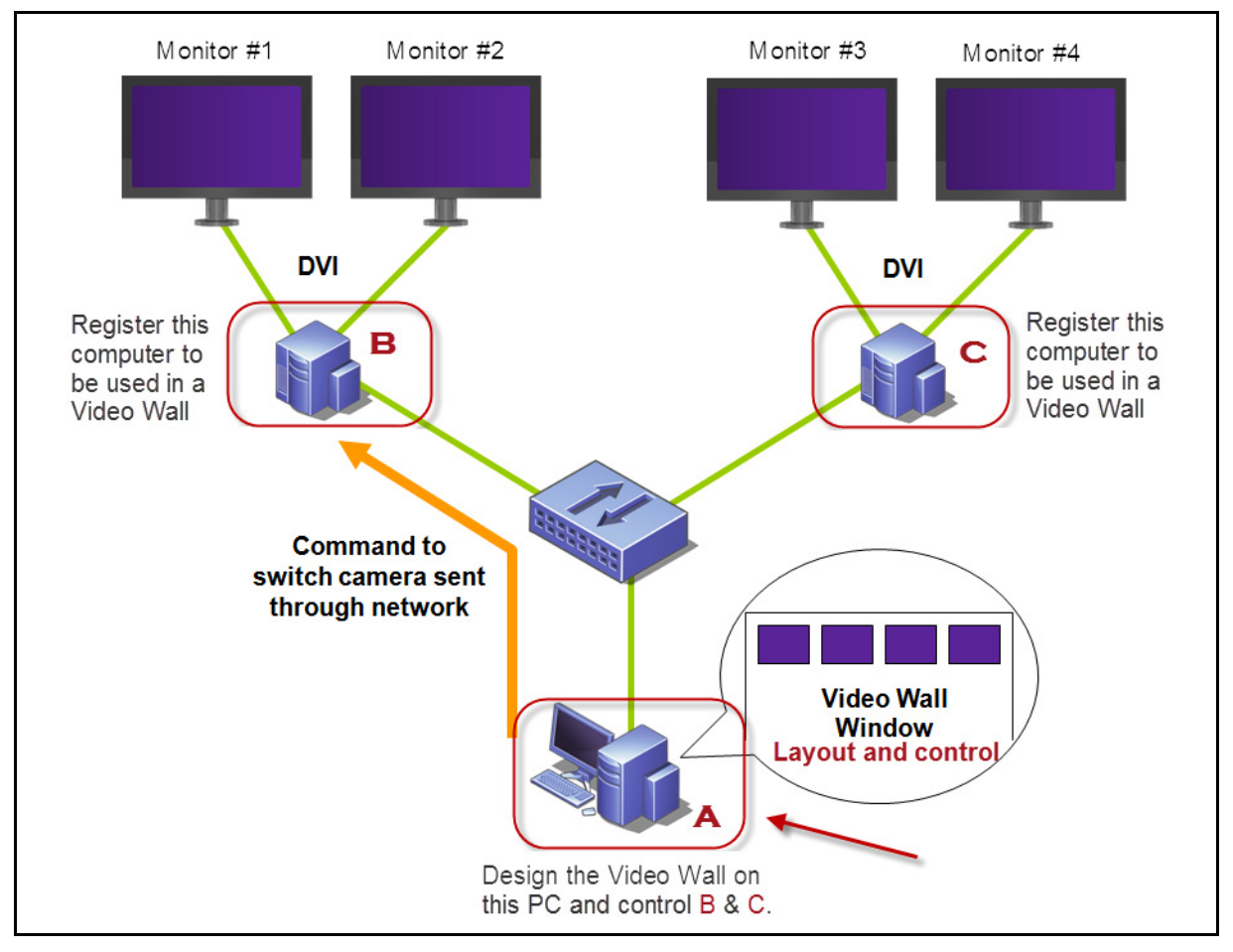

图 **19.** 使用计算机 **A** 设计视频墙

- 2. 启动 Symphony 客户端。
- 3. 在"服务器"菜单中,选择"视频墙"。将打开"视频墙"对话框。
- 4. 在"文件"菜单中,选择"设计视频墙"。将打开"视频墙设计器"(图 [20](#page-108-0))。
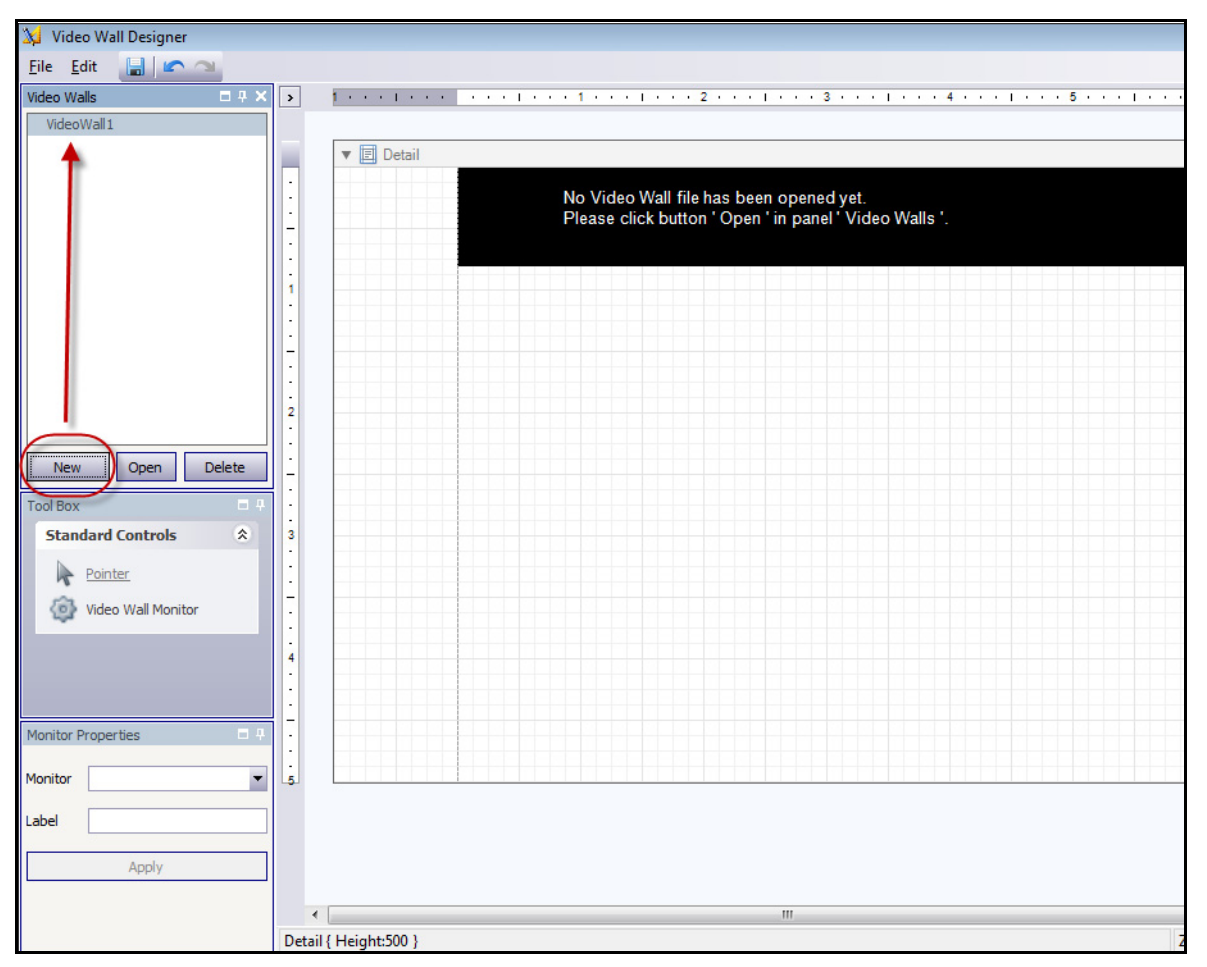

5. 单击 "新建"创建新布局。默认情况下,该布局名为 "**VideoWall1**"。您可以通过单击名称 以编辑/键入新名称来重命名该布局。

图 **20.** 视频墙设计器

- 6. 选择视频墙的名称,然后单击"打开"。布局字段将显示一条消息,指示您现在必须选择要 设计的视频墙中所使用的监视器。在示例插图 (第 91 [页上的图](#page-107-0) 19)中,您将选择 B(监视 器 1 或 2) 或者 C (监视器 3 或 4)。
- 7. 在左窗格中的"工具箱"下,选择"视频墙监视器"图标链接,将其拖动到网格中。如果连 接了多个监视器,也将它们拖动到网格中。
- 8. 网格中显示一个黑框,其中包含了监视器的名称。单击该框以将其激活。监视器的名称显示 在左窗格 "监视器属性"中的 "监视器"和 "标签"字段中 (第93[页上的图](#page-109-0) 21)。

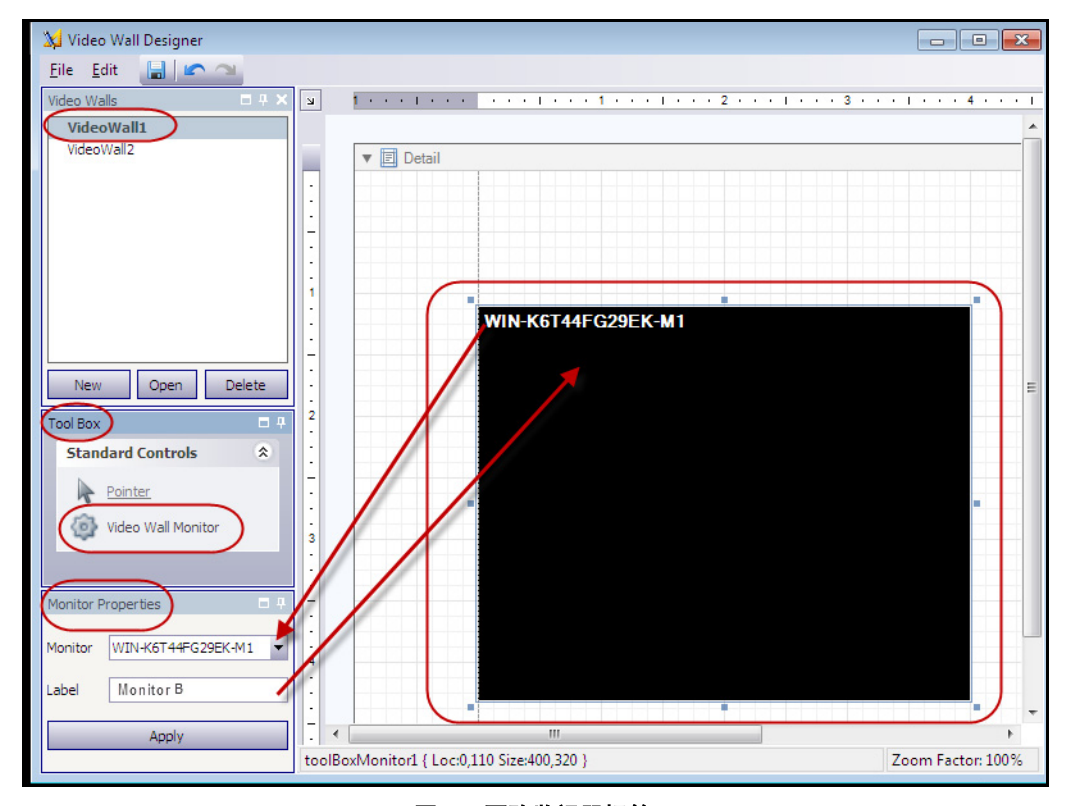

9. (可选)您可以用简短、易识别的名称 (如监视器 B) 来标记监视器。编辑 "标签"字段可 以输入名称。单击 "应用"。

图 **21.** 更改监视器标签

<span id="page-109-0"></span>10. 可以调整网格中显示的监视器的大小。单击监视器,根据需要拖动大小调整框。要在网格中 移动监视器,请单击黑框中心,然后拖动整个框。

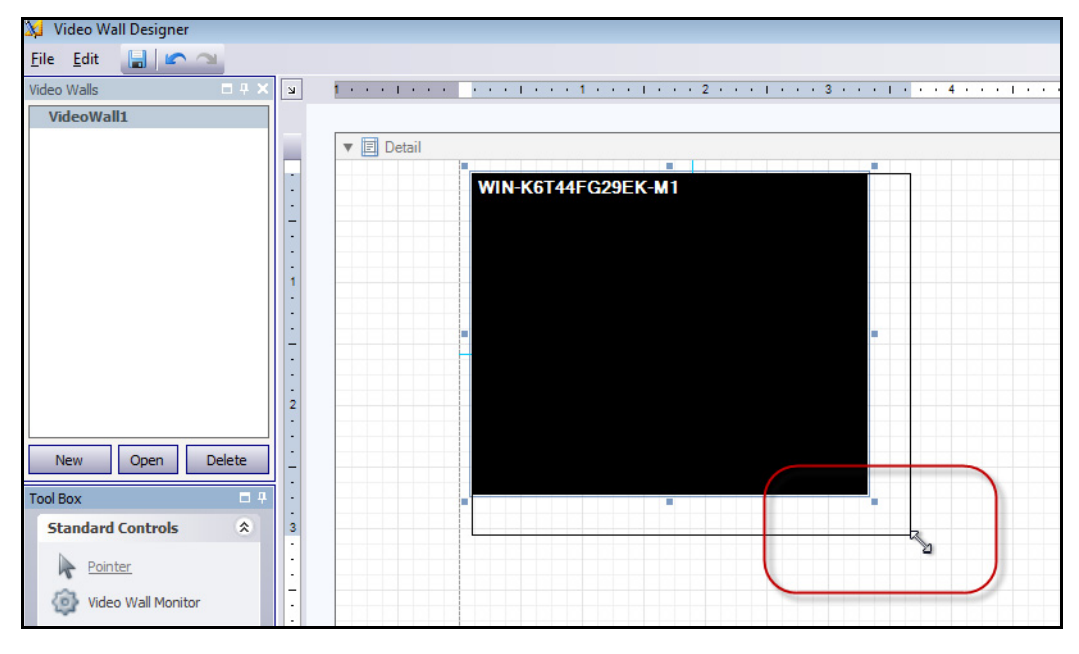

图 **22.** 调整监视器

11. 您对布局满意后, 必须将其保存下来。在"文件"菜单中, 选择"保存", 然后单击"退出"。

### 任务 **3**:调整视频墙布局和控制

- 1. 在设计视频墙布局时使用的计算机上启动 Symphony 客户端。(例如,在第 91 [页上的图](#page-107-0) 19 中, 为计算机 A。)
- 2. 在"服务器"菜单中,选择"视频墙"。将打开"视频墙"对话框。
- 3. 单击 "视频墙"选项卡。
- 4. 从 "当前视频墙"下拉字段中,选择一个布局。(这是您在任务 **2** 中保存的布局。)

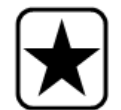

重要信息:此时,您已在控制其他监视器上的显示。(在第 91 [页上的](#page-107-0) 图 [19](#page-107-0) 的示例插图中,您将控制客户端 B 或 C 的布局。)

- 5. 可以通过下列一些选项控制已注册监视器的布局。
	- 第 95 [页上的 "摄像头列表"](#page-111-0)
	- 第 96 [页上的 "添加摄像头视图"](#page-112-0)
	- 第 96 [页上的 "更改摄像头视图或者关闭摄像头视图"](#page-112-1)
	- 第 97 [页上的 "摄像头视图上下文菜单"](#page-113-0)
	- 第 98 [页上的 "摄像头视图上下文菜单"](#page-114-0)
	- 第 99 [页上的 "保存当前视频墙布局](#page-115-0)/加载当前视频布局"

## <span id="page-111-0"></span>摄像头列表

要更改摄像头,请从"视频墙"对话框的主菜单中,单击"摄像头列表"。将显示"摄像头列表"面 板。将摄像头从"摄像头列表"拖动到布局中。

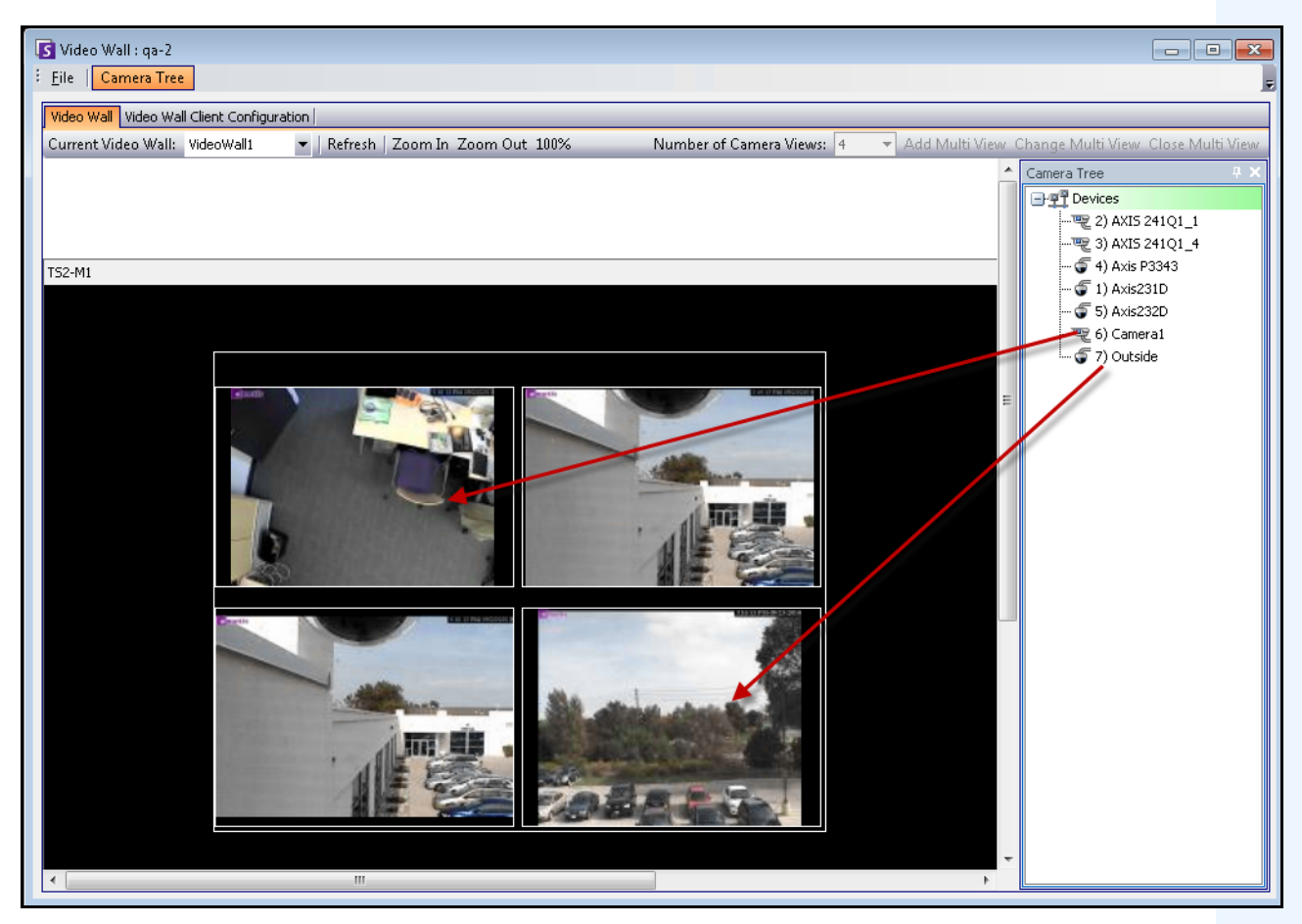

图 **23.** 将摄像头拖动到视频墙

### <span id="page-112-0"></span>添加摄像头视图

允许您将已注册客户端的布局更改为 "摄像头视图"。

- 1. 单击监视器标题栏以激活按钮。
- 2. 单击"添加摄像头视图"按钮。
- 3. 从"摄像头视图数量下拉列表中,选择摄像头视图数量。

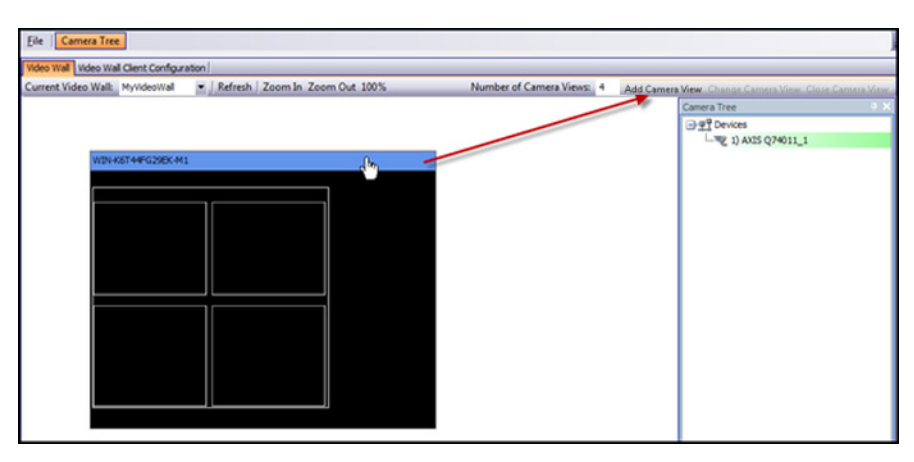

图 **24.** 激活 "添加摄像头视图"按钮

### <span id="page-112-1"></span>更改摄像头视图或者关闭摄像头视图

可以在这里更改或关闭远程客户端上的视图。

- 1. 单击"摄像头视图"栏。"更改摄像头视图"和"关闭摄像头视图"按钮变为活动状态。
- 2. 如果单击"更改摄像头视图",请从"摄像头视图数量"下拉列表中选择摄像头视图的数量。

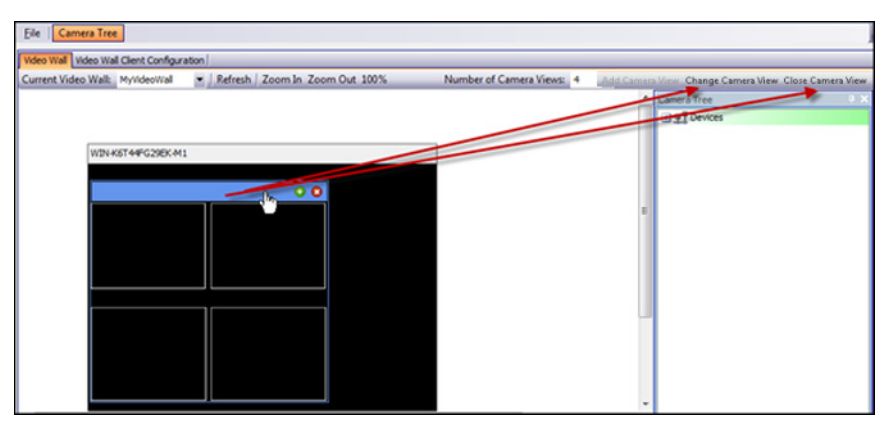

图 **25.** 激活 "更改摄像头视图"和 "关闭摄像头视图"按钮

## <span id="page-113-0"></span>摄像头视图上下文菜单

如果您有摄像头视图显示,请右键单击多视图栏 (而不是监视器标题栏)。将显示上下文菜单。您可 以在远程客户端上显示/隐藏 "工具条"、"时间线"、"导航栏"或显示全屏。

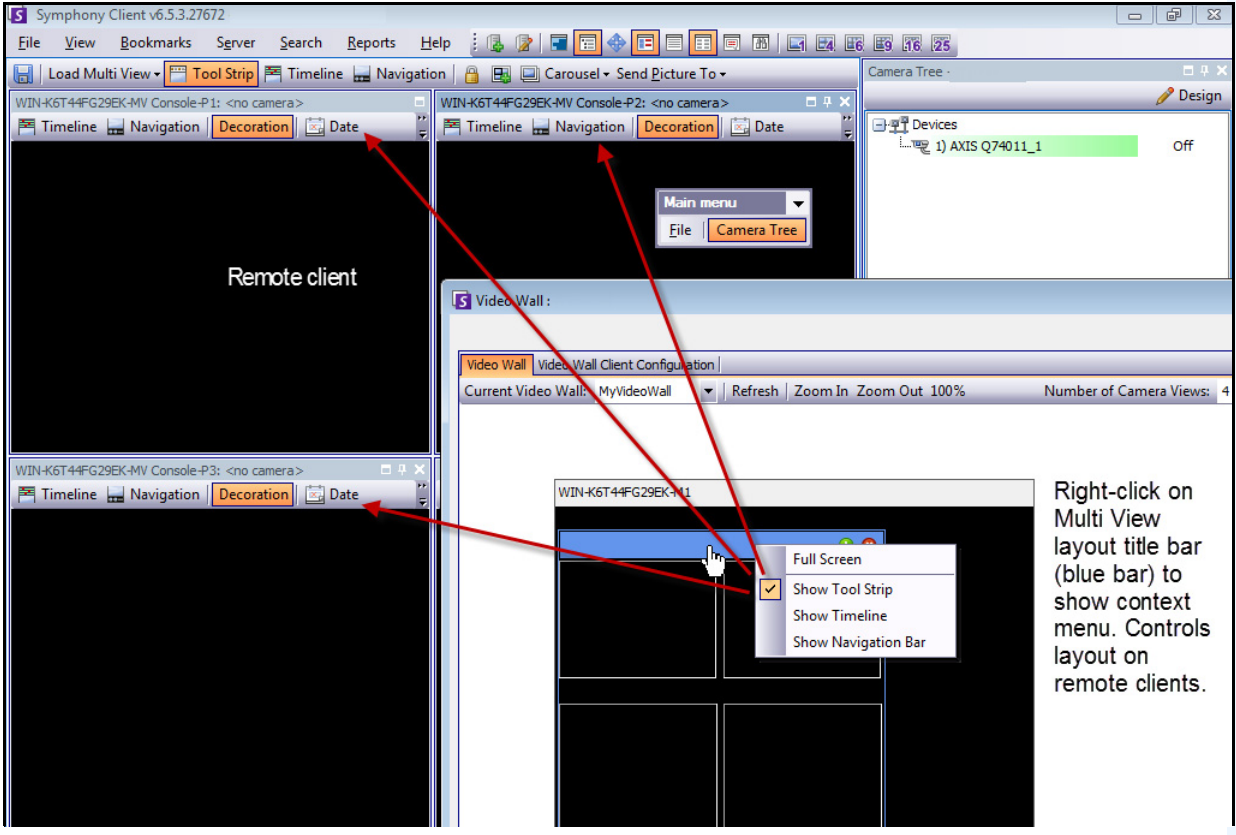

图 **26.** 远程更改所有监视器的布局

# <span id="page-114-0"></span>摄像头视图上下文菜单

右键单击面板 (而不是监视器标题栏)。将显示上下文菜单。您可以在远程客户端上启用实况视频、 显示/隐藏 "工具条"、"时间线"、"导航栏"或更改摄像头视图 "设置"。

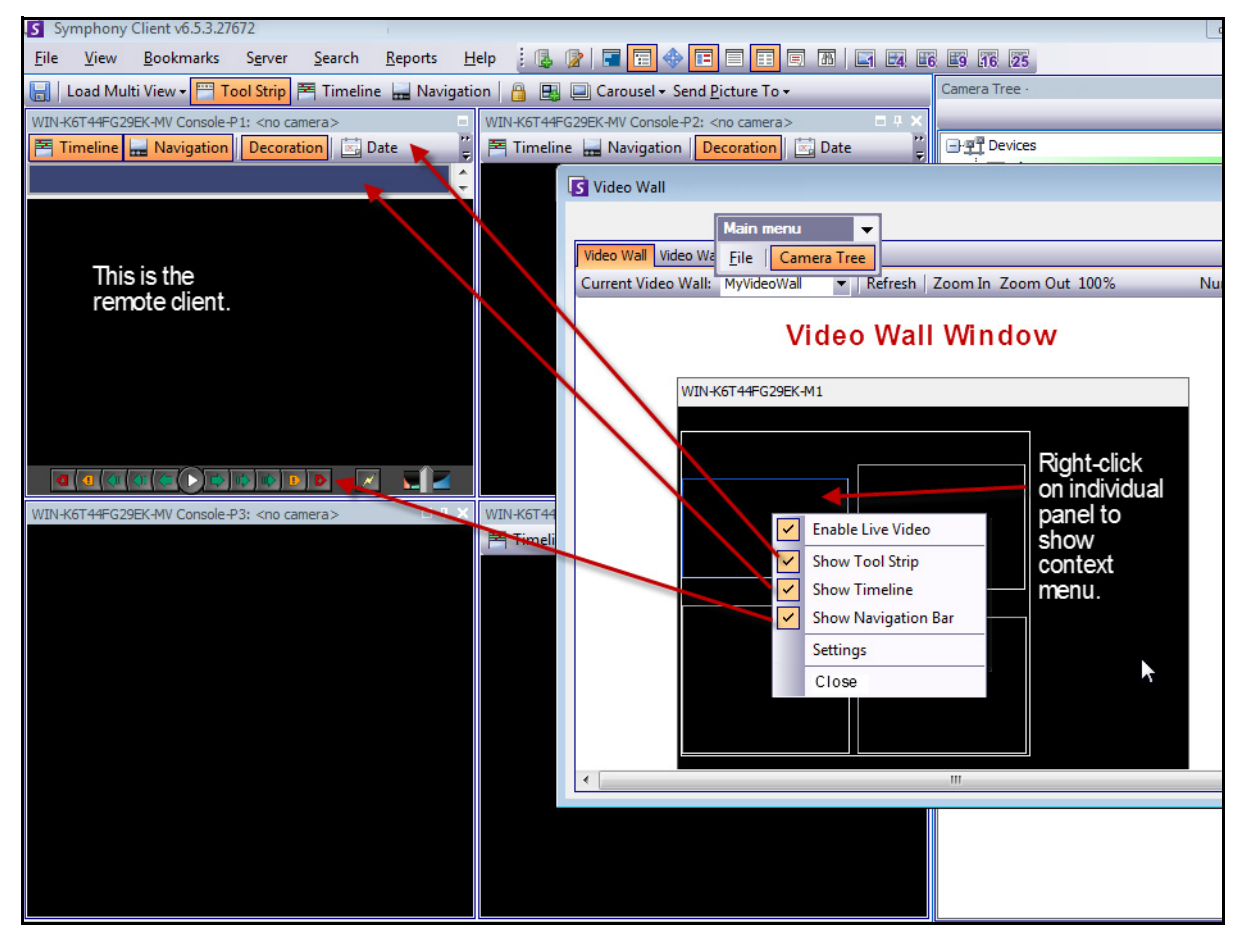

图 **27.** 在一个面板中更改布局

## <span id="page-115-0"></span>保存当前视频墙布局**/**加载当前视频布局

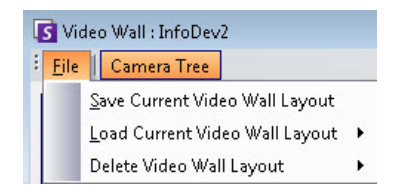

- 此布局保存在远程计算机(客户端)上而非控制计算机上。在示例插图(第 91 [页上的图](#page-107-0) 19) 中,布局保存在计算机 B 或 C 上 (如果 C 已联机)而不是保存在 A 上。每个连接的 (注册 的)视频墙客户端将其客户端布局保存 (或加载)到其自己的机器上。
- 但是,布局 "名称"也会保存在数据库中。

### 刷新

如果单击"刷新"按钮,则所有屏幕立即更新;否则,视频墙窗口将循环更新每个摄像头视图屏幕快 照。需要花费 30 秒才能更新所有摄像头视图。

### 放大**/**缩小

允许您缩放布局。它不会缩放远程 (已注册客户端上的)图像。

### 全屏模式

在视频墙管理器中,可以双击面板,以全屏模式显示图像。再次双击可将视图还原到上一个状态。

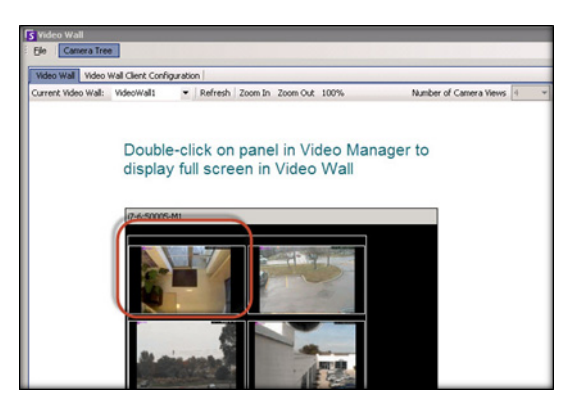

图 **28.** 全屏模式

# 查看详细日志

"查看详细日志"功能提供了 Symphony 服务器和 Symphony 客户端上记录的所有日志的视图。

### 过程

#### 查看详细日志:

- 1. 在"帮助"菜单中,选择"查看详细日志"。将打开当前日期的"查看详细日志"对话框。
- 2. 默认情况下,显示客户端日志。要访问服务器日志,请单击列表中的服务器。服务器名称显 示在方括号中。
- 3. 有关菜单选项的说明,请参见[表](#page-116-0) 6。您可以右键单击菜单栏以自定义菜单和工具栏。

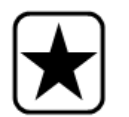

重要信息:如果连接速度较慢,则需要花费若干分钟才能获取所有日志 文件。

<span id="page-116-0"></span>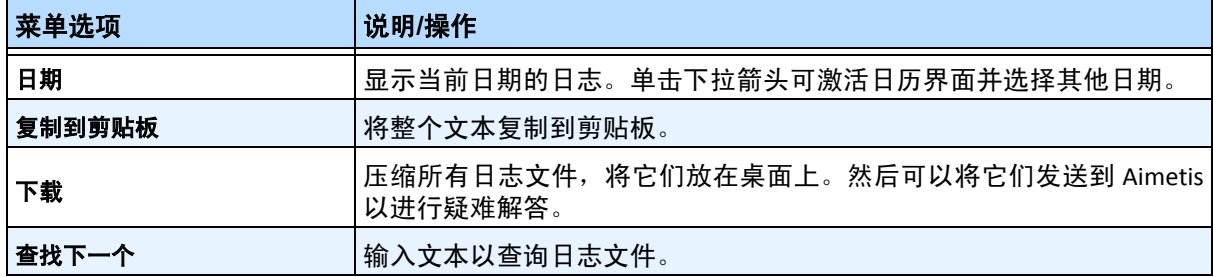

#### 表 **6.** "查看详细日志"对话框的菜单选项

# 查看登录

"查看登录"功能可用于查看谁正在访问 Symphony 服务器。

#### 过程

#### 查看登录:

- 1. 在"服务器"菜单中,选择"查看登录"。将打开"用户登录"对话框。
- 2. 从 "日期"下拉列表中,选择要查看的日期。
- 3. (可选)要将数据复制到剪贴板,请单击"复制到剪贴板"。
- 4. (可选)要按列标题分组,请将列标题拖动到顶部其他列之上。
- 5. (可选)要打印、导出或通过电子邮件发送日志,请单击 "打印并导出"。将打开 "预览" 对话框。从"文件"菜单中选择任意选项。

## 从 "用户登录"对话框导出数据

### 过程

#### 从 "用户登录"对话框导出数据:

- 1. 在"服务器"菜单中,选择"查看登录"。将打开"用户登录"对话框。
- 2. 从"日期"下拉列表中,选择要查看的日期。
- 3. 单击"打印并导出"。将打开"预览"对话框。
- 4. 在"文件"菜单中,选择"导出文档",然后从多种格式(PDF、HTML MHT RTF、XLS、XLSX、 CSV、文本、图像)中选择一种格式。根据您的选择,将打开附加格式对话框,使您可以精 细调整导出文件。

# 显示查看摄像头的用户列表

作为管理员,您可以确定哪些用户正在使用摄像头。

### 过程

#### 显示使用摄像头的用户列表:

- 1. 右键单击 "摄像头树"中的某个摄像头。
- 2. 从上下文菜单中,选择"查看摄像头的用户"。"查看摄像头的用户"对话框将打开,列出正在 查看选定摄像头的用户的用户名。
- 3. (可选)单击 "刷新"显示更新后的列表。

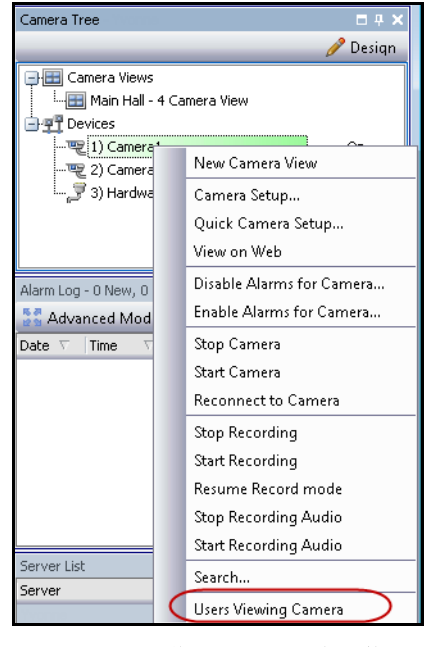

图 **29.** "摄像头树"上下文菜单

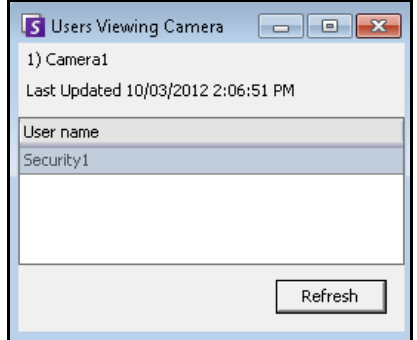

图 **30.** 查看摄像头的用户

# 查看详细事件

用户或系统用户导致的事件或操作会记录在数据库中。此信息可以导出为 PDF、 HTML、 MHT、 RTF、 Excel、 CSV、文本或图像文件。

信息按"时间"、"名称"、"事件 ID"、"组 ID"、"键"和"值"分类。

### 过程

查看详细事件:

- 1. 在"帮助"菜单中,选择"查看详细事件"。将打开"查看详细事件"对话框,其中根据"开 始"和 "结束"日期列出了事件。
- 2. (可选)通过选择 "开始"和"结束"日期/时间,然后单击"重新加载",可以选择特定的 日期/时间范围。
- 3. (可选)可以通过右键单击列并选择"筛选编辑器"来筛选信息。(右键单击菜单提供了各 种排序选项。)

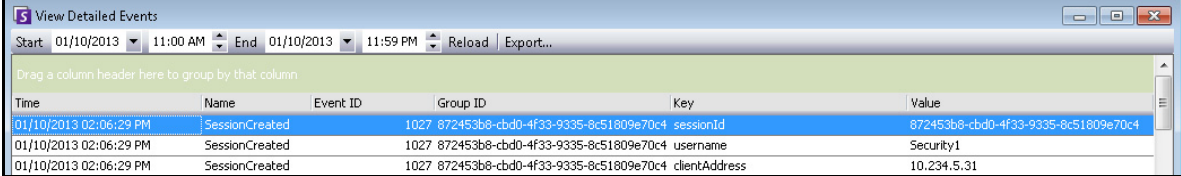

图 **31.** 查看详细事件

# 运行状况监控

如果购买了"运**行状况监控**"选件,则 Symphony 服务器每 15 分钟为每个摄像头发送一个运行状况包, 包中包含有关服务器的运行状况信息。

Aimetis 提供一项托管服务,使用户能够登录 Aimetis Xnet (**<http://aimetis.com/xnet/>**) 并查看所有 Symphony 服务的状态。运行状况包以 UDP 包的形式发送。

每个运行状况包中包含下列信息:

- 服务器名称
- 服务器 ID
- 摄像头 ID
- 源 IP 地址
- 服务器上运行的 Aimetis 软件的版本
- AI 跟踪器使用的 CPU 数量
- AI 跟踪器已运行的时长
- 警报数量
- 空闲磁盘空间量

可以在手动配置编辑器中重新配置运行状况包间隔。

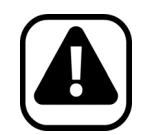

警告: 错误地修改配置会导致可能需要重新安装 Symphony 的严重问题。 Aimetis 不能保证可以解决由错误地修改配置文件而导致的问题。对于此操 作您需自行承担风险。

### 过程

#### 重新配置运行状况包间隔:

- 1. 在"服务器"菜单中,选择"手动配置编辑器"。
- 2. 选择 "部分"为 "主"且 "键"为 "**StatusInterval**"的行。
- 3. 在 "值"字段中,输入包之间的秒数。默认值为 **900**。
	- 要将更改仅应用于单一服务器,请选择 "类型"为 "服务器"且 "**Id**"为服务器的 逻辑 ID 的行。
	- 要应用于场中的所有服务器,请选择"类型"为"全局"且"**Id**"为 <空字符串> 的行
- 4. 单击 "确定"保存更改。
- 5. 重新启动 Symphony 服务以使更改生效。

# 启用 **SNMP**

Symphony SNMP 支持是基于 Microsoft 可扩展 SNMP 代理构建的。在 Symphony 安装过程中, Symphony SNMP 扩展代理通过修改 Windows 注册表向 Microsoft SNMP 代理注册。

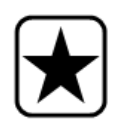

**重要信息:** Symphony "获取信息"功能提供了比使用 SNMP 查询工具浏览 mib 文件更多的信息。请参见第 113 [页上的 "接收完整诊断信息"](#page-129-0)。

<span id="page-121-0"></span>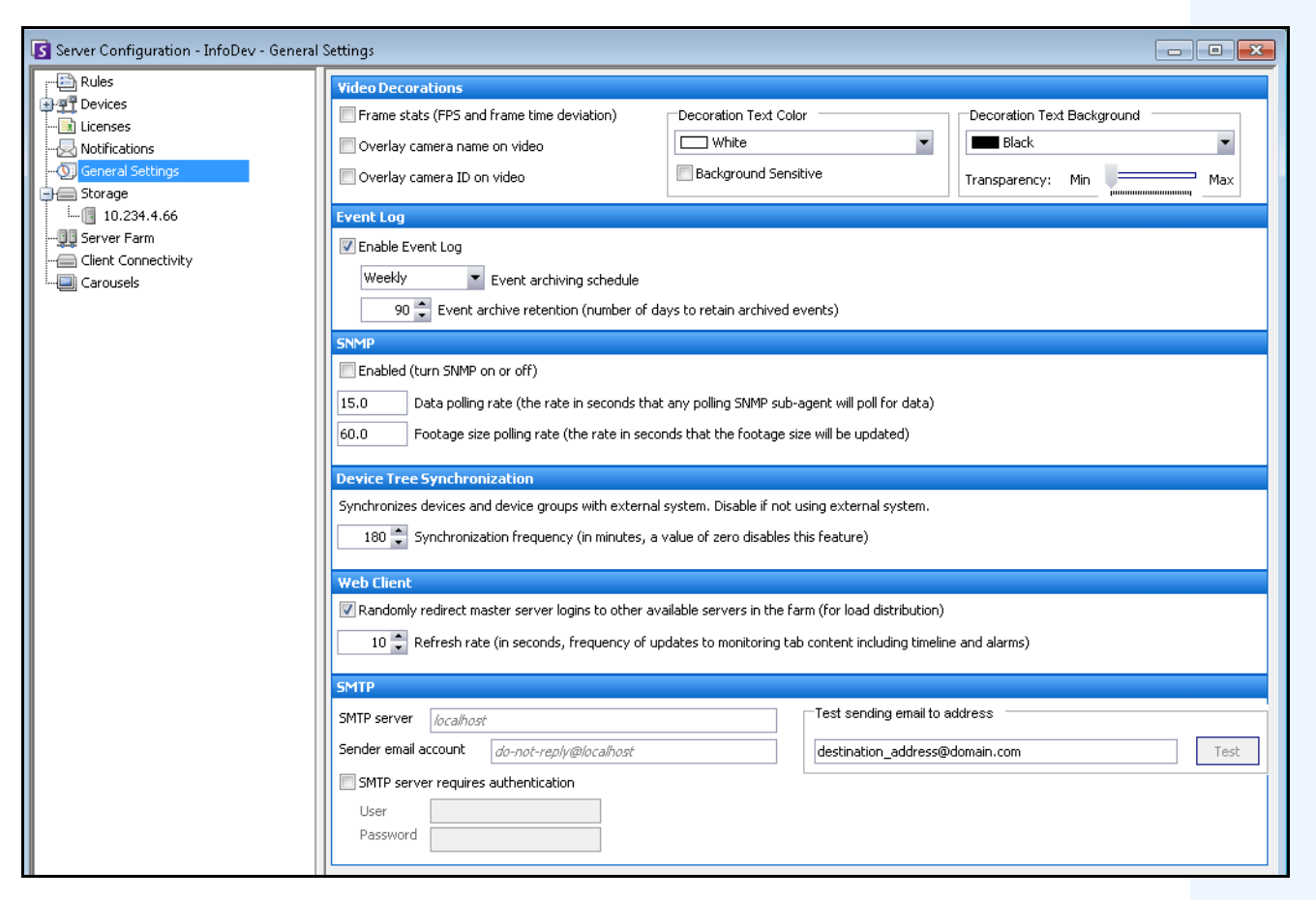

图 **32.** 具有 **SNMP** 的 "常规设置"对话框

# 过程

### 在 **Symphony** 中启用 **SNMP**:

确保 Microsoft SNMP Windows 组件已安装且设置为随 Windows 自动启动。

#### 任务 **1**:在 **Symphony** 中启用 **SNMP**

- 1. 在"服务器"菜单中,选择"配置"。
- 2. 在左窗格中,单击"常规设置"。将打开"常规设置"对话框 (图 [32](#page-121-0))。
- 3. 在 "**SNMP**"组区域中,选中 "启用"复选框,然后单击 "确定"。
- 4. 重新启动 Symphony 服务: 从"服务器"菜单中, 选择"服务", 然后选择"启动 Symphony 服务"。

### 任务 **2**:配置 **SNMP** 服务安全性

Microsoft SNMP 代理支持 "**SNMP v2c**";因此,必须使用接受的社区名称和主机来配置 SNMP 代理。

1. 确保已在计算机上安装 SNMP 服务:"控制面板 **>** 程序和功能 **> Windows** 功能 **>** 简单网络管理 协议 **(SNMP)**"复选框。

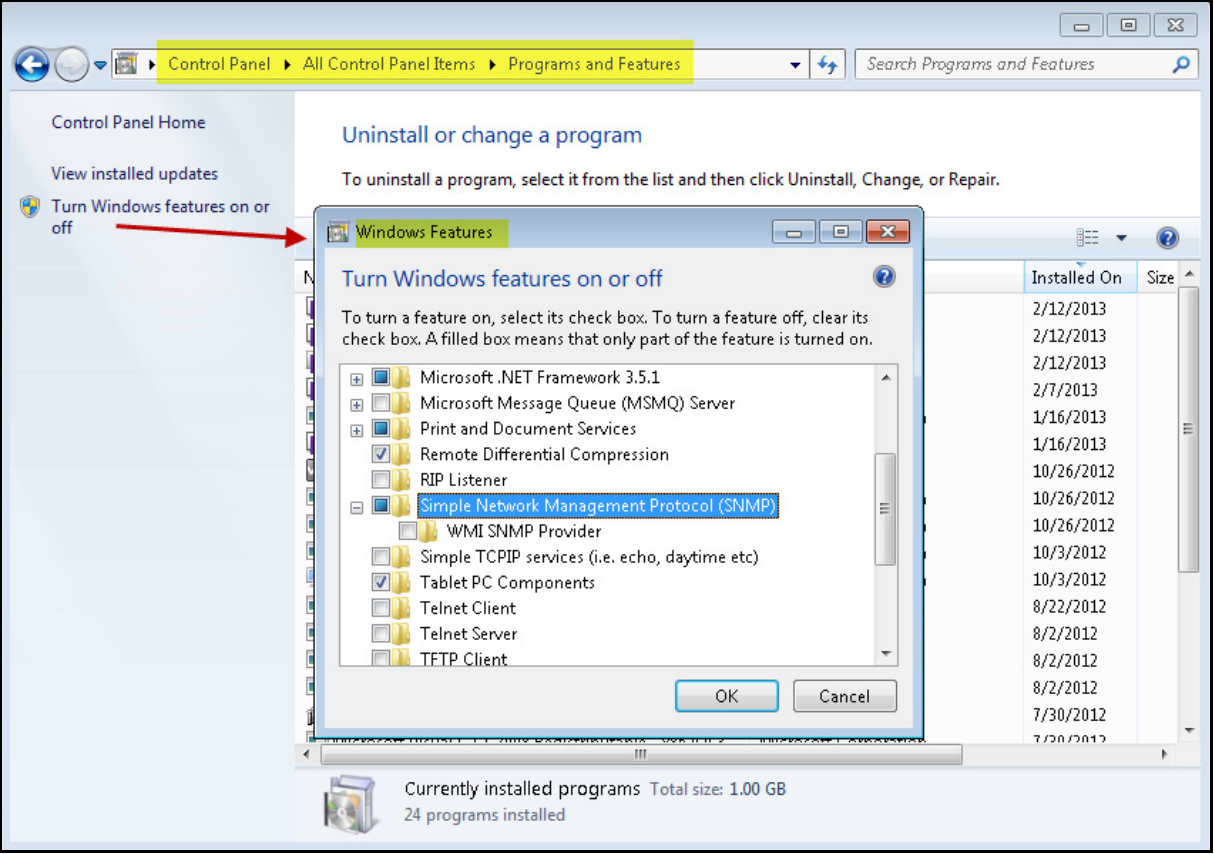

图 **33. Windows** 功能:**SNMP**

- 2. 确保以本地管理员的身份登录;否则,根据您的 Windows 操作系统, "SNMP 服务属性"对 话框中的 "安全性"选项卡将无法访问或显示。
- 3. 通过 Windows 服务管理控制台,打开 "**SNMP** 服务"的属性。

| Services                                                                                                    |                                                                                                    |                                                                                                    |                                                                                                 |                                                                                                    |                                                                                                    | $\blacksquare$<br>$-x$<br>$\blacksquare$ |
|----------------------------------------------------------------------------------------------------|----------------------------------------------------------------------------------------------------|----------------------------------------------------------------------------------------------------|-------------------------------------------------------------------------------------------------|----------------------------------------------------------------------------------------------------|----------------------------------------------------------------------------------------------------|------------------------------------------|
| File<br>Action<br>View<br>Help                                                                                                    |                                                                                                    |                                                                                                    |                                                                                                 |                                                                                                    |                                                                                                    |                                          |
| $\vert$ <sub>2</sub><br>        <br>開<br><b>la</b>                                                                                                    |                                                                                                    |                                                                                                    |                                                                                                 |                                                                                                    |                                                                                                    |                                          |
| Services (Local)<br>Services (Local)<br>$\Omega$                                                                                                    |                                                                                                    |                                                                                                    |                                                                                                 |                                                                                                    |                                                                                                    |                                          |
| <b>SNMP Service</b>                                                                                                    | <b>Name</b>                                                                                                    | Description                                                                                                    | Status                                                                                          | Startup Type                                                                                                    | Log On As                                                                                                    |                                          |
| Stop the service<br>Restart the service                                                                                                    | Server<br>Shell Hardware Detection<br>Smart Card<br>Smart Card Removal Policy                                                                                                    | Supports fil<br>Provides no<br>Manages ac<br>Allows the s                                                                                                    | Started<br>Started                                                                              | Automatic<br><b>Automatic</b><br>Manual<br>Manual                                                                                                    | Local Syste<br>Local Syste<br>Local Service<br>Local Syste                                                                                                    |                                          |
| Description:<br>Enables Simple Network<br>Management Protocol (SNMP)<br>requests to be processed by this<br>computer. If this service is stopped,<br>the computer will be unable to<br>process SNMP requests. If this service<br>is disabled, any services that explicitly<br>depend on it will fail to start. | SNMP Service<br>Start<br>SNMP Trap<br>Stop<br>Software Protection<br>Pause<br>SPP Notification Se<br>SQL Server (AIMET)<br>SQL Server Active D<br>Restart<br>SOL Server Browsel<br>SOL Server VSS Wri<br>SSDP Discovery<br>Storage Service<br>Superfetch<br>System Event Notif<br>Help<br>Tablet PC Input Set<br>Task Scheduler<br>TCP/IP NetBIOS Helper<br>Telephony<br><b>O</b> Themes | Sim…<br>s tra<br>the<br>s So<br>Resume<br>s sto<br>inte<br>s SQ<br>All Tasks<br>٠<br>$\vert$ s th<br>trs n<br>Refresh<br>s gr<br><b>Properties</b><br>ns a<br>rs sy<br>Tab<br>Enables a us<br>Provides su<br>Provides Tel<br>Provides us | Started<br>Started<br>Started<br>Started<br>Started<br>Started<br>Started<br>Started<br>Started | <b>Automatic</b><br>Manual<br>Automatic (D<br>Manual<br>Automatic<br>Disabled<br>Disabled<br>Automatic<br>Manual<br>Manual<br>Automatic<br>Automatic<br>Manual<br><b>Automatic</b><br>Automatic<br>Manual<br><b>Automatic</b> | Local Syste<br><b>Local Service</b><br>Network S<br><b>Local Service</b><br>Local Syste<br>Network S<br>Network S<br>Local Syste<br>Local Service<br>Local Syste<br>Local Syste<br>Local Syste<br>Local Syste<br>Local Syste<br>Local Service<br>Network S<br>Local Syste | 티                                        |
| Extended / Standard                                                                                                    |                                                                                                    |                                                                                                    |                                                                                                 |                                                                                                    |                                                                                                    |                                          |
| Opens the properties dialog box for the current selection.                                                                                                    |                                                                                                    |                                                                                                    |                                                                                                 |                                                                                                    |                                                                                                    |                                          |

图 **34.** "**Windows** 服务"对话框和 **SNMP** 服务

4. 单击 "安全性"选项卡。

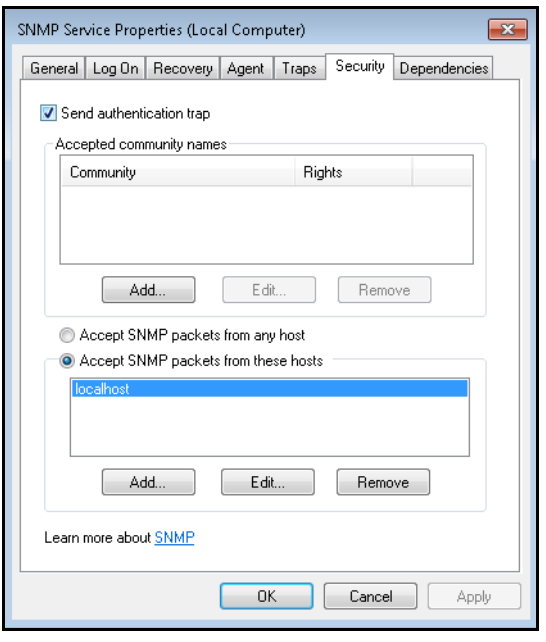

图 **35.** "**SNMP** 服务属性"对话框

- 5. 创建所需的社区 (例如带有"只读"权限的"public="社区)
- 6. (可选)限制哪些主机可以发出 SNMP 请求。
- 7. 单击 "确定"。

#### 任务 **3**:测试 **SNMP**

- 1. 启动 Symphony 服务:在"服务器"菜单中,选择"服务",然后选择"启动 **Symphony** 服务"。 此时, SNMP 数据由 "**AI InfoService**"和 "**AI Watchdog**"服务提供。
	- **AI Watchdog** 服务负责提供服务状态 SNMP 值,**AI InfoService** 负责提供所有其他值。
	- "**AI SNMP** 注册表"作为所有子代理的注册 (并由 SNMP 扩展代理使用)。
	- Symphony 管理值的对象标识符固定为 1.3.6.1.4.1.34101.1。
- 2. 使用 SNMP 软件包可查询 SNMP 代理。例如, 您可以使用 GUI 工具, 例如 iReasoning MIB 浏 览器:<http://ireasoning.com/mibbrowser.shtml>。
- 3. 启动 MIB 浏览器,打开 Symphony mib 文件。 Symphony mib 文件通常位于以下程序文件中: **C:\Program Files\Aimetis\Symphony\mib files**。
	- 例如,如果您使用的是 iReasoning MIB 浏览器,则必须将 Symphony mib 文件加载到 浏览器中:"文件" > "加载 **MIB**"。在打开的文件管理器中,导航到 Symphony mib 文件 (**aimetis.mib** 和 **symphony.mib**)并将其选中。
	- 此外,对于 "**SNMP using UDP**"(使用 UDP 的 SNMP),将 "**SNMP Retries**" (SNMP 重试次数)设置为 "**2**"。("工具 **>** 选项 **>** 常规"选项卡, "**SNMP** 重试次数 **=2**"字段。)

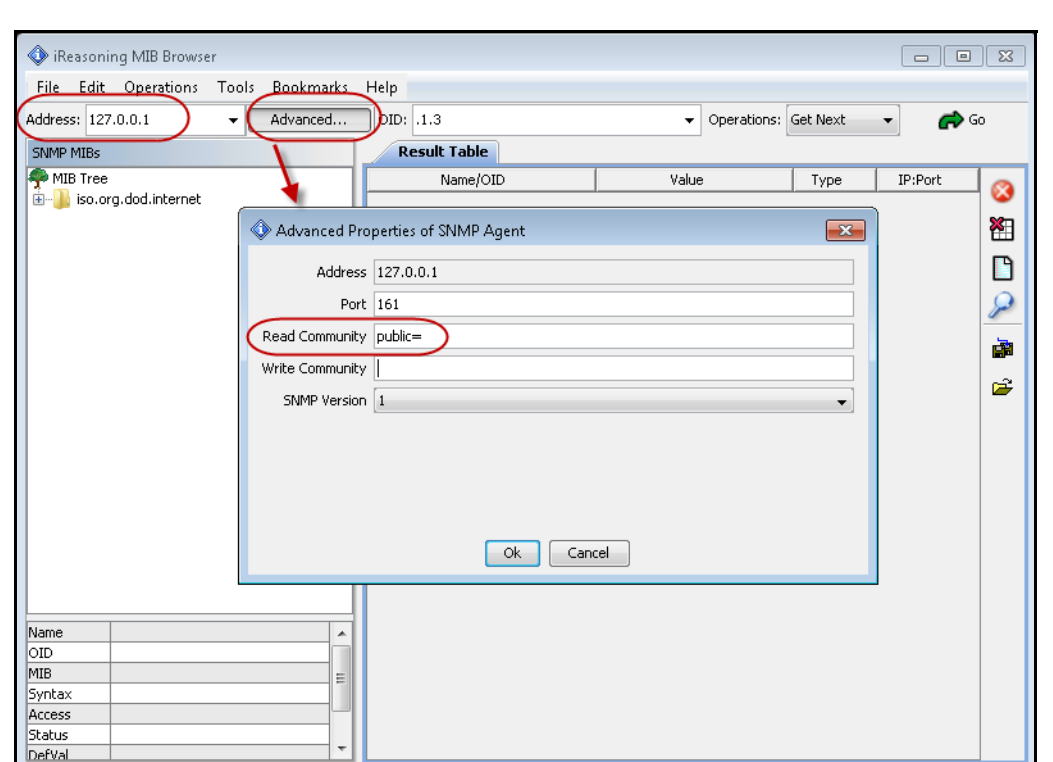

4. 输入 "**127.0.0.1**"作为地址,并编辑高级选项,将程序转至读取社区 (例如,带有 "只 读"权限的"public="社区)。

#### 图 **36.** 例如,使用带 "地址"字段和 "高级选项"对话框的 **iReasoning MIB** 浏览器

5. 浏览 Symphony 子树中当前可用的所有管理值。

| Address: 127.0.0.1<br>Advanced<br>۰                      | OID: .1, 3, 6, 1, 4, 1, 34101, 1       | Operations: Walk<br>۰ |                    |
|----------------------------------------------------------|----------------------------------------|-----------------------|--------------------|
| <b>SNMP MTRs</b>                                         | <b>Result Table</b><br>Trap Receiver X |                       |                    |
| <b>AD</b> MIB Tree                                       | Name/OID                               | Value                 | <b>Type</b>        |
| RFC1213-MIB.iso.org.dod.internet.mgmt.mib-2<br>田         | serverId.0                             | 5000                  | Gauge              |
| HOST-RESOURCES-MIB.iso.org.dod.internet.ml<br><b>中</b> … | serverName.0                           | WIN-K6T44FG29EK       | <b>OctetString</b> |
| AIMETIS-MIB.iso.org.dod.internet.private.ente            | serverVersion.0                        | 6.5.3.28499           | OctetString        |
| SYMPHONY-MIB.iso.org.dod.internet.private.er<br>Ė-       | webserviceVersion.0                    | 6.35                  | <b>OctetString</b> |
| serverInfo<br>田一                                         | cameraMessageVersion.0                 | 0.1                   | OctetString        |
| clientBandwidth<br>田                                     | streamingVersion.0                     | 1.3                   | <b>OctetString</b> |
| cameraInfo<br>田                                          | connectedClientNumber.0                |                       | Gauge              |
| storageInfo<br>$+$                                       | connectedClientIndex.1                 |                       | Gauge              |
| serviceInfo<br>田…                                        | connectedClientIpAddress.1             | 10.234.10.61          | <b>IpAddress</b>   |
| loginMonitor<br>F-                                       | connectedClientUsername.1              | user                  | <b>OctetString</b> |
|                                                          | connectedClientDuration.1              | 32 seconds (3200)     | <b>Time Ticks</b>  |
|                                                          | connectedClientDataReceived.1          | ۱o                    | Gauge              |
|                                                          | connectedClientCurrentBandwidth.1      | ۱o                    | Gauge              |
|                                                          | cameraNumber.0                         | ۱o                    | Gauge              |
|                                                          | storagePoolNumber.0                    |                       | Gauge              |
|                                                          | infoServiceStatus.0                    | Running               | <b>OctetString</b> |
|                                                          | netSendHistStatus.0                    | Running               | <b>OctetString</b> |
|                                                          | schedulerStatus.0                      | Running               | <b>OctetString</b> |
|                                                          | trackerNumber.0                        | n                     | Gauge              |

图 **37. MIB** 浏览器在 "浏览"操作后显示 **Symphony mib** 文件

6. 关于单个对象标识符说明,请参见第 110 页上的表 7 "Mib [文件详细信息"](#page-126-0)。

<span id="page-126-0"></span>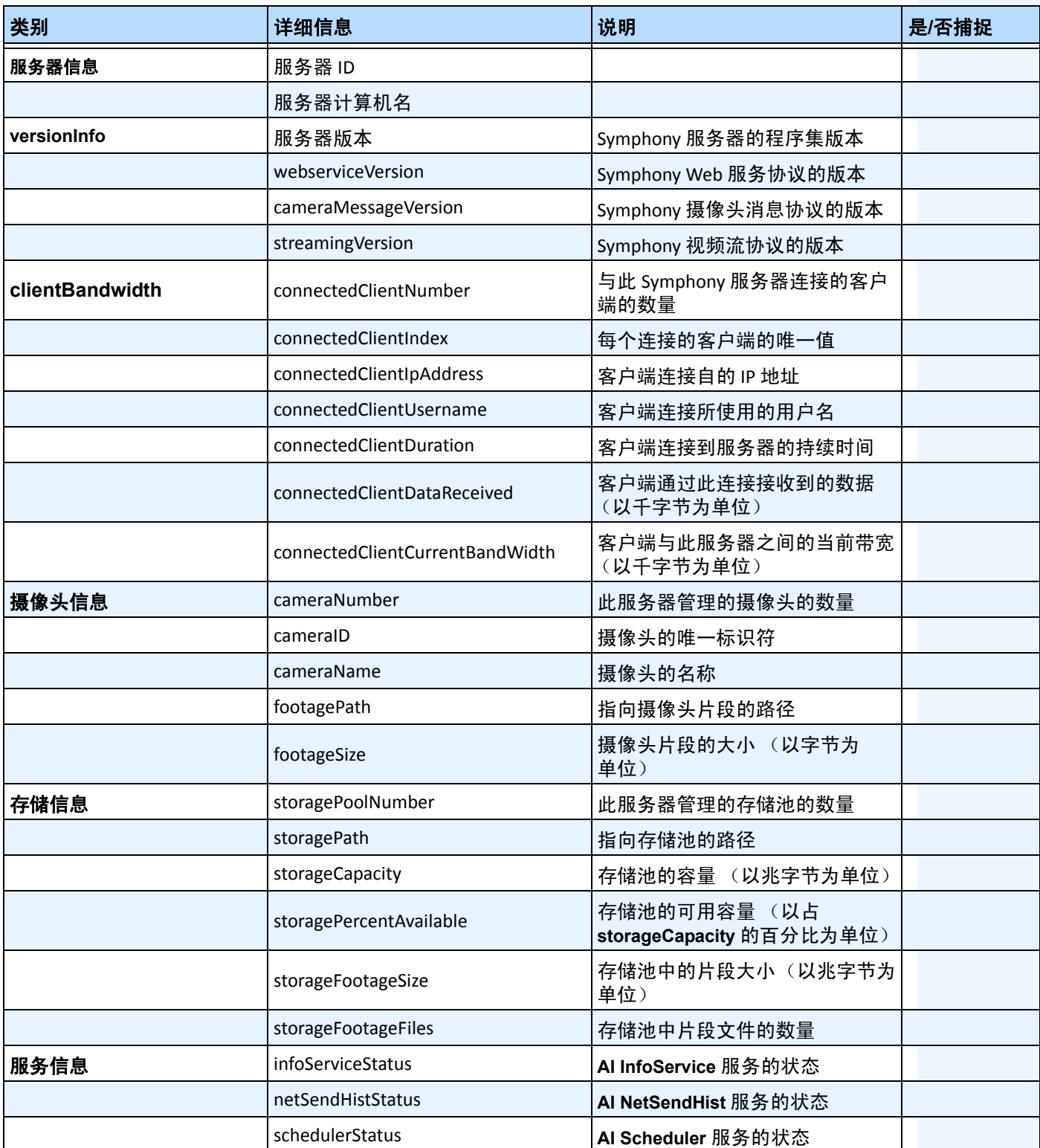

#### 表 **7. Mib** 文件详细信息

| 类别           | 详细信息                     | 说明                             | 是/否捕捉 |
|--------------|--------------------------|--------------------------------|-------|
|              | trackerNumber            | 跟踪器服务的数量                       |       |
|              | trackerID                | 跟踪器的 ID                        |       |
|              | trackerStatus            | trackerID 的 AI Tracker 服务的状态   |       |
| 登录监视器        | authorizedLoginNotif     | 当登录成功时发送的通知                    | 是     |
|              | unauthorizedLoginNotif   | 当尝试未经授权的登录时发送的<br>通知           | 是     |
|              | loginNotifyIpAddress     | 客户端连接自的 IP 地址                  |       |
|              | loginNotifyUsername      | 客户端尝试登录时使用的用户名                 |       |
|              | loginNotificationMessage | 带有关于登录尝试的附加详细信息<br>的消息         |       |
| alarmMonitor | alarmNotif               | 当发生或标记警报时发送的通知                 | 是     |
|              | alarmNotifyCamerald      | 记录警报的摄像头的摄像头 ID                |       |
|              | alarmNotifyCameraName    | 记录警报的摄像头的摄像头名称                 |       |
|              | alarmNotifyUserId        | 标记警报的用户的用户 ID                  |       |
|              | alarmNotifyUserName      | 标记警报的用户的用户名                    |       |
|              | alarmNotifyMarkedDelay   | 标记警报的时间                        |       |
|              | alarmNotifyFalseAlarm    | 此警报是否为错误警报                     |       |
|              | alarmNotifyRuleId        | 导致警报的规则的规则 ID                  |       |
|              | alarmNotifyRuleName      | 导致警报的规则的规则名称                   |       |
|              | alarmNotifyDBId          | 警报的ID                          |       |
|              | alarmNotifyComment       | 与警报相关的备注                       |       |
|              | alarmNotifyMSSinceChange | 发生警报与检测到警报之间的时间<br>间隔 (以毫秒为单位) |       |

表 **7. Mib** 文件详细信息 (续)

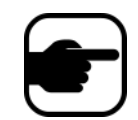

Symphony 捕捉所有未经授权的登录和所有警报 (当发生警报或用户标记 警报时)。

### 附加工具和信息

如果您喜欢命令行工具而不是 GUI MIB 浏览器, 可以使用免费命令行工具 (Net-SNMP) 来浏览 mib 文 件。(**snmpwalk** 命令将自动执行成串 **GETNEXT** 请求序列。)

• 有关说明, 请参见 Net-SNMP: <http://net-snmp.sourceforge.net/>

下面的网站也提供了有关 SNMP 的信息:

- SNMP 工作原理[:](http://technet.microsoft.com/en-us/library/cc783142(WS.10).aspx) http://technet.microsoft.com/en-us/library/cc783142(WS.10).aspx
- 如何高效使用 MIB 浏览器: <http://www.unleashnetworks.com/resources/articles/88-how-to-effectively-use-a-mib-browser.html>

# 将 **DOS killall** 实用程序与 **Symphony** 服务协同使用

Symphony 附带了 dos 实用程序, 可用来自动启动、停止或重新启动 Symphony 服务。这可能比单独从 Windows 中的服务控制台管理服务(通过从"开始">"运行"命令运行"**Services.msc**"来访问)速度快。

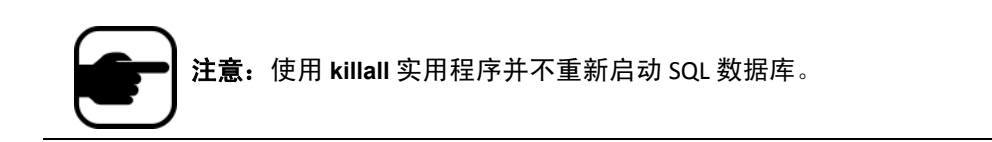

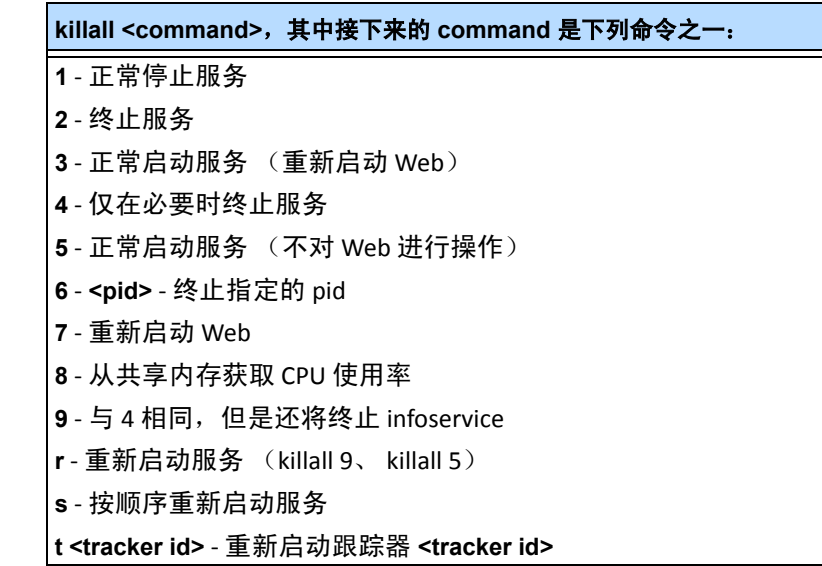

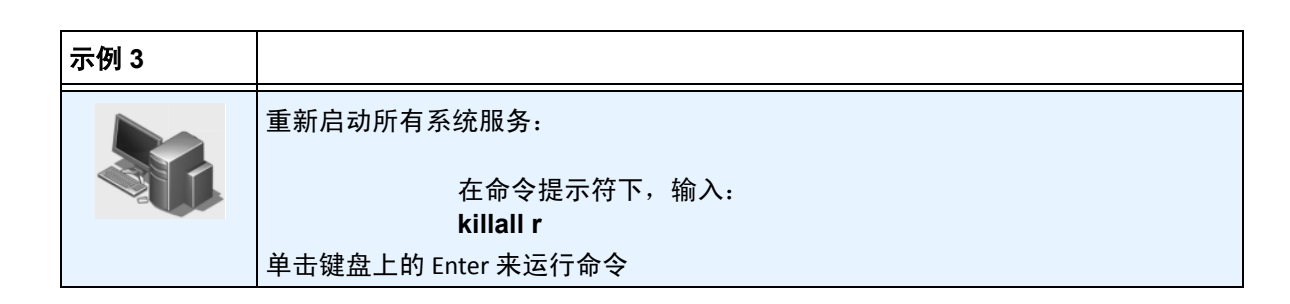

# <span id="page-129-0"></span>接收完整诊断信息

Symphony 服务器提供详细日志和监控功能。

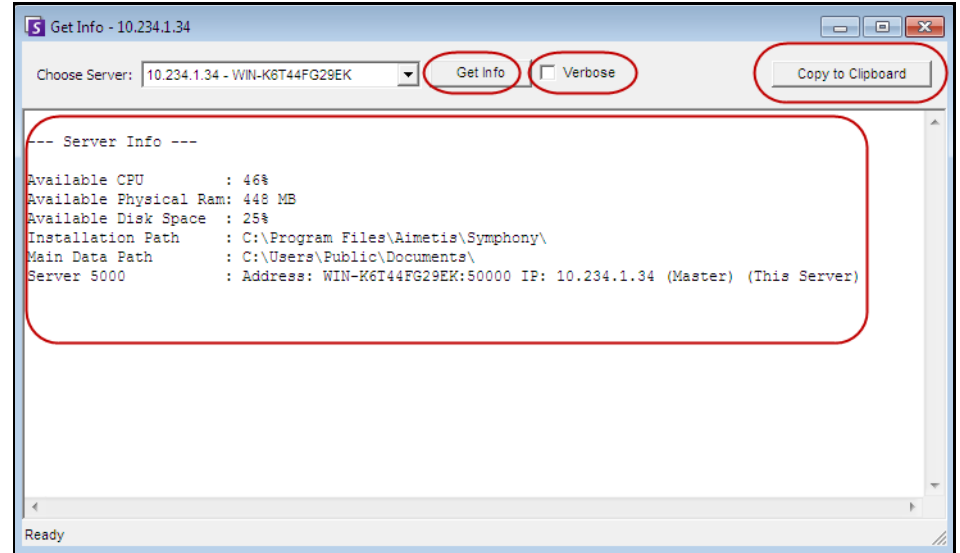

图 **38.** "获取信息"对话框

# 过程

在 **Symphony** 服务器上接收完整诊断信息:

- 1. 在"服务器"菜单中,选择"获取信息"。将打开"获取信息"对话框。默认情况下,显示 CPU、 RAM 和磁盘信息。
- 2. (可选)选中 "详细信息"复选框,然后单击 "获取信息"。将显示更多信息。
- 3. (可选)单击 "复制到剪贴板"。文本将复制到剪贴板。

# 管理 **Symphony** 服务

Symphony 服务器运行下列核心服务。所有 Symphony 服务的前缀都为 "AI"。

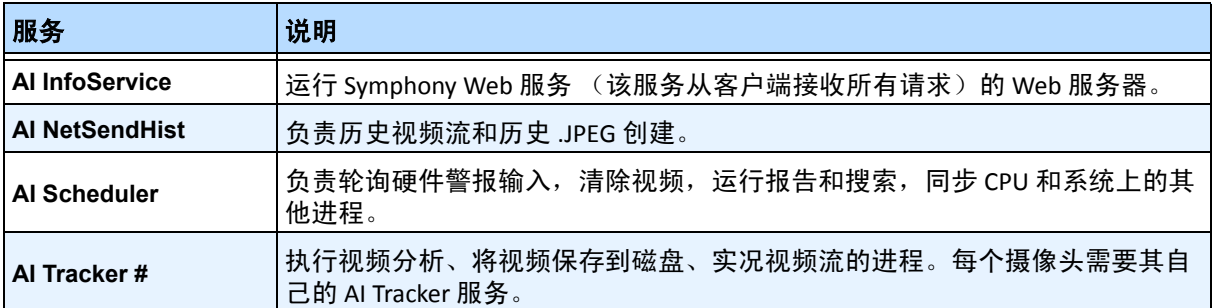

#### 表 **8. Symphony** 服务

## 疑难解答提示

- Symphony 需要正确运行 "**AI InfoService**"。客户端与服务器之间的连接问题通常是由于与 另一个使用端口 50000 的进程之间存在资源冲突,或者是防火墙阻止 Symphony 与 "**AI InfoService**"正常通信。
- 默认情况下, Symphony 在 Symphony 服务器安装期间安装 Microsoft SQL Server express 数据 库。确保启动 SQL Server (AIMETIS) 服务。

# 启动和停止 **Symphony** 服务

可以单独停止和启动 Symphony 服务。可以从 Symphony 客户端直接单独启动服务,也可以使用服务控制 台从 Windows 直接启动。

如果您没有 Symphony 服务器上 Windows 环境的直接访问权,可以使用 Symphony 客户端远程管理服务。

# 过程使用 **Symphony**客户端

#### 手动停止和启动单个服务:

- 1. 在 "服务器"菜单中,选择 "服务",然后选择 "管理 **Symphony** 服务"。将打开 "管理服 务"对话框。
- 2. 从"刷新"按钮上方的下拉字段中选择要配置的服务器。
- 3. 通过在"服务器名"列下单击服务, 选择要启动或停止的服务。
- 4. 单击"切换"按钮,然后单击"刷新"按钮查看服务器的状态是否已更改。在"状态"列 中,服务将指示"正在运行"或"已停止"。

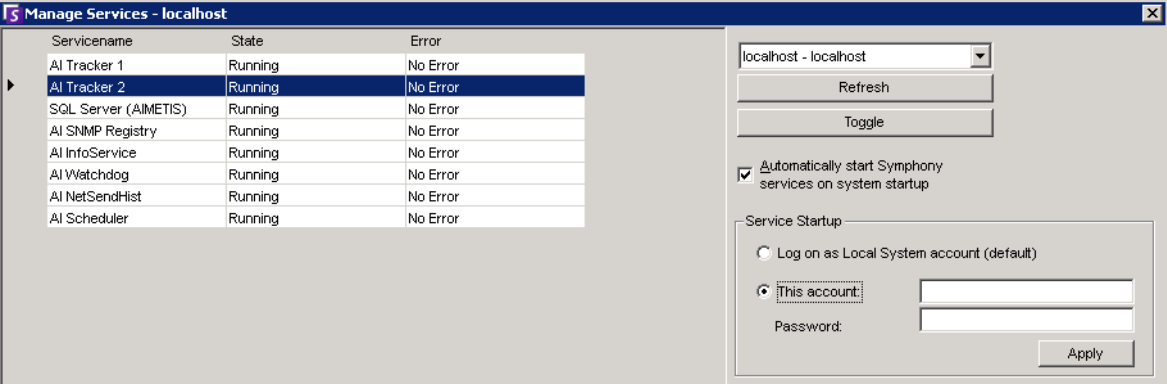

图 **39.**"管理服务"对话框

- 默认情况下,Symphony 服务在操作系统启动时启动。如果您不希望 Symphony 服务在系统启 动时自动启动,请清除 "在系统启动时自动启动 **Symphony** 服务"复选框。
- 您可以在 "**服务启动**"部分针对所有服务更改 "**以本地系统帐户登录**"。

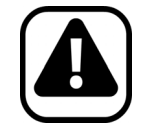

警告:更改服务状态可能对 Symphony 安装产生不利影响。

## 过程直接使用 **Windows**

#### 从 **Windows** 直接重新启动 **Symphony** 服务:

- 1. 在 Windows 操作系统中, 选择 "开始", 然后选择 "运行"。
- 2. 输入"Services.msc",然后单击"确定"。将打开"服务"对话框。
- 3. 加载服务控制台。右键单击要启动、停止或重新启动的服务。

# 病毒扫描

建议您在 Symphony 服务器上禁用病毒扫描软件。病毒扫描使用大量系统资源来扫描数据。在某些情况 下,病毒扫描软件会锁定它扫描的每个文件。总体而言,它会对性能产生不利影响。

# 为 **Symphony** 添加防火墙

为服务器添加防火墙是一种好方法,它可以减少黑客入侵和损坏系统的机会。

### 过程

#### 为系统添加防火墙:

- 1. 在"控制面板"中, 双击"网络连接"图标。
- 2. 右键单击 Internet 连接, 选择 "属性"。
- 3. 选择 "高级"选项卡。
- 4. 选中"保护我的计算机"复选框。
- 5. 单击 "设置"。
- 6. 确保 "服务"选项卡中未选中任何复选框。
- 7. 为要允许通过的每个 TCP 端口添加新的服务条目
- 8. 单击"添加..."按钮,然后填写对话框。
- 9. 在 "名称"字段中输入计算机的名称。
- <span id="page-132-0"></span>10. 将"内部端口号"字段保留为空。默认情况下, Symphony 使用下列端口:

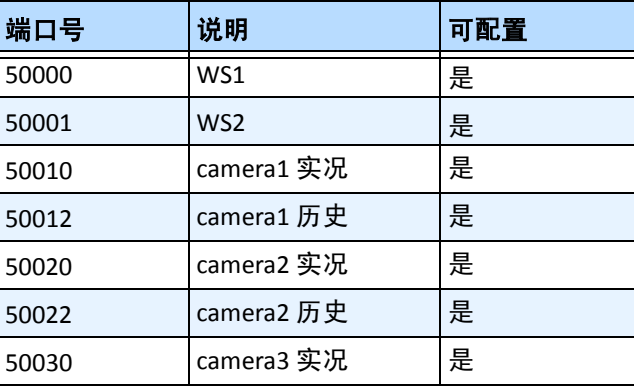

#### 表 **9.** 默认端口

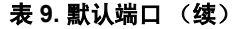

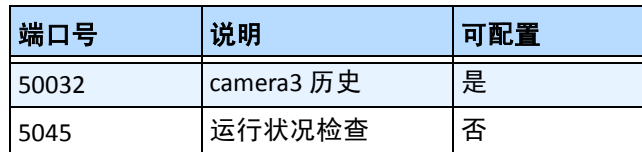

第 116 [页上的表](#page-132-0) 9 中的端口列表假设您要在防火墙后面的 Symphony 服务器 PC 上发布 3 个摄像头。如果 您要在 PC 上发布更多摄像头,请继续打开与<mark>[表](#page-132-0) 9</mark> 中类似的端口。

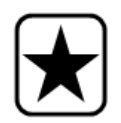

重要信息: 如果使用视频墙功能, 请在客户端 PC 上打开端口 50005。

# 在非标准端口上发布 **Symphony**

默认情况下, Symphony 服务器将端口 50000 作为默认 Web 端口。但是,在某些情况下,可能需要更改 默认端口。例如,如果在同一外部 IP 地址上发布多个服务器,则需要更改后续服务器的默认端口。更改 基本端口 (Web 端口)后, 其他端口将自动更改。

### 过程

#### 更改默认端口:

- 1. 在 Symphony 客户端中, 从"服务器"菜单中选择 "手动配置编辑器"。
- 2. 单击 "添加新设置**...**"将激活列标题下的字段。
- 3. 输入下列信息:
	- 类型= 服务器
	- 部分 = 主
	- **ID** = (输入您的服务器 ID)
	- 键 = BasePort
	- 值 = (输入新的默认 Web 端口)
- 4. 重新启动 Symphony 服务。

# 为 **AXIS** 设置 **HTTPS**

有关为 AXIS 摄像头设置 HTTPS 的说明,请参考 Xnet 上的"How To Configure HTTPS for AXIS"(如何为 AXIS 配置 HTTPS) 文档: <https://www.aimetis.com/Xnet/Downloads/documentation.aspx>

# 在 **Windows 2008 Server R2** 上配置邮件服务器

配置邮件服务器可允许 Symphony 服务器在事件发生时发送电子邮件通知。Symphony 可能由于规则(操 作)配置或订阅而发送电子邮件。 Symphony 将通过 "订阅"页中定义的邮件服务器中继电子邮件。

- $\,$  " 使用内部 SMTP 服务器 "
- 第 119 [页上的 "使用外部](#page-135-0) SMTP 服务器"
- 第 119 页上的 "[Windows 7](#page-135-1) 和 Vista 不包括 SMTP"

## <span id="page-134-0"></span>使用内部 **SMTP** 服务器

允许 Symphony 服务器使用 Microsoft SMTP 服务器通过自身中继电子邮件。

#### 任务 **1**:在服务器上安装 **IIS**

• 按照以下网址中的说明操作: <http://digitizor.com/2009/02/20/how-to-install-microsoft-iis-server-on-windows-7/>

#### 任务 **2**:添加 **SMTP** 服务器:

- 1. 启动 "服务器管理器 **MMC**"。
- 2. 在"功能"部分中,单击"添加功能"。
- 3. 选择 "**SMTP** 服务器"。

#### 任务 **3**:配置邮件服务器

- 1. 在 "Windows 控制面板"中, 双击 "管理工具"图标。
- 2. 双击 "**Internet** 信息服务"图标。
	- 如果未安装该服务:
		- a. 转到 "控制面板"中的 "添加**/**删除程序",选择 "添加**/**删除 **Windows** 组件"。
		- b. 滚动到 "Internet 信息服务",单击 "详细信息",添加 "SMTP 服务"。
- 3. 展开树。右键单击"**默认 SMTP 虚拟服务器**", 如果它已启用, 则选择"启动"。
- 4. 右键单击"**默认 SMTP 虚拟服务器"**, 然后选择"属性"。
- 5. 单击"访问"选项卡,然后单击"连接"。
- 6. 选择"仅以下列表"选项,然后单击"添加"。
- 7. 选择 "一台计算机"选项,然后输入 "**127.0.0.1**"作为 IP 地址。
- 8. 单击 "确定"关闭 "计算机"对话框,单击 "确定"关闭 "连接"对话框。
- 9. 单击 "中继**...**"按钮。
- 10. 选择 "仅以下列表"选项, 然后单击 "添加"。
- 11. 选择 "一台计算机"选项,然后输入 "**127.0.0.1**"作为 IP 地址。
- 12. 单击"确定"关闭"计算机"对话框。
- 13. 清除 "所有通过身份验证的计算机都可以进行中继"复选框。
- 14. 单击"确定"关闭"中继限制"对话框。

# <span id="page-135-0"></span>使用外部 **SMTP** 服务器

如果使用外部 SMTP 服务器进行 Symphony 电子邮件中继,请在"Subscriptions SMTP (订阅 SMTP) "字 段中指定此地址。请注意,与 SMTP 服务的连接未经过验证。确保 SMTP 服务器允许来自 Symphony 服务 器 IP 地址的未经验证的连接。

# <span id="page-135-1"></span>**Windows 7** 和 **Vista -** 不包括 **SMTP**

Vista 或 Windows 7 中不包括 SMTP。随 Windows 7 提供的 IIS 6.0 管理器不用于 IIS 7.5 管理。要管理随 Windows 7 提供的 IIS 7.5/FTP 7.5, 必须使用 IIS 7 管理器。

如果希望得到 SMTP 支持,您有三个选项,因此 Symphony 可以从服务器直接发送电子邮件:

- 使用服务器操作系统,然后使用 Microsoft 提供的 SMTP 服务器。
- 使用 Windows 7 但是使用外部电子邮件网关。例如,如果 Symphony 服务器位于具有本地电 子邮件服务器的办公室 LAN 中, 则 Symphony 可以通过该服务器中继。
- 安装适合 Windows 7 的第三方 SMTP 服务器。

# 备份和还原

如果您要升级,建议在安装完成后备份整个 Symphony 配置,并且通常应计划自动备份。配置文件包含 所有的服务器设置 (但是不包含录制的视频)。

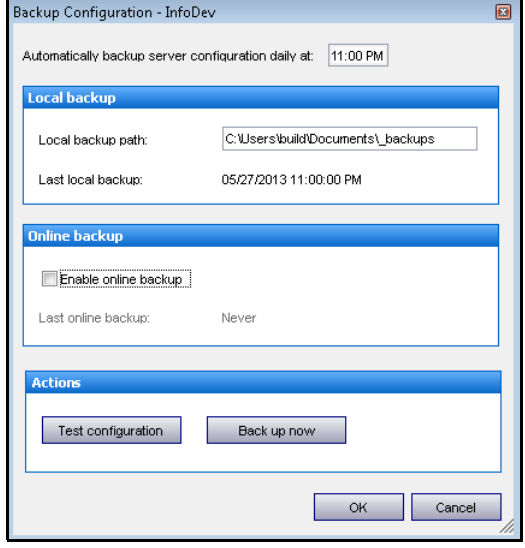

图 **40.** "备份配置"对话框

全新安装后, (如果之前未安装包含 Symphony 6.12 备份/还原功能的 Symphony 服务器), "本地备份路 径"字段将使用在 Symphony "设置向导"中配置的 "数据路径"("图 41. Symphony [设置向导中的 "数](#page-136-0) [据路径""](#page-136-0)),并附加 "**\\_backups**"。

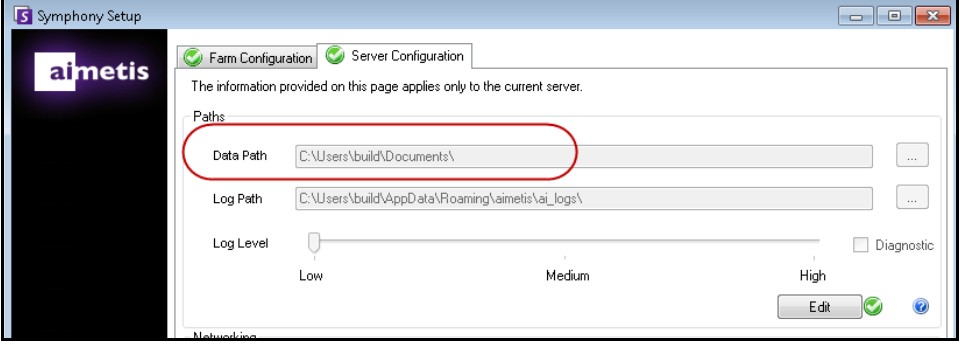

图 **41. Symphony** 设置向导中的 "数据路径"

<span id="page-136-0"></span>如果您使用的是多场系统,先按照下列说明操作。

- 第 121 [页上的 "仅限多场"](#page-137-0)
- 否则,按照任意备份和还原部分中的说明操作:
	- 第 123 [页上的 "自动备份"](#page-139-0)
	- 第 123 [页上的 "本地备份路径"](#page-139-1)
	- 第 126 [页上的 "联机备份"](#page-142-0)
	- 第 127 [页上的 "还原本地备份"](#page-143-0)
	- 第 128 [页上的 "从文件还原"](#page-144-0)
	- 第 130 [页上的 "还原联机备份"](#page-146-0)

# <span id="page-137-0"></span>仅限多场

全新安装后, (如果之前未安装包含 Symphony 6.12 备份/还原功能的 Symphony 服务器), "本地备份路 径"字段将使用在 Symphony "设置向导"中配置的 "数据路径",并附加 "**\\_backups**"。

## 过程

#### 要确保在多场设置中正确备份数据,执行下列<u>一种</u>操作:

• "选项 A[:安装期间在 "设置向导"中自定义备份路径"](#page-137-1)

#### 或者

• 第 122 页上的 "选项 B: [安装后自定义备份路径"](#page-138-0)

### <span id="page-137-1"></span>选项 **A**:安装期间在 "设置向导"中自定义备份路径

- 1. 设置场中所有服务器成员都能使用的可写入共享文件夹。被指定作为所有服务器备份存储 库的共享文件夹可以由 PC 或其他特殊形式的网络存储托管。要想提高备份数据的可靠性和 可用性 (执行灾难恢复时), 强烈建议不要使用场中的任何服务器托管共享存储位置。
- 2. 确保"设置向导"中的"数据路径"针对所有成员服务器进行相同设置,并且可供它们访问。

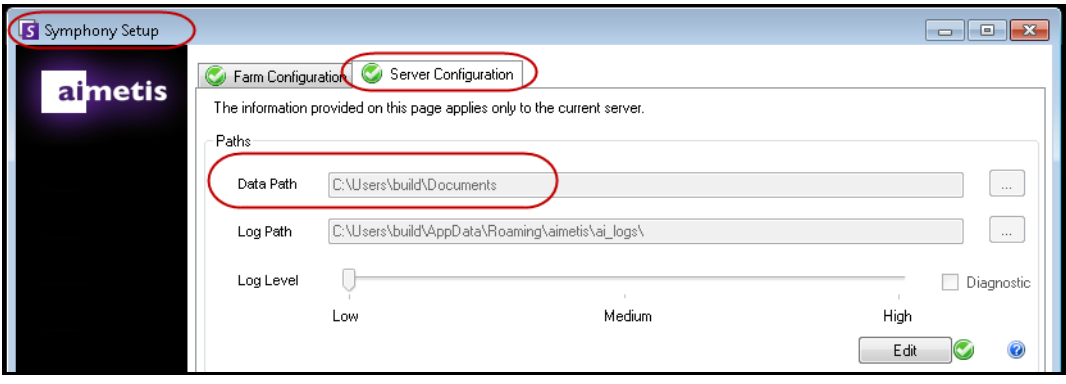

图 **42.** 显示 "数据路径"的设置向导

### <span id="page-138-0"></span>选项 **B:** 安装后自定义备份路径

- 1. 设置场中所有服务器成员都能使用的可写入共享文件夹。被指定作为所有服务器备份存储 库的共享文件夹可以由 PC 或其他特殊形式的网络存储托管。要想提高备份数据的可靠性和 可用性 (执行灾难恢复时),强烈建议不要使用场中的任何服务器托管共享存储位置。
- 2. 在"备份配置"对话框中的"本地备份路径"字段中,输入该共享文件夹(场中所有服务器 均可访问)的路径。

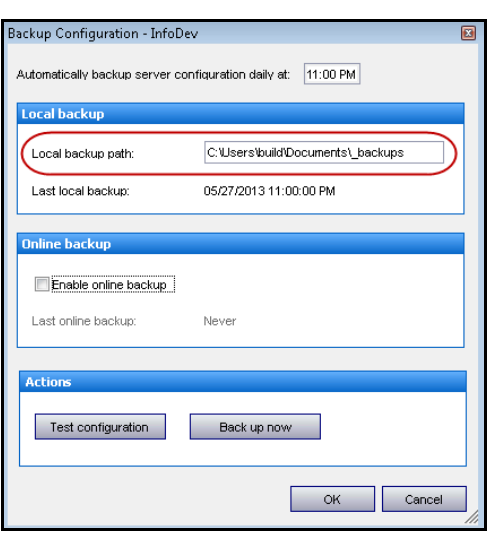

图 **43.** "备份配置"对话框

# <span id="page-139-0"></span>自动备份

默认情况下,系统每天于 "**11:00 PM**"将服务器配置备份到 "本地备份路径"。自动联机备份是可选项。 编辑 "**Automatically backup server configuration daily at:**"(每天自动备份服务器配置的时间:)时间 字段,可以更改时间。

# <span id="page-139-1"></span>本地备份路径

全新安装后,(如果之前未安装包含 Symphony 6.12 备份/还原功能的 Symphony 服务器), "本地备份路 径"字段将使用在 Symphony "设置向导"中配置的 "数据路径"("图 44. Symphony [设置向导中的 "数](#page-139-2) [据路径""](#page-139-2)),并附加 "**\\_backups**"。

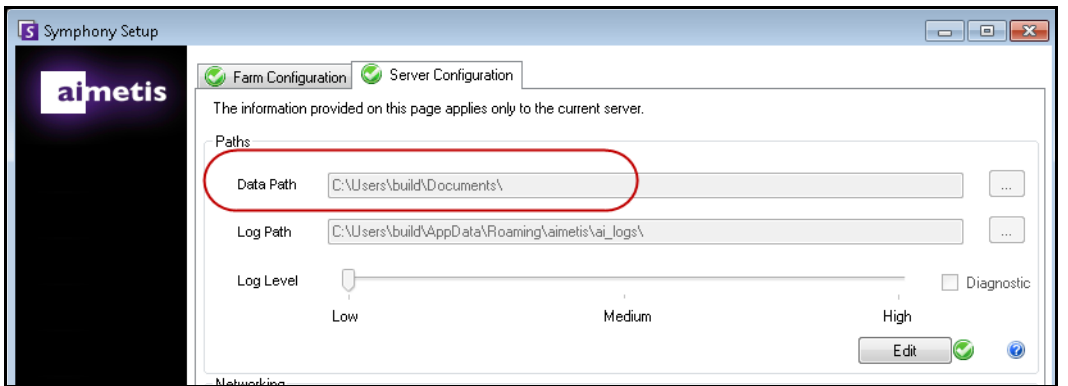

图 **44. Symphony** 设置向导中的 "数据路径"

<span id="page-139-2"></span>过程

备份到本地计算机:

1. 在 "**服务器**" 莱单中,选择 "<del>备份</del>"。 Symphony 从服务器检索您的备份设置。将打开 "备 份配置"对话框。

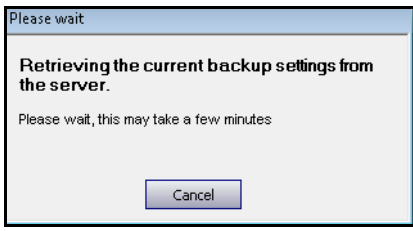

图 **45. Symphony** 正在检索备份设置

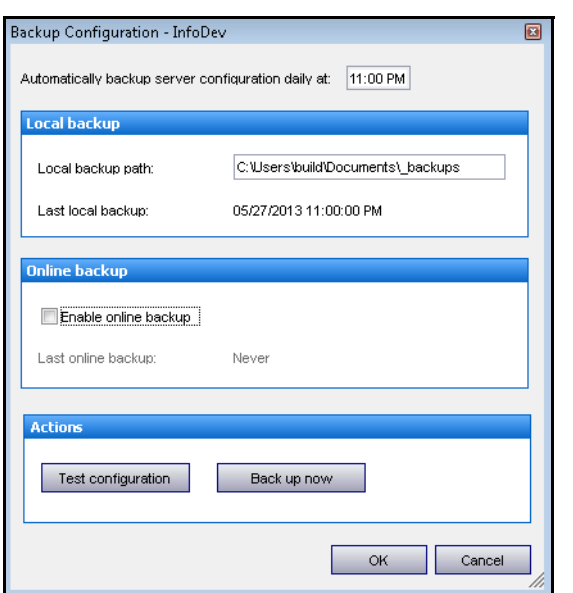

图 **46.** 备份配置

- 2. 仅能在下列情况下更改 "本地备份路径":
	- 确定 Symphony 服务器 (当前选为主服务器的服务器)可以在本地 (或通过网络 共享或通过 NAS、 SAN 等)创建和访问该路径。
	- 在 "**a multi-server farm scenario**"(多服务器场场景)中,接受路径是本地文件系 统路径。建议不要使用此类路径。建议使用集中/网络路径 (场中所有成员服务器 均可访问)。请参见第 121 [页上的 "仅限多场"](#page-137-0)。

如果对于路径不确定,单击"测试配置"。

3. 单击 "**Back up now**"(立即备份)。

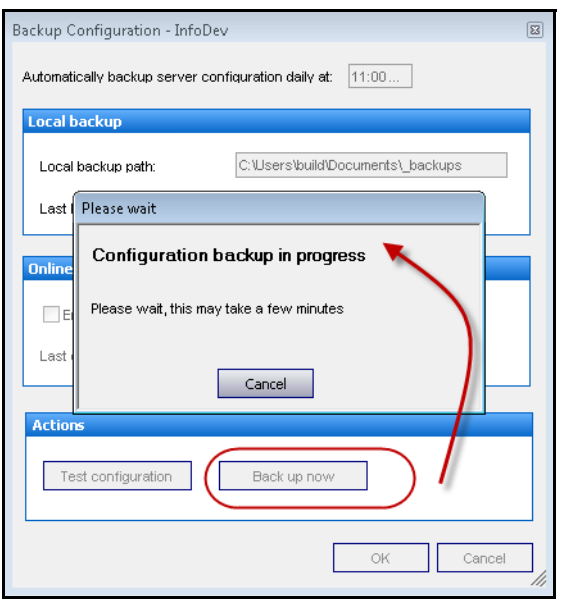

图 **47.** 单击 "**Back up now**"(立即备份)按钮

4. 备份配置后,可以选择以 ".zip"文件下载配置。单击 "**下载**",将文件保存到计算机上的 某个位置,或者单击 "确定",只需关闭 "**成功**"(成功备份配置)对话框。

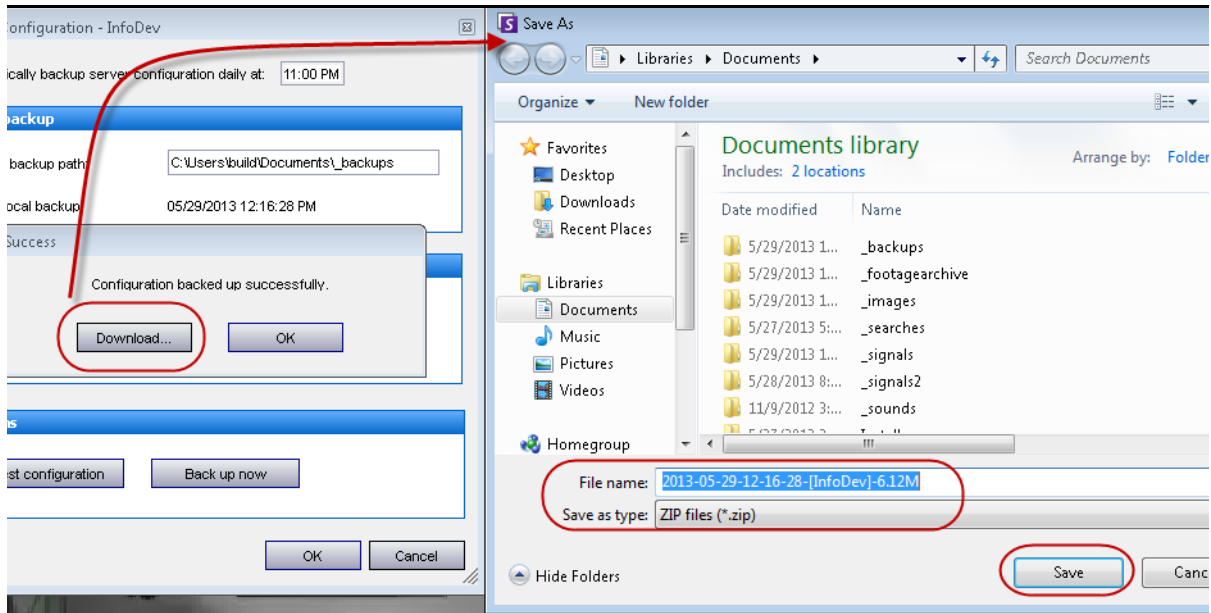

图 **48.** (可选)下载备份配置

5. 完成时单击 "确定"。将关闭 "备份配置"对话框。

# <span id="page-142-0"></span>联机备份

场中的 Symphony 主服务器将本地备份上载到联机位置。

## 过程

#### 备份到联机位置:

1. 在"服务器"菜单中,选择"备份"。 Symphony 从服务器检索您的备份设置。将打开"备 份配置"对话框。

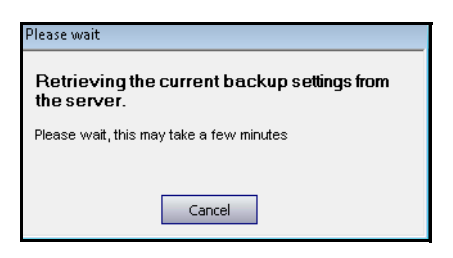

图 **49. Symphony** 正在检索备份设置

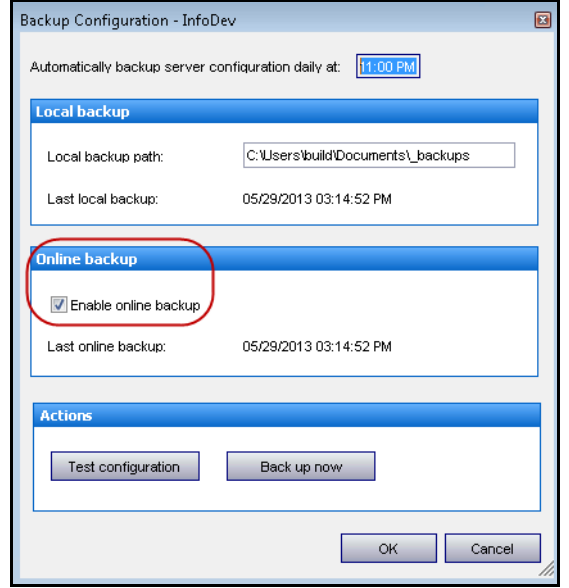

图 **50.** 已启用 "联机备份"的 "备份配置"对话框

- 2. 选中 "**Enable online backup**"(启用联机备份)复选框。单击 "测试配置"。若成功,单击 "**Back up now**"(立即备份)。
- 3. 备份配置后,可以选择以".zip"文件下载配置。单击"下载",将文件保存到计算机上的 某个位置, 或者单击 "确定", 只需关闭 "成功"(成功备份配置) 对话框。
- 4. 完成时单击 "确定"。将关闭 "备份配置"对话框。

# 还原配置

Symphony 可以将整个配置还原到以前的状态,包括配置文件中的规则信息、日志文件、警报面罩和站 点地图等。视频数据*未*包含在配置备份中。

# <span id="page-143-0"></span>还原本地备份

可以从本地保存的 ".**zip**"文件还原服务器配置设置。请参见第 123 [页上的 "本地备份路径"](#page-139-1)。

### 过程

### 从本地 **.zip** 文件还原配置:

- 1. 在"服务器"菜单中,选择"还原"。将打开"还原配置"对话框。
- 2. 选择 "Restore local backup"(还原本地备份)选项,并从显示的列表中选择备份文件。

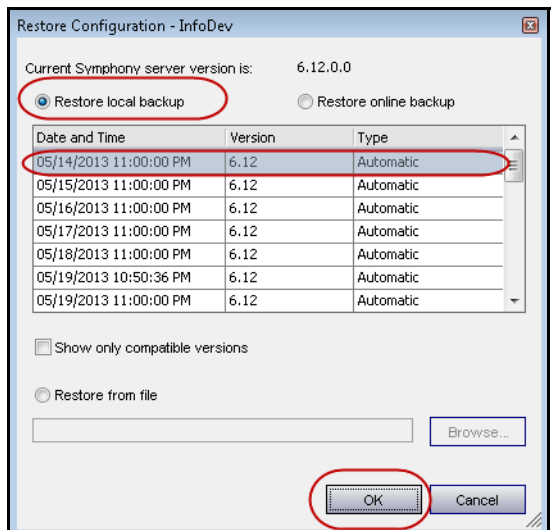

图 **51.** "还原配置"对话框 **-** "**Restore local backup**"(还原本地备份)选项

3. 单击"确定"。Symphony 将要求确认是否继续执行还原过程,并显示包含服务器配置的 **.zip** 文件的全名。

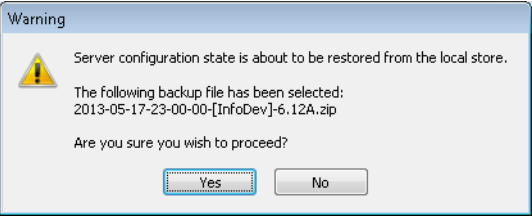

4. 如果是所需的 .zip 文件, 单击 "是"。Symphony 开始还原过程。成功完成后, 单击 "确定"。 将关闭"还原配置"对话框。
# 从文件还原

可以手动下载之前上载/创建的备份文件 (**.zip**),并使用它在 Symphony 客户端 PC 上手动还原配置,该 PC 不必是配置备份策略 (或请求手动备份)的同一台计算机。这在以下情况下可能有用:

- 没有互联网访问权限的情况下
- 数据挖掘
- 支持的企业级集中配置

## 过程

从 **.zip** 文件还原配置:

1. 在"服务器"菜单中,选择"还原"。将打开"还原配置"对话框。

2. 选择 "从文件还原"选项。

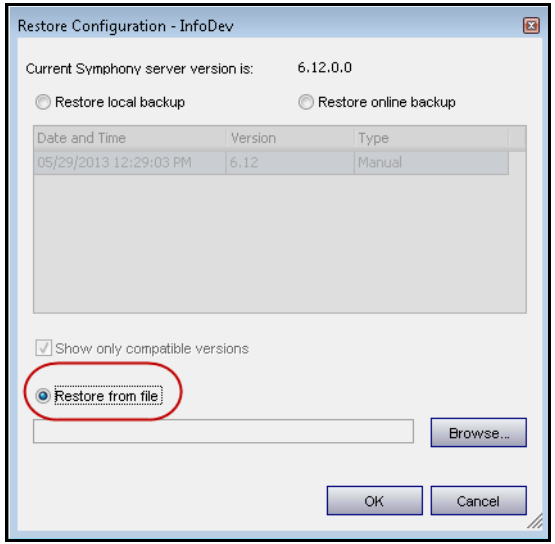

图 **52.** "还原配置"对话框 **-** "从文件还原"选项

#### 3. 单击"浏览",查找".zip"文件。选择日期符合要求的文件并"打开"。

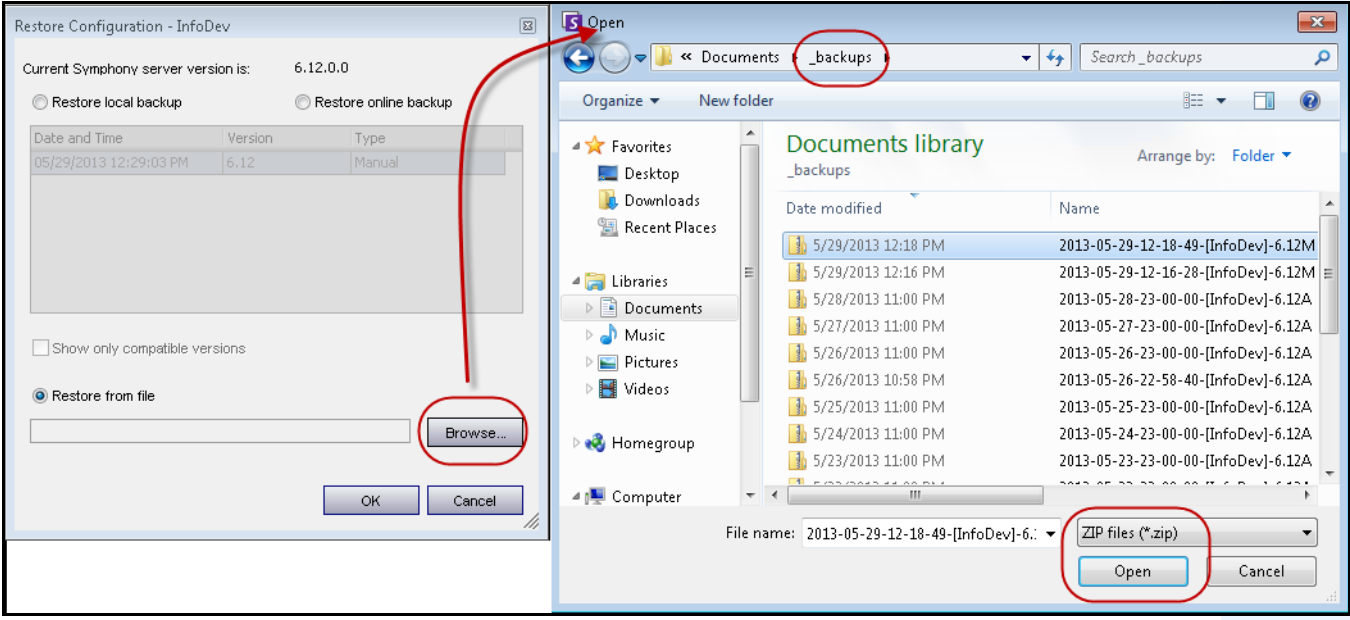

图 **53.** 浏览包含备份配置的 **.zip** 文件

- 4. 文件路径和名称将显示在 "浏览"按钮旁边的字段中。单击 "确定",开始还原过程。
- 5. Symphony 将要求确认是否继续执行还原过程,并显示包含服务器配置的 **.zip** 文件的全名。

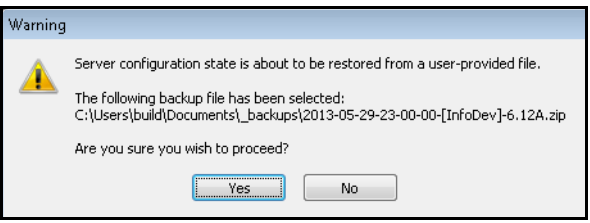

6. 如果是所需的 .zip 文件,单击"是"。Symphony 开始还原过程。成功完成后,单击"确定"。 将关闭"还原配置"对话框。

## 还原联机备份

可以从保存在联机存储中的 "**.zip**"文件还原服务器配置设置。请参见第 126 [页上的 "联机备份"](#page-142-0)。

### 过程

从联机存储中的 **.zip** 文件还原配置:

- 1. 在 "服务器"菜单中,选择 "还原"。将打开 "还原配置"对话框。
- 2. 选择"还原联机备份"选项。 Symphony 从联机存储中检索备份文件。

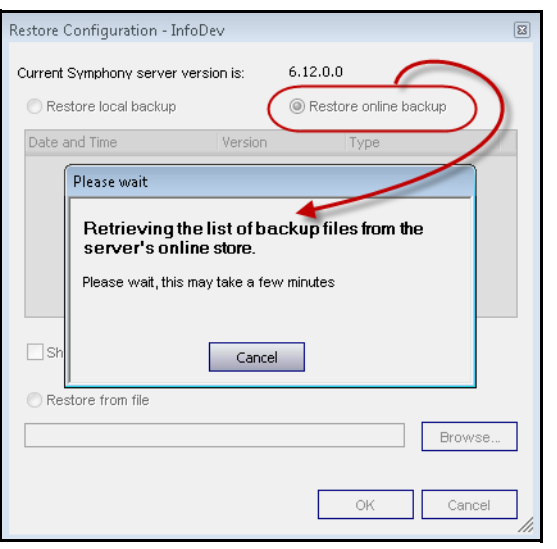

图 **54.** "还原配置"对话框 **-** "**Restore online backup**"(还原联机备份)选项

3. 显示备份文件列表后,选择备份文件,然后单击 "确定"。

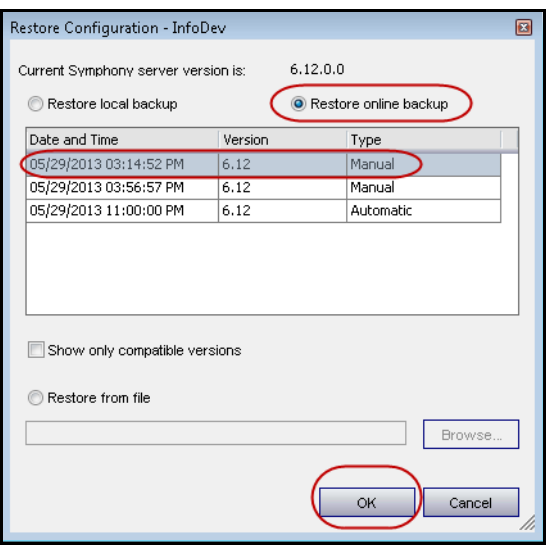

4. Symphony 将要求确认是否继续执行还原过程,并显示包含服务器配置的 **.zip** 文件的全名。

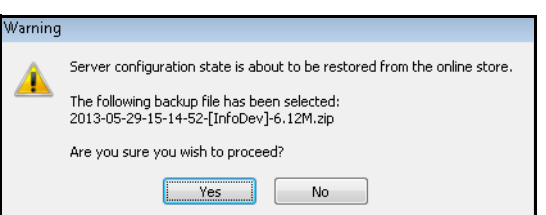

5. 如果是所需的 **.zip** 文件,单击 "是" 。Symphony 开始还原过程。成功完成后,单击 "**确定**" 。 将关闭 "**还原配置**" 对话框。

# **Symphony Web** 访问

Aimetis Symphony 还包括 Web 界面。每个服务器具有其自己的 Web 界面。

Web 界面设计为尽可能模仿 Windows 丰富客户端 (Symphony 客户端)。其中包括了所有核心功能 (例 如警报日志、时间线、报告和实况视频流)。

如果"摄像头列表"包含超过100个设备,则 Web 客户端分页显示来自不同摄像头的视频,并可通过前 进和后退按钮进行导航。

### 过程

#### 访问 **Web** 界面:

- 1. 导航到 **http://SERVERNAME:50000** (其中 SERVERNAME 可以是 Windows 主机名或服务器的 IP 地址)。
- 2. 登录。
- 3. 从摄像头列表选择摄像头以查看视频。

### 过程

#### 访问基于 **Web** 的报告:

• 单击"报告"链接。访问"报告"部分以获取有关使用报告的帮助。

# 报表

根据写入权限,生成的报告将存储在主服务器计算机的 \Data\Reports 文件夹中。(此默认文件夹在初始 Symphony 安装期间指定,也可以在"服务器路径"字段中对其进行更改。)

如果"场中有多台服务器",则针对报告保存路径,所有服务器必须具有相同的目录树结构。例如,图 [55](#page-149-0) 中指定的路径必须存在于场中的所有服务器中。

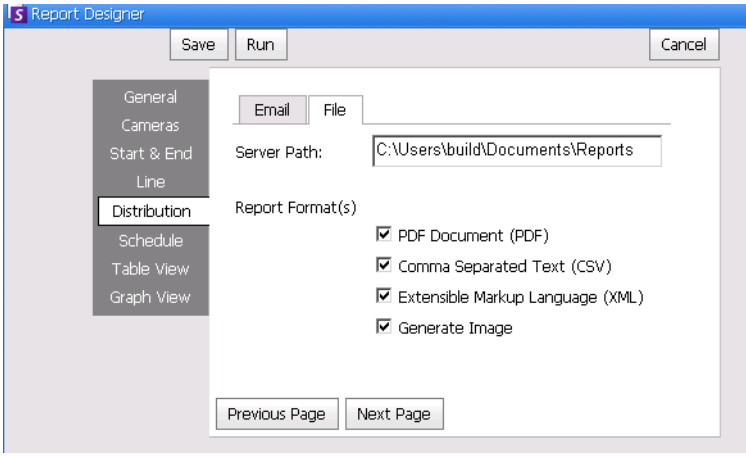

图 **55.** 用于保存已生成报告的 "**Server Path**"(服务器路径)字段

<span id="page-149-0"></span>建议:在计算机上创建一个可写入的共享文件夹,并将其指定为使用 "**Server Path**"(服务器路径)字 段的报告存储库。

### 计划报告和手动报告的文件分发权限

在系统上指定文件夹以保存生成的报告 ("发送报告 > 文件")时, 必须了解以下信息。

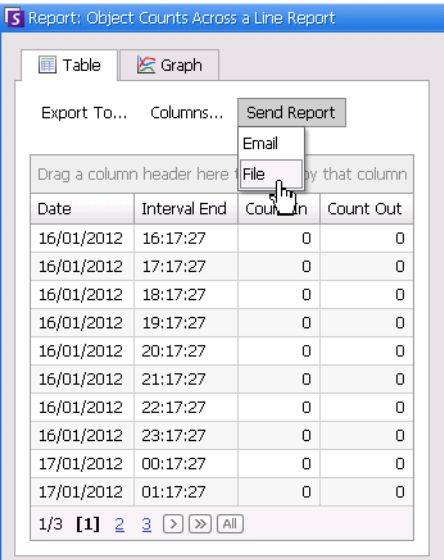

#### 图 **56.** "发送报告 **>** 文件"保存生成的报告

- 对于计划报告,将使用运行服务(特别是 InfoService) 的用户帐户(标识)保存文件。 因此, 帐户必须拥有默认 \Reports 文件夹的写入权限。如果用户更改默认路径 ("报告设计器"中 "**Distribution**"(分发)选项卡的 "文件"子选项卡中的 "**Server Path**"(服务器路径)), 则该用户必须确保能够将运行 InfoService 的 Windows 帐户写入此新文件夹中。
- 对于手动报告,将使用登录运行该报告的用户帐户保存文件。如果受限用户没有文件夹(例 如 c:\windows)写入权限,但要更改默认路径 ( "报告设计器"中 "**Distribution**"(分发) 选项卡的 "文件"子选项卡中的 "**Server Path**"(服务器路径)),则将不能保存报告。

版权所有 © 2013 Aimetis Inc. 保留所有权利。

本指南仅供参考。 AIMETIS 对本文档中的信息不作任何明示、暗示或法令性的担保。

遵守所有适用著作权法是用户的责任。在没有著作权法权利约束的情况下,未经 Aimetis 公司明确的书面许可,不得将本文档 的任何部分复制、存储或引入检索系统,也不得以任何方式(电子、机械、影印、录制或其他方式)或任何形式传播,或者用 于任何目的。

Aimetis 拥有和本文档主题相关的各种专利、专利申请、商标、版权或其他知识产权的权利。除非在 Aimetis 的任何书面授权协 议中明确规定,本文档并不提供使用这些专利、商标、版权或其他知识产权的权利。

Aimetis 和 Aimetis Symphony 是 Aimetis 公司在美国和/或其他国家/地区的注册商标或商标。

部分版权所有 © 1993-2013 ARH Inc.

本软件的部分内容基于 Independent JPEG Group 的研究成果。